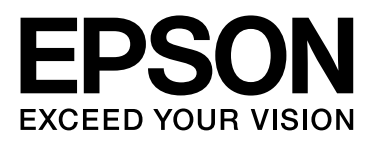

# Epson Stylus<sup>®</sup> Pro 9890 Epson Stylus<sup>®</sup> Pro 9908 Epson Stylus<sup>®</sup> Pro 7890 Epson Stylus<sup>®</sup> Pro 7908

# Használati útmutató

NPD4384-01 HU

# <span id="page-1-0"></span>Szerzői jogok és védjegyek

A Seiko Epson Corporation előzetes írásbeli engedélye nélkül e kiadványnak egyetlen része sem sokszorosítható, nem tárolható adatlekérdező rendszerben és nem továbbítható semmilyen formában és módon, beleértve az elektronikus és a mechanikus eljárásokat, valamint a fénymásolást és az adathordozón való tárolást is. Az itt található információk csak erre az Epson nyomtatóra vonatkoznak. Az Epson nem felel ezen információknak más nyomtatókra való alkalmazásáért.

Sem a Seiko Epson Corporation sem annak tagjai nem felelősek ezen termék vevője vagy harmadik személyek előtt olyan károkért, veszteségekért, költségekért vagy kiadásokért, amelyeknek a vevő vagy harmadik személyek teszik ki magukat, ezen termék okozta baleset, vagy a termék nem megfelelő használata, a termékkel való visszaélés, illetve ennek jóváhagyás nélküli módosítása, javítása vagy átalakítása vagy (kivéve az Egyesült Államokat) a Seiko Epson Corporation üzemeltetési és karbantartási utasításai betartásának elmulasztása miatt.

A Seiko Epson Corporation nem tehető felelőssé semmilyen olyan kárért vagy problémáért, amely nem a Seiko Epson Corporation által Original Epson Products (Eredeti Epson termék) vagy Epson Approved Products (Az Epson által bevizsgált és jóváhagyott termék) terméknek minősített valamely kiegészítő vagy kellék (pl. tintapatron, papír stb.) használatából adódik.

Seiko Epson Corporation nem tehető felelőssé semmilyen, az elektromágneses interferencia által okozott kárért, amely bármely más interfész kábel használata következtében jött létre, mint amelyeket a Seiko Epson Corporation megjelölt, mint Epson Approved Products (Az Epson által bevizsgált és jóváhagyott termék).

Az EPSON", EPSON STYLUS<sup>"</sup>, Epson UltraChrome<sup>"</sup> és a SpectroProofer<sup>"</sup> bejegyzett védjegyek, az EPSON EXCEED YOUR VISION vagy az EXCEED YOUR VISION a Seiko Epson Corporation védjegyei.

A Microsoft<sup>®</sup>, Windows<sup>®</sup> és a Windows Vista® a Microsoft Corporation bejegyzett védjegyei.

Az Apple<sup>®</sup>, a Macintosh ٌ, és a Mac OS<sup>®</sup> az Apple Inc. bejegyzett védjegyei.

Az Intel<sup>®</sup> az Intel Corporation bejegyzett védjegye.

A PowerPC<sup>®</sup> az International Business Machines Corporation bejegyzett védjegye.

Az Adobe<sup>\*</sup>, a Photoshop<sup>\*</sup>, az Elements<sup>\*</sup>, a Lightroom<sup>\*</sup> és az Adobe<sup>\*</sup> RGB az Adobe Systems Incorporated bejegyzett védjegyei.

*Általános megjegyzés: A dokumentumban előforduló egyéb termékneveket kizárólag azonosítás céljából használtuk és tulajdonosaik védjeggyel láthatták el őket. Az Epson ezekkel a védjegyekkel kapcsolatban semmiféle jogra nem tart igényt.*

© 2010 Seiko Epson Corporation. All rights reserved.

# Tartalomjegyzék

# [Szerzői jogok és védjegyek](#page-1-0)

# [Biztonsági óvintézkedések](#page-5-0)

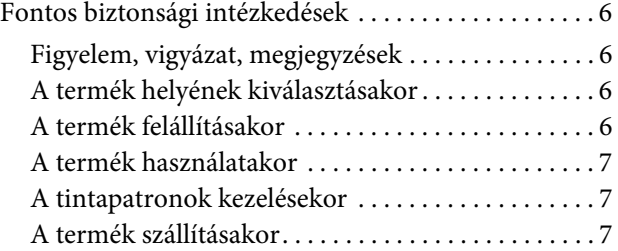

### [Bevezetés](#page-7-0)

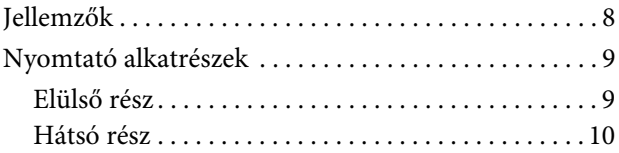

### [A kezelőpanel](#page-10-0)

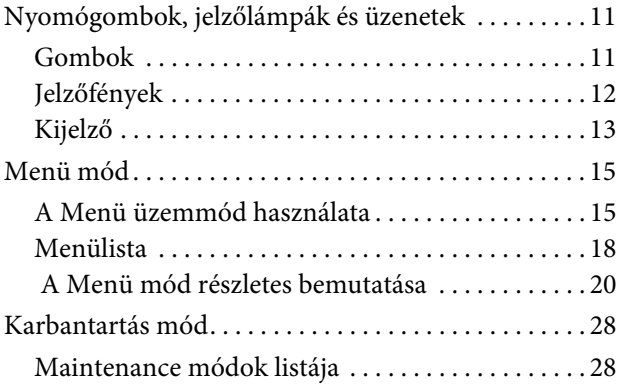

# [Papírkezelés](#page-28-0)

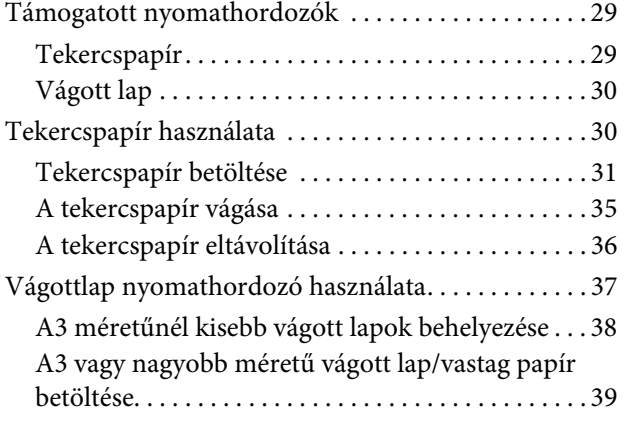

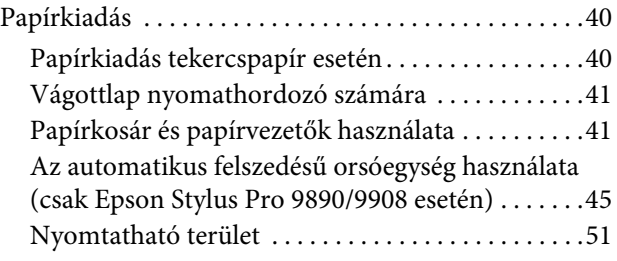

# [Alapbeállítások](#page-52-0)

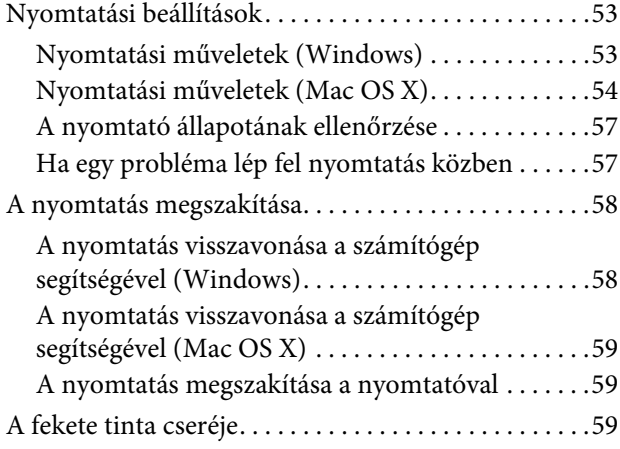

# [Kiegészítők és fogyóeszközök](#page-60-0)

# [Karbantartás](#page-62-0)

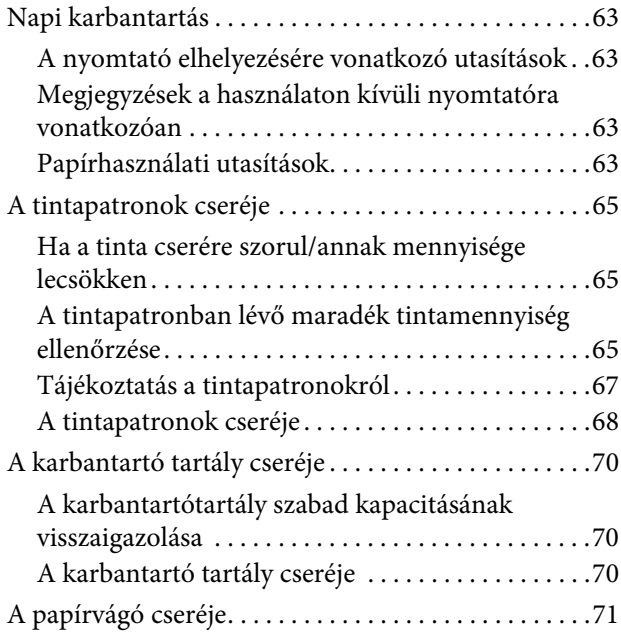

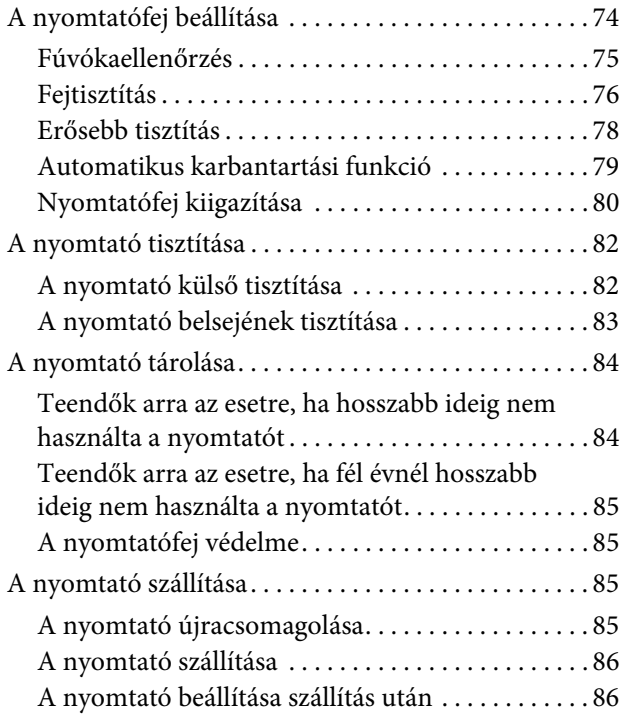

# [Problémamegoldás](#page-86-0)

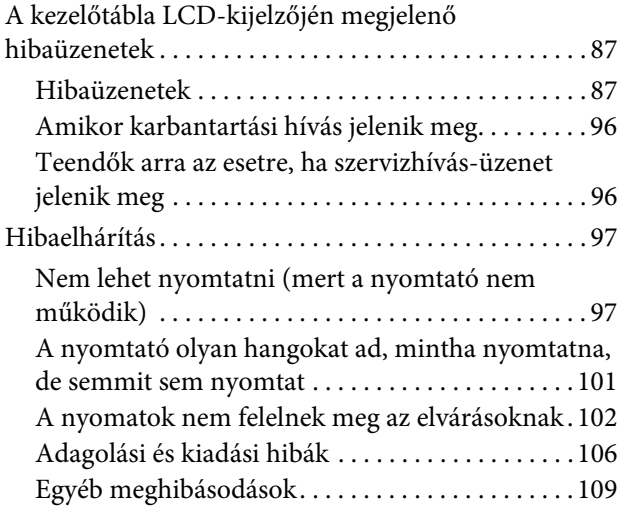

## [A nyomtató-illesztőprogram](#page-109-0)  használata (Windows)

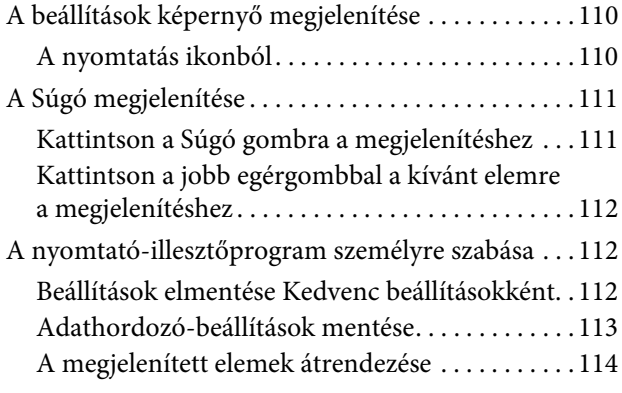

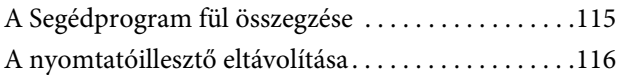

# [A nyomtatószoftver használata](#page-117-0)  (Mac OS X)

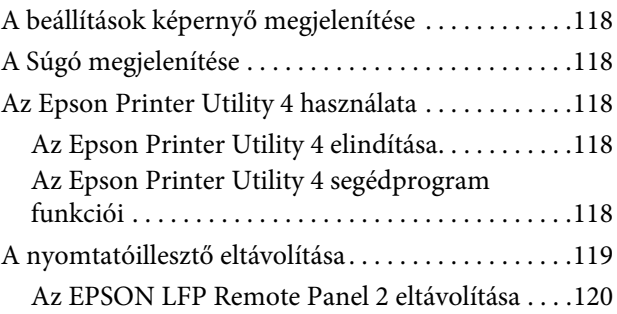

# [Nyomtatási lehetőségek](#page-120-0)

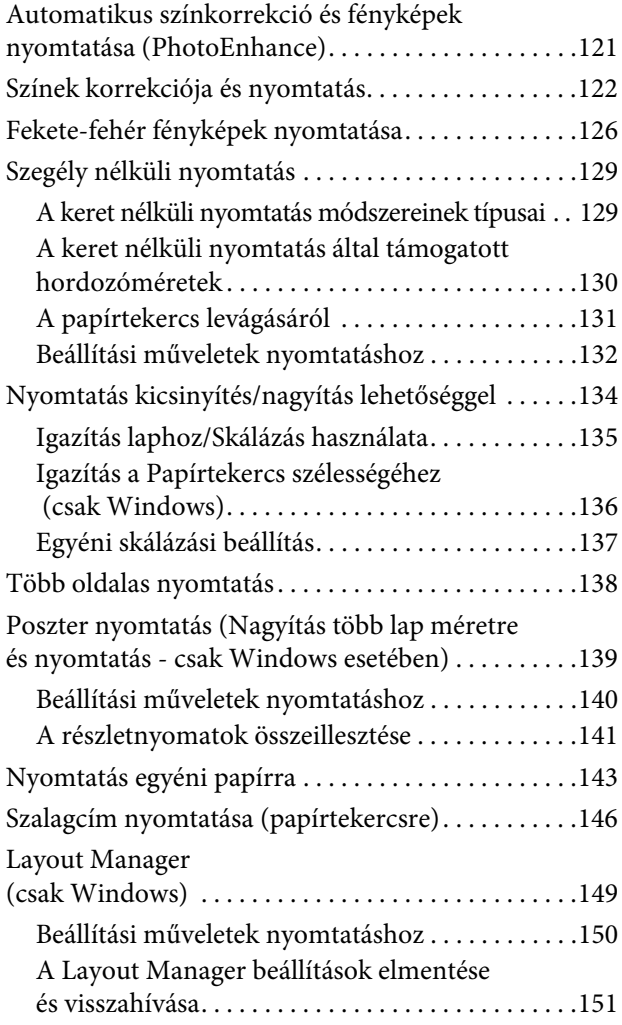

# [Nyomtatás színkezeléssel](#page-152-0)

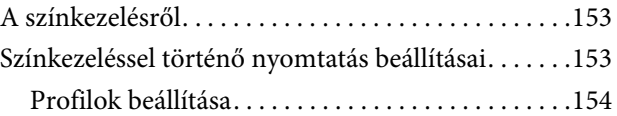

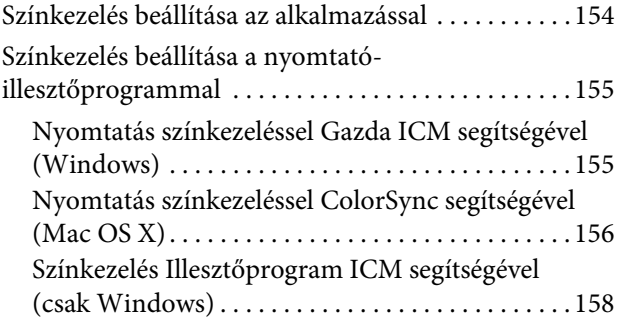

# [A papírra vonatkozó adatok](#page-159-0)

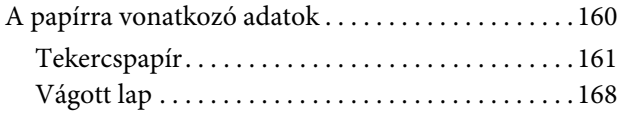

# [Hol kaphatok segítséget?](#page-170-0)

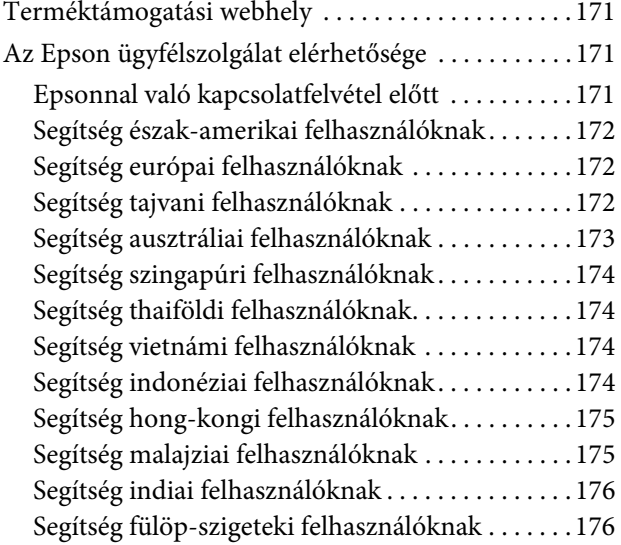

# [Termékinformáció](#page-176-0)

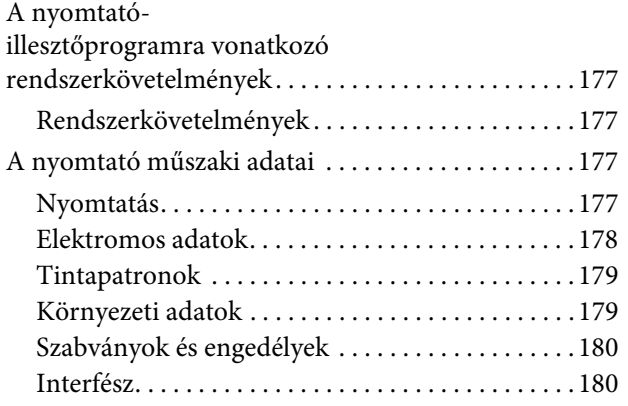

### [Szoftverlicenc-feltételek](#page-180-0)

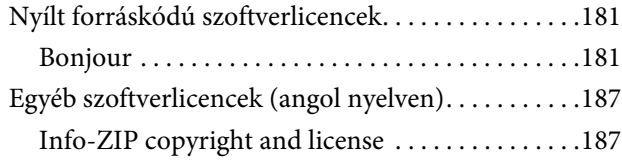

# <span id="page-5-0"></span>Biztonsági óvintézkedések

# <span id="page-5-1"></span>Fontos biztonsági intézkedések

A nyomtató használat előtt olvassa el az összes utasítást. A nyomtatón megjelölt figyelmeztetéseket és utasításokat is tartsa be.

# <span id="page-5-2"></span>Figyelem, vigyázat, megjegyzések

#### w*Figyelmeztetés:*

*gondosan követni kell a testi sérülés elkerülésére.*

#### c*Vigyázat!*

*be kell tartani a berendezés megrongálódásának elkerülésére.*

#### *Megjegyzés:*

*fontos információkat és hasznos tanácsokat tartalmaznak a nyomtató működéséről.*

# <span id="page-5-3"></span>A termék helyének kiválasztásakor

- ❏ Helyezze ezt a terméket egy egyenes, szilárd felületre, ami szélesebb mint a termék. A termék nem működik megfelelően, ha meg van döntve.
- ❏ Kerülje el az olyan helyeket, ahol a hőmérséklet és a páratartalom gyorsan változhat. A napfénytől, erős fényforrástól és hőforrásoktól is tartsa távol.
- ❏ Kerülje az olyan helyeket, ahol a terméket ütéseknek vagy rezgéseknek van kitéve.
- ❏ Tartsa távol a terméket a poros helyektől.
- ❏ Helyezze a terméket egy dugaszolóaljzat közelébe, hogy a dugót könnyen ki lehessen húzni.

# <span id="page-5-4"></span>A termék felállításakor

- ❏ Ne blokkolja vagy fedje le a termék szekrényének nyílásait.
- ❏ Ne helyezzen be tárgyakat a nyílásokon keresztül. Ügyeljen, hogy ne ömöljön folyadék a termékre.
- ❏ A termék hálózati csatlakozózsinórját csak ezzel a termékkel szabad használni. Más berendezéssel való használata tüzet vagy áramütést okozhat.
- ❏ Kösse az egész berendezést egy megfelelően földelt dugaszolóaljzathoz. Kerülje el ugyanannak a dugaszolóaljzatnak a használatát, amelyhez fénymásolók vagy klímaberendezések vannak kötve, amelyek rendszeresen ki-be kapcsolnak.
- ❏ Kerülje el a fali kapcsolók vagy automatikus programszabályozó berendezések által vezérelt dugaszolóaljzatok használatát.
- ❏ Tartsa távol az egész számítógép rendszert az elektromágneses interferencia lehetséges forrásaitól, mint pl. hangszóróktól vagy vezeték nélküli telefonok alapegységétől.
- ❏ Csak a termék címkéjén megjelölt áramforrást használja.
- ❏ Csak a termékkel együtt érkező hálózati csatlakozózsinórt használja. Más csatlakozózsinór használata tüzet vagy áramütést okozhat.
- ❏ Ne használjon sérült vagy elkopott hálózati csatlakozózsinórt.
- ❏ Ha egy hosszabbítót használ a termékhez, ügyeljen arra, hogy a hosszabbítóba bedugott készülékek teljes névleges amper teljesítménye ne lépje túl a csatlakozózsinór névleges amper teljesítményét. Arra is ügyeljen, hogy a dugaszolóaljzatba bedugott összes készülék teljes, névleges amper teljesítménye nem haladja meg a dugaszolóaljzat névleges amper teljesítményét.
- ❏ Ne próbálja meg saját maga megjavítani a terméket.
- ❏ Húzza ki a hálózatból a terméket és forduljon szakképzett javítószemélyzethez a következő feltételek mellett:

A hálózati csatlakozózsinór sérült; folyadék került a termékbe; a terméket leejtették vagy a szekrény megsérült; a termék nem működik normálisan vagy nyilvánvalóan csökken a teljesítménye.

❏ Ha Németországban szándékozik használni a nyomtatót, tartsa be a következőket:

A nyomtató megfelelő rövidzárlat védelmének és túláram-védelmének a biztosítására, az épület berendezését egy 10 vagy 16 Amperes megszakítóval kell megvédeni.

❏ Ha a dugó megsérül, helyettesítse a csatlakozózsinór készletet vagy kérjen tanácsot egy villanyszerelőtől. Ha biztosítékok vannak a dugóban, ügyeljen, hogy megfelelő méretű és névleges teljesítményű biztosítékokkal helyettesítse azokat.

# <span id="page-6-0"></span>A termék használatakor

- ❏ Nyomtatás közben ne tegye kezeit a termék belsejébe és ne érintse meg a tintapatronokat.
- ❏ Ne kézzel mozgassa a nyomtatófejeket; mert ez károsíthatja a terméket.
- ❏ Mindig kapcsolja ki a készüléket a kezelőpanel **Power (Be-/kikapcsolás)** gombjával. E gomb lenyomásakor a **Power (Be-/kikapcsolás)** lámpa röviden felvillan, majd kialszik. Ne húzza ki a hálózati csatlakozózsinórt, ill. ne kapcsolja ki a készüléket, amíg a **Power (Be-/kikapcsolás)** lámpa villogása abba nem marad.

# <span id="page-6-1"></span>A tintapatronok kezelésekor

- ❏ Tartsa távol a tintapatronokat gyermekektől és ne igyon belőlük.
- ❏ Ha tinta kerül a kezére, szappannal és vízzel gondosan mossa le. Ha a tinta a szemébe kerül, azonnal öblítse ki bő vízzel.
- ❏ Mielőtt új tintapatront helyezne a nyomtatóba, rázza meg előre-hátra irányban öt centiméteres mozdulatokkal, öt másodpercen belül kb. 15 alkalommal.
- ❏ A tintapatront még a csomagolásán feltüntetett időpont előtt fel kell használni.
- ❏ A legjobb eredmények elérése érdekében használja el a tintapatronokat hat hónappal a felszerelés után.
- ❏ Ne szerelje szét a tintapatronokat és ne próbálja meg újratölteni azokat. Ez megrongálhatja a nyomtatófejet.
- ❏ Ne érintse meg a patron oldalán levő zöld IC lapkát. Ez hatással lehet a normális üzemelésre és a nyomtatásra.
- ❏ Az ezen a tintapatronon lévő integrált áramköri lapka számos, a patronra vonatkozó információt tartalmaz (pl.: a tintapatron állapota), úgyhogy a patront tetszés szerint ki lehet venni és vissza lehet illeszteni. A patron újbóli beillesztésekor azonban bizonyos mennyiségű tinta minden egyes alkalommal elfogy, mivel a nyomtató automatikusan ellenőrzi a megbízhatóságot.
- ❏ Ha későbbi használat céljából eltávolít egy tintapatront, védje az tintaellátási területet piszoktól és portól, és tárolja azt ugyanabban a környezetben, mint a terméket. Jegyezze meg, hogy egy szelep van a tintaellátó portban, amely a fedelet vagy dugót feleslegessé teszi, de ügyelni kell, hogy megóvjuk a tintát a szennyezett tárgyaktól, amelyekhez a patron hozzáér. Ne érintse meg a tintaellátó portot vagy a környező területet.

# <span id="page-6-2"></span>A termék szállításakor

❏ Szállítás előtt ellenőrizze, hogy a nyomtatófejek alaphelyzetben (jobb oldalon) vannak-e.

# <span id="page-7-0"></span>Bevezetés

# <span id="page-7-1"></span>Jellemzők

Az Epson Stylus Pro 9890/9908 és az Epson Stylus Pro 7890/7908 olyan, széles formátumú színes tintasugaras nyomtatók, amelyek támogatják a 44, illetve a 24 hüvelykes papír használatát.

E nyomtató jellemzőit az alábbiakban ismertetjük.

#### A festékanyagot tartalmazó tinták nagyobb fényállósággal rendelkeznek és ellenállnak az ózon hatásának, csökkentve a kifakulási effektust

Mindez lehetőségeket nyit meg számos alkalmazási terület előtt, fényképek nyomtatásától kezdve üzlethelyiségek kirakatainál használt, hosszú papír vagy poszter felhasználásával készült, rendes körülmények között a kifakulás hatásának kitett reklám- és címfeliratokig bezárólag.

#### Csökkentett színeltérés a fényforrás eltérő feltételei mellett

A világos színeket korábban a finom tónusokhoz használták. Annak érdekében azonban, hogy minimálisra csökkentsük ezt az alkalmazást és ez által a fényforrás különböző feltételei mellett megfigyelhető színeltéréseket, helyett világos-világos fekete tintát használunk. A szín még különböző fényforrások\* esetén is megőrzi tartósságát, biztosítva az állandóan jó minőségű nyomtatást.

\* Ezek A/F11 fényforrások D50 fényforrással szembeni használatával kapott eredmények.

#### Fekete-fehér fényképek nyomtatása

Ha fő tintaként három különböző sűrűségű fekete tintát használunk világos színű tintával korrigálva, akkor egészen kifinomult fekete és fehér színárnyalatokat produkálhatunk. Ezen kívül nyomtathatunk gazdagon árnyalt fekete-fehér fényképeket is színes fényképadatokból kizárólag a nyomtató-illesztőprogram funkcióival, anélkül, hogy ehhez egy külön programot kellene használni.

 $\mathcal{F}$  Lásd: "Fekete-fehér fényképek nyomtatása" [lapon 126](#page-125-1)

#### Támogatás a különböző papírtípusok széles skálájához

Az Epson speciális nyomathordozók széles skáláját kínálja a csúcsminőségű nyomtatás érdekében. Az adott alkalmazáshoz leginkább megfelelő papírt választva – bel- és kültéri alkalmazás esetén egyaránt - (a laminálás ajánlott) teljesen új művészi kifejezési formák birtokába juthat. A nyomtató képes kezelni a max. 1,5 mm vastag papírt is, továbbá képes kartonpapírra is nyomtatni.

 $\mathcal{F}$  Lásd: ["A papírra vonatkozó adatok" lapon 160](#page-159-2)

#### A tekercspapír beállítását egyszerűsíti az a tény, hogy a készülékben nincs orsó

Mivel a nyomtató orsó nélküli mechanizmust használ, ezért a tekercspapírt nem kell orsóra helyezni. Ez lehetővé teszi azt is, hogy a papírt kis helyen helyezzük el.

A feszesség beállítása is automatikusan történik a nyomathordozó típusának megfelelően. A feszesség beállítható a kezelőtábla LCD-kijelzőjén is.

#### A tinta tartóssága a nyomtatást követően

Mivel a tinta színe a nyomtatást követően igen hamar stabilizálódik, ezért a nyomatok felhasználhatók az előnyomási munkafolyamatban és próbanyomatok előállítására.

#### Támogatja kétfajta fekete tinta használatát.

E nyomtatóban használatos mind Photo Black (Fotófekete), mind pedig Matte Black (Mattfekete) tinta. A Photo Black (Fotófekete) tinta használható minden típusú nyomathordozóhoz és professzionális minőséget biztosít. A Matte Black (Mattfekete) tinta jelentős mértékben növeli a fekete szín optikai sűrűségét, amikor matt és műnyomópapírra nyomtatunk. A nyomtató kezelőtábláján kapcsolja a fekete tintát a használt papírnak megfelelő paraméterre.

#### Nagy űrtartalmú (350 vagy 700 ml) tintapatron

Az Epson nagy űrtartalmú (350 vagy 700 ml) tintapatronokat szállít ehhez a nyomtatóhoz; azok gondoskodnak a professzionális munkavégzéshez szükséges magas termelékenységről.

#### Maradék tekercspapír

A tekercspapír maradék mennyisége a kezelőtábla LCD-kijelzőjén látható. A tekercspapír elvételekor a nyomtató annak szélére vonalkódot nyomtat (a papírtípussal, a tekercspapír hosszával és a tekercshossz-figyelmeztetés számértékével együtt). Ez megkönnyíti a papír beállítását a következő alkalommal, amikor ugyanilyen papírra nyomtatnak.

#### High-speed USB / Ethernet

A nyomtatót gyors USB vagy Ethernet kártya segítségével lehet a hálózatra kapcsolni.

#### Szegély nélküli nyomtatás

Az Auto Expand vagy a Retain Size funkció használatával szegély nélkül nyomtathatunk.

 $\mathcal{F}$  Lásd: ["Szegély nélküli nyomtatás" lapon 129](#page-128-2)

Ezen kívül létezik egy szegély nélküli

poszternyomtatási funkciói is, amelynek segítségével nagyméretű posztereket nyomtathatunk úgy, hogy egyszerűen összetűzünk több nyomatot.

 $\mathcal{F}$  Lásd: "Poszter nyomtatás (Nagyítás több lap [méretre és nyomtatás - csak Windows esetében\)"](#page-138-1)  [lapon 139](#page-138-1)

#### Az utólagos feldolgozás automatizálása az automatikus felszedésű orsóegység és a SpectroProofer (opcióként) használatával

Ha telepíti a SpectroProofer opciót, akkor a kész nyomtatási eredmény felhasználásával szénmérést végezhet.

Az automatikus felszedésű orsóegység automatikusan feltekercseli a tekercspapírt. Az automatikus felszedésű orsóegység opcióként kapható az Epson Stylus Pro 9890/9908 típusú készülékhez.

# <span id="page-8-0"></span>Nyomtató alkatrészek

# <span id="page-8-1"></span>Elülső rész

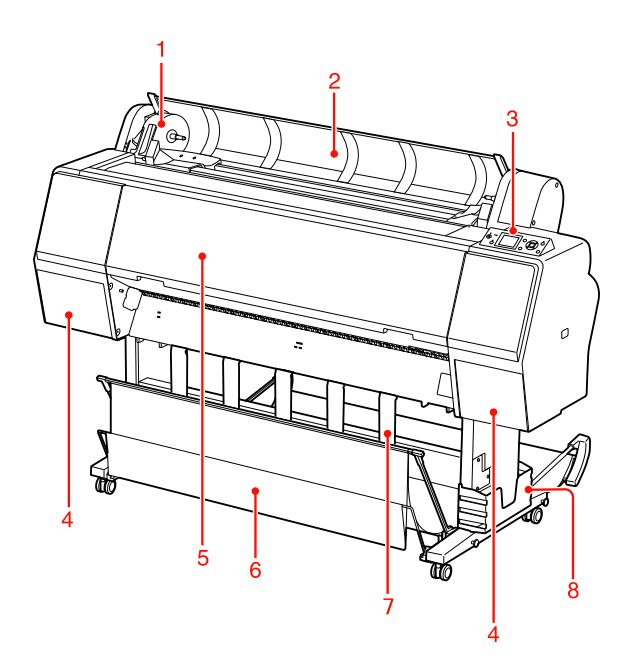

#### 1. Adaptertartó

Rögzítse a tekercspapírt annak behelyezésekor.

#### 2. Tekercspapírfedél

A tekercspapír behelyezésekor vagy kivételekor fel kell nyitni a tekercspapír fedelét.

#### 3. Kezelőpanel

A kezelőtábla nyomógombokból, jelzőlámpákból és folyadékkristályos kijelzőből (LCD) áll.

#### 4. A tintapatron-tartó fedele (mindkét oldalon)

A tintapatronok behelyezésekor a tintapatron-tartó fedelét fel kell nyitni. A fedél kissé felnyílik, ha lenyomja a nyomtató kezelőtábláján található <sup>1</sup> nyomógombot.

#### 5. Elülső fedél

Az elakadt papír eltávolításakor az elülső fedelet fel kell nyitni.

#### 6. Papírkosár

Fogadja a kiadott papírt.

#### 7. Papírvezetők

A papírvezetőkkel irányíthatja az előre vagy hátra adagolandó papírt.

#### 8. Kézikönyvtartó doboz

Tegye a kézikönyvet ide. A kézikönyvet elhelyezheti az állvány mind bal, mind pedig jobb oldalán.

#### Bevezetés

<span id="page-9-0"></span>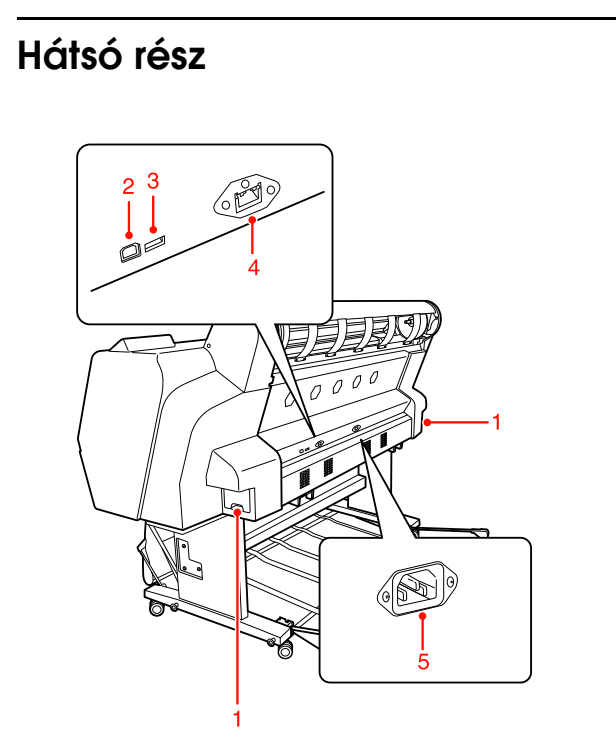

#### 1. Karbantartó tartály (mindkét oldalon)

A tartály, ahová az elhasznált tinta befolyik. Az Epson Stylus Pro 9890/9908 mindkét oldalán egy-egy karbantartó tartály található. Az Epson Stylus Pro 7890/7908 jobb oldalán egy karbantartó tartályt helyeztek el.

#### 2. USB-csatlakozó

Összekapcsolja a számítógépet és a nyomtatót egy USB csatlakozókábel segítségével.

#### 3. Illesztő csatlakozó az opciókhoz

Egy kábelen keresztül összekapcsolja a nyomtatót és az opcióként kapható tartozékokat.

#### 4. Hálózati interfész-csatlakozó

Összekapcsolja a nyomtatót a hálózattal egy hálózati illesztőkábel segítségével.

#### 5. Váltóáramú csatlakozónyílás

Dugja be a hálózati kábelt.

# <span id="page-10-1"></span><span id="page-10-0"></span>Nyomógombok, jelzőlámpák és üzenetek

A kezelőtáblán ellenőrizheti a maradék tinta mennyiségét és a nyomtató üzemállapotát.

# <span id="page-10-2"></span>Gombok

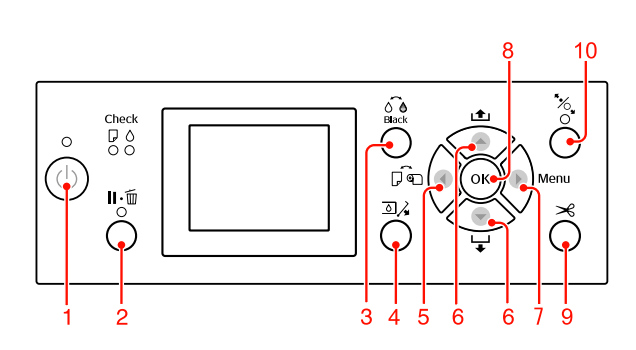

1. Be/kikapcsolás gomb ( (<sup>1</sup>))

A nyomtató ki- és bekapcsolása.

#### 2. Szünet/Visszaállít gomb ( $\mathbf{II} \cdot \mathbf{m}$ )

- ❏ A nyomtató PAUSE (Szünet) üzemállapotba kapcsolódik, ha lenyomjuk ezt a gombot READY (Kész) üzemállapotban. A szünet visszavonásához válassza a PAUSE CANCEL gombot az LCD-kezelőtáblán. A JOB CANCEL gomb kiválasztásakor ugyanúgy működik, mint a Reset (Alapállapot) gomb. A nyomtató abbahagyja a nyomtatást és törli a nyomtatóban lévő adatokat. Az adatok törlését követően egy ideig eltarthat, amíg a nyomtató visszaáll READY (Kész) üzemállapotba.
- ❏ A gomb Menu (Menü) módban történő megnyomása esetén a nyomtató visszatér a READY (Kész) állapotba.
- ❏ Törli a hibaüzeneteket, ha ez lehetséges. Lásd: ["Hibaüzenetek" lapon 87](#page-86-3)

3. A fekete tinta cseréje nyomógomb ( $\widehat{\circ}$ è) Átkapcsol a fekete tinta típusai között.  $\mathcal{F}$  Lásd: ["A fekete tinta cseréje" lapon 59](#page-58-3)

4. A tintarekesz fedele nyitva nyomógomb ( $\overline{2}$ ) Kissé kinyitja a kiválasztott tintapatron-tartó fedelét, kiválasztva a kijelzőn a bal vagy jobb oldalt.

#### 5. Papírforrás nyomógomb ( $\blacktriangleleft$ )

❏ Kiválaszt egy papírforrást és a tekercspapír vágási módszerét. Az ikon megváltozik e nyomógomb lenyomásakor. A papírforrás ikonját azonban nem lehet megváltoztatni Lapra  $\Box$ , ha akkor helyezzük be a papírt, amikor a REMAINING PAPER SETUP funkció ON állásba van kapcsolva.

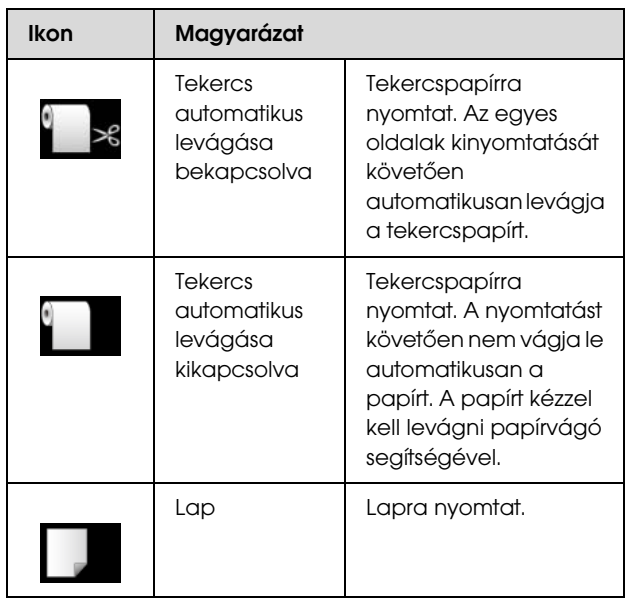

- ❏ Menu módban történő megnyomása esetén visszatérés az előző szintre.
- ❏ Amikor a nyomtatást a nyomtató illesztőprogramból végzi, akkor az illesztőprogramban alkalmazott beállítások prioritást élveznek a nyomtató kezelőtábláján megadott értékekkel szemben.

#### 6. Papíradagolás nyomógomb ( $\blacktriangle / \blacktriangledown$ )

- **□** Előre  $\blacktriangledown$  vagy ellenkező ▲ irányban adagolja a tekercspapírt. Egyetlen gombnyomással 3 m papírt adagolhat az előre  $\blacktriangledown$  irányban. Ha a papírt gyorsabban kívánja adagolni az előre ▼ irányban, akkor 3 másodpercig tartsa lenyomva ezt a gombot. Egyetlen gombnyomással 20 cm papírt továbbíthat az ellenkező ▲ irányban.
- ❏ Ha a papírleszorító kiengedett állapotában nyomja le ezeket a nyomógombokat, akkor 3 fokozatban szabályozhatja a papírszívást a papíradagolási útvonalon.  $\mathcal{F}$  Lásd: "A3 vagy nagyobb méretű vágott

[lap/vastag papír betöltése" lapon 39](#page-38-1)

❏ Nyomja le a gombot 0,5 mm-nél vékonyabb szimpla vágott lap beállításakor; a nyomtató megkezdi a papír adagolását, majd READY (Kész) üzemállapotba kapcsolódik.

- $\Box$  A lapot előre-irányba adagolja a  $\blacktriangledown$  gomb lenyomásakor.
- ❏ A kívánt paraméternek a Menu (Menü) módban történő kiválasztása során előre ▼ vagy hátrafelé halad a paraméterek sorában.

#### 7. Menü gomb  $( )$

- ❏ A Menu (Menü) üzemmódba kapcsol a READY (Kész) üzemállapotban történő lenyomásakor. Lásd: ["Menü mód" lapon 15](#page-14-0)
- ❏ Nyomtatás közben történő megnyomása esetén a PRINTER STATUS menü megnyitása. Lásd: ["PRINTER STATUS" lapon 23](#page-22-0)
- ❏ Menu (Menü) módban történő lenyomásakor kiválasztható a kívánt menü.

#### 8. OK nyomógomb (OK)

- ❏ Beállítja a kiválasztott paramétert a kiválasztott menüpontban a Menu (Menü) üzemmódban. Ha a kiválasztott menüpont csak végrehajtásra alkalmas, a funkció végrehajtása.
- ❏ Ha a nyomtatást követően lenyomjuk a gombot, akkor a nyomtató kiadja a levágott lapot.
- ❏ A nyomtató leáll, ha ezt a nyomógombot tintaszárítás vagy színdiagramm-szárítás közben nyomjuk le.
- ❏ Ha akkor nyomja le ezt a gombot, amikor nincs papír a nyomtatóban, akkor az LCD-kezelőtáblán megtekintheti a papíradagolási műveleteket.

#### 9. Papírvágás nyomógomb ( $\gg$ )

A beépített vágószerkezet elvágja a tekercspapírt.

#### 10. Papírrögzítés nyomógomb ( $\mathcal{K}_{\geq 0}$ )

- ❏ E nyomógomb zárja vagy kioldja a papírleszorítót. Papír behelyezésekor először nyomja le a gombot a papírleszorító kioldásához, majd azután tegye be a papírt. A gomb ismételt lenyomásakor a nyomtató megkezdi a papír adagolását, majd READY (Kész) üzemállapotba kapcsolódik.
- ❏ Ha akkor nyomja le ezt a gombot, amikor a REMAINING PAPER SETUP funkció ON üzemállapotban van, akkor a nyomtató vonalkódot nyomtat a tekercspapír szélére és felengedi a papírleszorítót.

# <span id="page-11-0"></span>Jelzőfények

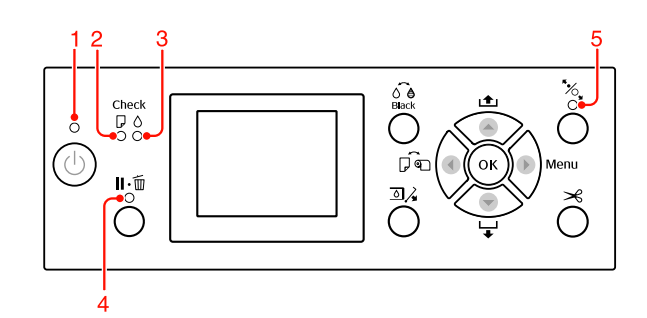

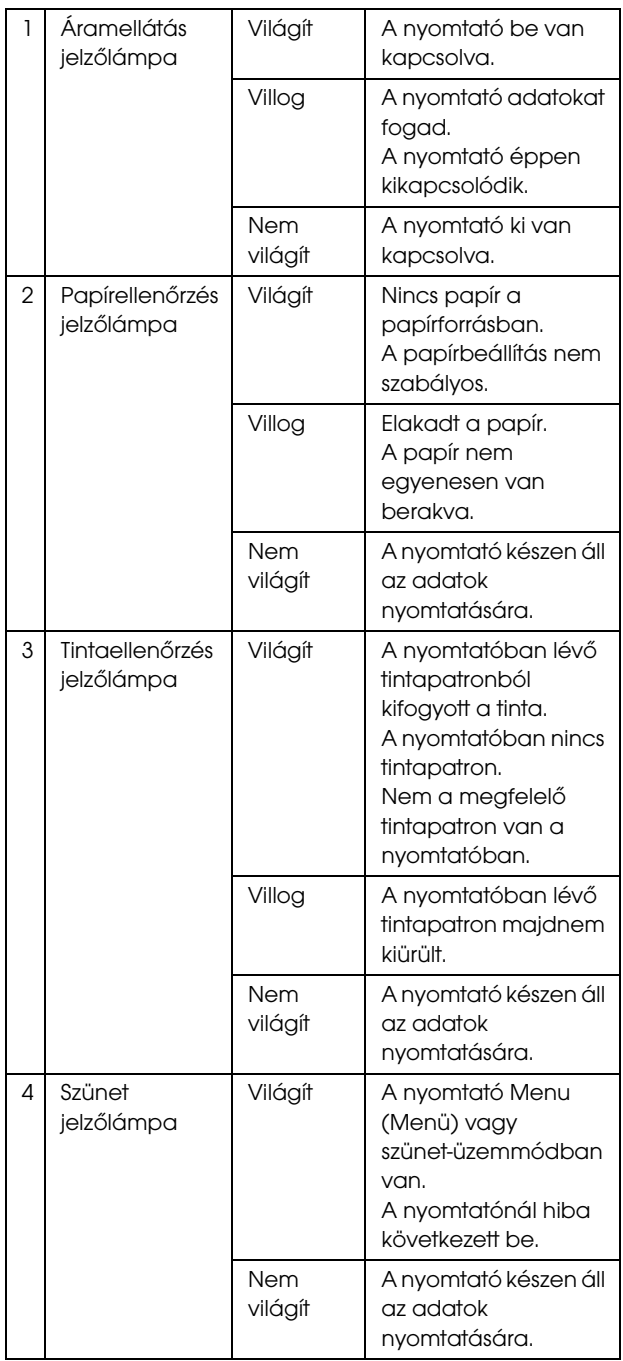

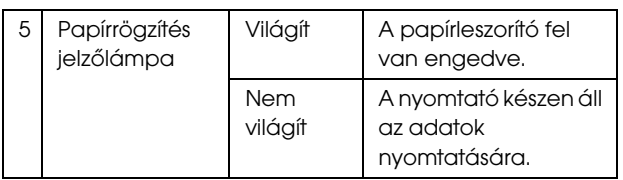

# <span id="page-12-0"></span>Kijelző

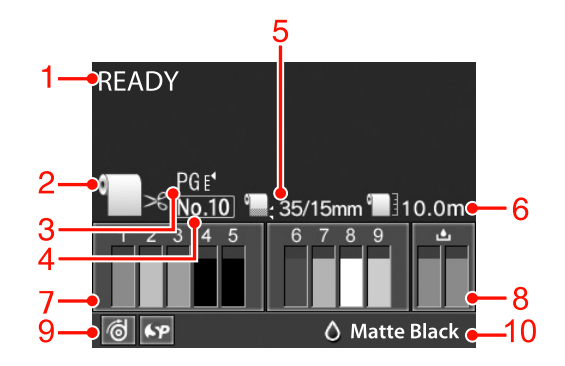

#### 1. Üzenetek

Megjeleníti a nyomtató állapotát, mutatja annak működését és a hibaüzeneteket.

 Lásd: ["A kezelőtábla LCD-kijelzőjén megjelenő](#page-86-4)  [hibaüzenetek" lapon 87](#page-86-4)

 Lásd: ["A Menü mód részletes bemutatása"](#page-19-0)  [lapon 20](#page-19-0)

#### 2. A papírforrás ikon

Megjeleníti a papírforrást és a tekercspapír vágási beállításait.

Ha lenyomja az LCD-kezelőtáblán található

nyomógombot, akkor a következő

papírforrás-ikonok közül választhat. Amikor a nyomtatást a nyomtató illesztőprogramból végzi, akkor az illesztőprogramban alkalmazott beállítások prioritást élveznek a nyomtató kezelőtábláján megadott értékekkel szemben.

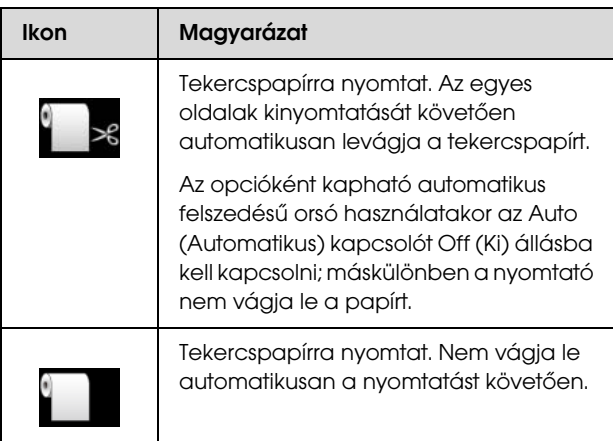

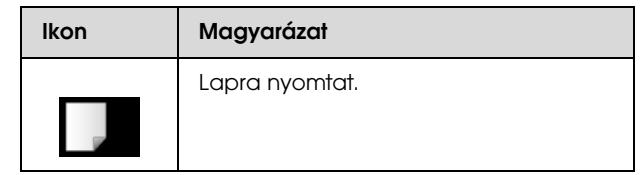

#### 3. Íróhenger-rés ikon

Megjeleníti a Platen Gap (Íróhenger nyílás) beállításait. Lásd: ["Menülista" lapon 18](#page-17-0)

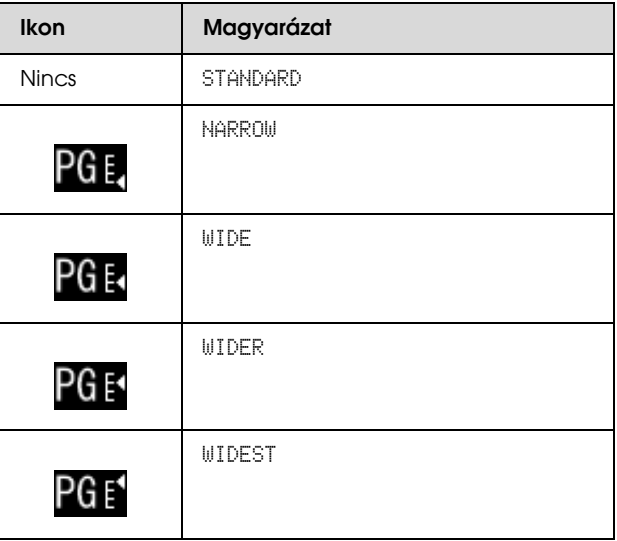

#### 4. Papírszám

Ha kiválasztja a papírszámot (1-től 10-ig) a CUSTOM PAPER beállításra vonatkozóan, akkor a kijelzőn megjelenik a kiválasztott szám.

 $\mathcal{F}$  Lásd: ["Nyomtatás egyéni papírra" lapon 143](#page-142-1)

#### 5. Tekercspapír margója ikon

Megjeleníti a papírmargó-ikont **a** azokkal a margókkal együtt, amelyeket ön a ROLL PAPER MARGIN beállításhoz kiválasztott.

- ❏ 15 mm: Amennyiben TOP/BOTTOM 15 mm van kiválasztva.
- ❏ 35/15 mm: Amennyiben TOP 35/BOTTOM 15 mm van kiválasztva.
- ❏ 3 mm: Amennyiben 3 mm van kiválasztva.
- ❏ 15 mm: Amennyiben 15 mm van kiválasztva.
- ❏ Auto: Amennyiben a DEFAULT van kiválasztva.
- Lásd: ["Menülista" lapon 18](#page-17-0)

#### 6. Tekercspapír-számláló ikon

Megjeleníti a tekercspapír maradék mennyiségét. Amennyiben ön a következő beállításokat adja meg a ROLL PAPER REMAINING beállításnál a PAPER SETUP menüben, úgy a kijelzőn a **ikon** és a tekercspapír maradék mennyisége jelenik meg.

- ❏ A REMAINING PAPER SETUP funkció az ON értékre van állítva.
- ❏ A tekercspapír hossza be van állítva a ROLL PAPER LENGTH paraméternél.
- ❏ A tekercshossz-figyelmeztetés értéke be van állítva a ROLL LENGTH ALERT paraméternél.
- Lásd: ["PAPER SETUP" lapon 24](#page-23-0)

#### 7. Tintapatron-állapot ikon

Megjeleníti az egyes patronokban lévő tinta maradék mennyiségét.

❏ Tintapatron

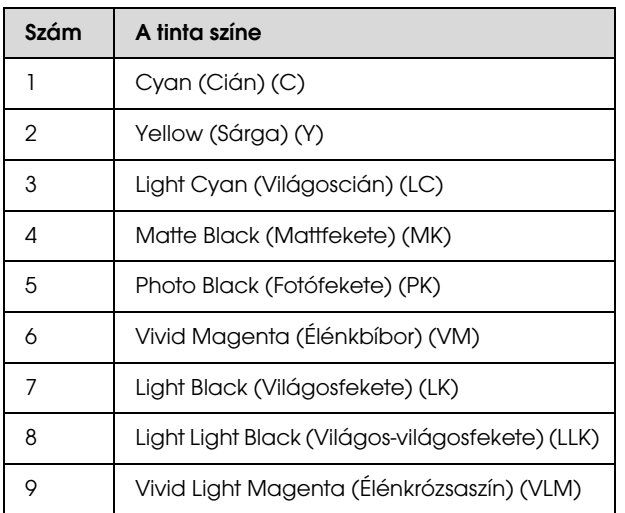

#### ❏ Maradék tinta

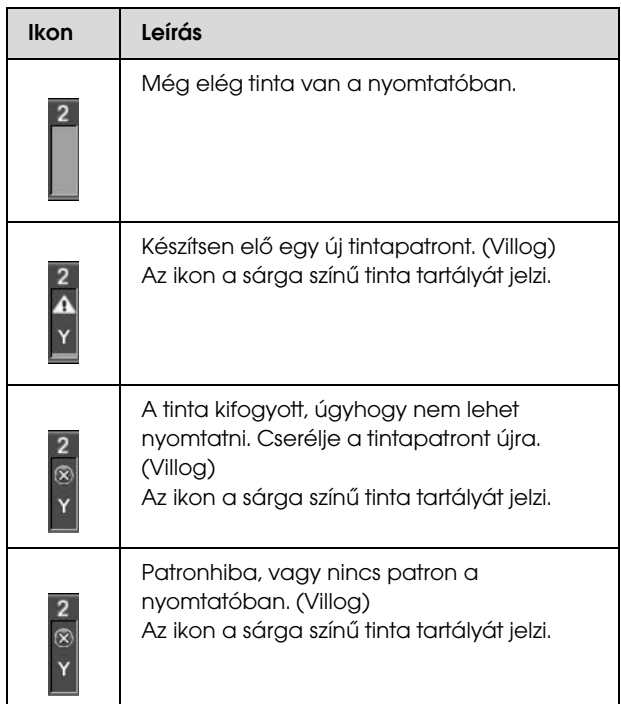

#### 8. Karbantartó tartály ikon

A legszélső jobb oldali ikonok a karbantartó tartályokban lévő szabad helyet mutatják. Az Epson Stylus Pro 9890/9908 két, az Epson Stylus Pro 7890/7908 pedig egy karbantartási ikonnal rendelkezik.

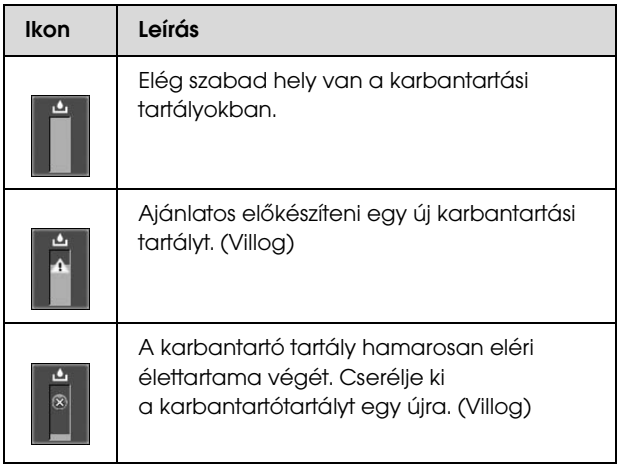

#### 9. Opció-használati ikon

Azt mutatja, hogy vannak-e használatra rendelkezésre álló opciók vagy sem.

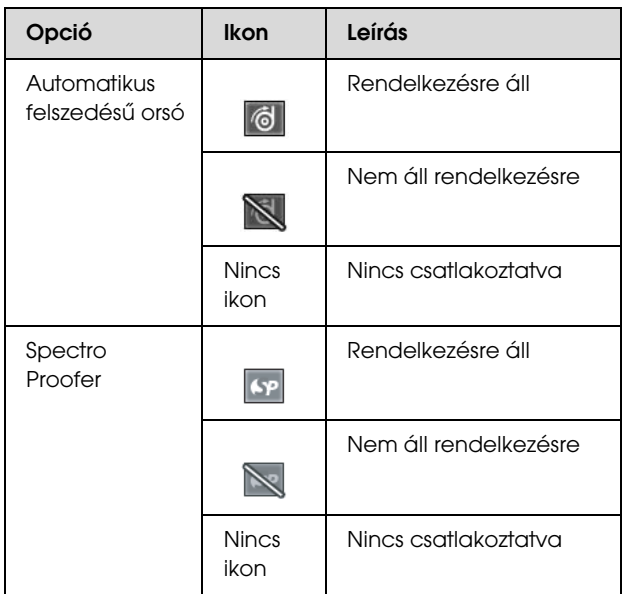

#### 10. A fekete tinta ikonja

A kiválasztott fekete tintát jeleníti meg.

# <span id="page-14-0"></span>Menü mód

A Menu (Menü) mód segítségével magáról a kezelőpanelről módosíthatók olyan beállítások, melyeket az illesztőprogramban vagy a szoftverben is el lehet végezni, valamint egyéb beállítások adhatók meg. A kezelőtábla a nyomtatási adatokat mutatja, továbbá a műveleteket, pl. hogy a fúvókaellenőrzés végrehajtható a kezelőtábláról.

# <span id="page-14-1"></span>A Menü üzemmód használata

#### *Megjegyzés:*

*Nyomja le a gombot bármikor, ha ki szeretne lépni a Menu (Menü) üzemmódból és vissza kíván térni a READY (Kész) üzemállapotba. Nyomja le a gombot az előző lépéshez való visszatéréshez.*

A Menu (Menü) üzemmód használatához kövesse az alábbi lépéseket.

### 1. Válasszon egy menüt.

Példa: Válassza a PRINTER SETUP menüpontot.

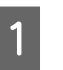

Nyomja le a  $\blacktriangleright$  gombot a Menu (Menü) üzemmódba való belépéshez.

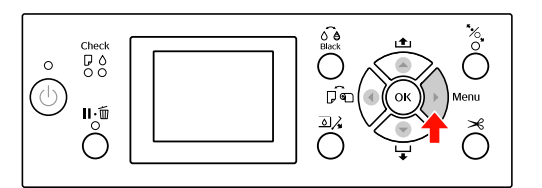

Az LCD kijelzőn megjelenik az első menü.

 $\sum$  Nyomja le a  $\blacktriangle$  /  $\blacktriangledown$  gombot a PRINTER SETUP menüpont kiválasztásához.

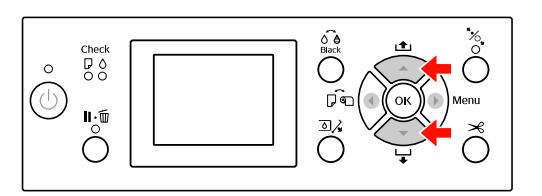

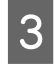

Nyomja le a  $\blacktriangleright$  gombot a PRINTER SETUP menübe való belépéshez.

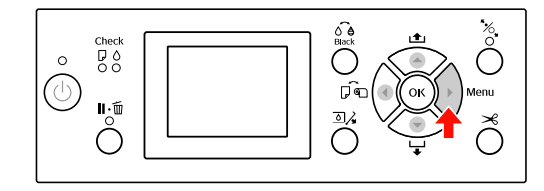

### 2. A kiválasztott menüpontoktól függően 3 eset lehetséges.

#### A. Mikor választhat paramétert

Példa: Ha a PLATEN GAP menüpontot választja a PRINTER SETUP menüben.

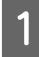

Nyomja le a ▲ / ▼ nyomógombot a PLATEN GAP kiválasztásához.

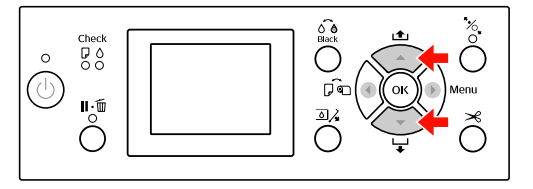

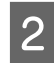

 $\sum$  Nyomja le a  $\sum$  gombot a PLATEN GAP menüpontba való belépéshez.

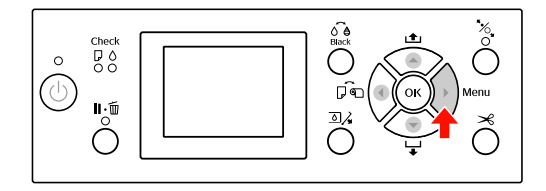

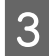

 $\begin{bmatrix} 3 & A & A \end{bmatrix}$  gombbal kiválaszthat egy megfelelő paramétert a menüponthoz. Az aktuális beállítás a következőképpen van megjelölve ( $\checkmark$ ).

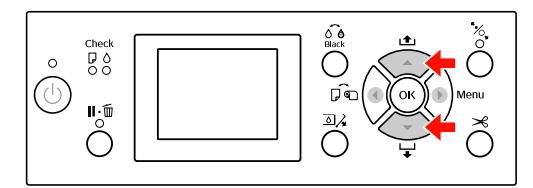

4 A kiválasztott paraméter eltárolásához nyomja le a OK gombot.

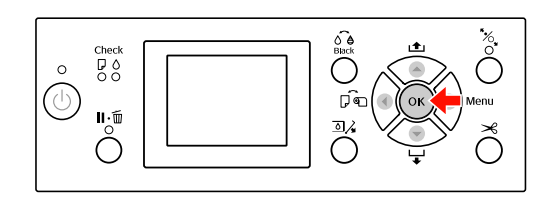

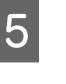

 $\overline{5}$  Nyomja le a  $\overline{5}$  gombot az előző szintre való visszatéréshez vagy a **II** · m gombot, ha ki szeretne lépni a Menu üzemmódból.

#### B. Ha végrehajt egy funkciót

Példa: Amikor a NOZZLE CHECK pontot választja a TEST PRINT menüben.

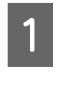

A TEST PRINT menüben nyomja le a  $\triangle$  /  $\blacktriangledown$ gombot a NOZZLE CHECK menüpont kiválasztásához.

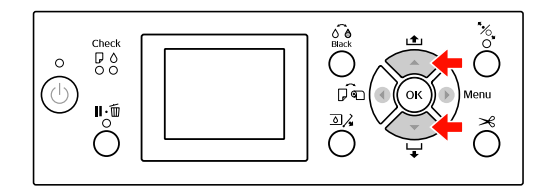

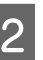

 $\sum$  Nyomja le a  $\sum$  gombot a NOZZLE CHECK menüpontba való belépéshez.

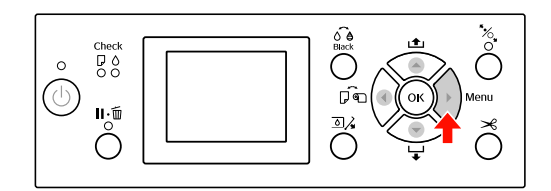

3 Nyomja le a OK gombot a NOZZLE CHECK funkció végrehajtásához.

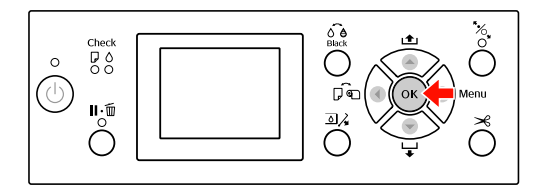

#### C. Ha meg szeretné jeleníteni a nyomtatási információkat

Példa: Amikor az INK LEVEL menüpontot választja a PRINTER STATUS menüben.

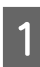

A PRINTER STATUS menüben nyomja le a  $\blacktriangle$  /  $\blacktriangledown$  gombot az INK LEVEL menüpont kiválasztásához.

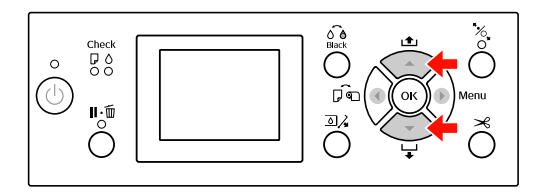

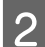

 $\sum_{\text{monimant}}$  Nyomja le a  $\sum_{\text{gonbot}}$  az INK LEVEL menüpontba való belépéshez.

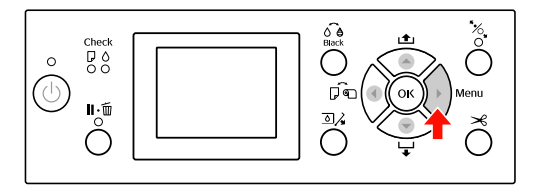

 $\overline{3}$  Nyugtázza a maradék tinta mennyiségét a kijelzőn. Nyomja le a $\blacktriangle/\blacktriangledown$ gombot a különböző színű tinták maradék mennyiségének kijelzéséhez.

Példa: Matte Black (Mattfekete) 84%

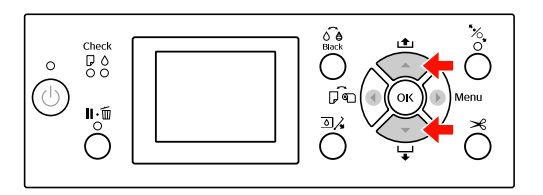

 $\overline{A}$  Nyomja le a  $\overline{\bullet}$  gombot az előző szintre való visszatéréshez vagy nyomja le a  $\mathbb{I} \cdot \tilde{\mathbb{m}}$  gombot, ha ki szeretne lépni a Menu (Menü) üzemmódból.

# <span id="page-17-0"></span>Menülista

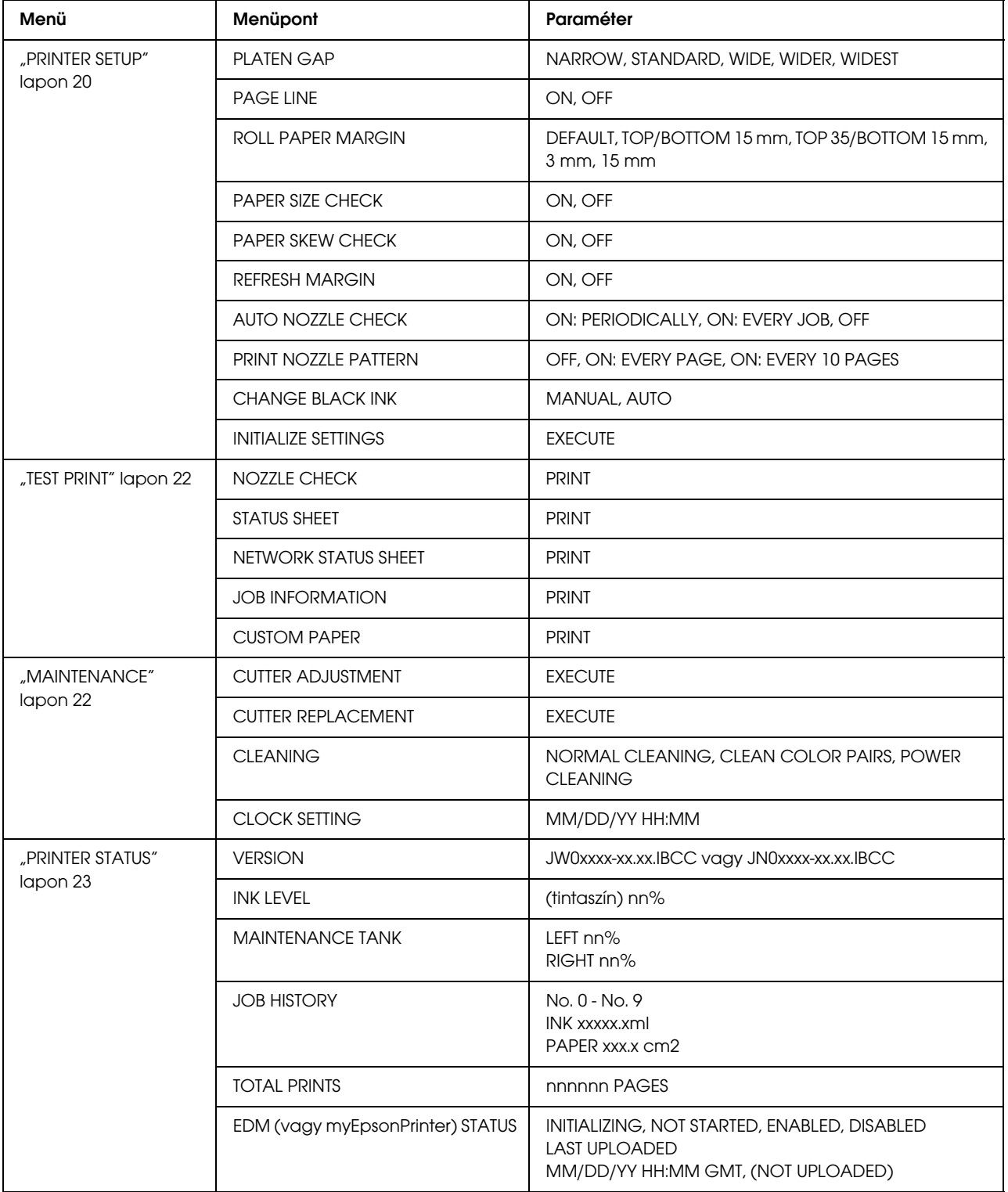

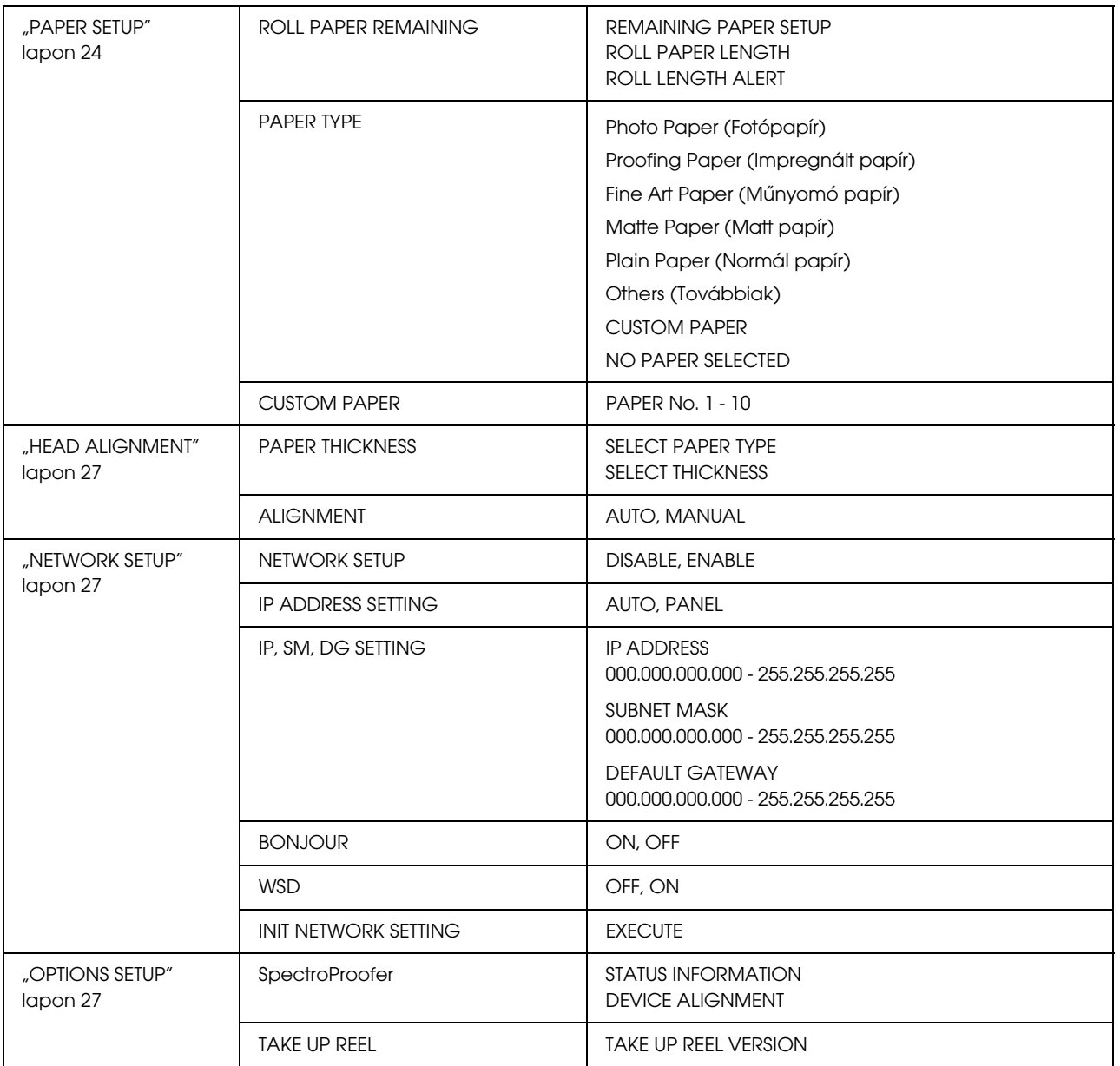

# <span id="page-19-0"></span>A Menü mód részletes bemutatása

### <span id="page-19-1"></span>PRINTER SETUP

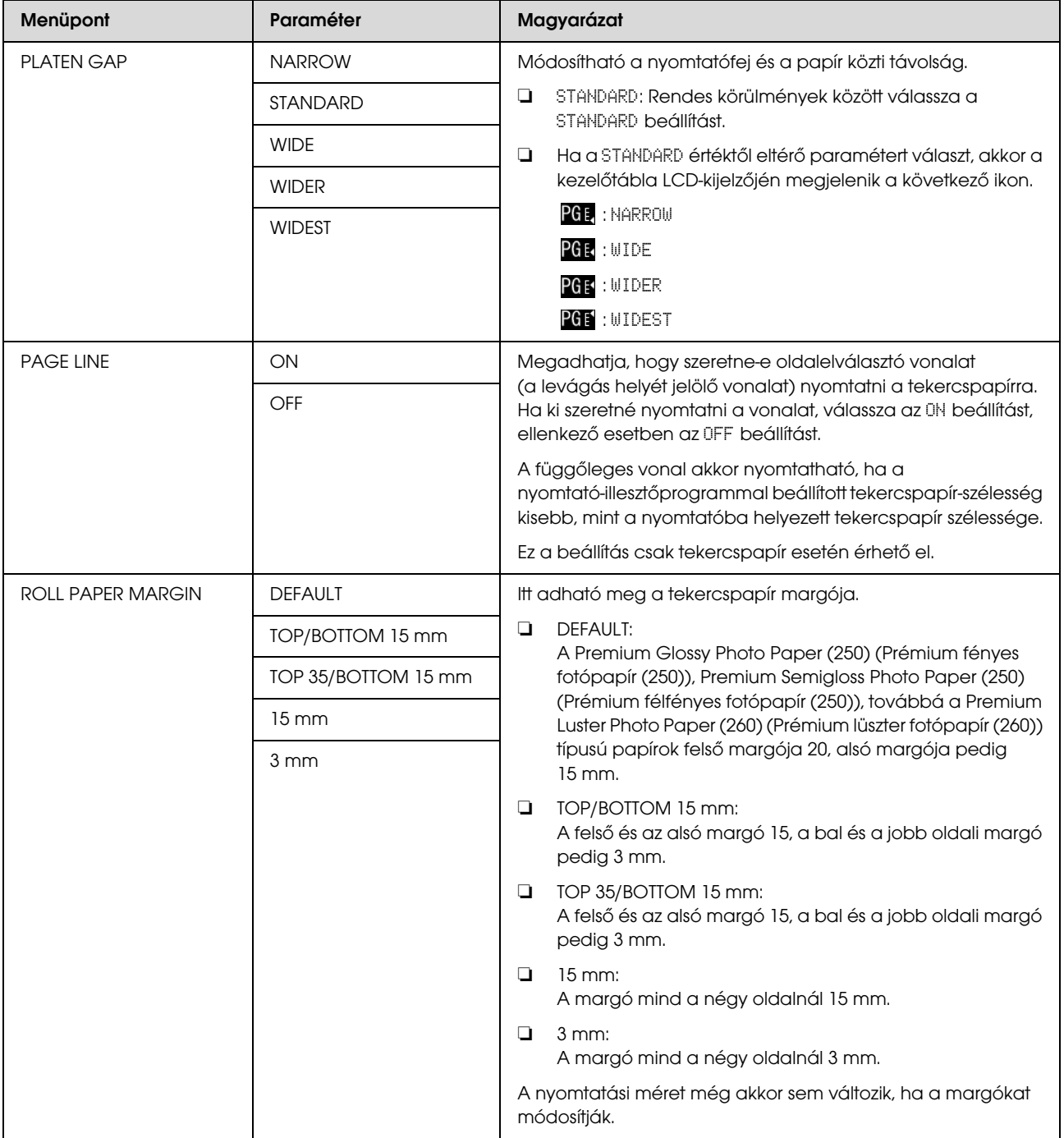

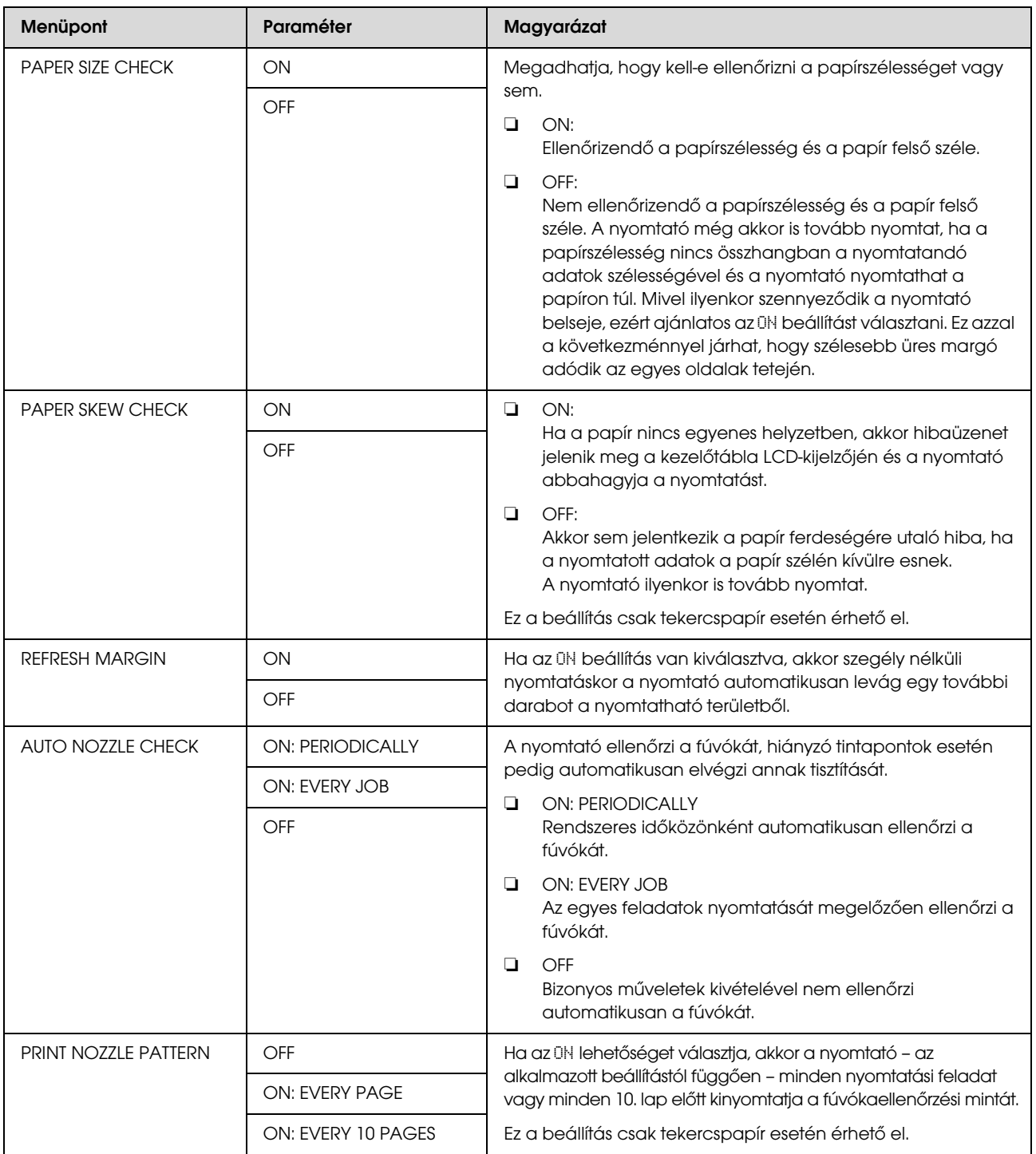

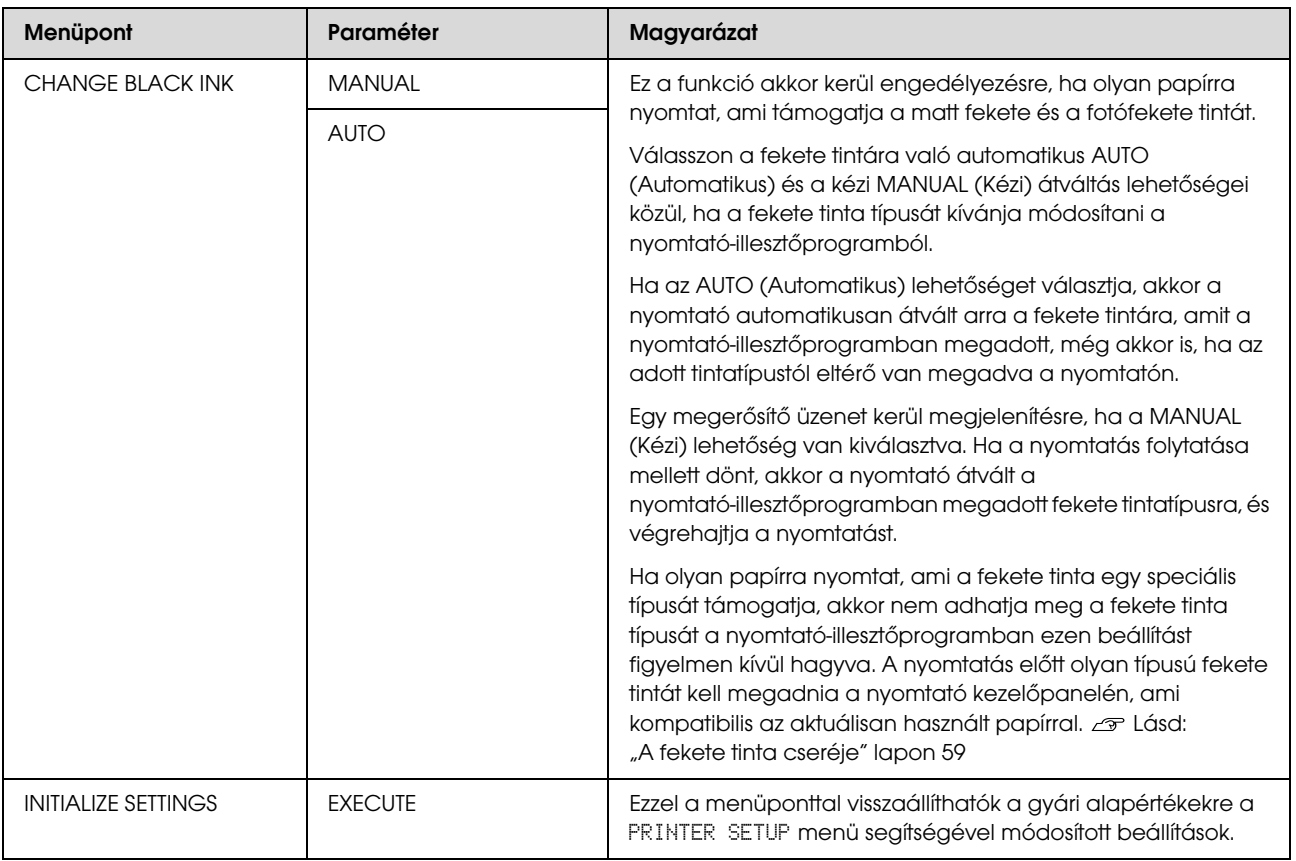

### <span id="page-21-0"></span>TEST PRINT

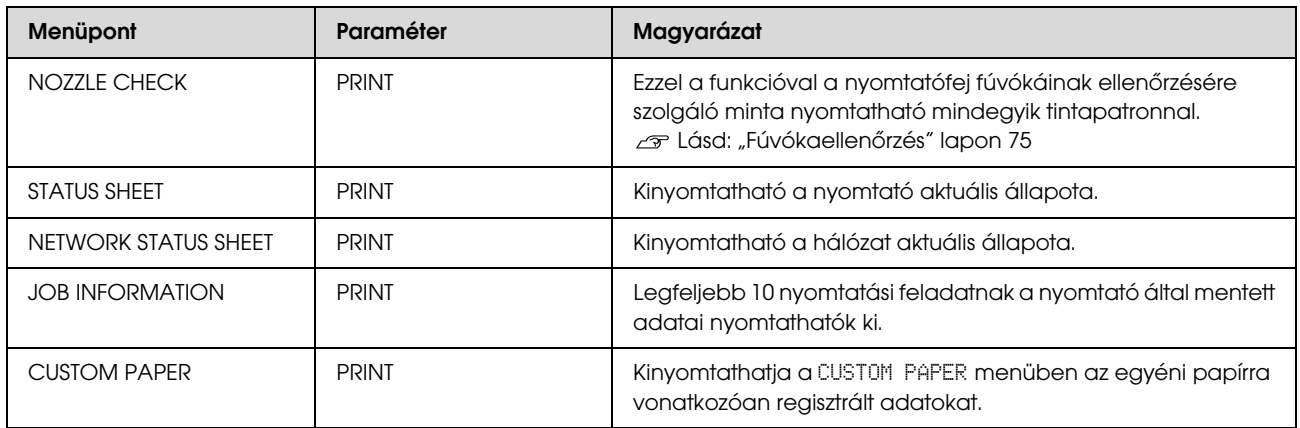

# <span id="page-21-1"></span>MAINTENANCE

Itt karbantartási funkciókat végezhet, pl. kitisztíthatja a nyomtatófejet.

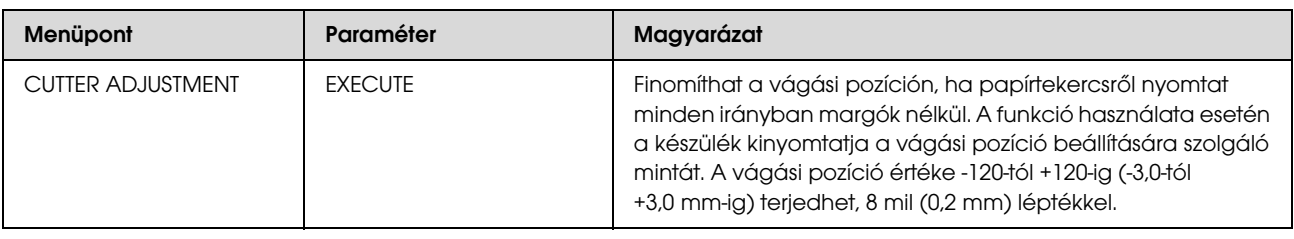

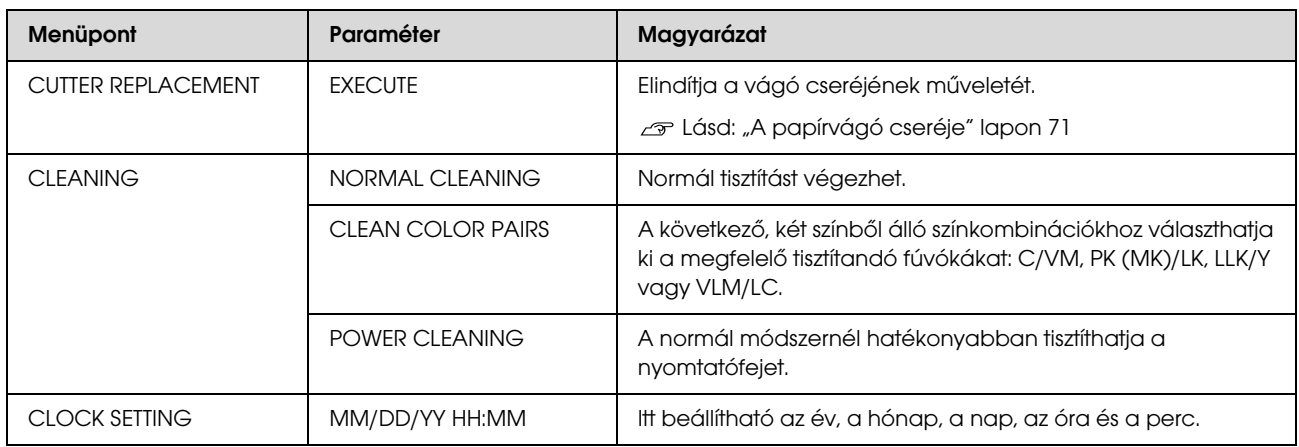

#### <span id="page-22-0"></span>PRINTER STATUS

Ez a menü a nyomtató állapotát mutatja.

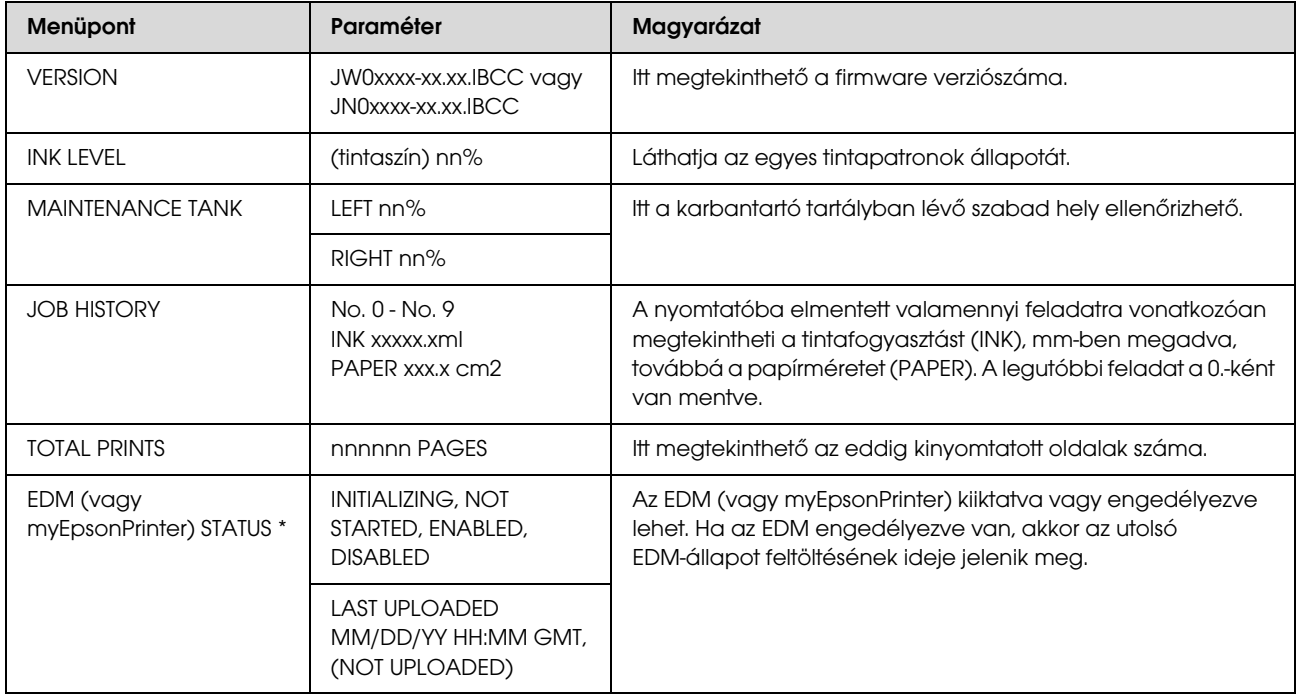

\* Egyes területeken a nyomtató nem támogatja ezt a funkciót. A részleteket lásd a helyi Epson weblapon vagy forduljon a helyi Epson márkakereskedőhöz/forgalmazóhoz.

#### *Megjegyzés:*

- ❏ *Ha villog vagy folyamatosan világít az Tinta ellenőrzés jelzőlámpa, akkor ki kell cserélni a kiürült tintapatront. Ha szabályosan cseréli ki a patront, akkor a számláló automatikusan visszaáll. Lásd: ["A tintapatronok cseréje" lapon 65](#page-64-3)*
- ❏ *Amikor az LCD-panelen megjelenik az utasítás, ki kell cserélnie a karbantartó tartályt. Ha szabályosan cseréli ki a patront, akkor a számláló automatikusan visszaáll. Lásd: ["A karbantartó tartály cseréje" lapon 70](#page-69-3)*

# <span id="page-23-1"></span><span id="page-23-0"></span>PAPER SETUP

Nem Epson nyomathordozó használata esetén feltétlenül alkalmazni kell a megfelelő beállításokat a papírhoz.

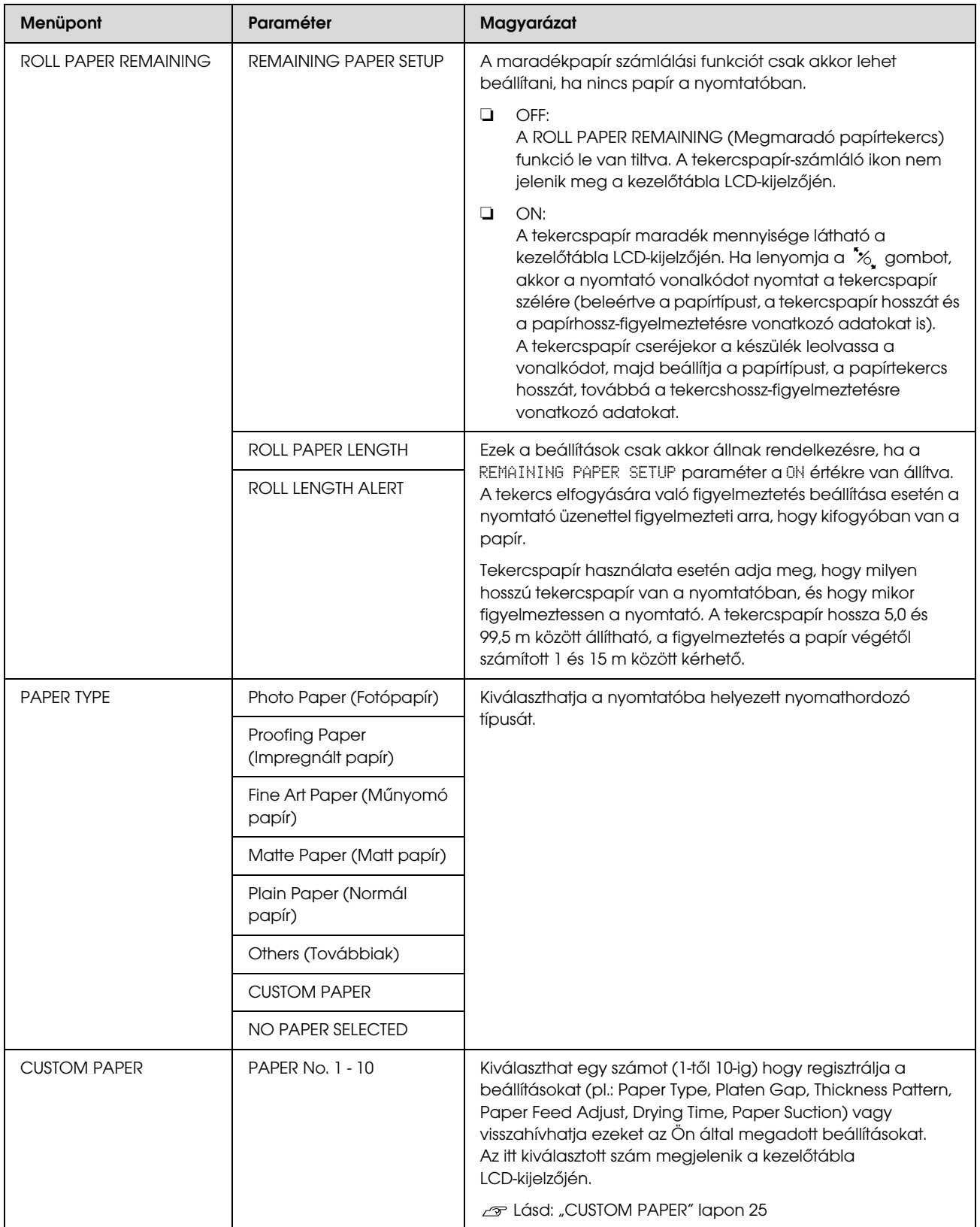

#### <span id="page-24-0"></span>CUSTOM PAPER

Nem Epson nyomathordozó használata esetén meg kell adni az adott nyomathordozóhoz alkalmas beállításokat.

A papírszám kiválasztását követően alkalmazza a következő beállításokat: Először feltétlenül válassza ki a papírt a PAPER TYPE menüből, majd ezt követően állítsa be a PLATEN GAP paraméter értékét, és így tovább.

Az egyéni papír beállítását a következő fejezetben ismertettük.

 ["Nyomtatás egyéni papírra" lapon 143](#page-142-1)

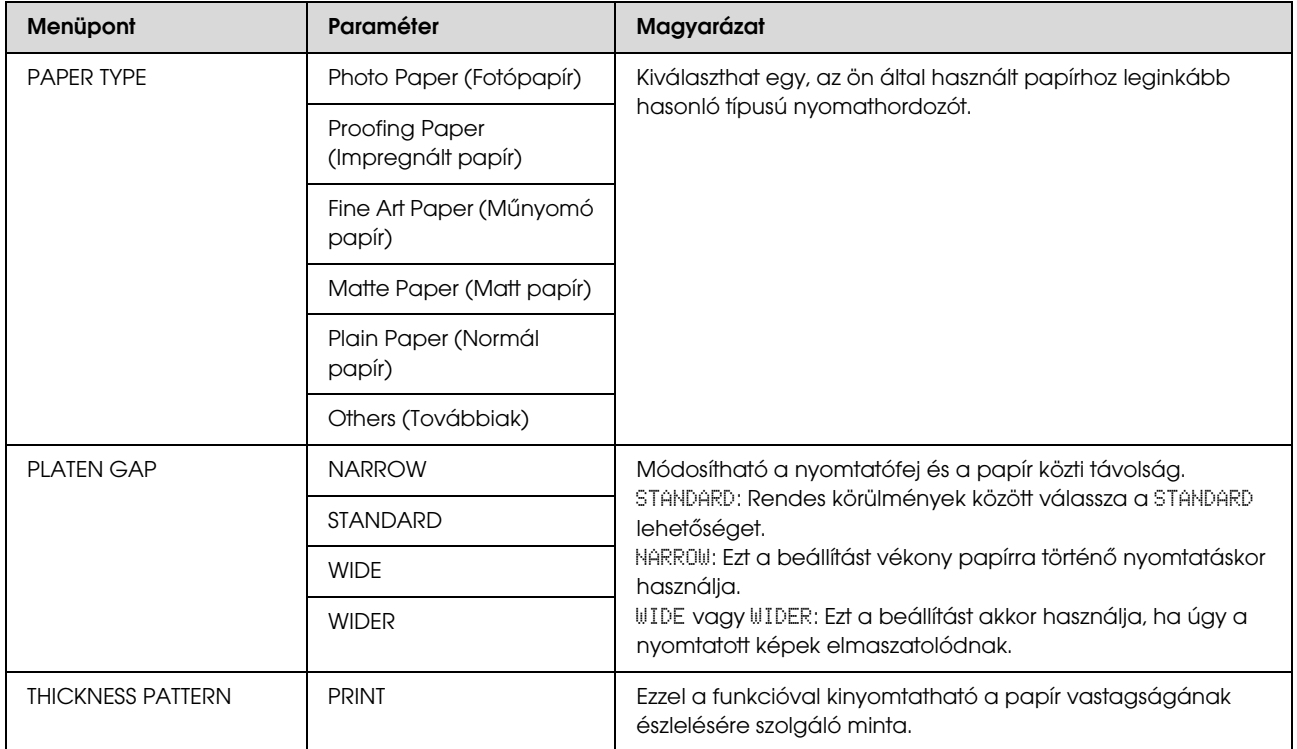

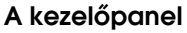

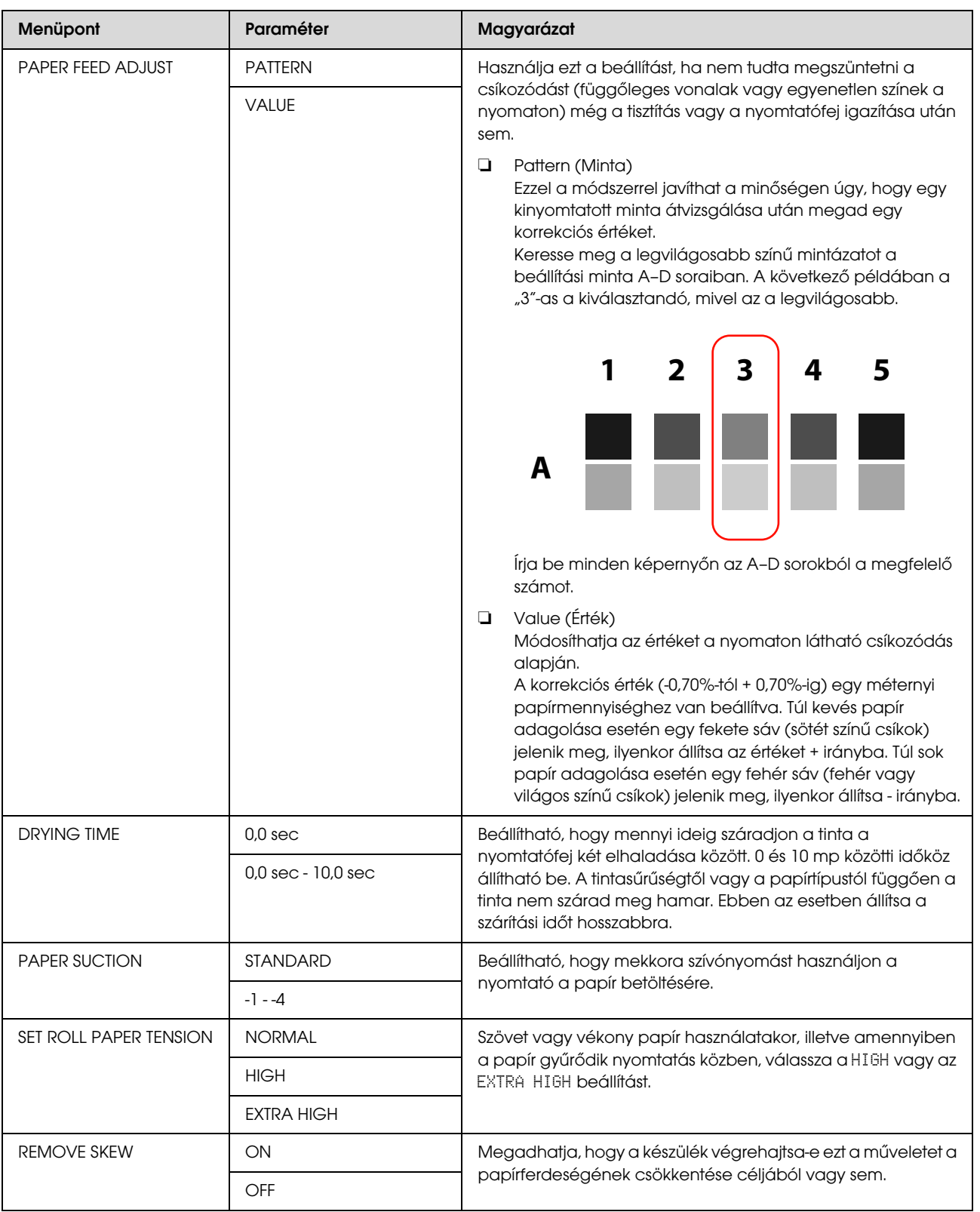

### <span id="page-26-0"></span>HEAD ALIGNMENT

Ön kiigazíthatja a nyomtatófejet. A részleteket lásd a következő fejezetben.  $\mathcal{F}$  ["Nyomtatófej kiigazítása" lapon 80](#page-79-1)

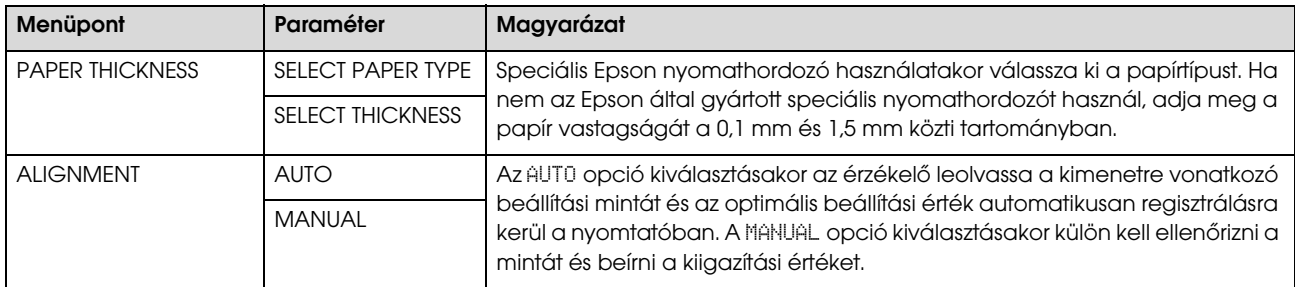

#### <span id="page-26-1"></span>NETWORK SETUP

Ha a nyomtatót hálózatban használja, akkor be kell állítani a következő paramétereket.

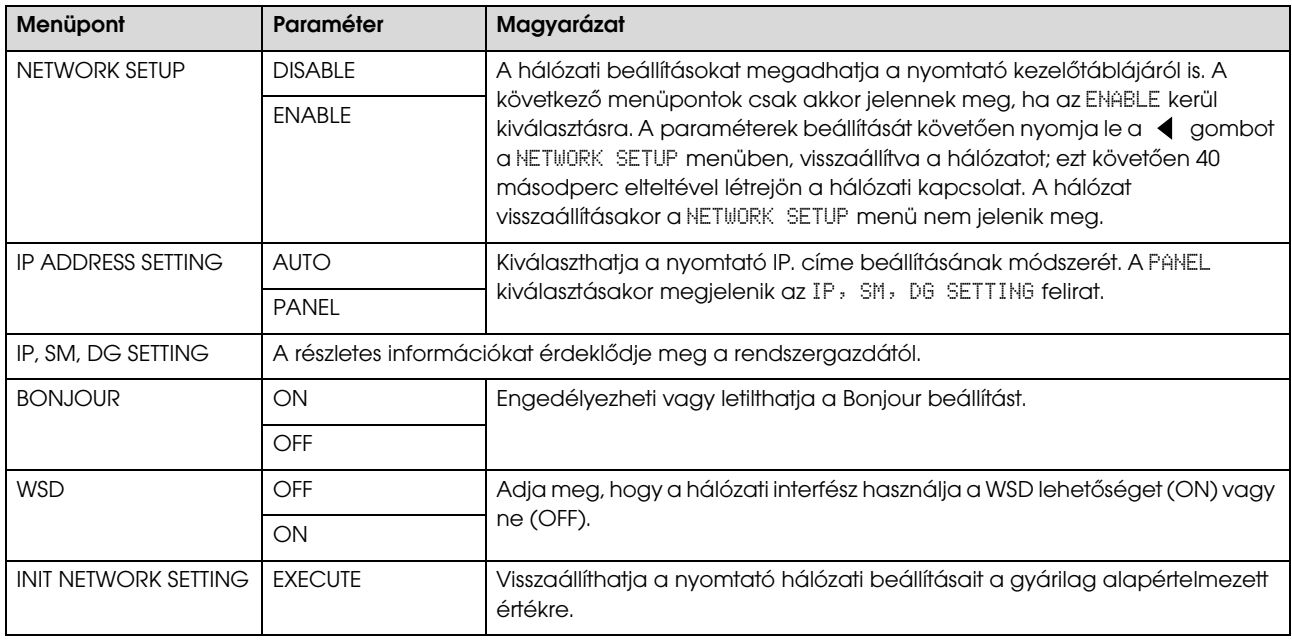

### <span id="page-26-2"></span>OPTIONS SETUP

Opcionális berendezés használatakor állítsa be a következő paramétereket.

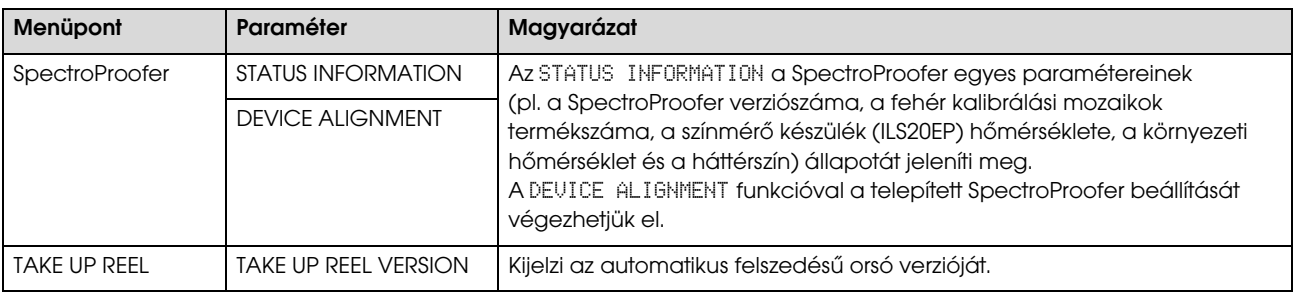

# <span id="page-27-0"></span>Karbantartás mód

A kijelzőn módosíthatja a nyelvet vagy a mértékegységet, illetve visszaállíthatja az összes beállítást azok gyári alapértékeire.

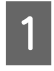

Kapcsolja ki a nyomtatót a  $\circlearrowright$  gomb lenyomásával.

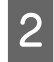

**2** A nyomtató bekapcsolásához egyszerre nyomja le a  $\mathbb{I} \cdot \widehat{\mathbb{m}}$  és a  $\circlearrowleft$  gombot.

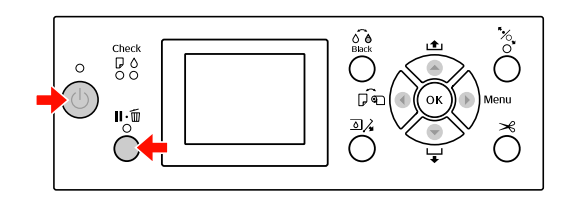

A részleteket lásd a jobb oldali "Maintenance mód lista" táblázatban.

A beállítási műveletek megegyeznek a Menu (Menü) üzemmódnál ismertetettekkel.  $\mathscr{F}$  Lásd: "A Menü üzemmód használata" [lapon 15](#page-14-1)

S A karbantartási módból való kilépéshez nyomja le a gombot, kikapcsolva a nyomtatót.

# <span id="page-27-1"></span>Maintenance módok listája

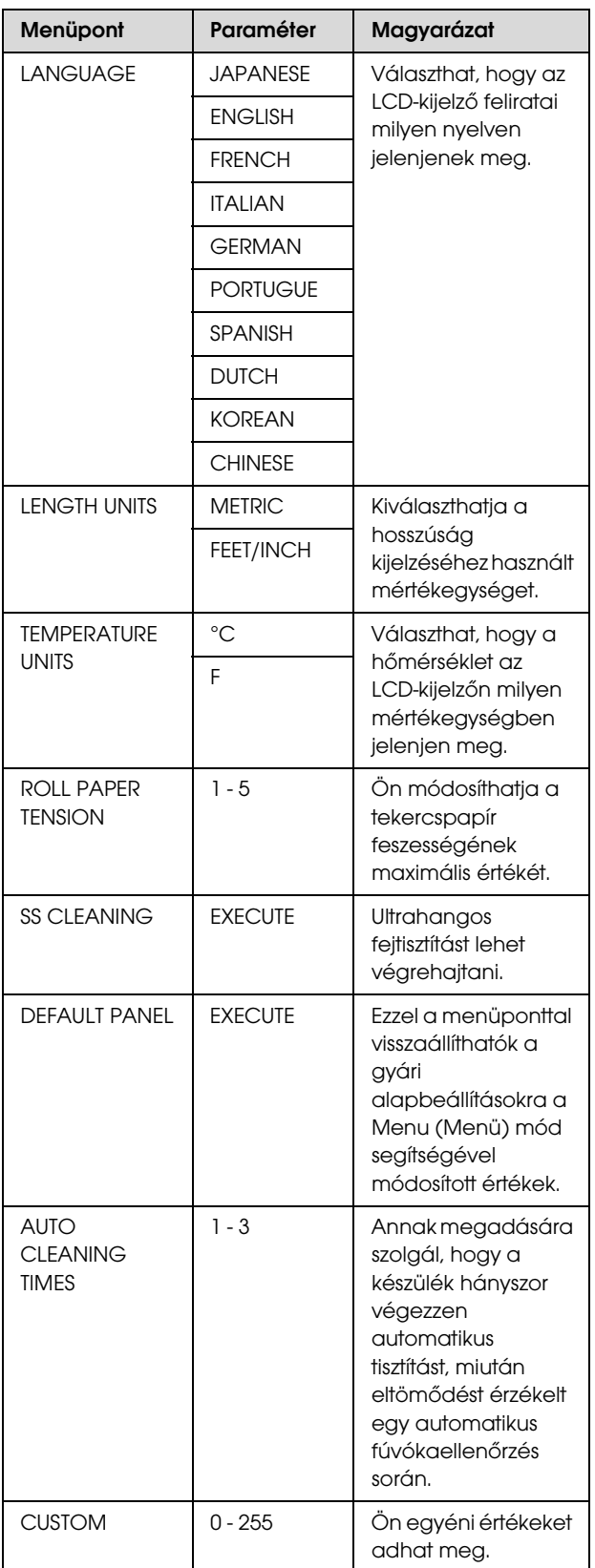

# <span id="page-28-0"></span>Papírkezelés

# <span id="page-28-1"></span>**Támogatott** nyomathordozók

Ajánljuk olyan speciális Epson nyomathordozók használatát, amelyek révén tetszetősebb nyomatok és jobb nyomtatási minőség érhető el. A papírra vonatkozó további információkat lásd a következő fejezetben.

 $\mathcal{F}$  Lásd: ["A papírra vonatkozó adatok" lapon 160](#page-159-2)

#### *Megjegyzés:*

- ❏ *Ne használjon gyűrött, kopott, szakadozott, piszkos vagy egyéb módon hibás papírt.*
- ❏ *A papírt éppen a nyomtatás előtt tegye a gépbe. A nyomtatás befejeztével vegye ki a papírt a nyomtatóból és tárolja azt a használt nyomathordozóra vonatkozó utasításoknak megfelelően.*
- ❏ *Az Epson speciális nyomathordozótól eltérő papír használata esetén olvassa át a papírhoz mellékelt utasításokat vagy bővebb információért forduljon a papír forgalmazójához. Nagyobb mennyiségű papír vásárlása előtt ellenőrizze a nyomtatási minőséget.*

# <span id="page-28-2"></span>Tekercspapír

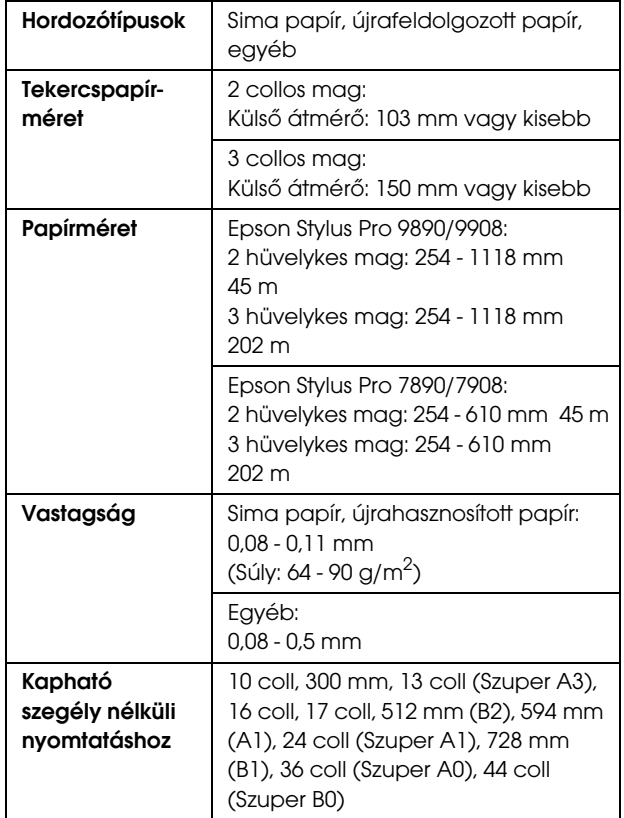

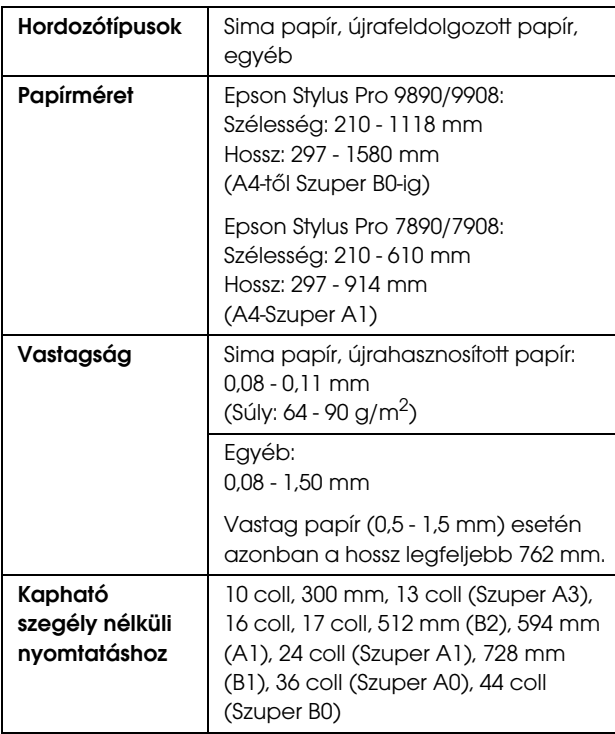

#### *Megjegyzés:*

- ❏ *Mivel a gyártó bármilyen márkájú vagy típusú papír minőségét bármikor megváltoztathatja, az Epson semelyik más gyártó által előállított papírra sem vállal garanciát. Mielőtt nagyobb mennyiségben vásárol papírt, vagy nagy mennyiségben nyomtatni kezd, mindig nyomtasson tesztoldalakat.*
- ❏ *A rossz minőségű papírok begyűrődhetnek, rosszabb nyomtatási minőséget vagy más problémát eredményezhetnek. Ha problémái vannak a nyomtatással, használjon jobb minőségű papírt.*

# <span id="page-29-1"></span><span id="page-29-0"></span>Vágott lap **Tekercspapír használata**

#### Papírkezelés

# <span id="page-30-0"></span>Tekercspapír betöltése

A tekercspapír a következő lépések végrehajtásával tölthető be.

#### *Megjegyzés:*

- ❏ *Ha a* REMAINING PAPER SETUP *paraméter* ON *értékre van állítva, akkor a nyomtató a papír kivételét megelőzően egy vonalkódot (a papírra vonatkozó információkkal együtt) nyomtat a tekercspapír szélére. Ez megkönnyíti a papír beállítását a következő alkalommal, amikor ugyanazt a papírt használják. Lásd: ["PAPER SETUP" lapon 24](#page-23-1)*
- ❏ *A tekercspapírt ajánlatos közvetlenül a nyomtatást megelőzően a készülékbe tenni. Ha a papírtekercs a nyomtatóban marad, akkor a papírrögzítő görgő nyomot hagyhat a papír felületén.*

Kapcsolja be a nyomtatót a (1) gomb lenyomásával.

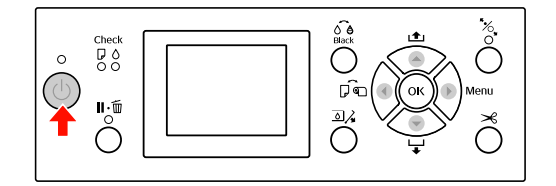

#### *Megjegyzés:*

*A nyomtató bekapcsolását követően nyomja le a gombot, mielőtt a készülékbe tenné a papírt; a kijelzőn ekkor megjelennek a papírbeállítási utasítások.*

2 Nyissa ki a tekercspapír fedelet.

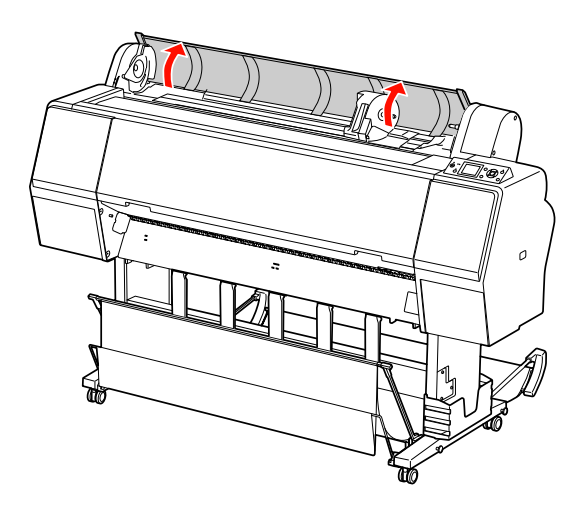

- 
- C Az adaptertartó kireteszeléséhez annak reteszelőkarját erősen le kell nyomni. Ezután a fogantyúval mozdítsa az adaptertartót balra.

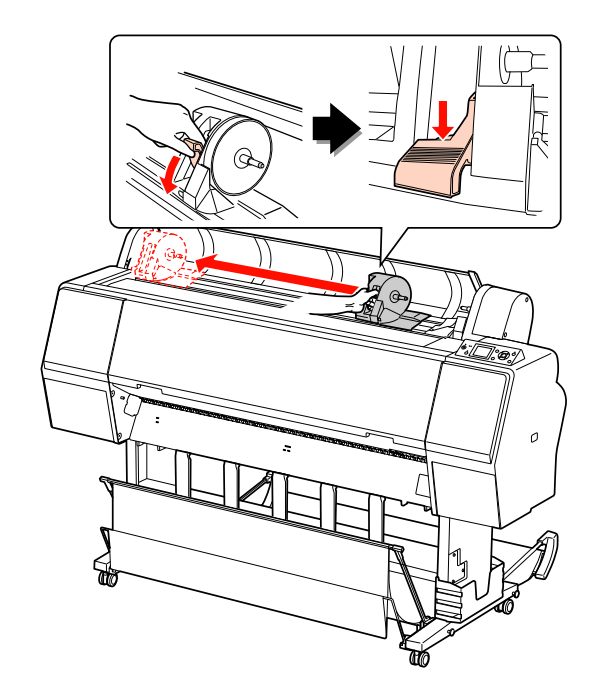

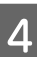

Tegye a papírtekercset a nyomtató tetején található hasadékba.

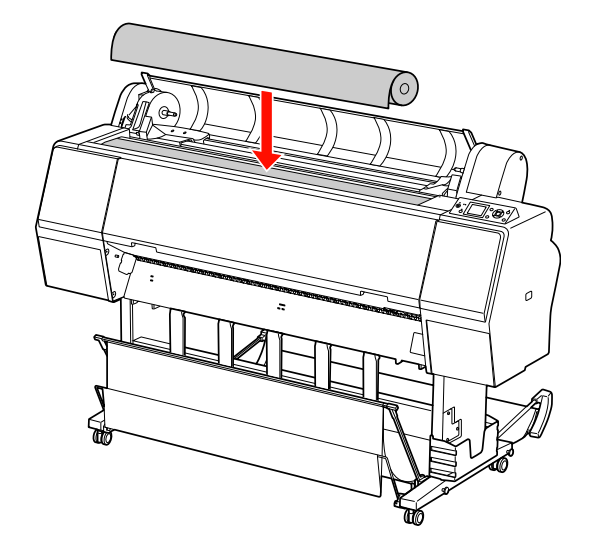

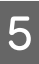

E Kapcsolja a tekercselt nyomathordozó adapterének karját olyan állásba, hogy az illeszkedjen a tekercspapír magméretéhez. 2 collos mag használata:

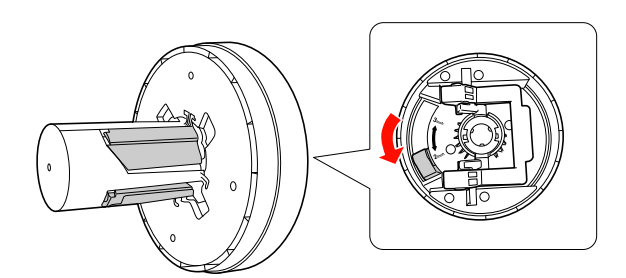

3 collos mag használata:

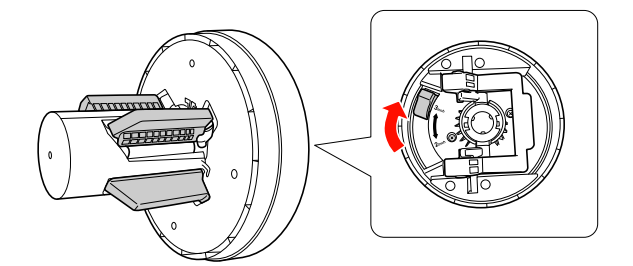

 $\begin{array}{|c|c|} \hline \mathbf{6} & \text{Engedje fel az adapterek reteszelőkarját mindkét} \hline \end{array}$ oldalon.

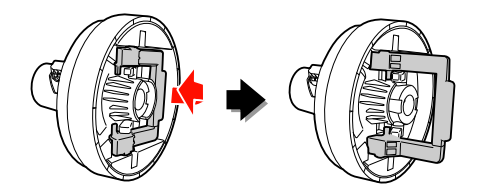

G Erősítse a tekercselt nyomathordozó adaptereit a tekercspapír mindkét végéhez. Ezután húzza lefelé az adapterek reteszelőkarját a zár mindkét oldalán.

> Erősen nyomja be az adaptereket a papírtekercs magjába.

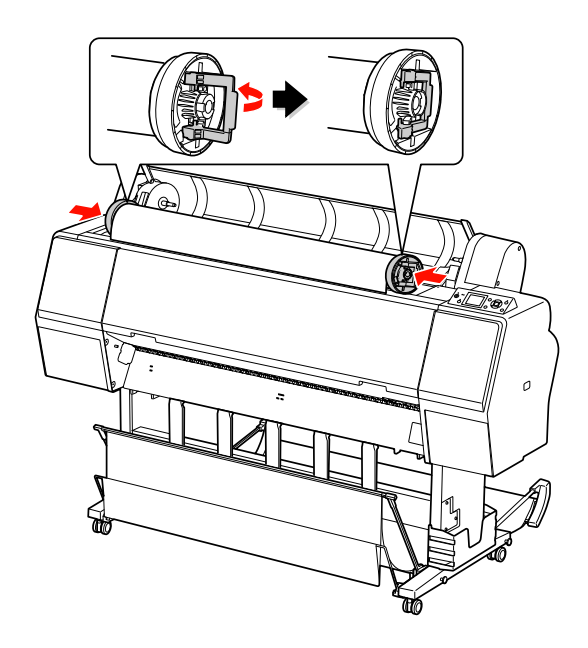

- 
- H Mozdítsa a tekercspapírt jobb oldalra, annyira, hogy az hozzáérjen a papírvezetőhöz.

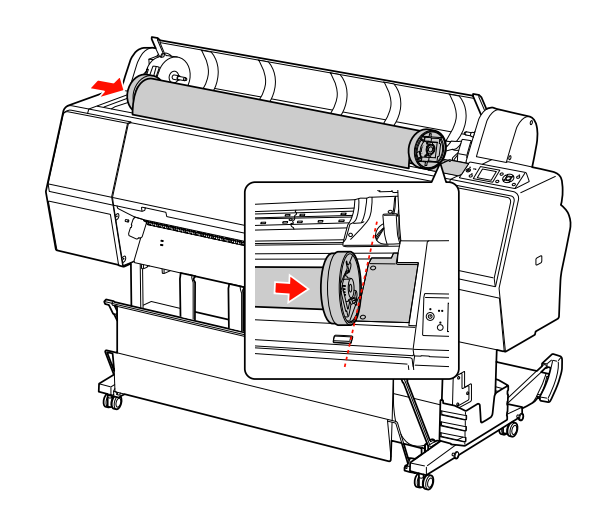

I Csúsztassa el az adaptertartót a karral, hogy a bal oldali tekercses nyomathordozó adapter vonalban álljon az adaptertartón lévő jelöléssel.

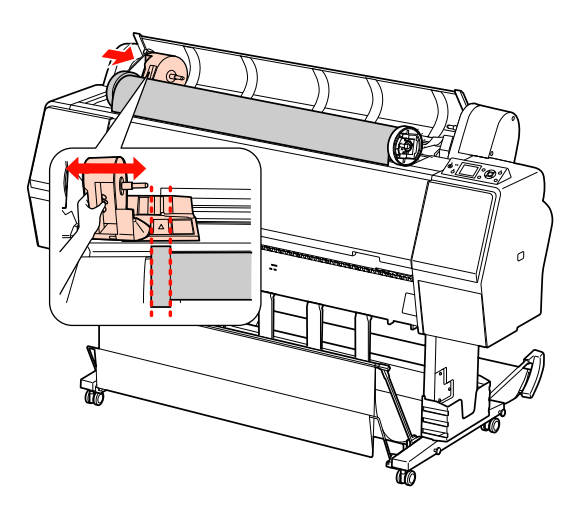

10 Gördítse a tekercspapírt lassan a tekercspapír-tartóba.

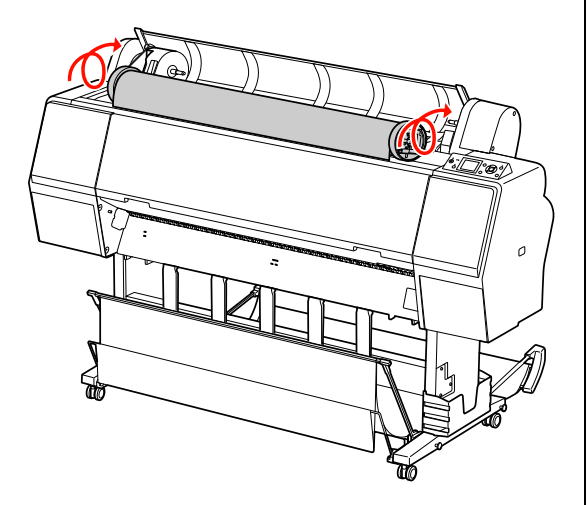

11 Csúsztassa az adaptertartót a karral jobbra, hogy az erősen illeszkedjen a tartó tengelyében.

> Ügyeljen arra, hogy a tekercspapír két vége szorosan illeszkedjen az adapterekben.

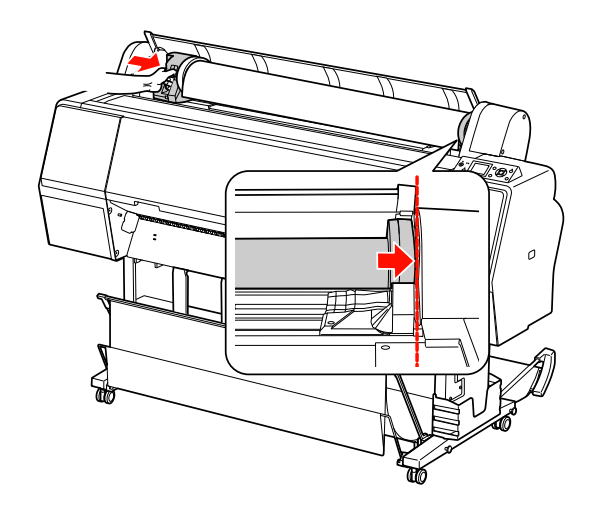

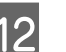

12 Tolja az adaptertartó reteszelőkarját a zárig.

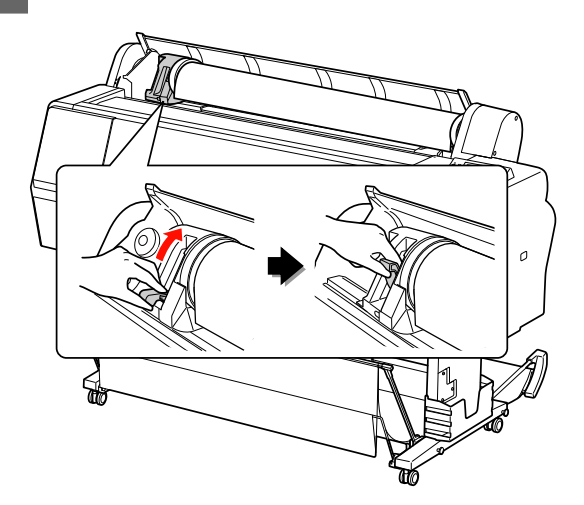

13 Nyomja meg a "% gombot.

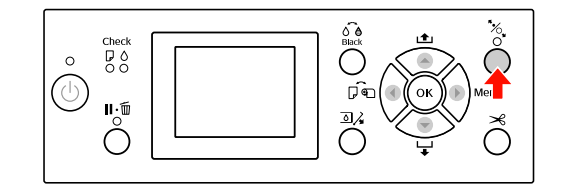

14 Illessze be a papírt a behelyező nyílásba. Húzza át lefelé a papírt a papírbehelyező nyíláson úgy, hogy alul kijöjjön.

> Vigyázzon, nehogy behajtsa a papír szélét és az illesztéskor ügyeljen arra, nehogy az meglazuljon.

Ha nehézségei adódnak a papíradagolással, akkor állítsa be a papírszívást a  $\blacktriangle$  vagy a  $\nabla$ gomb lenyomásával. Húzza ki a papírt, annyira, hogy a papír széle illeszkedjen a felirat helyzetéhez.

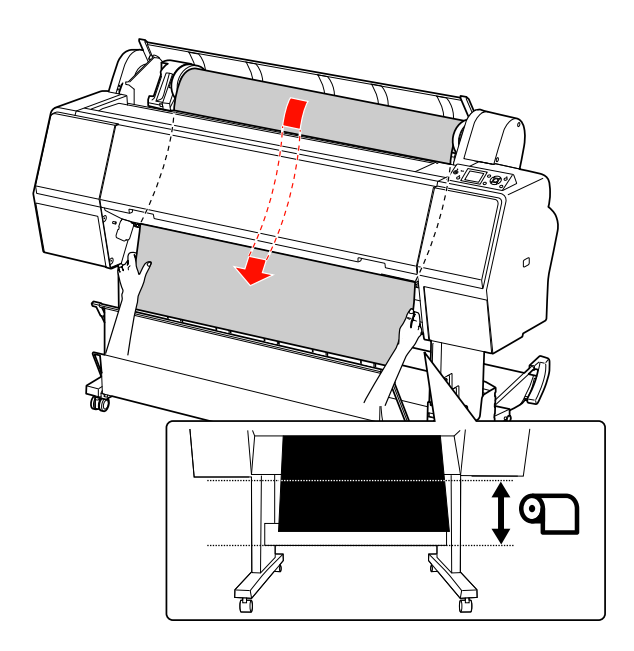

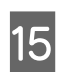

15 Csukja be a tekercspapír fedelét.

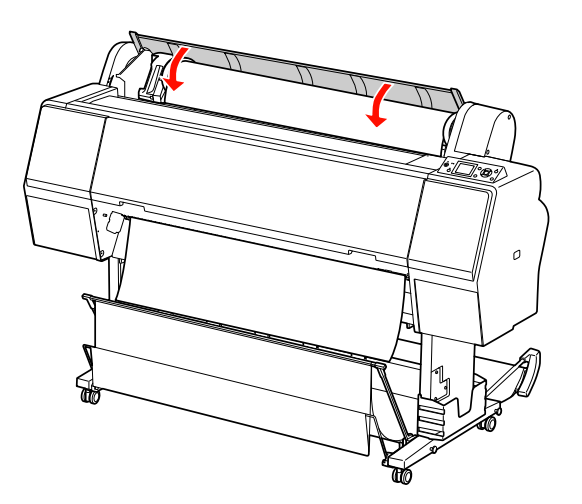

16 Nyomja meg a "% gombot.

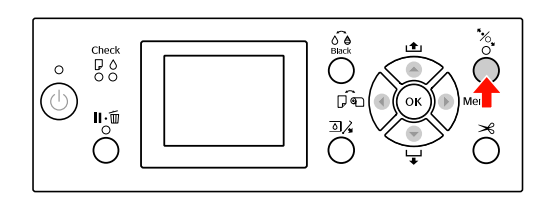

Néhány másodperc elteltével a papír elmozdul a nyomtatási helyzetbe. A  $\blacksquare \cdot \tilde{\mathbb{m}}$  gomb lenyomásakor a papír azonnal elmozdul.

**17** Ha az ARE THESE SETTINGS OK? felirat jelenik meg a kezelőtábla LCD-kijelzőjén, akkor nyomja le a  $\triangle$  vagy a  $\nabla$  gombot a NO kiválasztásához, majd nyomja le a OK gombot. Állítsa be a nyomathordozó típusát és a maradék papírt, majd nyomja le a OK gombot a nyomathordozó beállításához.

> Az LCD kijelzőn megjelenik az előző beállítás. Ha a nyomathordozó-típus és a maradék papír beállítása megfelelő, akkor válassza az YES lehetőséget, majd nyomja le a OK gombot.

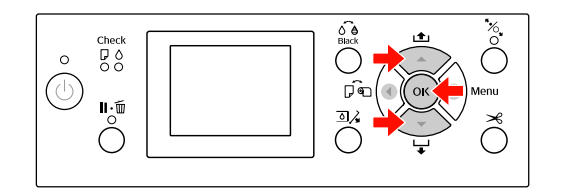

18 Ha a tekercspapír széle be van hajtva, akkor<br>nyomja le a  $\mathcal X$  gombot a szél levágásához.

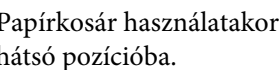

19 Papírkosár használatakor állítsa az elülső vagy hátsó pozícióba.

> Epson Stylus Pro 9890/9908 használata esetén használni lehet az opcióként kapható automatikus felszedésű orsóegységet is.

 $\mathcal{F}$  Lásd: "Papírkosár és papírvezetők [használata" lapon 41](#page-40-1)

 Lásd: ["Az automatikus felszedésű](#page-44-0)  [orsóegység használata \(csak Epson Stylus Pro](#page-44-0)  [9890/9908 esetén\)" lapon 45](#page-44-0)

# <span id="page-34-0"></span>A tekercspapír vágása

A tekercspapírt kétféleképpen lehet levágni.

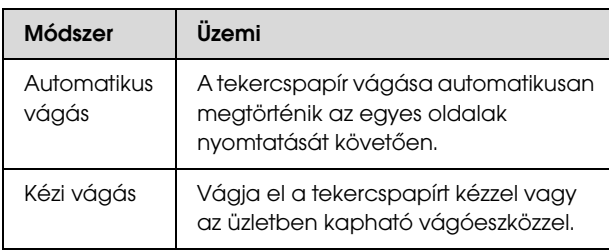

#### *Megjegyzés:*

- ❏ *A tekercspapírok némelyikét nem lehet elvágni a beépített vágóval. Vegyen egy vágót a papír vágására.*
- ❏ *A tekercspapír vágása egy bizonyos ideig eltarthat.*

# A vágási módszer beállítása

A nyomtatás előtt válassza ki a vágási módszert.

#### Nyomtatás a nyomtató kezelőtáblájáról (pl. állapot-adatlap nyomtatása)

Nyomja le a  $\triangleleft$  gombot a vágási módszer kiválasztásához.

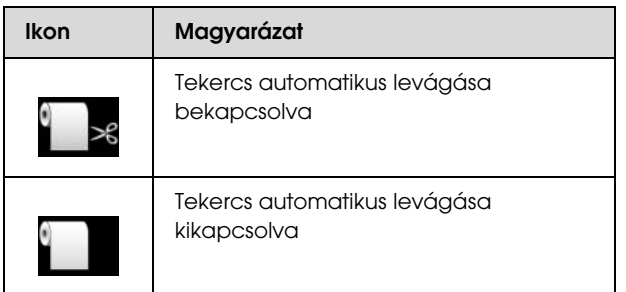

#### Nyomtatás a számítógépből

Állítsa be az Auto Cut (Automatikus vágás) paramétert a nyomtatóillesztő-program Roll Paper Option (Papírtekercs beállítása) párbeszéd paneljében.

# A tekercspapír vágása a nyomtatást követően

#### A tekercspapír automatikus vágása

A tekercspapír vágása automatikusan megtörténik az egyes oldalak nyomtatását követően.

#### A tekercspapír kézi vágása

A tekercspapír kézi vágásához kövesse az alábbi lépéseket.

A Miközben figyeli a nyomtató belsejét az elülső fedélen keresztül, nyomja meg a ▼ gombot a tekercspapír adagolásához, és állítsa be a vágási pozíciót a nyomtatófejen található  $\rightarrow \mathcal{S}$  jellel.

 $\sum$  Nyomja meg a  $\gg$  gombot. A választási menü

megjelenésekor válassza a CUT lehetőséget a vagy a  $\blacktriangledown$  gombbal, majd nyomja le a OK gombot.

A papírt elvágja a beépített vágó.

#### *Megjegyzés:*

- ❏ *Ha a papírt nem lehet elvágni a beépített vágóval, akkor nyomja le a gombot, mire a nyomtató automatikusan továbbítja a papírt olyan helyzetbe, ahol Ön kézzel is elvághatja azt. Vágja el a papírt a vágó segítségével.*
- ❏ *A papír típusától függően a vágható papírhozz 60-127 mm-ig terjed, és nem módosítható.*

# <span id="page-35-0"></span>A tekercspapír eltávolítása

#### *Megjegyzés:*

*Ajánljuk, hogy nyomtatás után vegye ki a tekercspapírt a nyomtatóból. Ha a papírtekercs a nyomtatóban marad, akkor a papírrögzítő görgő nyomot hagyhat a papír felületén.*

A Győződjön meg róla, hogy a nyomtató be van kapcsolva.

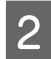

2 Nyissa ki a tekercspapír fedelet.

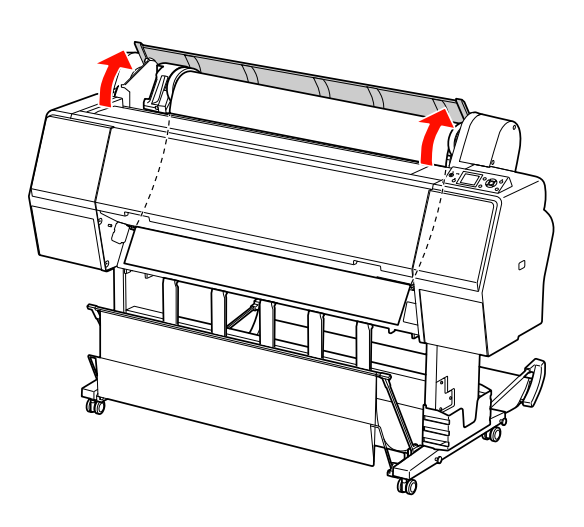

8 Nyomja le a  $\sim$  gombot a papírleszorító kioldásához.

A tekercspapír automatikusan visszatekercselődik, amennyiben a papír vágását követően a nyomtató READY (Kész) állapotban van. Az opcióként kapható automatikus felszedésű orsóegység használata esetén azonban a nyomtató nem tekercseli vissza a tekercspapírt. Tekercselje vissza a tekercspapírt kézzel, amennyiben a gép nem végzi el azt automatikusan.

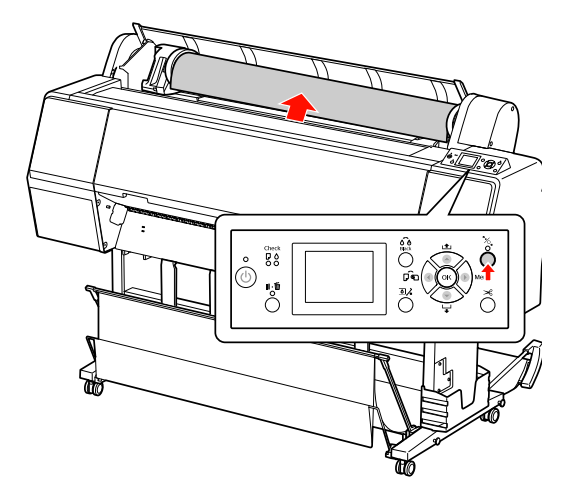

#### *Megjegyzés:*

*Ha nem használ tekercspapírt, akkor göngyölje össze azt az opcióként kapható erre a célra szolgáló szíjjal.*

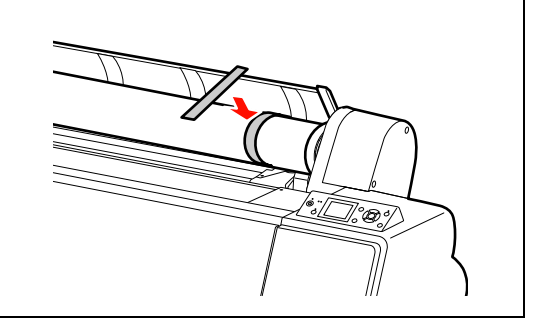

D Az adaptertartó kireteszeléséhez annak reteszelőkarját erősen le kell nyomni. A fogantyúval mozdítsa teljesen balra az adaptertartót. Ezután vegye le azt annak tengelyéről.

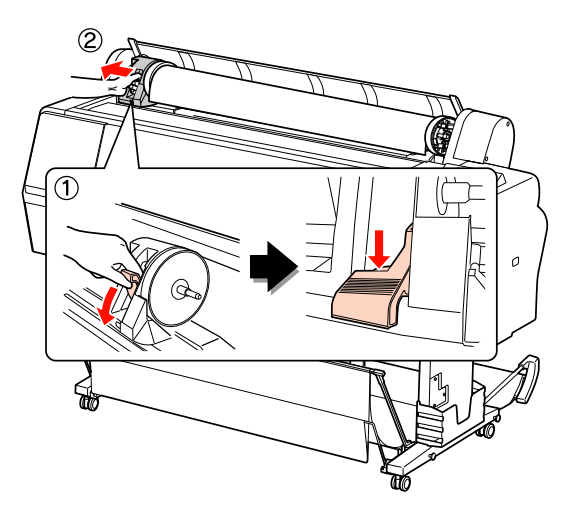
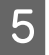

E Gurítsa a papírtekercset az elülső oldalra, majd helyezze azt a nyomtató tetején lévő mélyedésbe.

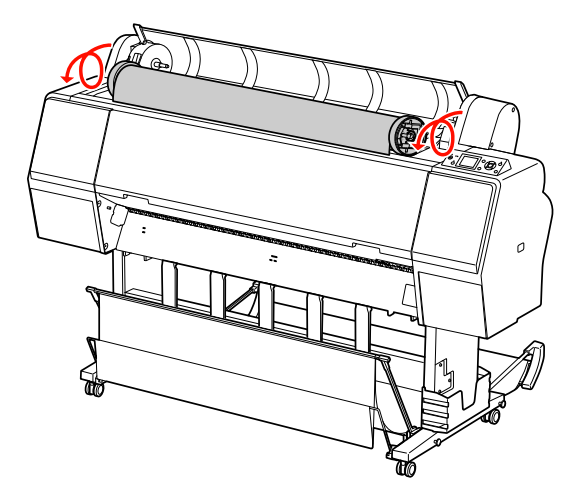

F Húzza felfelé az adapter reteszelőkarját a kioldáshoz. Ezután vegye ki a tekercses nyomathordozó adaptert a papírtekercsből.

> Miután óvatosan visszatekert a tekercspapírt, tegye azt az eredeti zacskóba, amelyben vásárláskor volt.

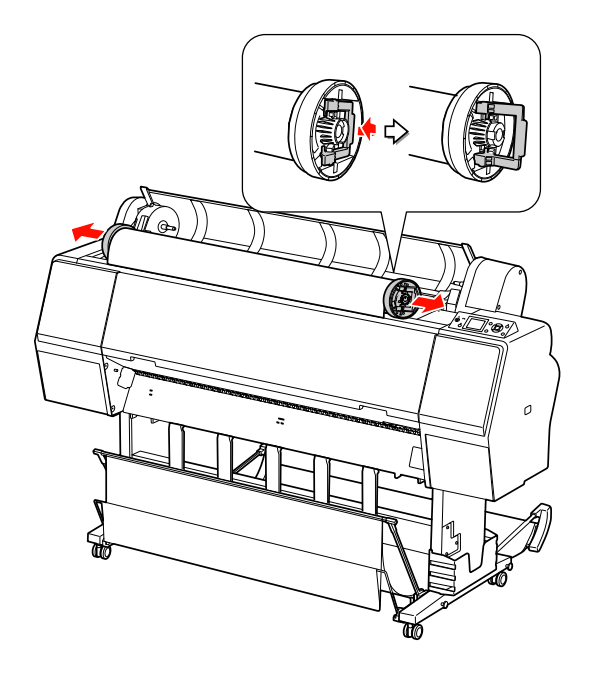

## <span id="page-36-0"></span>Vágottlap nyomathordozó használata

A papírmérettől és a vastagságtól függően az eljárások eltérőek lehetnek.

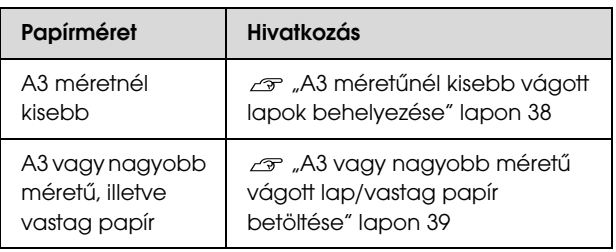

#### *Megjegyzés:*

- ❏ *Simítsa ki a papírt, mielőtt betenné azt a nyomtatóba. Ha hullámos vagy nem feszes papírt tesz a nyomtatóba, akkor a készülék nem biztos, hogy szabályosan ismeri fel a papírméretet és szabályosan fog nyomtatni. Ezen kívül ajánlatos a papírt visszacsomagolni eredeti csomagolásába és fektetve tárolni azt, továbbá közvetlenül a használat előtt kivenni a papírt a zacskóból.*
- ❏ *Ha a gépben tekercspapír van, akkor előbb tekerje vissza azt, mielőtt betenné a különálló papírlapokat.*
- ❏ *Az Epson speciális nyomathordozótól eltérő papír használata esetén olvassa át a papírhoz mellékelt utasításokat vagy bővebb információért forduljon a papír forgalmazójához.*

## <span id="page-37-0"></span>A3 méretűnél kisebb vágott lapok behelyezése

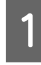

Kapcsolja be a nyomtatót a  $\circlearrowright$  gomb lenyomásával.

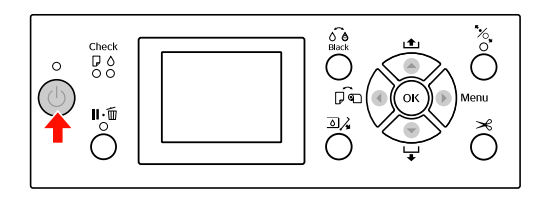

 $\sum_{n=1}^{\infty}$  Nyomja le a  $\bigcup_{n=1}^{\infty}$  gombot többször egymás után, amíg a kijelzőn meg nem jelenik a lap  $\Box$  ikon.

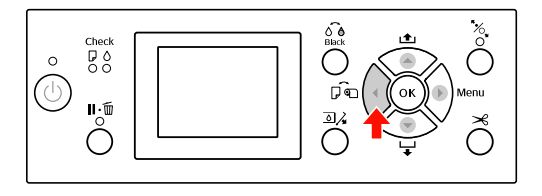

S Ellenőrizze, hogy a tekercspapír fedele le van-e zárva.

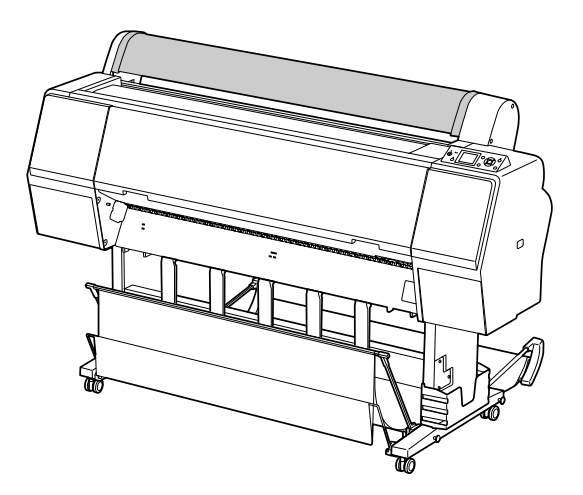

Dugja a lapot a behelyező nyílásba, amíg ellenállást nem érez.

> Igazítsa ki a papír jobb oldali szélét a beállítási pozícióhoz, majd tegye be a papírt, addig tolva azt, amíg ellenállást nem érez. A4 vagy annál kisebb méretű papír használatakor úgy tegye be a papírt, hogy az a papírberakó nyílás alatti fém részen lévő vonal mentén feküdjön fel a fenékre. PRESS THE  $\blacktriangledown$  BUTTON felirat jelenik meg a kezelőtábla LCD-kijelzőjén.

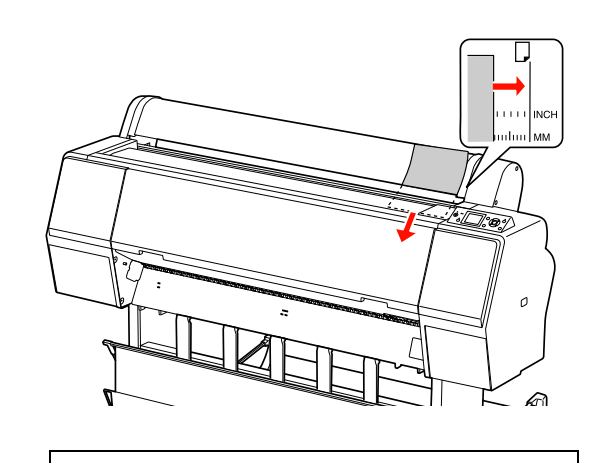

#### *Megjegyzés:*

*A lapot függőlegesen tegye be, mint a legtöbb képeslapot.*

 $5$  Nyomja meg a  $\blacktriangledown$  gombot.

A papír elmozdul az indítási helyzetbe.

 $\overline{6}$  Ha az ARE THESE SETTINGS OK? felirat jelenik meg a kezelőtábla LCD-kijelzőjén, akkor nyomja le a  $\triangle$  vagy a  $\blacktriangledown$  gombot a NO kiválasztásához, majd nyomja le a OK gombot. Állítsa be a nyomathordozó típusát és a maradék papírt, majd nyomja le a OK gombot a nyomathordozó beállításához.

> Az LCD-kijelzőn megjelenik az előző beállítás. Ha a nyomathordozó-típus és a maradék papír beállítása megfelelő, akkor válassza az YES lehetőséget, majd nyomja le a OK gombot.

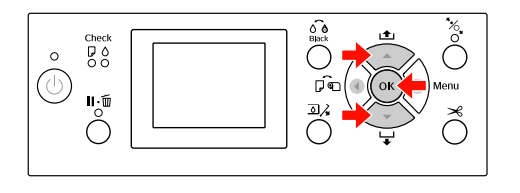

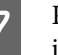

G Papírkosár használata esetén azt hátrafelé irányuló helyzetbe kell állítani.

> Lásd: ["Papírkosár és papírvezetők](#page-40-0)  [használata" lapon 41](#page-40-0)

## <span id="page-38-0"></span>A3 vagy nagyobb méretű vágott lap/vastag papír betöltése

A3 vagy nagyobb méretű vágott lap – nyomathordozó vagy vastag papír (0,5-1,5 mm) betöltésekor kövesse az alábbi lépéseket.

A papír betöltése rendszerint függőlegesen történik. A vastag papír hossza legfeljebb 762 mm lehet. Epson Stylus Pro 9890/9908 esetén azonban 762 mm-nél hosszabb papírt is használhat, amennyiben vízszintesen tölti azt be.

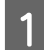

Kapcsolja be a nyomtatót a  $\circlearrowright$  gomb lenyomásával.

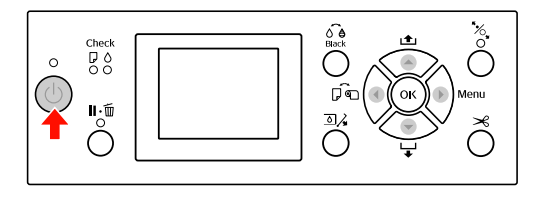

 $\sum_{i=1}^{\infty}$  Nyomja le a  $\blacktriangleleft$  gombot többször egymás után, amíg a kijelzőn meg nem jelenik a lap  $\Box$ ikon.

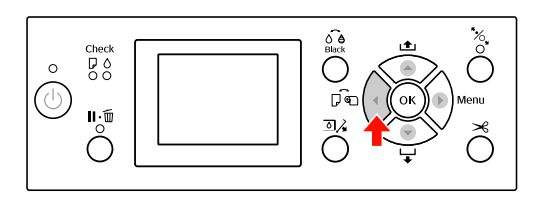

Ellenőrizze, hogy a tekercspapír fedele le van-e zárva.

Nyomja meg a  $\mathcal{K}$  gombot.

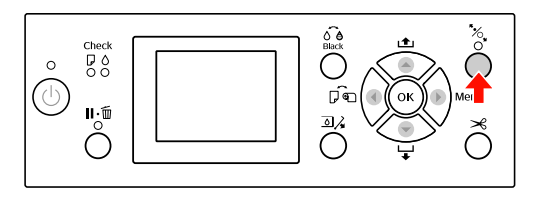

**5** Illessze a papírt a behelyező nyílásba.

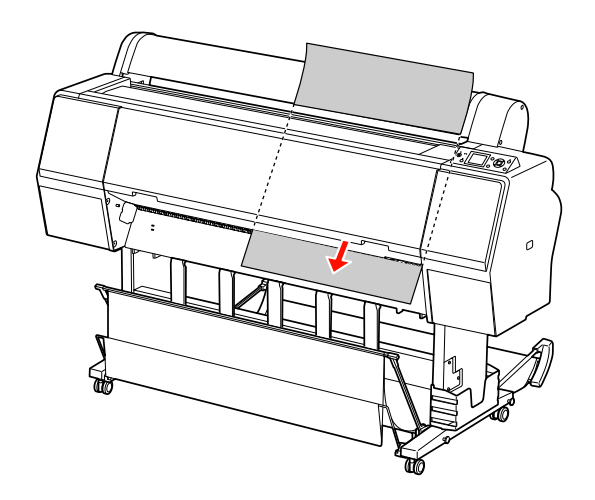

F Győződjön meg róla, hogy a lap jobb széle és alja egyenes, továbbá hogy illeszkedik a függőleges, illetve a vízszintes vonalhoz.

> Ha nehézségek adódnak a vastagpapír beállításakor, akkor szabályozza be a papírszívást a ▲ vagy a ▼ gomb lenyomásával.

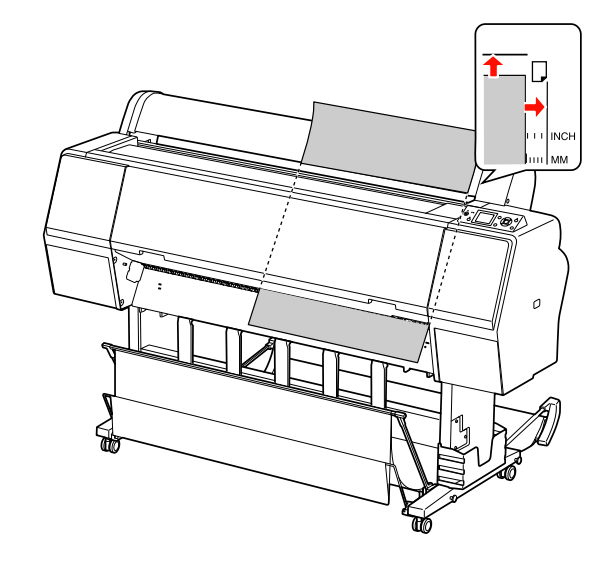

Nyomja meg a  $\mathcal{K}$  gombot.

Néhány másodperc elteltével a papír elmozdul kiindulási helyzetbe. Ha lenyomja a  $\mathbb{I} \cdot \mathbb{m}$ gombot, akkor a papír azonnal elmozdul.

8 Ha az ARE THESE SETTINGS OK? felirat jelenik meg a kezelőtábla LCD-kijelzőjén, akkor nyomja le a  $\triangle$  vagy a  $\nabla$  gombot a NO kiválasztásához, majd nyomja le a OK gombot. Állítsa be a nyomathordozó típusát és a maradék papírt, majd nyomja le a OK gombot a nyomathordozó beállításához.

> Az LCD-kijelzőn megjelenik az előző beállítás. Ha a nyomathordozó-típus és a maradék papír beállítása megfelelő, akkor válassza az YES lehetőséget, majd nyomja le a OK gombot.

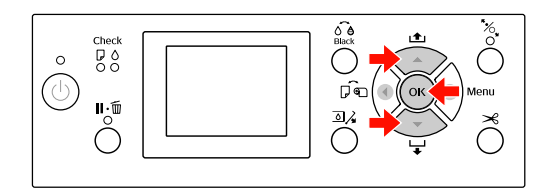

I Papírkosár használata esetén állítsa azt előre irányuló helyzetbe.

> $\mathcal{F}$  Lásd: "Papírkosár és papírvezetők [használata" lapon 41](#page-40-0)

## Papírkiadás

Ebben a fejezetben ismertetjük, hogyan történik a papír kiadása a nyomtatást követően.

#### *Megjegyzés:*

*Papírkosár használata esetén lásd a következő fejezetet.  ["Papírkosár és papírvezetők használata" lapon 41](#page-40-0)*

*Ha opcióként kapható automatikus felszedésű orsóegységet használ, akkor lásd a következő fejezetet.  ["Az automatikus felszedésű orsóegység használata](#page-44-0)  [\(csak Epson Stylus Pro 9890/9908 esetén\)" lapon 45](#page-44-0)*

## Papírkiadás tekercspapír esetén

A tekercspapír vágására vonatkozóan lásd a következő fejezetet.

 $\mathcal{F}$  ["A tekercspapír vágása" lapon 35](#page-34-0)

## Vágottlap nyomathordozó számára

A Ha a nyomtatás befejeződött, a nyomtató megtartja a nyomtatott nyomathordozót, majd: PAPER OUT. A LOAD PAPER felirat jelenik meg az LCD-kijelzőn.

> Amint a READY felirat megjelenik a kezelőtábla LCD-kijelzőjén, nyomja le a ▼ gombot a papíradagolás elindításához.

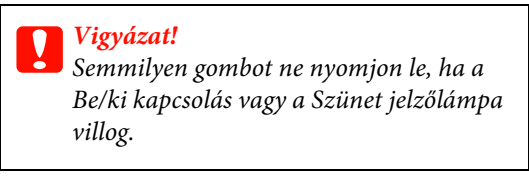

2 A papír kivételéhez nyomja le a ▼ gombot.

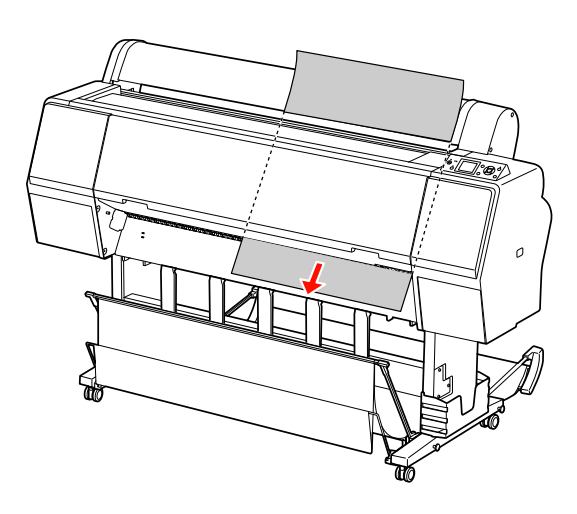

#### c*Vigyázat!*

*A kiadást követően a papír leeshet. Feltétlenül fogja meg a papírt, nehogy az leessen és megsérüljön.*

## <span id="page-40-0"></span>Papírkosár és papírvezetők használata

A nyomatok szennyeződésének és gyűrődésének elkerüléséhez állítsa be a papírkosarat az alábbiaknak megfelelően. A nyomathordozó típusától függően az adagolás iránya eltérő lehet.

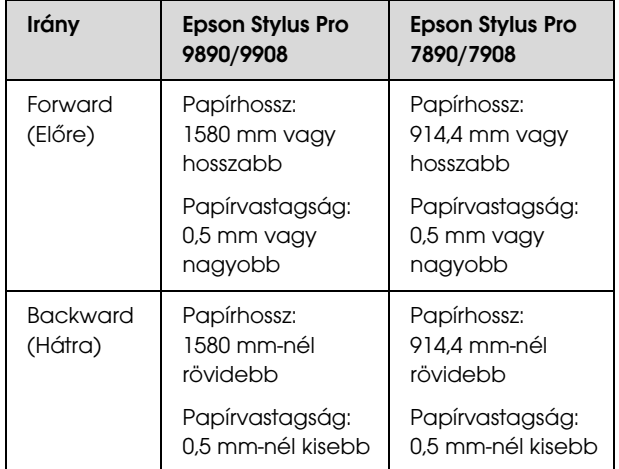

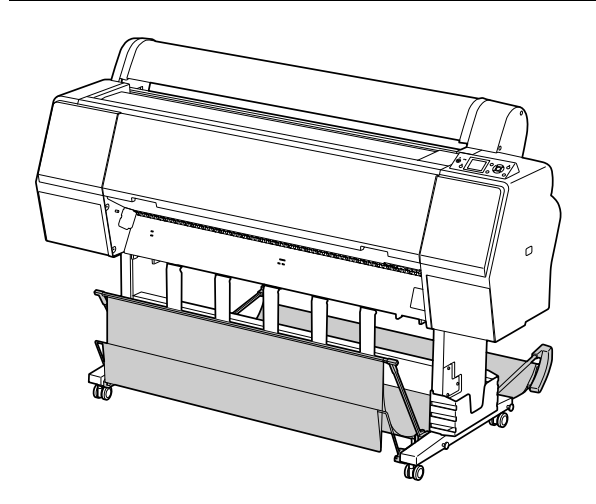

#### *Megjegyzés:*

*A nyomatok rossz irányba történő kiadásakor azok bepiszkolódhatnak vagy összegyűrődhetnek.*

#### Papírkezelés

### Előrefelé betöltött papír

A papírvezetők egyenesen tartják a kiadott nyomatokat. Ebben a fejezetben ismertetjük, hogyan lehet átkapcsolni a papíradagolás irányát előlréről hátra.

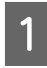

Az Epson Stylus Pro 9890/9908 esetén állítsa a hátsó papírkosarat függőleges helyzetbe.

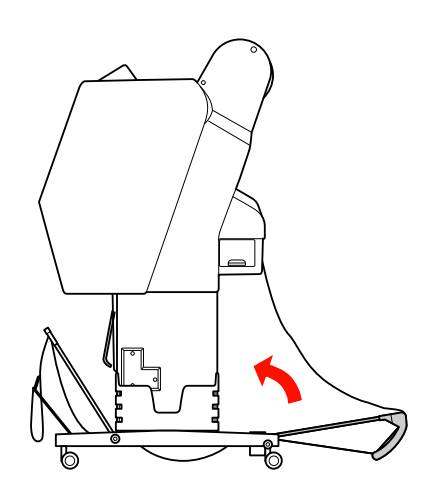

2 Vegye le az elülső papírkosár horgos rögzítőszíjait és döntse meg a kosarat lefelé.

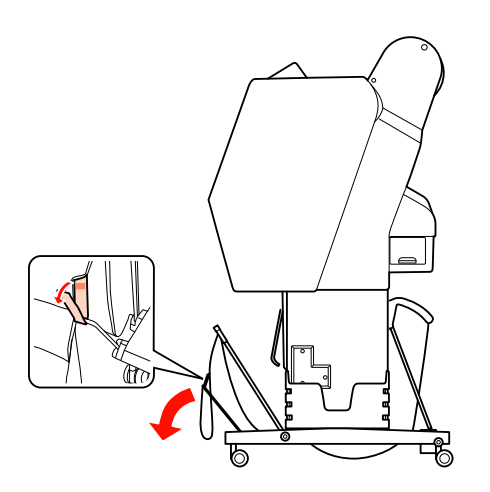

C Kissé döntse meg az elülső papírkosarat, vízszintes helyzetbe állítva a papírvezetőket.

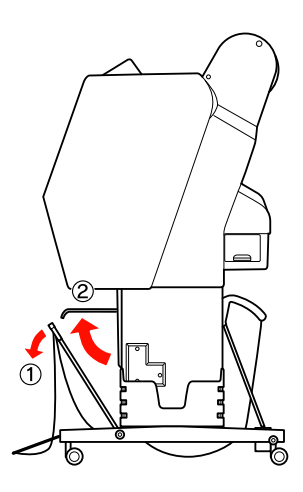

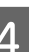

4 Állítsa a papírkosarat függőleges helyzetbe.

A kosár szövetanyaga ettől megfeszül.

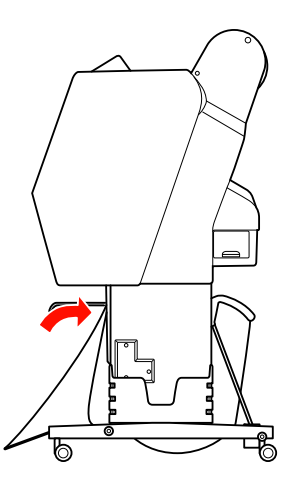

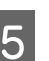

E A kosár szövetanyagának párhuzamos beállításához mozdítsa el a papírvezetőket.

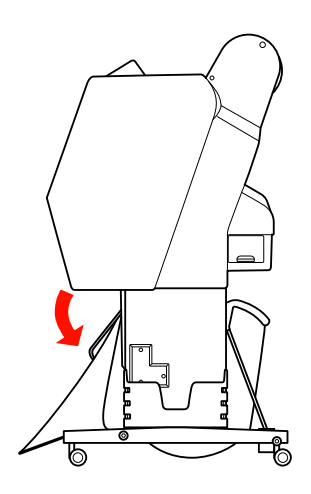

### Visszafelé betöltött papír

Adagolja a nyomatokat előre, majd tárolja be azokat a papírkosárba. Ebben a fejezetben ismertetjük, hogyan lehet átkapcsolni a papíradagolás irányát az előlréről a hátulsó irányba.

#### *Megjegyzés:*

*Egynél több nyomatot ne tegyen a papírkosárba. Több nyomat elhelyezése esetén túlságosan leszűkül a papírtartók és a papírkosár közti hely. Ez papíradagolási hibát okozhat.*

A Állítsa a papírvezetőket vízszintes helyzetbe.

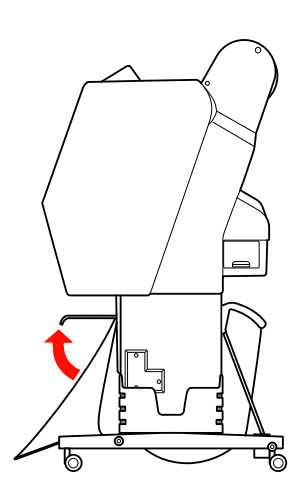

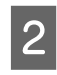

2 A rögzített helyzetből kissé döntse lefelé az elülső papírkosarat.

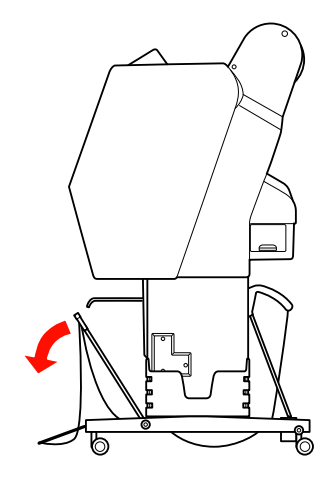

- 
- C Mozdítsa a papírvezetőket függőleges helyzetbe, majd állítsa az elülső kosarat a lehető leghátsó helyzetbe.

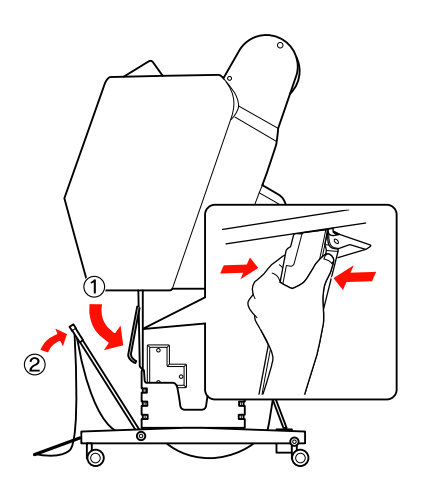

Állítsa felső helyzetbe az elülső papírkosarat, majd rögzítse azt a horgos rögzítőszíjakkal.

A horgos rögzítőszíjat feltétlenül felfelé vezetve erősítse fel.

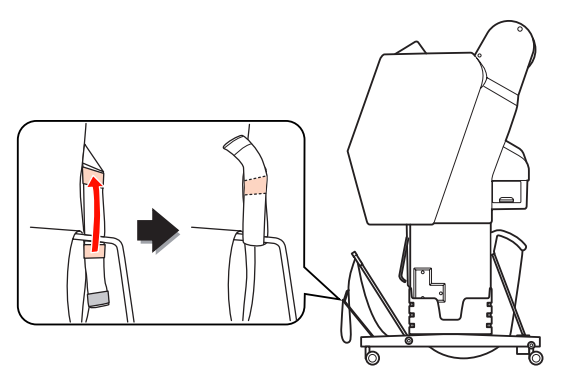

#### *Megjegyzés:*

*Ha kételkedik a nyomtatás minőségében, amikor Doubleweight Matte Paper (Nehéz matt papír) vagy Enhanced Matte Paper (Továbbfejlesztett matt papír) nyomtat, akkor próbálja a papírvezetőket az elülső irányba állítani.*

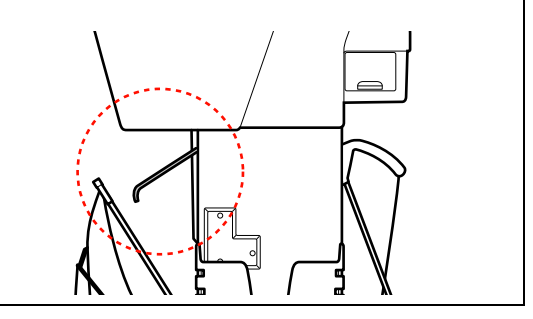

E Az Epson Stylus Pro 9890/9908 esetén a hátsó papírkosár helyzetét a papírmérettől függően állítsa be.

#### **A1 vagy kisebb méretű papír esetén:**

Emelje meg mind az elülső, mind pedig a hátsó kosarat az alábbi ábra szerint.

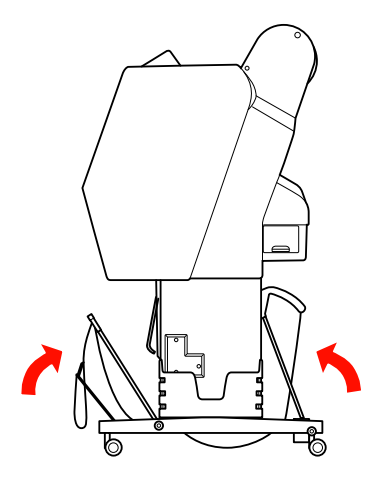

#### **A1-nél nagyobb méretű papír esetén:**

Döntse meg a hátsó kosarat, annyira, hogy az nyomtatás közben párhuzamos legyen a padlóval.

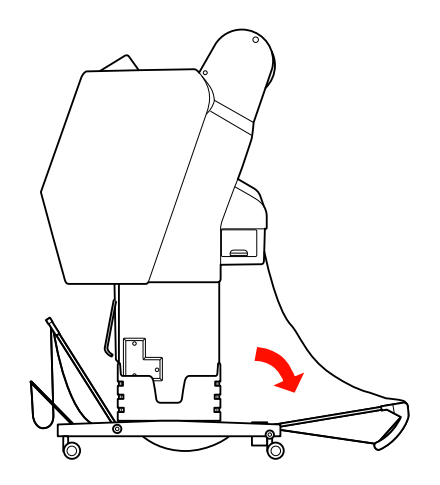

Döntse meg az elülső kosarat, annyira, hogy a nyomatok kiadásakor az párhuzamos legyen a padlóval.

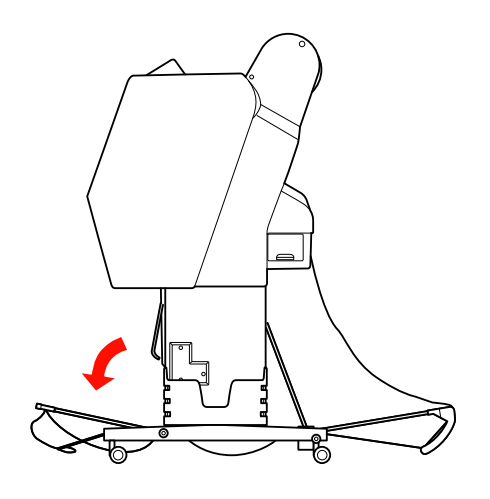

#### *Megjegyzés:*

*Ha Enhanced Matte Paper (Továbbfejlesztett matt papír) hordozóra nyomtat, akkor a több nyomatot az elülső kosárban gyűjtse össze, megdöntve azt annyira, hogy párhuzamos legyen a padlóval. A nyomatok minősége nem biztos, hogy kielégítő lesz; azok megkarcolódhatnak vagy bepiszkolódhatnak.*

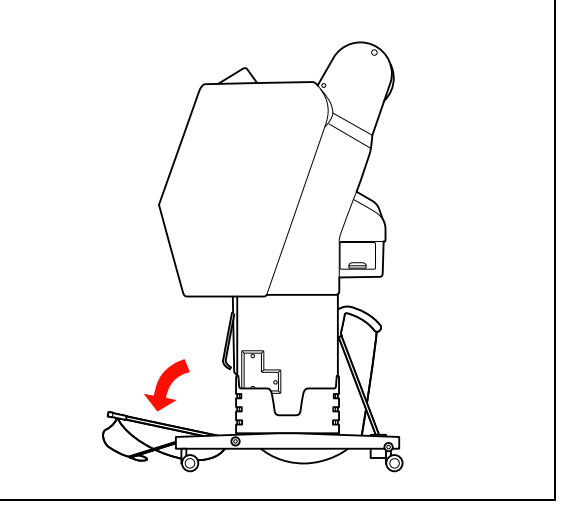

## A papírkosár tárolása

Ha nem használja a papírkosarat, akkor állítsa az elülső kosarat függőleges helyzetbe. Ebben a fejezetben ismertetjük, hogyan lehet átkapcsolni hátrafelé történő adagolásról a tároló papírkosárra.

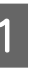

A Az Epson Stylus Pro 9890/9908 esetén állítsa a hátsó papírkosarat függőleges helyzetbe.

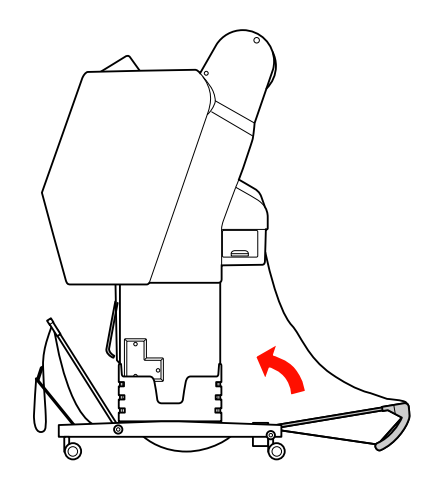

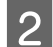

2 Állítsa a papírvezetőket vízszintes helyzetbe.

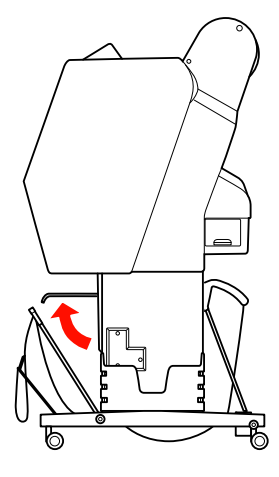

C Vegye le a horgos rögzítőszíjakat, majd lefelé irányítva újból erősítse fel azokat. Ezután állítsa az elülső papírkosarat függőleges helyzetbe.

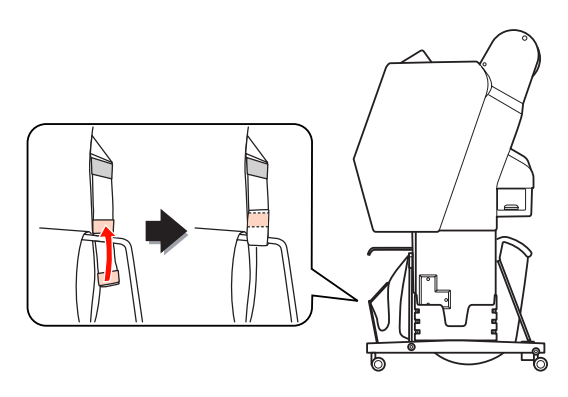

Döntse meg a papírvezetőket.

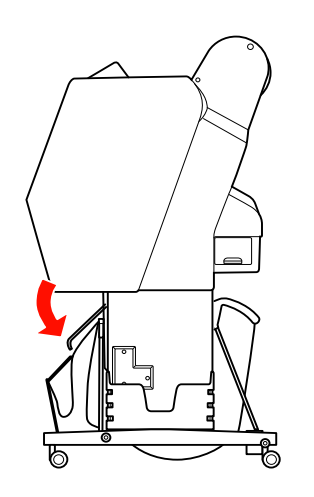

## <span id="page-44-1"></span><span id="page-44-0"></span>Az automatikus felszedésű orsóegység használata (csak Epson Stylus Pro 9890/9908 esetén)

Amikor tekercspapírra nyomtatja az adatokat, és nem kívánja elvágni a papírt, vagy nem szeretné, hogy leérjen a padlóra, igénybe veheti a nyomathoz az opcióként kapható automatikus felszedésű orsót.

A tekercspapírt előre és hátra tekercselheti.

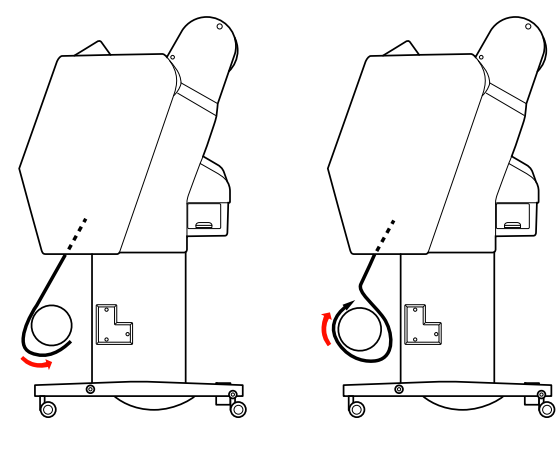

Előre Hátra

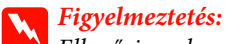

*Ellenőrizze, hogy megfelelően és biztonságosan van-e beszerelve az orsó. Ha leesik, személyi sérülést okozhat.* 

#### *Megjegyzés:*

- ❏ *Ügyeljen arra, hogy a tekercspapír belépő éle egyenes legyen; máskülönben az automatikus felszedésű orsóegység nem fogja szabályosan felvenni a tekercspapírt. Lásd: ["A tekercspapír vágása" lapon 35](#page-34-0)*
- ❏ *Az automatikus felszedésű orsóegység felszerelésére vonatkozó részletes információkat lásd annak beállítási útmutatójában.*
- ❏ *Ha Doubleweight Matte Paper (Nehéz matt papír) vagy Singleweight Matte Paper (Egyszeres súlyú matt papír) nyomathordozót használ, akkor a papírt előre kell tekercselni.*
- ❏ *24 coll szélességű vagy annál szélesebb Singleweight Matte Paper (Egyszeres súlyú matt papír) nyomathordozó használata esetén használja az automatikus felszedésű orsóegység készletében található feszítőszerkezetet a nyomtatási minőség biztosítása érdekében. Lásd: ["A papír tekerése előre" lapon 46](#page-45-0)*

## Kezelőpanel

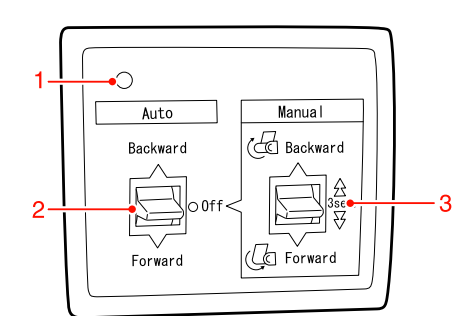

#### 1. Érzékelő jelzőfénye

Az automatikus felszedésű orsóegység üzemállapotát mutatja.

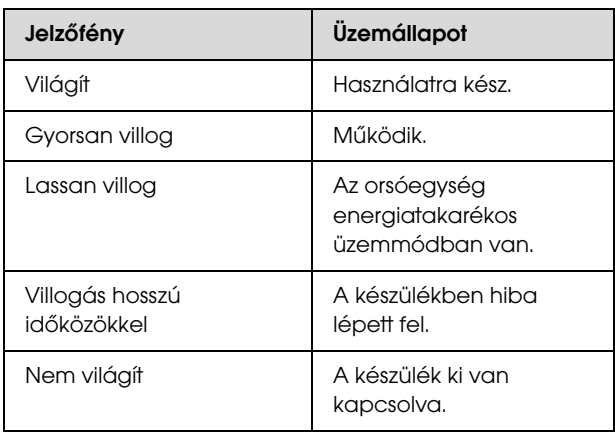

#### 2. Automatikus kapcsoló

Automatikusan feltekercseli a tekercspapírt a nyomtatást követően.

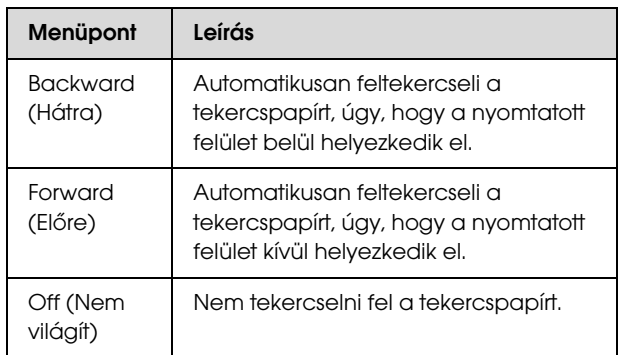

#### 3. Kézi kapcsoló

Kézzel tekercseli fel a tekercspapírt a nyomtatást követően. Ez az üzemmód akkor alkalmazható, ha az **Auto (Automatikus)** kapcsoló Off (Ki) üzemállapotban van.

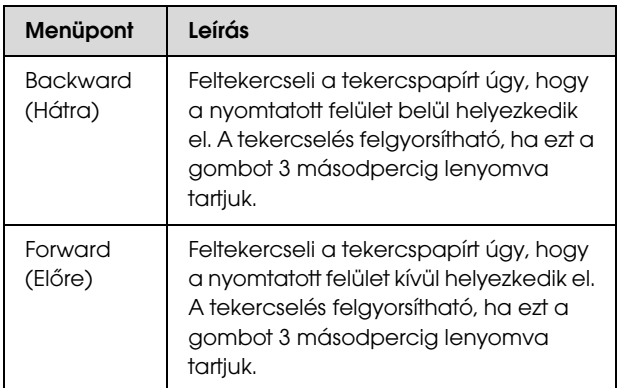

## <span id="page-45-0"></span>A papír tekerése előre

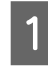

A Dugja a hálózati kábel dugaszát egy csatlakozóaljzatba, majd ellenőrizze, hogy kigyullad-e az érzékelő jelzőlámpája.

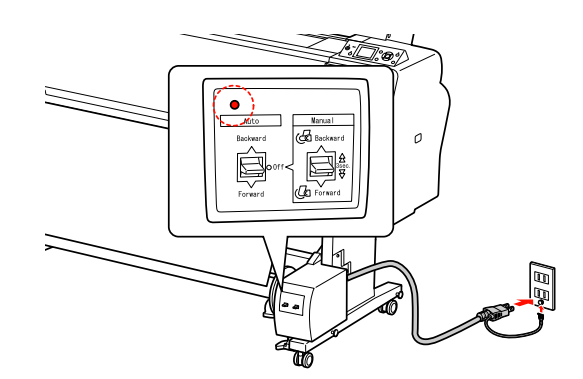

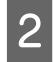

Kapcsolja be a nyomtatót a  $\circlearrowright$  gomb lenyomásával.

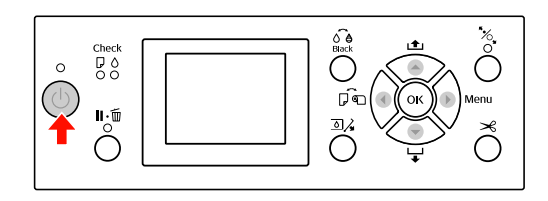

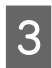

 $3$  Győződjön meg róla, hogy az automatikus felszedésű orsóegység ikonja megjelenik a kezelőtábla LCD-kijelzőjén.

> Ha az ikon nem látható, akkor ellenőrizze, hogy az automatikus felszedésű orsóegység szabályosan van-e csatlakoztatva, továbbá hogy a készülék rá van-e kapcsolva a hálózatra.

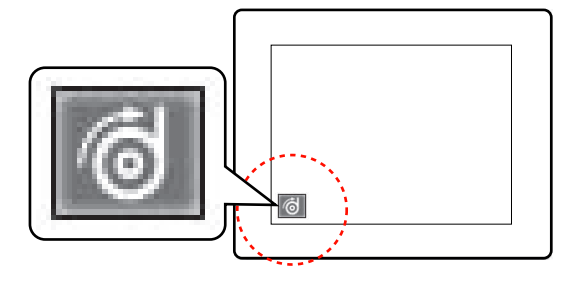

4 Állítsa be a tekercspapírt.

 $5$  Nyomja le a  $\triangleleft$  gombot a Tekercs automatikus levágása kikapcsolva vagy a Tekercs automatikus levágása bekapcsolva lehetőség kiválasztásához.

Lásd: ["Tekercspapír betöltése" lapon 31](#page-30-0)

 $\begin{array}{c} \bigcap \text{ } A \text{ } \text{ }$  tekercspapír adagolásához nyomja le a  $\blacktriangledown$ gombot.

G Erősítse a tekercspapír szélét három helyen az orsóhoz.

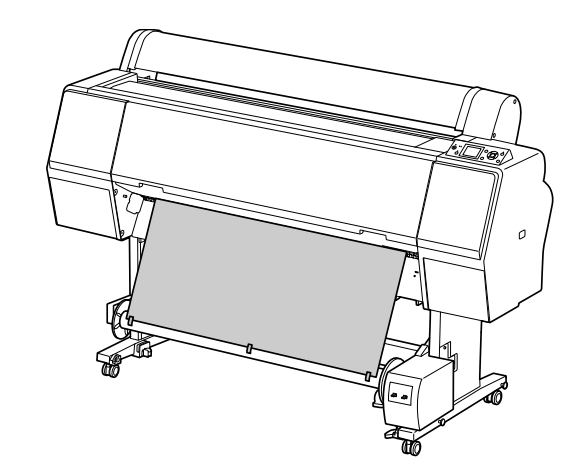

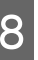

A **v** gomb lenyomásával továbbítsa előre a papírt, úgy, hogy az lazán lógjon az orsón.

I Kapcsolja a **Manual (Kézi)** kapcsolót **Forward (Előre)** állásba, majd tartsa lenyomva azt egy bizonyos ideig, hogy a készülék a felvevő papírmag három vagy több fordulatával befogja a tekercspapírt.

> A papír felszedését követően ügyeljen arra, hogy a tekercspapír megfelelő lazasággal vegye kerül az orsót.

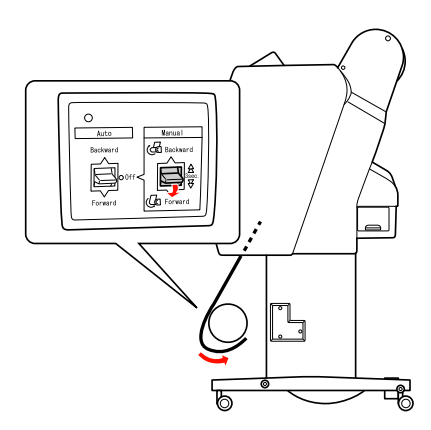

#### *Megjegyzés:*

*24 coll szélességű vagy annál szélesebb Singleweight Matte Paper (Egyszeres súlyú matt papír) használata esetén helyezze a feszítőszerkezetet a tekercspapír laza részébe. Ügyeljen arra, hogy a feszítőszerkezet mindenképpen a tekercspapír középpontjában legyen.*

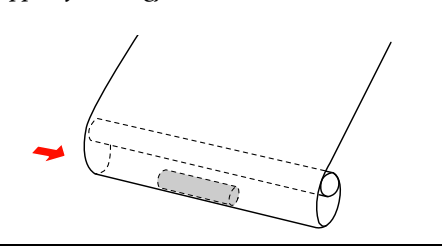

### A papír tekerése visszafelé

- A Kapcsolja be a nyomtatót, majd húzza ki a tekercspapírt. Lásd a következő fejezetben közölt 3-6. lépést.
	- $\mathcal{F}$  ["A papír tekerése előre" lapon 46](#page-45-0)
- B Az alábbi ábrának megfelelően húzza a papírtekercs alját az orsó hátsó része köré. Ezután erősítse a tekercspapír szélét három helyen az orsóhoz.

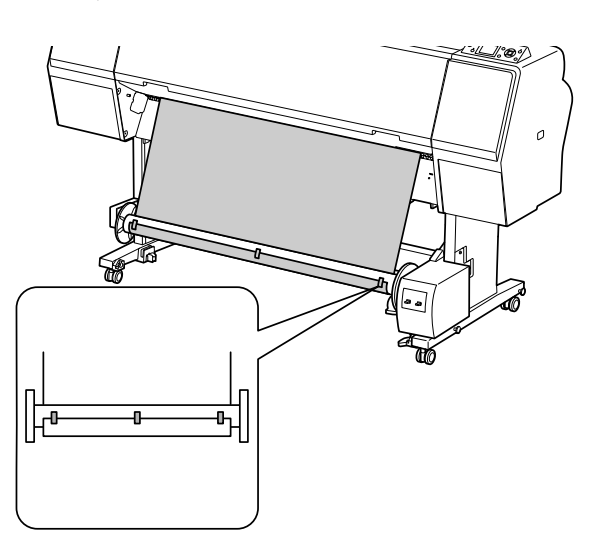

- $\overline{3}$  A  $\overline{5}$  gomb lenyomásával továbbítsa előre a papírt, úgy, hogy az lazán lógjon az orsón.
- D Állítsa a **Manual (Kézi)** kapcsolót **Backward (Hátra)** állásba, majd egy bizonyos ideig tartsa lenyomva azt, hogy a készülék a felvevő papírmag három vagy több fordulatával befogja a tekercspapírt.

A papír felszedését követően ügyeljen arra, hogy a tekercspapír megfelelő lazasággal vegye kerül az orsót.

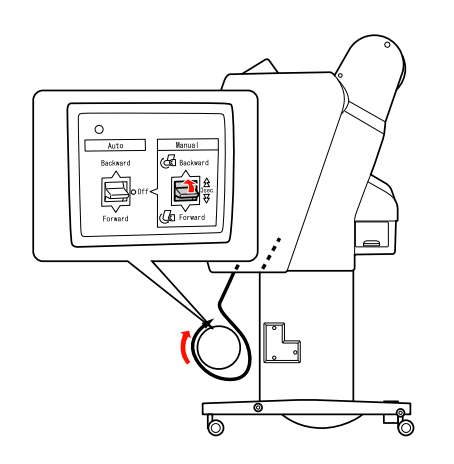

### A nyomatok felcsévélése

Ha be van szerelve az automatikus felszedésű orsó egység, és az orsóhoz rögzítette a papírt a kívánt irány beállításával, akkor az egységet használhatja a nyomatok felcsévélésére.

#### w*Figyelmeztetés:*

*Működés közben ne érjen az automatikus felszedésű orsó egységhez. Ez sérülést okozhat.* 

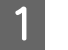

A Állítsa az **Auto (Automatikus)** kapcsolót **Forward (Előre)** vagy **Backward (Hátra)** állásba.

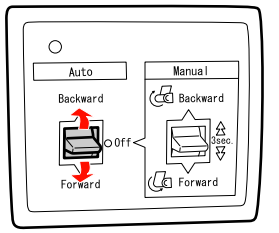

2 Küldjön egy nyomtatási feladatot a nyomtatóra.

A nyomtató elkezdi a nyomtatást. Az automatikus felszedésű orsó egység felcsévéli a papírt a 1. lépésben beállított irányban.

#### *Megjegyzés:*

*Ha a nyomtatást a Tekercs automatikus levágása funkció használatával végzi, akkor állítsa az automatikus felszedésű orsóegység Auto (Automatikus) kapcsolóját Off (Ki) állásba, mert különben a nyomtató nem vágja le a papírt. Nyomtatás közben az Auto (Automatikus) kapcsolót Off (Ki) állásba lehet kapcsolni, hogy a készülék automatikusan levágja a papírt.*

### A papír eltávolítása felcsévélés után

A papír felszedését követően az alábbi lépések végrehajtásával távolítsa el a felszedőorsó-magot.

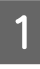

A Állítsa az **Auto (Automatikus)** kapcsolót **Off (Ki)** állásba.

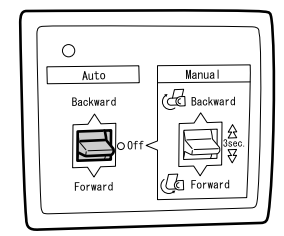

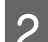

2 Vágja le a tekercspapírt.

- $\Box$  Nyomja le a  $\mathcal{L}$  gombot a tekercspapír levágásához.
- ❏ Ha a tekercspapírt nem lehet elvágni a beépített vágóval, akkor használjon ollót vagy egy üzletben kapható vágószerkezetet.
- C A kar elfordításával oldja ki a mozgatható egységet, majd csúsztassa balra, hogy a távtartó gombja kívül kerüljön az orsón.

Eközben egyik kezével tartsa meg az orsót, nehogy kiessen.

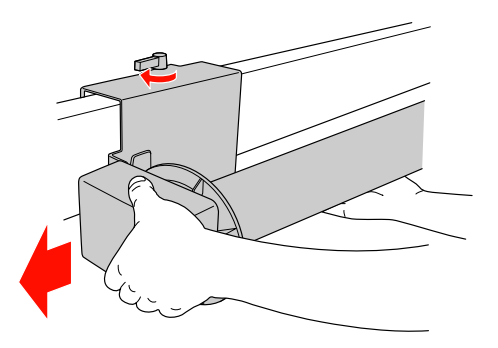

Húzza le az orsót a mozgatható egység és a hajtóegység távtartó gombjáról.

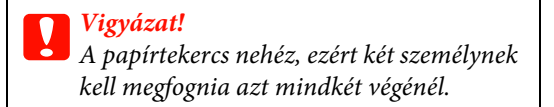

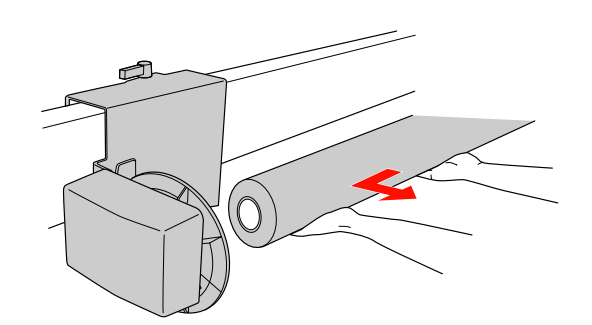

## Használt papírtekercsből származó papírmag használata felszedőorsó-magként

Használt papírtekercset használhat felszedőorsó-magként.

*Megjegyzés:*

*Ha a papírtekercs magja deformálódott vagy sérült, akkor az nem használható felszedőorsó-magként.*

Az automatikus felszedésű orsóegység karimájának felszerelése a papírmag méretétől eltérő lehet.

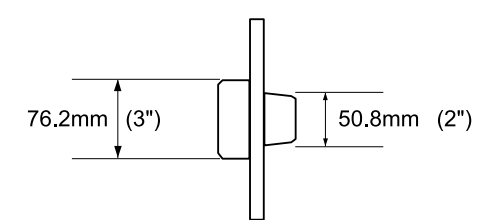

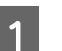

A gombot megszorítva vegye le a karimát.

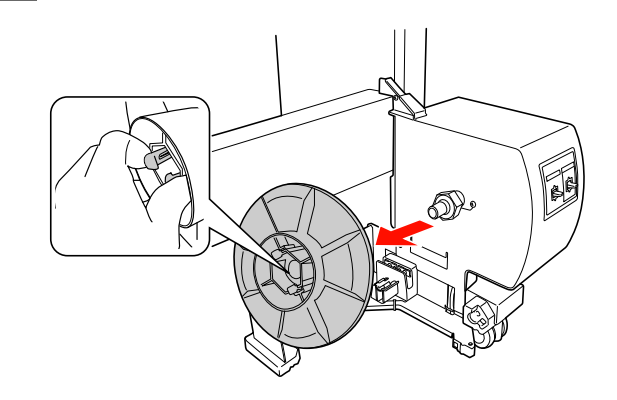

2 Fordítsa meg a karimát, úgy, hogy a kisebb gomb legyen kívül, majd tegye vissza azt a hajtóegységre, összeszorítva a gombot.

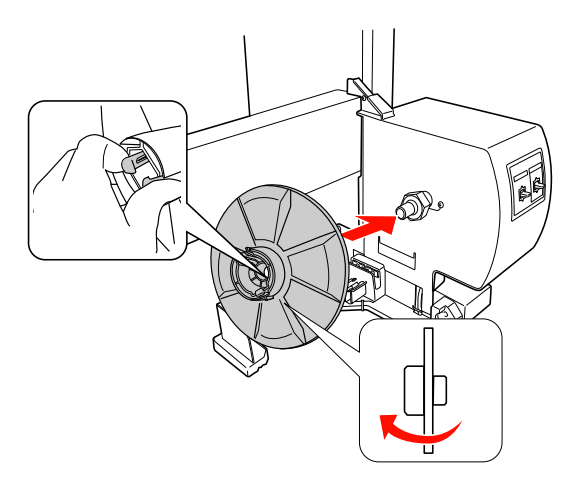

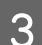

C A gombot megszorítva vegye le a karimát.

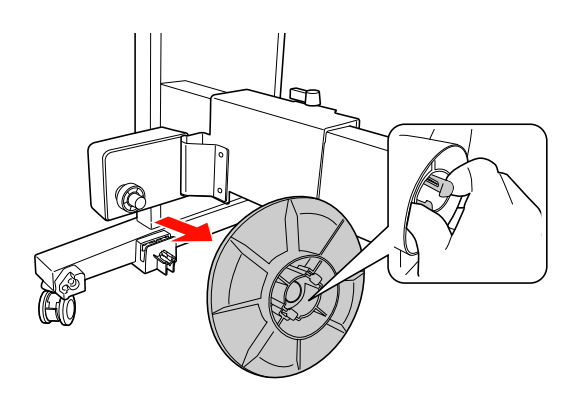

4 Fordítsa meg a karimát, úgy, hogy a kisebb gomb legyen kívül, majd tegye vissza azt a mozgatható egység, összeszorítva a gombot.

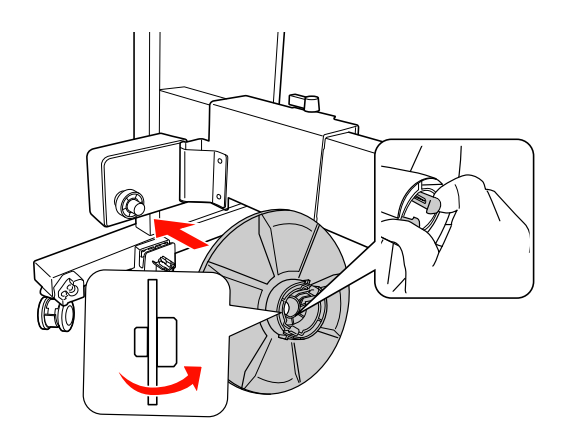

### A felszedőorsó magjának felszerelése

A felszedőorsó-egység felszerelési módszere azonos a 2- és 3- collos orsómagok esetén.

A Feltétlenül engedje ki a reteszelőkart (balra elforgatva azt). Csúsztassa a mozgatható egységet a vízszintes támaszték bal oldali végéhez.

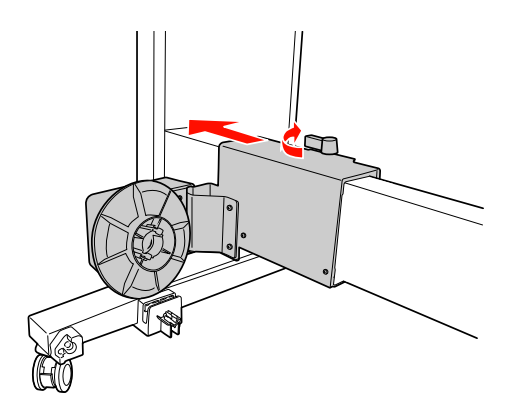

B Csúsztassa a felszedőorsó magjának egyik végét a hajtóegységen található karimás gomb fölé.

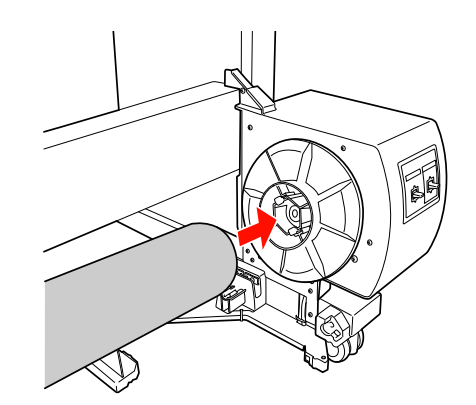

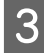

3 Illessze a mozgatható egységen található karimás gombot a felszedőorsó magjának másik végébe.

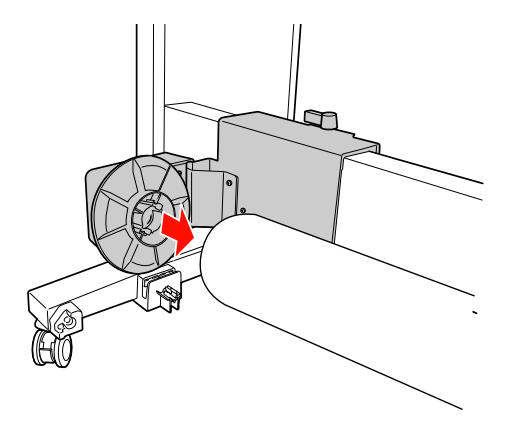

Forgassa a reteszelőkart előre, hogy reteszelje a mozgatható egységet.

Ellenőrizze, hogy megfelelően és erősen van-e reteszelve a felszedőorsó.

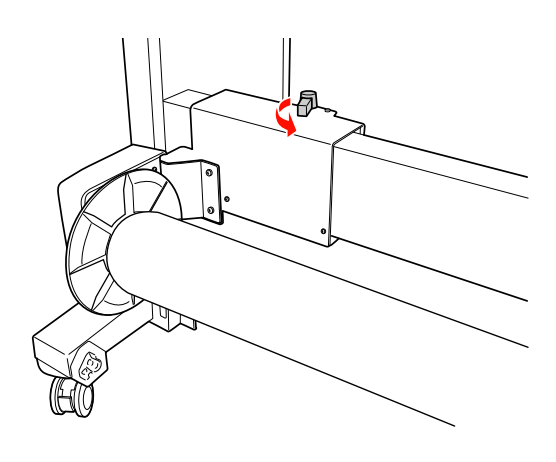

## Nyomtatható terület

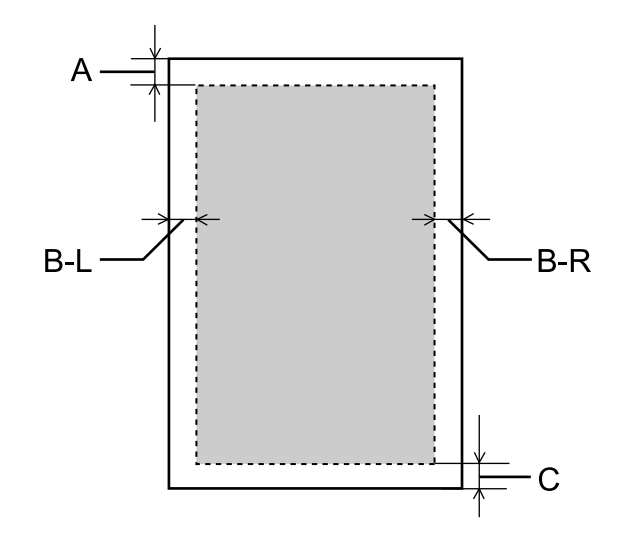

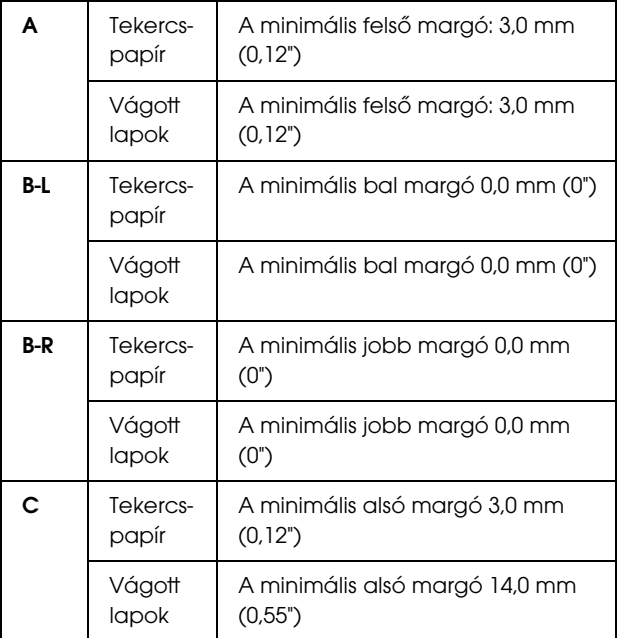

Tekercspapír esetén a kezelőpanel használatával a következő margószélességek adhatók meg. Lásd: ["PRINTER SETUP" lapon 20](#page-19-0)

#### Papírkezelés

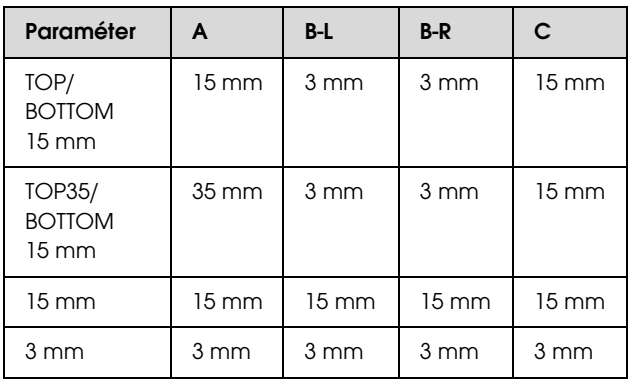

#### *Megjegyzés:*

- ❏ *A nyomtatási terület még a margók módosítása esetén sem változik.*
- ❏ *A nyomtató automatikusan felismeri a betöltött papír méretét. A papír nyomtatható területén kívül eső nyomtatási adatokat nem lehet kinyomtatni.*
- ❏ *Ha ugyanazokat az adatokat 3 mm-es és 15 mm-es margóval is kinyomtatja, akkor előfordulhat, hogy a 15 mm-es margónál a jobb oldalon lemarad a kép egy része.*

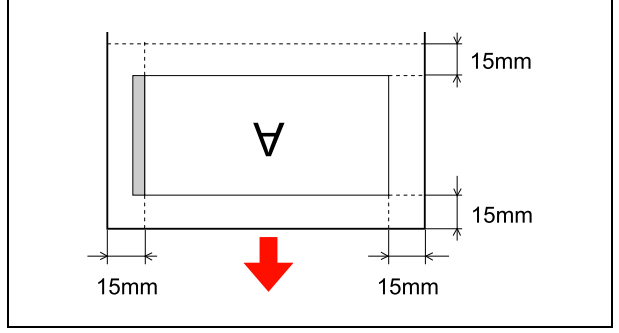

## Alapbeállítások

## Nyomtatási beállítások

Ez a szakasz leírja az adatok nyomtatását egy alkalmazásból az Epson nyomtatóillesztő felhasználásával.

## Nyomtatási műveletek (Windows)

### A papírbeállítások megadása

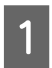

A Indítsa el az alkalmazást.

- B A File (Fájl) menüből válassza a **Page Setup (Oldalbeállítások)** pontot (vagy a papírbeállítási menüt, pl. **Print (Nyomtatás)**).
- C Állítsa be a megfelelő értékeket, pl. a papírméretet a Page Setup (Oldalbeállítások) párbeszéd panelben.

#### Példa: Paint

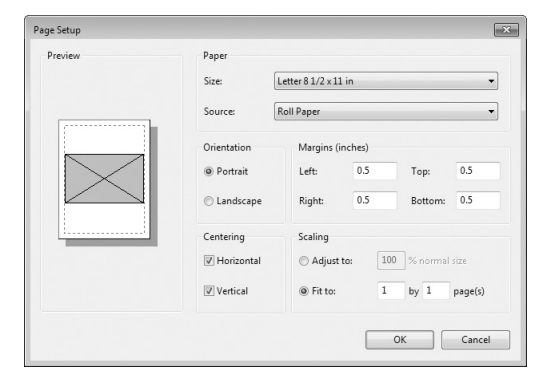

#### *Megjegyzés:*

*A konkrét alkalmazástól függően a párbeszédpanel eltérő lehet. A részleteket lásd az alkalmazás on-line súgójában.*

D A párbeszédpanel bezárásához kattintson az **OK** gombra.

Ezután hozza létre a nyomtatási adatokat.

## A nyomtatóillesztő beállításainak megadása

- A Kapcsolja be a nyomtatót, majd tegyen papírt a nyomtatóba.
- Lásd: ["Papírkezelés" lapon 29](#page-28-0)
- 

B A File (Fájl) menüből válassza a **Print (Nyomtatás)** vagy a **Page Setup (Oldalbeállítások)** menüpontot.

S Győződjön meg róla, hogy az ön nyomtatója van kiválasztva, majd kattintson a **Printer (Nyomtató)**, **Setup (Beállítási)**, **Options (Opciók)**, **Properties (Tulajdonságok)** vagy **Preferences (Beállítások)** menüpontra.

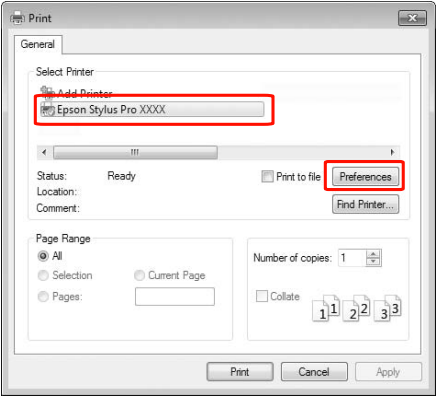

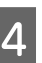

4 A nyomtatóba töltött papírnak megfelelően válassza ki a nyomathordozó típusát, a színt vagy a nyomtatási minőséget.

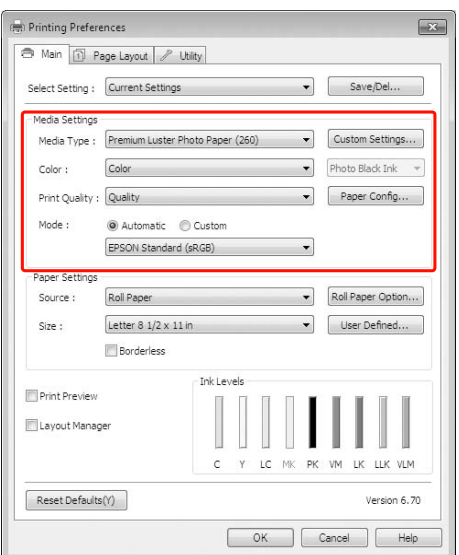

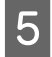

E A nyomtatóba töltött papírnak megfelelően válassza ki a papírforrást és a papírméretet.

> A beállításokat követően kattintson az **OK** gombra.

Ügyeljen arra, hogy ugyanazt a papírméretet válassza, mint amelyeket a programban beállított.

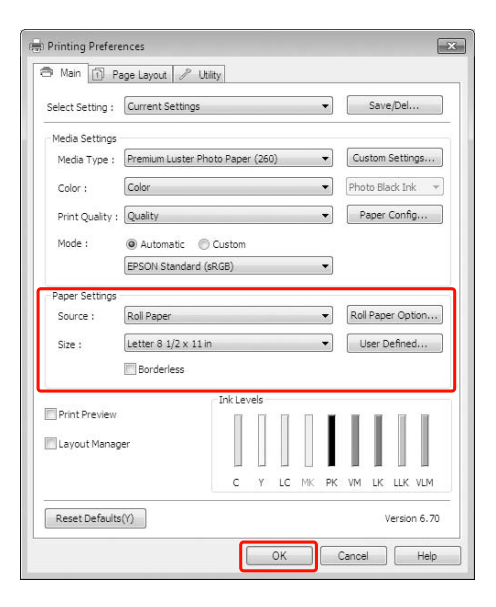

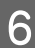

F Kattintson a **Print (Nyomtatás)** gombra.

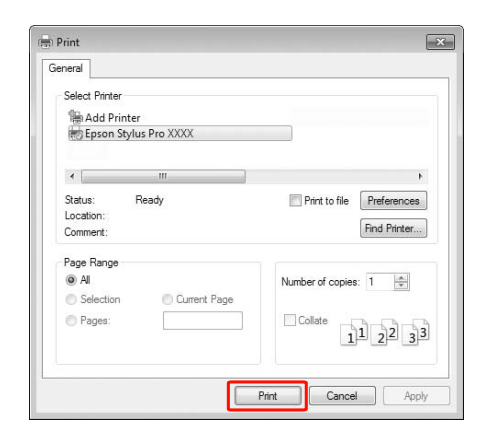

A kijelzőn megjelenik a folyamatjelző és kezdetét veszi a nyomtatás.

## Nyomtatási műveletek (Mac OS X)

A Kapcsolja be a nyomtatót, és helyezze be a papírt.

 Lásd: ["Vágottlap nyomathordozó](#page-36-0)  [használata" lapon 37](#page-36-0)

Lásd: ["Tekercspapír betöltése" lapon 31](#page-30-1)

2 Ha rendelkezésére áll a nyomtatandó adat, akkor az alkalmazás **File (Fájl)** menüjében kattintson a **Print (Nyomtatás)** lehetőségre.

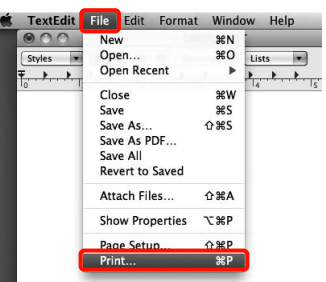

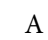

C A nyomtatási képernyő jelenik meg.

Mac OS X 10.6 és 10.5 esetében kattintson a nyílra ( $\lceil \cdot \rceil$ ) az oldalbeállítások elvégzéséhez.

Mac OS X v10.7 esetén kattintson a **Show Details** lehetőségre a képernyő alján.

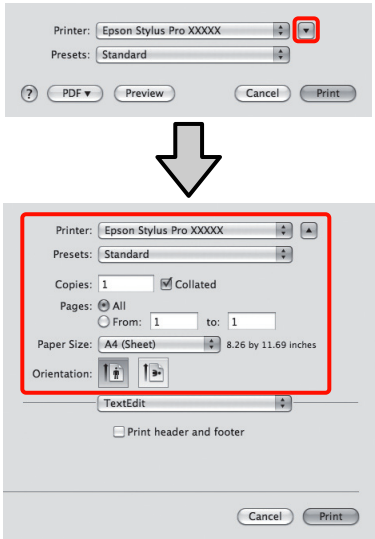

#### *Megjegyzés:*

*Ha Mac OS X 10.4 operációs rendszer használ, vagy ha az oldalbeállítások képernyője nem jelenik meg a nyomtatási képernyőn a Mac OS X 10.7, 10.6 vagy 10.5 rendszeren használt alkalmazás miatt, akkor kövesse az alábbi lépéseket az oldalbeállítások képernyőjének megjelenítéséhez.*

*Kattintson az alkalmazás File (Fájl) menüjének Page Setup (Oldalbeállítások) parancsára.*

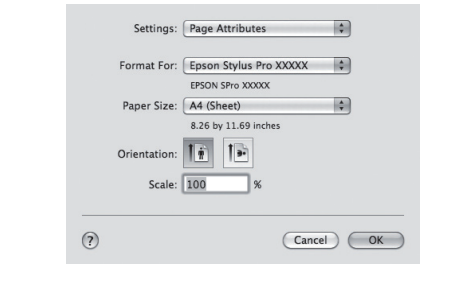

Ellenőrizze, hogy a megfelelő nyomtató legyen kiválasztva, majd állítsa be a papír méretét.

A **Paper Size (Papírméret)** lehetőségben válassza az alábbiak egyikét a betöltött papír méretétől függően. XXXX az aktuális papírméret, pl. A4.

XXXX: Nyomtatás margókkal papírtekercsre. A Menü **Roll Paper Margin** lehetőségében beállított margókkal nyomtat.  $\mathcal{F}$  Lásd: ["PRINTER SETUP" lapon 20](#page-19-0)

XXXX (vágott papírlap): Nyomtatás margókkal vágott papírlapokra. A margók 3 mm-esek felül, bal- valamint jobboldalt, és 14 mm-es az alsó margó.

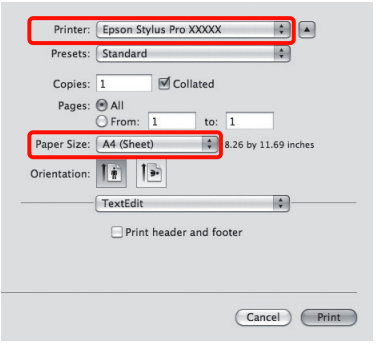

Keret nélküli nyomtatás vagy szalagcímek nyomtatása esetén  $\mathcal{F}$  "Szegély nélküli [nyomtatás" lapon 129,](#page-128-0) "Szalagcím nyomtatása [\(papírtekercsre\)" lapon 146](#page-145-0)

E Válassza a **Print Settings (Nyomtatási beállítás)** elemet a listában, majd állítson be minden elemet.

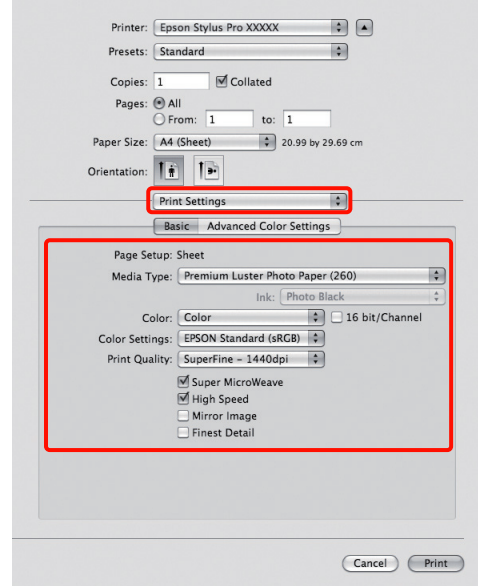

Válassza a **Media Type (Hordozótípus)**, **Color (Színes)**, vagy **Print Quality (Nyomt. min.)** lehetőséget a nyomtatóba betöltött papír (vágott papírlapok) számára megadott behúzási módszernek megfelelően. Általában a szabályos nyomtatáshoz elegendő, ha megfelelő értékeket ad meg a **Print Settings (Nyomtatási beállítás)** képernyőn.

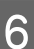

F Ha végzett a beállításokkal, kattintson a **Print (Nyomtatás)** lehetőségre.

## A papírméret kiválasztása

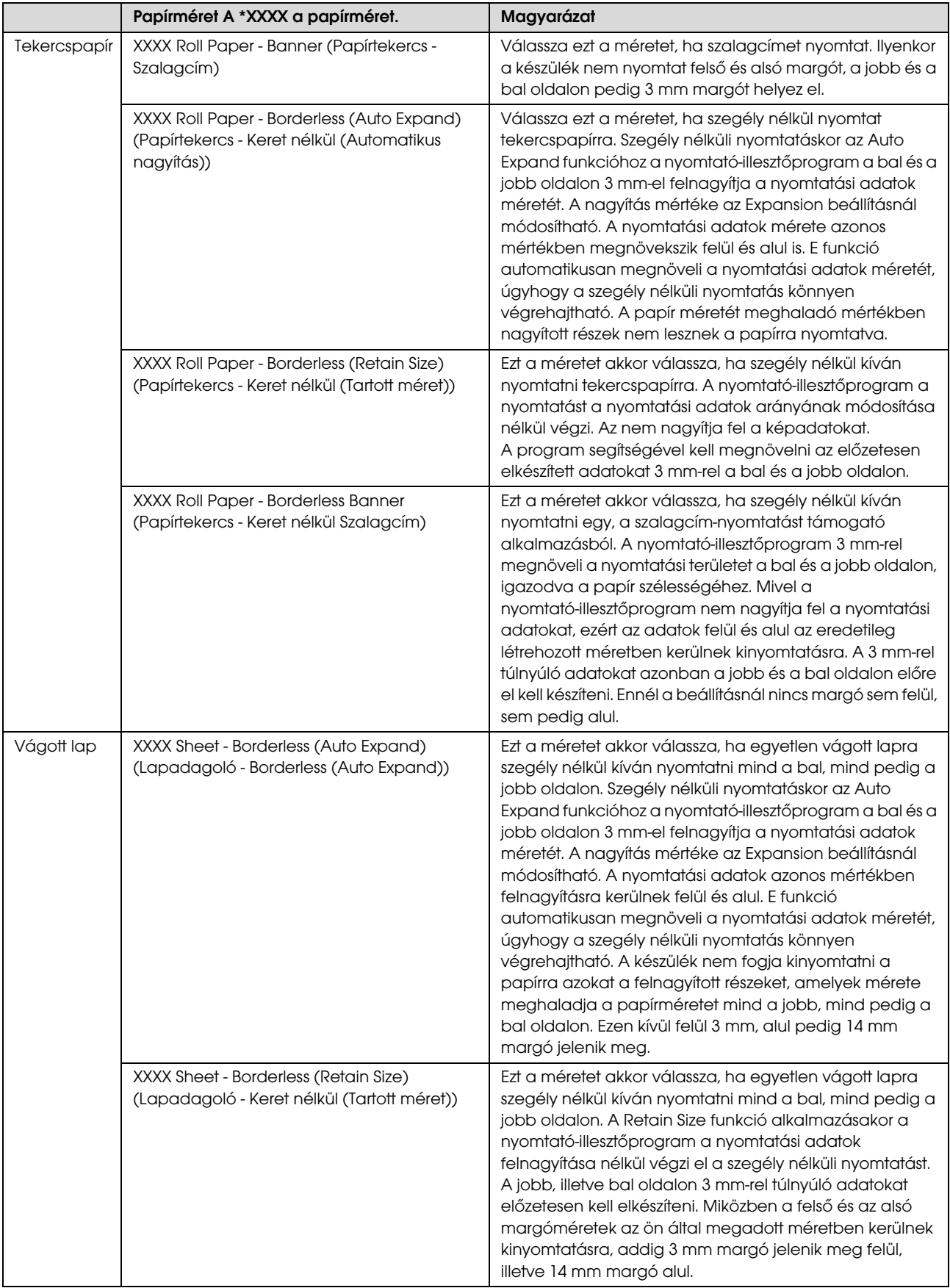

## A nyomtató állapotának ellenőrzése

#### Windows

A Progress Meter a nyomtatás megkezdésekor jelenik meg a kijelzőn. Az aktuális nyomtatási feladat folyamatát mutatja és ellátja a nyomtatót állapot információkkal, mint a megmaradó tinta és a tintapatronok termékszáma. Törölhet is egy nyomtatási feladatot a Progress Meter segítségével.

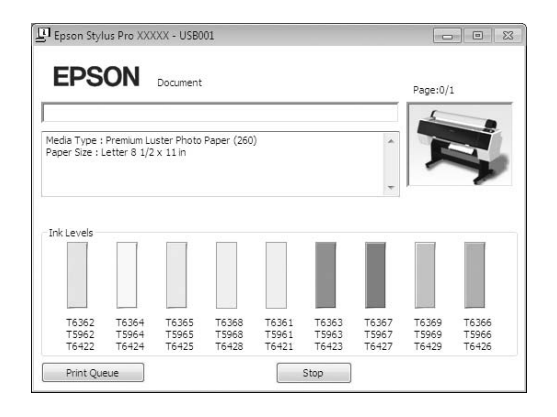

#### Mac OS X

Megjelenik a nyomtatóikon a Dock (Dokk) programrészben. A nyomtatóikonra kattintva ellenőrizheti az aktuális nyomtatási feladat előmenetelét és a nyomtatási állapotra vonatkozó adatokat. Ezen kívül vissza is vonhatja a nyomtatási feladatot.

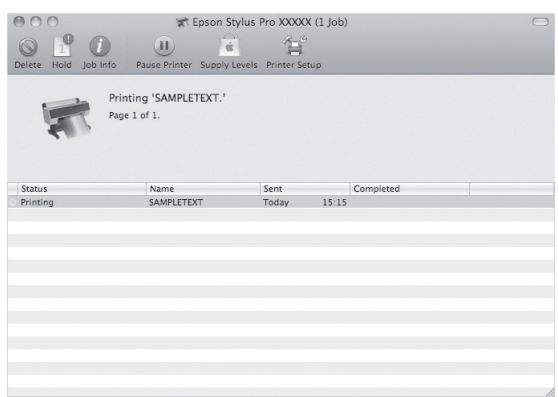

## Ha egy probléma lép fel nyomtatás közben

#### Windows

Ha probléma lép fel nyomtatás közben, akkor hibaüzenet jelenik meg az EPSON Status Monitor 3 ablakában.

Kattintson a **How to (Hogyan)** gombra, és az EPSON Status Monitor 3 lépésről lépésre végigvezeti Önt egy, a probléma megoldásához vezető eljáráson.

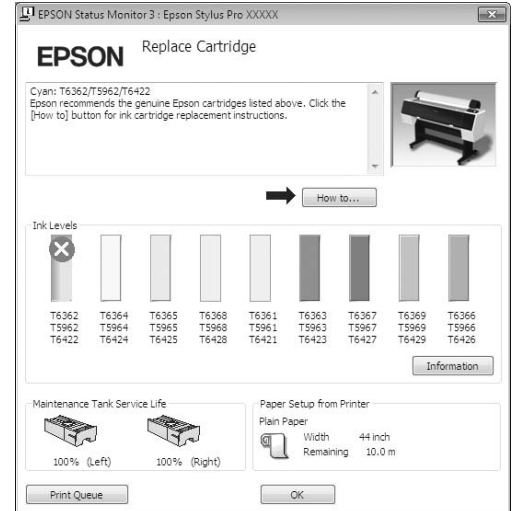

#### Mac OS X

Ha hiba történik a nyomtatás során, megjelenik a a Dock (Dokk) programrész nyomtatóikonjánál. A hibáról bővebb tájékoztatás a nyomtatóikonra történő kattintással kérhető.

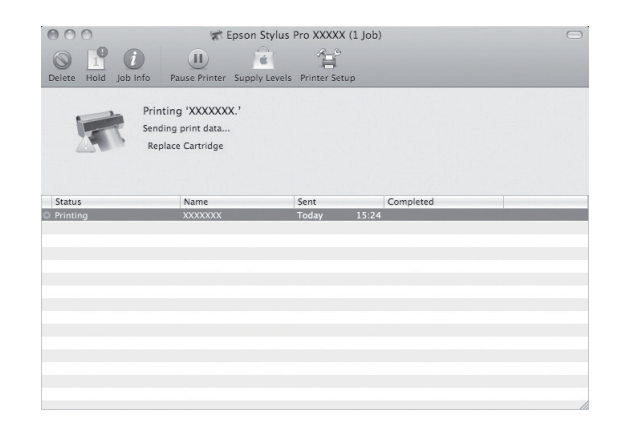

## A nyomtatás megszakítása

A konkrét szituációtól függően a nyomtatási műveletet többféleképpen lehet leállítani.

#### Adatküldéskor

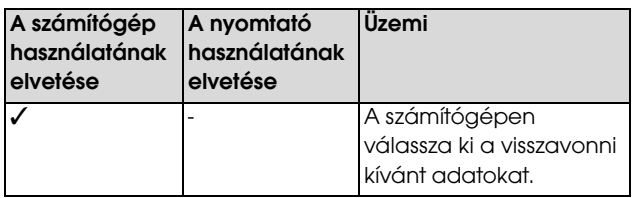

#### Adatok küldésekor vagy nyomtatásakor

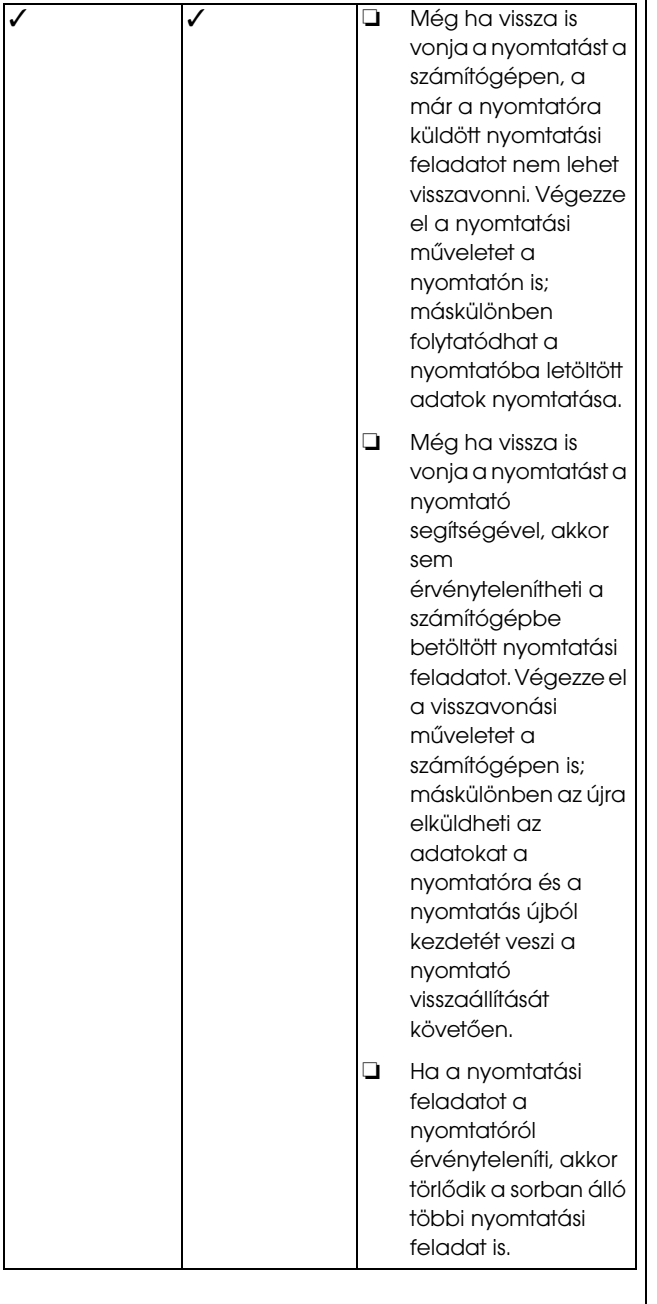

#### Nyomtatás közben

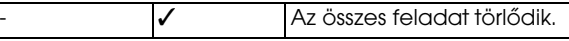

✓ : A funkció rendelkezésre áll

- : A funkció nem áll rendelkezésre

## <span id="page-57-0"></span>A nyomtatás visszavonása a számítógép segítségével (Windows)

#### Ha a folyamatjelző látható a kijelzőn

Kattintson a **Stop (Állj)** parancsra az EPSON Progress Meter párbeszédpaneljében.

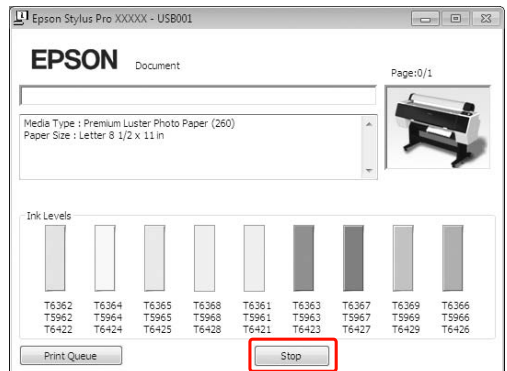

#### Ha a folyamatjelző nem látható a kijelzőn

Kattintson duplán a tálcán levő nyomtatóikonra.

2 Válassza ki a törölni kívánt feladatot, majd válassza a **Cancel (Mégse)** pontot a Document (Dokumentum) menüből.

> Ha az összes feladatot törölni kívánja, akkor válassza a **Cancel all documents (Mégse összes dokumentum)** pontot a Printer (Nyomtató) menüből.

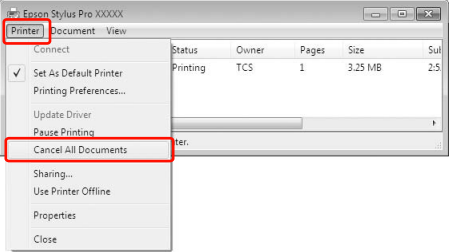

Ha a számítógép elküldte a feladatot a nyomtatóhoz, akkor a nyomtatási adatok nem jelennek meg a fenti párbeszédpanelben. Ebben az esetben a nyomtatóval szakítsa meg a nyomtatási feladatot.

## <span id="page-58-0"></span>A nyomtatás visszavonása a számítógép segítségével (Mac OS X)

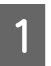

A Kattintson a nyomtató ikonra a Dock (Dokk) részben.

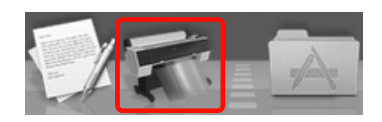

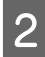

B Válassza ki a törlendő fájlt, majd kattintson **Delete (Törlés)** gombra.

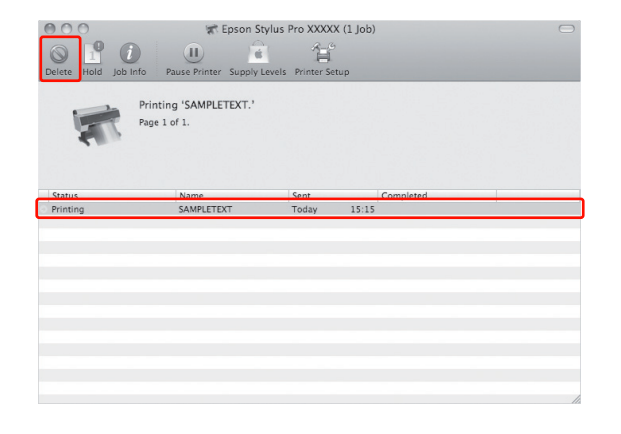

Ha a számítógép elküldte a feladatot a nyomtatóhoz, akkor a nyomtatási adatok nem jelennek meg a fenti párbeszédpanelben. Ebben az esetben a nyomtatóval szakítsa meg a nyomtatási feladatot.

## A nyomtatás megszakítása a nyomtatóval

Nyomja le a  $\mathbb{I} \cdot \widetilde{\mathbb{I}}$  gombot a JOB CANCEL menüpont kiválasztásához, majd nyomja le a OK gombot.

A nyomtatás egy feladat nyomtatása közben is megszakítható. A megszakítás után eltart egy ideig, mielőtt a nyomtató READY (Kész) állapotba kerül.

#### *Megjegyzés:*

*Nem szakíthat meg egy, a számítógépben sorban álló feladatot Egy, a számítógépben sorban álló feladat megszakításához, lásd a ["A nyomtatás visszavonása](#page-57-0)  [a számítógép segítségével \(Windows\)" lapon 58](#page-57-0) vagy a ["A nyomtatás visszavonása a számítógép segítségével](#page-58-0)  [\(Mac OS X\)" lapon 59](#page-58-0) fejezetet.*

## A fekete tinta cseréje

E nyomtatóban használatos mind Photo Black (Fotófekete), mind pedig Matte Black (Mattfekete) tinta.

A Photo Black (Fotófekete) tinta fotó papírokhoz használható professzionális minőségi eredmények elérése érdekében. Matte Black (Mattfekete) tinta használatakor jelentősen megnő a fekete szín optikai sűrűsége matt és műnyomó papírra történő nyomtatáskor.

A megfelelő típusú nyomathordozóhoz alkalmas fekete tinták ismertetését lásd a következő fejezetben.  $\mathcal{F}$  Lásd: ["A papírra vonatkozó adatok" lapon 160](#page-159-0)

A fekete tinta átkapcsolásához nyomja le a gombot a nyomtató kezelőtábláján.

A tinta fotó feketéről matt feketére történő átkapcsolása kb. 2 percig tart és a készülék ekkor kb. 1,2 ml tintát fogyaszt. A tinta matt feketéről fotó feketére történő átkapcsolása kb. 3 percig tart és a készülék ekkor kb. 3,4 ml tintát fogyaszt. A nyomtatást ezért ajánlatos tervszerűen végezni a szükségtelen tintafogyasztás elkerülése érdekében.

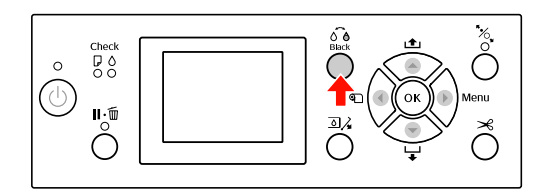

A fekete tintát az alábbi lépésekkel kell kiválasztani abban az esetben, ha az adott típusú nyomathordozó támogatja mind a Photo Black (Fotófekete), mind pedig a Matte Black (Mattfekete) tinta használatát.

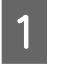

A Állítsa a CHANGE BLACK INK lehetőséget AUTO értékre a Menüben.

Ha a CHANGE BLACK INK lehetőséget AUTO értékre állítja, akkor a fekete tinta típusát automatikusan állíthatja a nyomtató-illesztőprogramból.

A gyári alapbeállítás: MANUAL.  $\mathcal{P}$  Lásd: ["PRINTER SETUP" lapon 20](#page-19-0)

B Nyissa meg a **Main (Fő)** menüt (Windows) vagy a Print Settings (Nyomtatási beállítás) párbeszédpanelt (Mac OS X).

C A papírtípus **Media Type (Hordozótípus)** lehetőségből való kiválasztása után adja meg a fekete tinta kívánt típusát.

> Ha a **Media Type (Hordozótípus)** beállításnál kiválasztott papír csak egy bizonyos típusú fekete tintával használható, akkor nem módosíthatja a fekete tinta típusát. Válassza ki előre a nyomtató kezelőpaneljén azt a típusú fekete tintát, amely használható a papírnál.

#### Windows

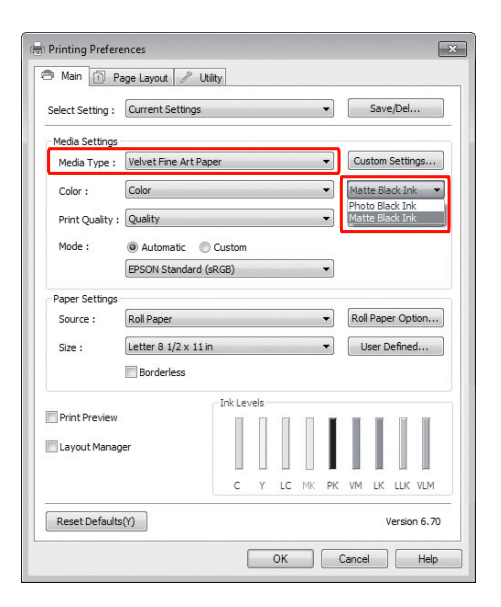

#### Mac OS X

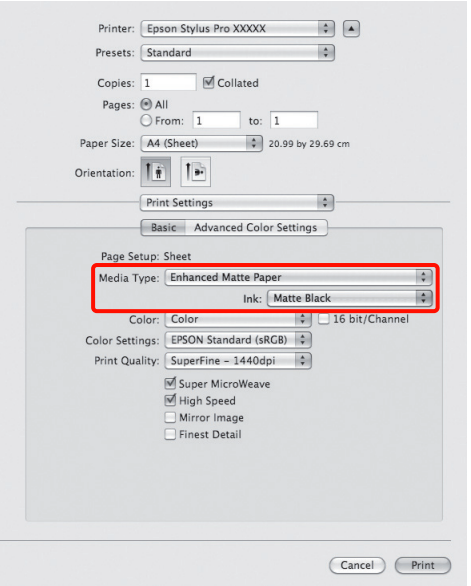

Ellenőrizze a többi beállítást majd kezdjen hozzá a nyomtatáshoz.

# <span id="page-60-0"></span>Kiegészítők és fogyóeszközök

A nyomtatóval a következő fogyóeszközök használhatók (a 2010 augusztusi adatok szerint).

A legújabb információkat lásd az Epson weblapján.

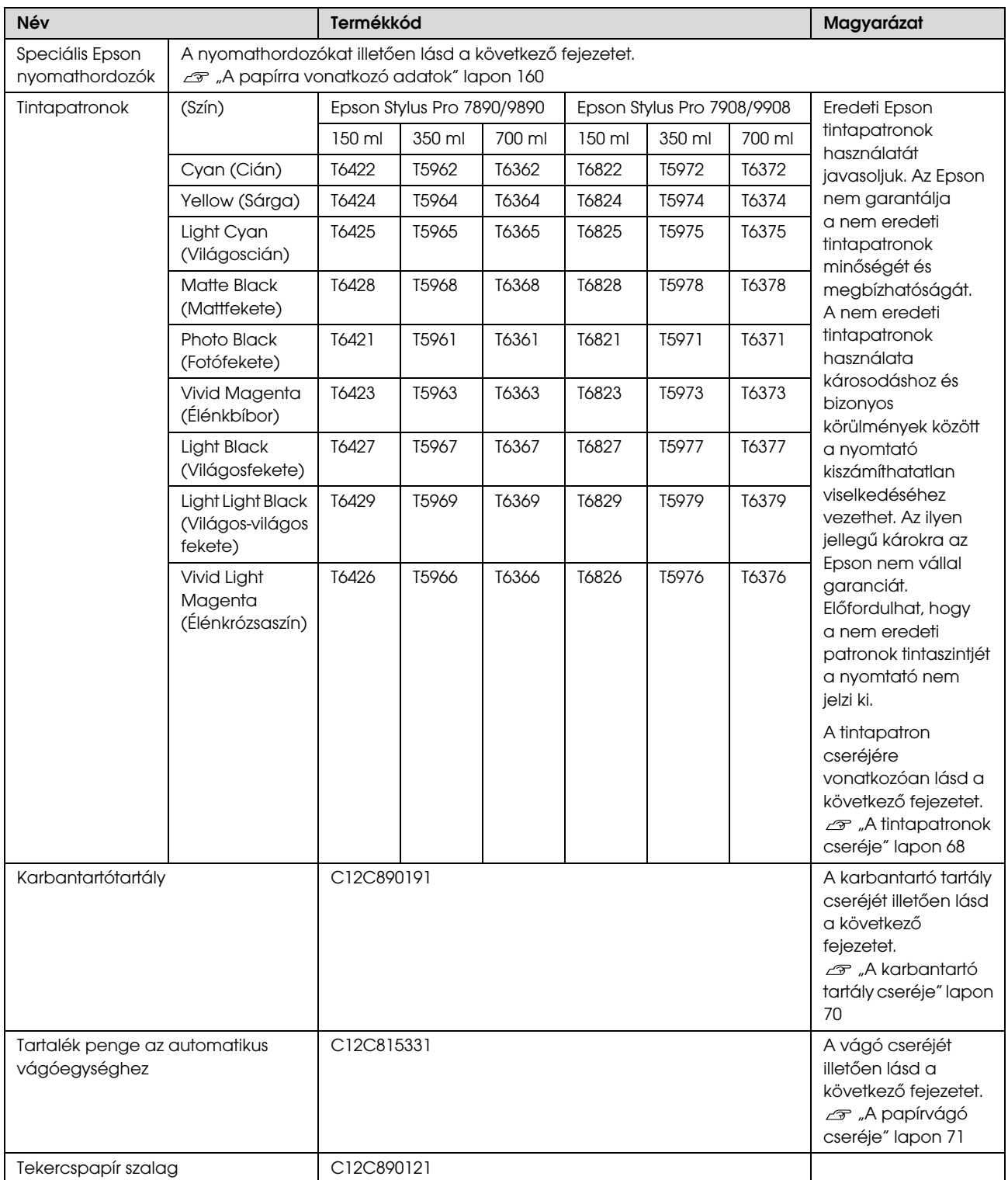

#### Kiegészítők és fogyóeszközök

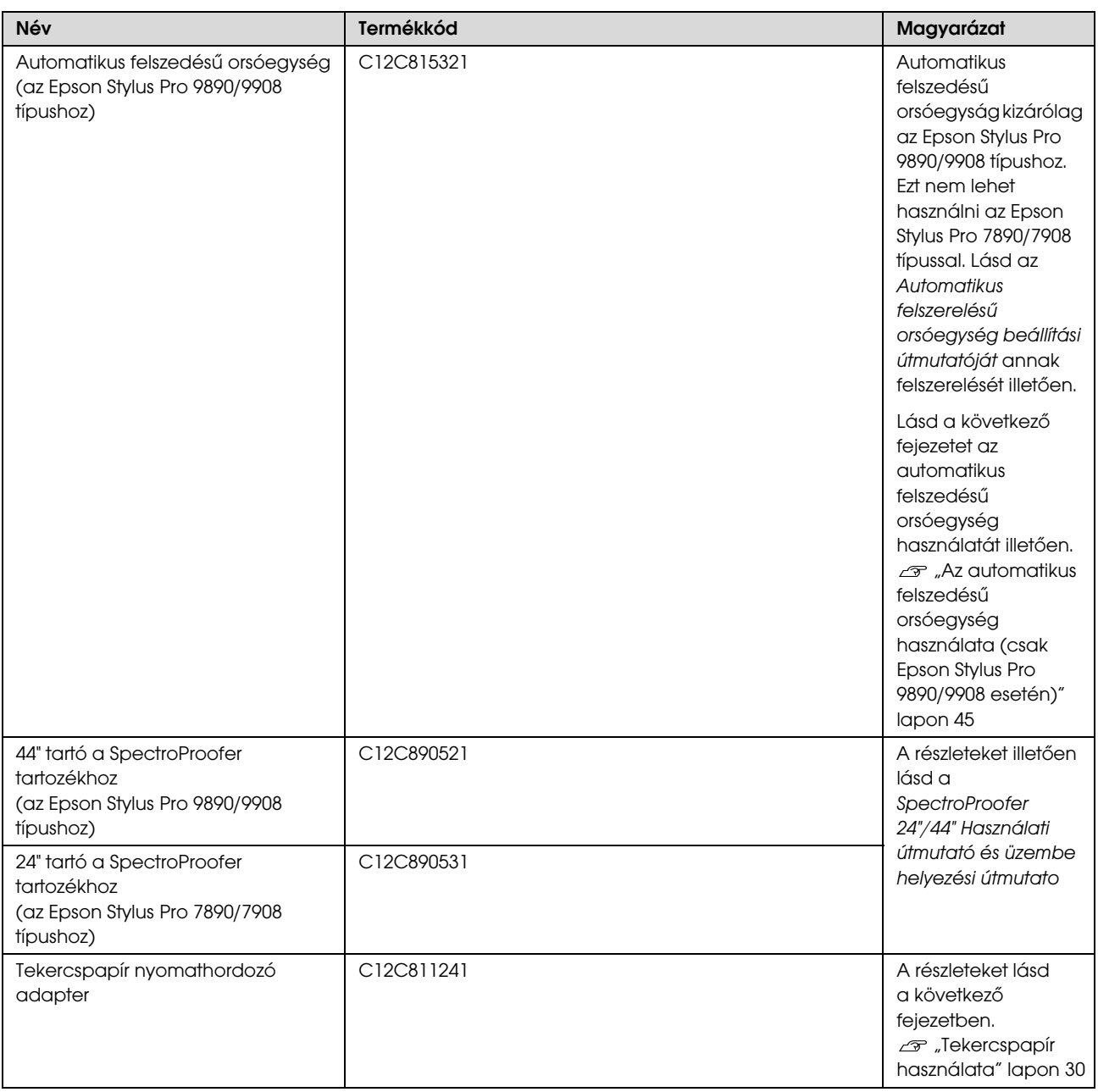

### *Megjegyzés:*

❏ *USB csatlakozó és USB hálózati kapcsolóelem (HUB) használatakor a nyomtatót ajánlatos a közvetlenül a számítógéphez kapcsolt első hálózati kapcsolóelemhez (HUB) csatlakoztatni. Ezen kívül bizonyos hálózati kapcsolóelemek (HUBok) instabil működést okozhatnak. Ilyen probléma esetén a nyomtatót közvetlenül a számítógép USB portjához kell bekötni.*

❏ *Ethernet-csatlakozó használata esetén használjon LAN-kábelt. 100BASE-TX STP típusú (sodort érpárú árnyékolt) kábel használatakor az legalább 5-ös vagy annál magasabb kategóriájú legyen.*

## Karbantartás

## Napi karbantartás

## A nyomtató elhelyezésére vonatkozó utasítások

A nyomtató beállításakor kövesse az alábbi utasításokat:

- ❏ Válasszon olyan lapos és stabil helyet, amely megtartja a nyomtató súlyát (kb. 135 kg az Epson Stylus Pro 9890/9908 és 101 kg az Epson Stylus Pro 7890/7908 esetén).
- ❏ Csak olyan kimenetet használjon, amely megfelel e nyomtató teljesítményigényeinek.
- ❏ Hagyjon elég helyet a működés és a karbantartás megkönnyítéséhez, továbbá a szellőzéshez.  $\mathcal{F}$  Lásd az "A hely kiválasztása a nyomtatóhoz" c. fejezetet a következő dokumentumban: *Üzembe helyezési útmutató*
- ❏ A nyomtatót a következő feltételek mellett használja (hőmérséklet: 10-35 °C, páratartalom:  $20-80 °C$ ).

Még ha adott is az összes feltétel, a nyomtató akkor sem biztos, hogy szabályosan fog nyomtatni, ha a környezeti feltételek nem megfelelőek a papírhoz. A nyomtatót mindenképpen csak akkor használja, ha teljesülnek a papírra vonatkozó feltételek. A részletesebb információkat lásd a papír kezelési utasításainál. A nyomtató távol tartandó a szárító hatású közvetlen napsugárzástól és a hőforrásoktól a megfelelő páratartalom fenntartása érdekében.

## Megjegyzések a használaton kívüli nyomtatóra vonatkozóan

A nyomtatófej fúvókái nagyon kicsik, ezért azok könnyen eltömődhetnek, ha por kerül a nyomtatófejre. Ennek elkerülése érdekében zárja le a tekercspapír fedelét vagy az elülső fedelet, ha nem használja a nyomtatót. Ha hosszú ideig nem használja a nyomtatót, akkor takarja le azt antistatikus takaróval, megakadályozva, hogy por kerüljön a készülékbe.

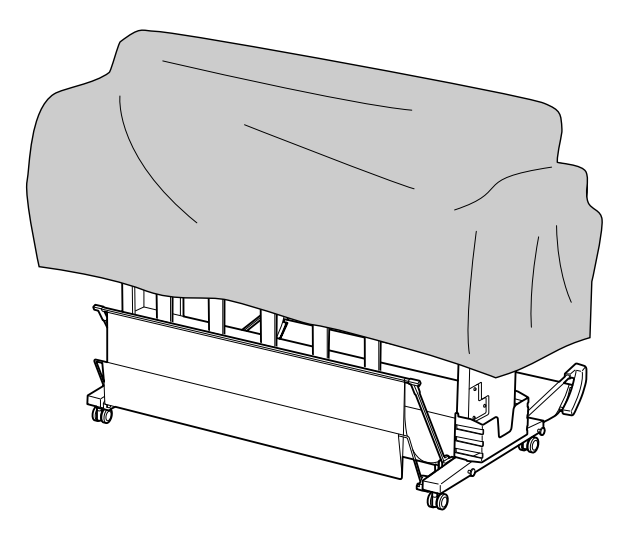

## Papírhasználati utasítások

## A papír kezelésére vonatkozó utasítások

A további részleteket lásd az alábbi utasításokban és a papírkezelési utasításokban.

- ❏ Használjon Epson speciális nyomathordozót a következő feltételek mellett (hőmérséklet: 15-25 °C, páratartalom: 40-60%).
- ❏ A papírt nem szabad behajtani vagy annak felületét megkarcolni.
- ❏ Ne érintse meg a nyomathordozó nyomtatandó felületét, mivel az ujjnyomok miatt csökkenhet a nyomtatási minőség.
- ❏ A tekercspapírt annak szélénél fogva kell beállítani. A papír kezeléséhez lehetőség szerint húzzon kesztyűt.
- ❏ A papír meghajolhat, ha a hőmérséklet vagy a páratartalom gyorsan változik. Vigyázzon, nehogy behajtsa vagy bepiszkolja a papírt és simítsa ki, mielőtt a nyomtatóba tenné azt.
- ❏ Őrizze meg a papír csomagolását, hogy legyen miben tárolni a papírt.

### A nyomtatás utáni teendőkre vonatkozó megjegyzések

A nyomtatás utáni teendőkre vonatkozóan lásd az alábbi utasításokat.

- ❏ Ne érintse meg a nyomat felületét; máskülönben a tinta elmaszatolódhat.
- ❏ Ne dörzsölje a nyomatot, illetve ne karcolja meg azt; máskülönben a tinta lejöhet.
- ❏ Vigyázzon, ne hajtsa vagy rakja a papírt egy másik tetejére és szárítsa meg teljesen azt. Az egymásra rakott papírokon a szín megváltozhat. Ha egy papírt a másik tetején hagy, a karcolások még a papír száradását követően is a papíron maradhatnak.
- ❏ Ha a nyomatokat albumba teszi, mielőtt azok megszáradnának, akkor elmaszatolódhatnak. A nyomtatást követően feltétlenül szárítsa meg teljesen a papírt.
- ❏ A nyomat szárításához ne használjon szárítókészüléket.
- ❏ Kerülje a napsugárzás közvetlen hatását.
- ❏ A szín fakulásának megakadályozására vonatkozóan lásd a papírral kapcsolatos utasításokat. A megfelelően tárolt nyomat hosszú ideig megőrzi színét.

#### *Megjegyzés:*

*A nyomatok és a fényképek jellemző módon idővel megfakulnak (megváltozik a színűk) a fény és a levegő különböző alkotóelemeinek hatására. Mind ez érvényes a speciális Epson nyomathordozókra is. Szabályos tárolási módszer alkalmazása esetén azonban a színváltozás mértéke minimális szinten tartható.*

- ❏ *A papír nyomtatás utáni kezelésére vonatkozó részletes információkat lásd a speciális Epson nyomathordozókra vonatkozó utasításokban.*
- ❏ *A fényképek, poszterek és egyéb nyomatok színe eltérőnek látszik különböző megvilágítási feltételek (fényforrások\*) mellett. Az e nyomtató által készített nyomatok színe szintén eltérő megjelenést mutathat különböző fényforrások esetén.*

*\* A fényforrások közé soroljuk a napsugárzást, a fénycső világítást, az izzófényt és egyéb típusú világításokat.*

## A papír tárolására vonatkozó megjegyzések

A további részleteket lásd az alábbi utasításokban és a papírkezelési utasításokban.

- ❏ Kerülje a napsugárzás közvetlen hatásának, a túlzott hőnek vagy a nedvességnek kitett helyeket.
- ❏ Tartsa a papírt a csomagolásban és lapos helyen.
- ❏ A használaton kívüli tekercspapírt vegye ki a nyomtatóból. Tekerje fel azt megfelelő módon, majd tárolja a tekercspapír eredeti csomagolásában. A nyomtatóban hagyott tekercspapír minősége romlik.
- ❏ Ne nedvesítse be a papírt.
- ❏ A nyomtatott színek megőrzése érdekében tárolja a nyomatokat sötét helyen, nehogy azokat közvetlen napsugárzás, túlzott hő és nedvesség hatása érje.

## A tintapatronok cseréje

#### *Megjegyzés:*

*Amikor a tintapatronokat cseréli a nyomtató kikapcsolt állapotában, akkor a maradék tintamennyiséget a készülék nem tudja szabályosan észlelni, ezért a tinta használhatatlanná válhat, még mielőtt az Tintaellenőrzés jelzőlámpa kigyulladna; ilyenkor nem lehet megfelelően nyomtatni. A tintapatron cseréjéhez lásd az alábbi lépéseket.*

## Ha a tinta cserére szorul/annak mennyisége lecsökken

Az Tintaellenőrzés lámpa villogása alacsony tintaszintet jelez. Ha telepítették az EPSON Status Monitor programot, akkor egy üzenet jelenik meg a számítógép kijelzőjén, mely szerint alacsony a tintaszint. Alacsony tintaszint esetén a tintapatront minél hamarabb ki kell cserélni. A nyomtatást akkor sem lehet folytatni, ha csak az egyik tintapatron ürül ki. Ha kifogy az egyik tintapatron a nyomtatás közben, akkor cserélje ki azt, hogy a nyomtató folytathassa a nyomtatást.

#### Windows

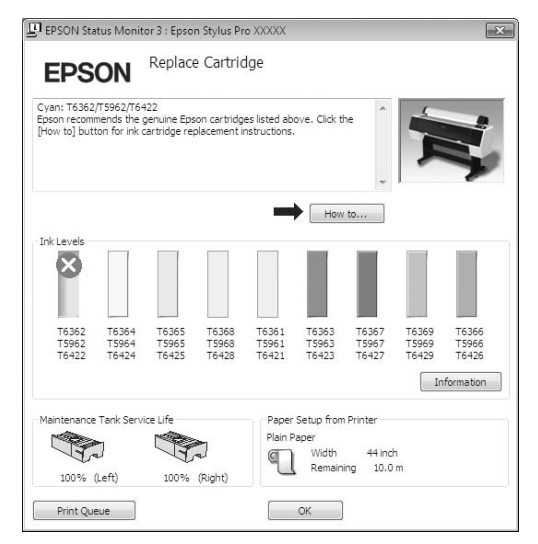

Kattintson a **How to (Hogyan)** gombra, ha meg szeretné tekinteni a tintapatron cseréjére vonatkozó utasításokat.

Mac OS X

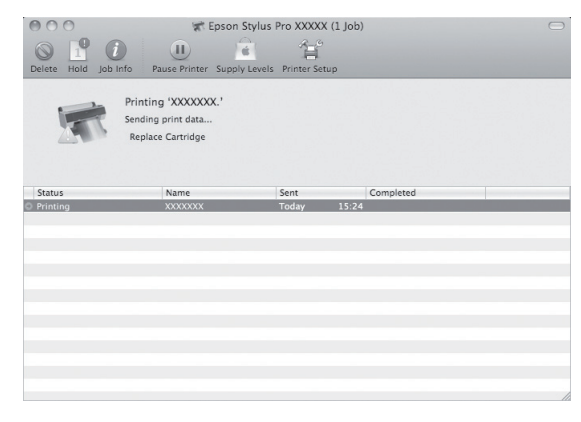

## A tintapatronban lévő maradék tintamennyiség ellenőrzése

## Az ellenőrzés végrehajtása a nyomtató kezelőtáblájával

A patronokban lévő maradék tintamennyiség minden esetben kijelzésre kerül a kezelőtábla LCD-kijelzőjén.  $\mathscr{F}$  Lásd: ["Kijelző" lapon 13](#page-12-0)

A maradék tinta pontos mennyiségét a PRINTER STATUS menüben lehet ellenőrizni. Nagy mennyiségű adat nyomtatása előtt ellenőrizze a tinta maradék mennyiségét. Ha kevés a tinta a patronban, akkor készítsen elő egy új patront.

 $\mathcal{F}$  Lásd: ["A Menü üzemmód használata" lapon 15](#page-14-0) Lásd: ["PRINTER STATUS" lapon 23](#page-22-0)

### <span id="page-65-0"></span>A nyomtatóillesztő segítségével

A maradék tintamennyiséget ellenőrizheti a számítógépen az EPSON Status Monitor alkalmazásával.

#### Windows

Nyissa meg a nyomtatóillesztő ablakot, és kattintson a **Utility (Segédprogram)** fülre, majd kattintson az **EPSON Status Monitor 3** pontra.

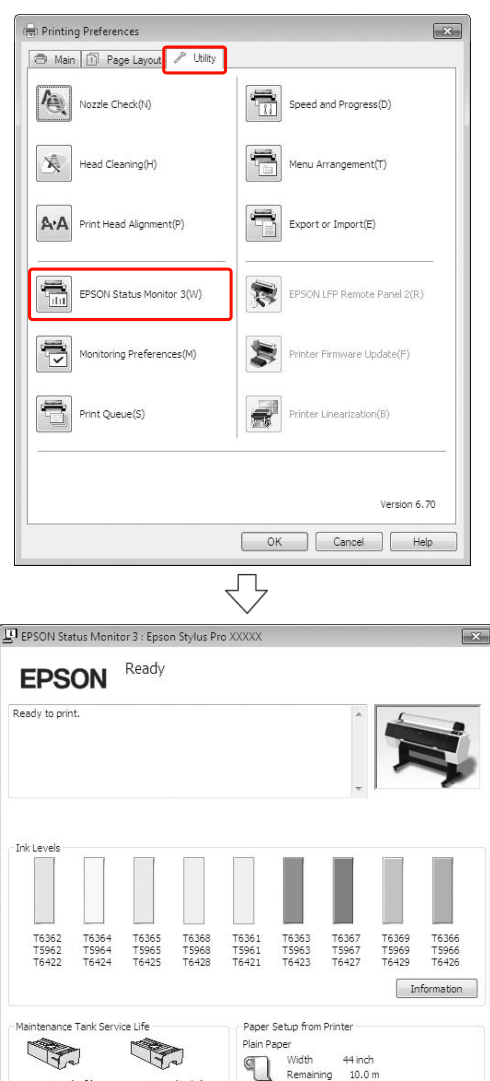

100% (Left)

Print Queue

100% (Right)

 $\begin{array}{|c|c|} \hline \quad & {\sf OK} \quad \quad \quad \end{array}$ 

#### *Megjegyzés:*

*A Monitoring Preferences (Figyelési beállítások) párbeszédpanelben, válassza a Shortcut Icon (Parancsikon) jelölőnégyzetet egy parancsikon megjelenítésére a Windows tálcán. A jobb gombbal kattintson a parancsikonra, és válassza ki a nyomtató nevét az EPSON Status Monitor 3 párbeszédpanel megjelenítésére.*

 *Lásd: ["A Segédprogram fül összegzése" lapon 115](#page-114-0)*

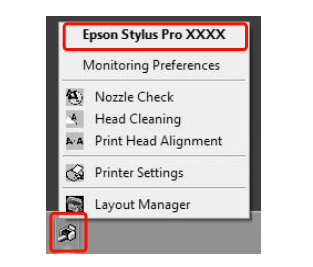

#### Mac OS X

Nyissa meg az Epson Printer Utility 4 ablakot, majd kattintson az **EPSON Status Monitor** pontra.

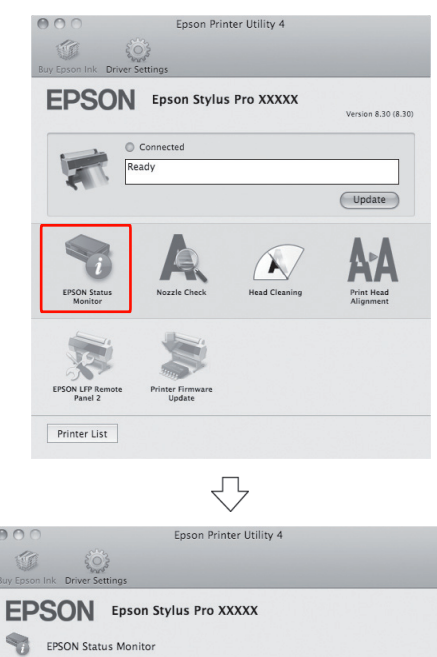

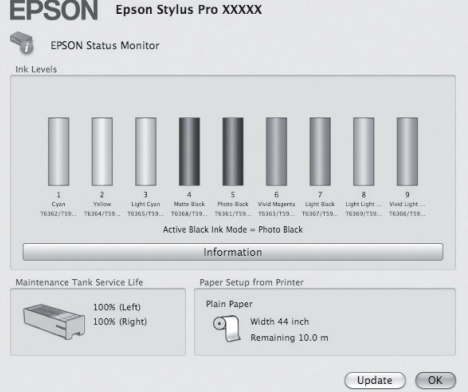

## Tájékoztatás a tintapatronokról

Feltétlenül olyan tintapatronokat használjon, amelyek használatát ez a nyomtató támogatja.

Lásd: ["Kiegészítők és fogyóeszközök" lapon 61](#page-60-0)

#### *Megjegyzés:*

*A patron nem megfelelő behelyezését védelmi rendszer akadályozza meg. Ha nem tudja könnyen behelyezni a patront, lehetséges, hogy nem a megfelelő típusú patront használja. Ellenőrizze a csomagolást és a termékkódot.*

## A tintapatronok kezelésére vonatkozó megjegyzések

- ❏ Ha az INK LOW felirat jelenik meg a kezelőtábla LCD-kijelzőjén, akkor minél hamarabb cserélje ki a tintapatronokat, nehogy nyomtatás közben kifogyjon a tinta.
- ❏ Javasoljuk, hogy a tintapatronokat normál szobahőmérsékleten tárolja, és a csomagoláson feltüntetett szavatossági időn belül használja fel őket.
- ❏ A legjobb eredmények elérése érdekében használja el a tintapatronokat hat hónappal a felszerelés után.
- ❏ Páralecsapódás következhet be, amikor hideg helyről meleg helyre viszi a tintapatront. Használat előtt a tintapatront legalább négy órán keresztül szobahőmérsékleten kell tartani.
- ❏ Ne használja a tintapatront a patron dobozára nyomtatott dátum után. Lejárt szavatosságú tintapatron használata esetén romolhat a nyomtatás minősége.
- ❏ A tintapatronokat a nyomtatóval azonos körülmények között kell tárolni.
- ❏ Ne érintse meg a tintaellátó portot vagy a környező területet. A tinta kifolyhat azokból.
- ❏ Ne érintse meg a tintapatron oldalán levő zöld IC lapkát. Ez hatással lehet a normál működésre és a nyomtatásra.
- ❏ Mivel a zöld integrált áramköri lapka tartalmazza a tintapatron saját adatait és a maradék tintára vonatkozó információkat, ezért a tintapatront továbbra is használhatja azt követően is, hogy kihúzta azt a nyomtatóból.
- ❏ Ne szerelje szét, illetve ne módosítsa a tintapatront, mert ellenkező esetben előfordulhat, hogy nem tud megfelelően nyomtatni.
- ❏ Vigyázzon, nehogy a tintapatron leessen vagy kemény tárgyhoz ütődjön; ellenkező esetben tintaszivárgás fordulhat elő.
- ❏ Ha egyáltalán nem végez nyomtatást, a nyomtató akkor is használ fel festéket a tintapatronból a fejtisztítás és egyéb karbantartási műveletek során annak érdekében, hogy a nyomtatófejek jó állapota fennmaradjon.
- ❏ A termék funkcionalitását és teljesítményét nem befolyásolja az a tény, hogy a tintapatronok újrahasznosított alkotóelemeket is tartalmazhatnak.

### Megjegyzések a tintapatronok cseréjére vonatkozóan

- ❏ Az optimális nyomtatási eredmény érdekében vízszintesen rázza fel a tintapatront (mint egy 5 mp-ig), mielőtt a nyomtatóba helyezné azt.
- ❏ Ne hagyja ott a nyomtatót a behelyezett tintapatronok nélkül. Ha a nyomtatófej (fúvókák) beszárad(nak), előfordulhat, hogy e miatt a nyomtatás lehetetlenné válik. Hagyja a tintapatronokat a nyílásokban még akkor is, amikor nem használja a nyomtatót.
- ❏ Tegyen egy-egy tintapatront mindegyik nyílásba. Nem lehet nyomtatni, ha a nyílások bármelyike üres.
- ❏ Tintapatron cseréjekor feltétlenül kapcsolja be a nyomtatót. Ha a nyomtató kikapcsolt állapotában kicseréli a tintapatront, akkor előfordulhat, hogy a nyomtató nem fogja szabályosan észlelni a maradék tintamennyiséget, és nem tud nyomtatni, amíg a tintaellenőrzés lámpa ki nem gyullad.
- ❏ Az eltávolított patronoknál még lehet festék a tintaellátó port körül, ezért legyen óvatos, ne kerüljön tinta a környező területre.

❏ A legjobb minőségű nyomtatás biztosítása érdekében és a nyomtatófej védelmének elősegítése érdekében, változó mennyiségű biztonsági tintatartalék marad a patronban, amikor a nyomtató jelzi, hogy cserélje ki a patront.

## A tintapatronok tárolására vonatkozó megjegyzések

- ❏ A tintapatronokat ugyanolyan feltételek mellett kell tárolni, mint a nyomtatót (hőmérséklet: 10-35 °C, páratartalom: 20-80%).
- ❏ Azokat a nyomtatókat, amelyeket még a tinta kifogyásának észlelése előtt kivettek a nyomtatóból, vissza lehet tenni abba és újból fel lehet használni, amennyiben nem telt le a tintapatron csomagolására nyomtatott szavatossági idő.
- ❏ Ügyeljen arra, nehogy szennyeződés kerüljön a tintarendszer csatlakozónyílásába és tárolja szabályosan a tintapatront. A tároláshoz a tintapatront nem kell visszatenni annak csomagolásába. A tintarendszer csatlakozónyílásánál található egy szelep, úgyhogy a tintapatron tárolásához nem kell arra zárósapkát helyezni; a tintarendszer csatlakozónyílását azonban óvatosan kell kezelni.

## <span id="page-67-0"></span>A tintapatronok cseréje

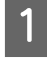

A Győződjön meg róla, hogy a nyomtató be van kapcsolva.

Nyomja meg a  $\overline{\triangleleft}$  gombot.

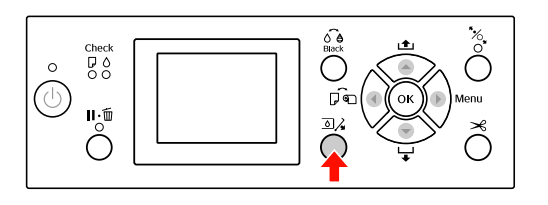

#### *Megjegyzés:*

*A nyomógomb nem használható nyomtatás vagy tisztítás közben.*

C Válassza ki azt a fedelet, amely alatt a kérdéses tintapatron található, majd nyomja le a OK gombot.

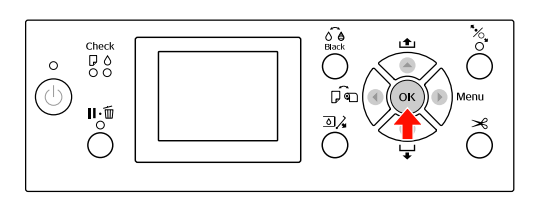

A tintapatron-tartó fedele kireteszelődik és egy kissé megnyílik.

Kézzel teljesen nyissa fel a tintapatron-tartó fedelét.

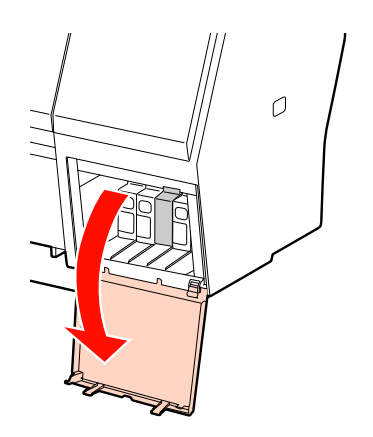

#### *Megjegyzés:*

*Ne próbálja felnyitni a fedelet, amíg az ki nem reteszelődik.*

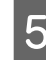

E Gyakoroljon nyomást a kiürült tintapatronra, úgy, hogy az egy kissé kilökődjön.

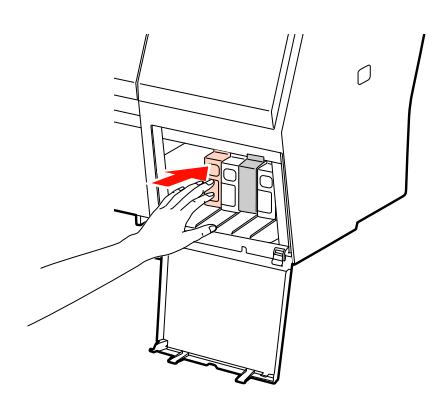

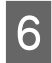

F Óvatosan húzza egyenesen ki az üres patront a nyílásból.

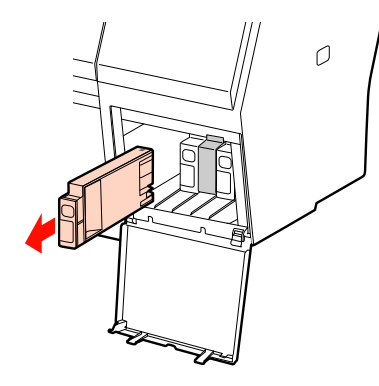

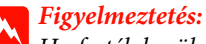

*Ha festék kerül a kezére, szappannal és vízzel gondosan mossa le. Ha a tinta a szemébe kerül, azonnal öblítse ki bő vízzel.*

G Vegye ki az új patront a dobozából, majd rázza fel a tintapatront legalább tizenötször vízszintes irányban, körülbelül 5 centiméteres mozdulatokkal, amint az az ábrán látható.

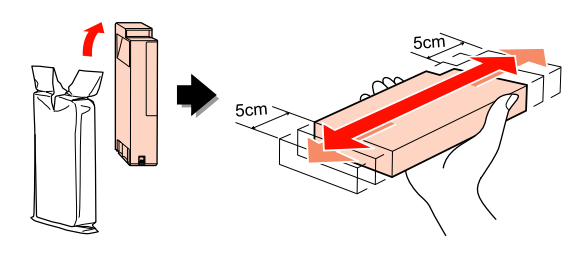

c*Vigyázat!*

*Ne érintse meg a patron oldalán levő zöld áramköri lapkát. Máskülönben megakadályozhatja a normál működést és a nyomtatást.* 

B Tartsa úgy a tintapatront, hogy a nyíl felül legyen és a nyomtató hátsó része felé mutasson, majd helyezze be a patront a nyílásba, hogy az bekattanjon a helyére.

Hasonlítsa össze a tintapatron színét a tintapatron-tartó fedelének hátoldalán található színminta-címkével.

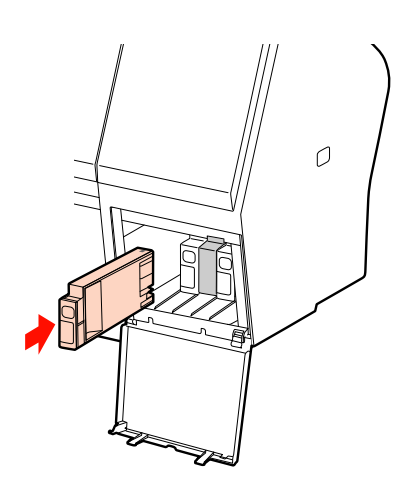

#### *Megjegyzés:*

*Feltétlenül tegye be mind a kilenc tintapatront. Nem lehet nyomtatni, ha a tintapatronok bármelyike hiányzik.*

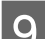

**9** Csukja be a tintapatron-tartó fedelét.

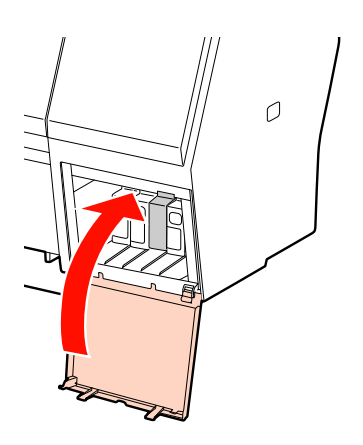

## <span id="page-69-0"></span>A karbantartó tartály cseréje

A karbantartó tartály a nyomtatófej tisztításakor kibocsátott tinta összegyűjtésére szolgál. Az Epson Stylus Pro 9890/9908 2 db., bal és jobb oldalon, az Epson Stylus Pro 7890/7908 pedig egy db., a jobb oldalon elhelyezett karbantartó tartállyal rendelkezik. Amikor az LCD-panelen megjelenik az utasítás, ki kell cserélnie a karbantartó tartályt.

## A karbantartótartály szabad kapacitásának visszaigazolása

## Az ellenőrzés végrehajtása a nyomtató kezelőtáblájával

A kezelőtábla LCD-kijelzőjén folyamatosan látható a karbantartó tartályban rendelkezésre álló szabad hely.  $\mathscr{F}$  Lásd: ["Kijelző" lapon 13](#page-12-0)

A rendelkezésre álló szabad helyet a PRINTER STATUS menüben lehet ellenőrizni. Nagy mennyiségű adat nyomtatását megelőzően ellenőrizni kell ezt az értéket. Amennyiben a karbantartó tartályban már nincs elég szabad hely, készítsen elő egy újat.

 $\mathcal{F}$  Lásd: ["A Menü üzemmód használata" lapon 15](#page-14-0) Lásd: ["PRINTER STATUS" lapon 23](#page-22-0)

## A nyomtatóillesztő segítségével

A karbantartó tartályban lévő szabad helyet ellenőrizheti számítógépén az EPSON Status Monitor segítségével. Az utasítások megegyeznek a patronban maradt tinta ellenőrzésére vonatkozóakkal.  $\mathcal{F}$  Lásd: ["A nyomtatóillesztő segítségével" lapon 66](#page-65-0)

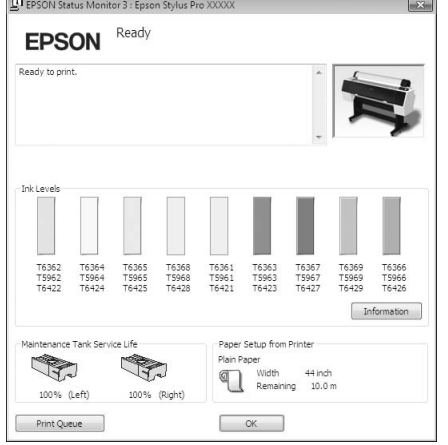

## A karbantartó tartály cseréje

Kizárólag a nyomtató által támogatott karbantartó tartályt használjon.

Lásd: ["Kiegészítők és fogyóeszközök" lapon 61](#page-60-0)

#### c*Vigyázat!*

*A karbantartó tartály cseréjét nem szabad adatok nyomtatása közben végezni.*

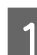

- A Kapcsolja ki a nyomtatót.
- Vegyen ki egy új karbantartó tartályt annak csomagolásából.
- C Tegye kezét a karbantartó tartály fogantyújára, majd finoman húzza ki azt egyenes irányban.

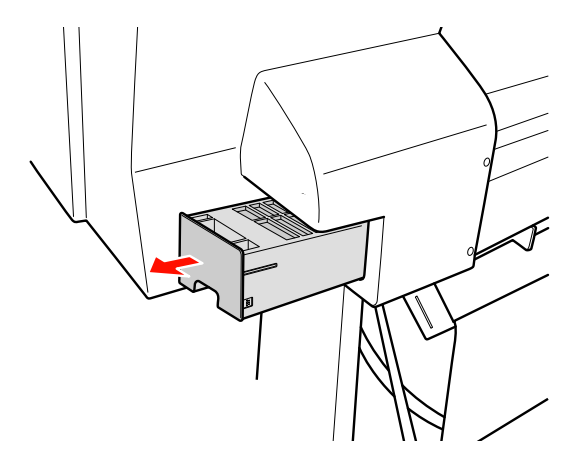

**Tegye a használt karbantartó tartályt a Tegye a használt karbantartó tartályt a** cserepatron műanyag zacskójába és ártalmatlanítsa azt hulladékként szabályos módon.

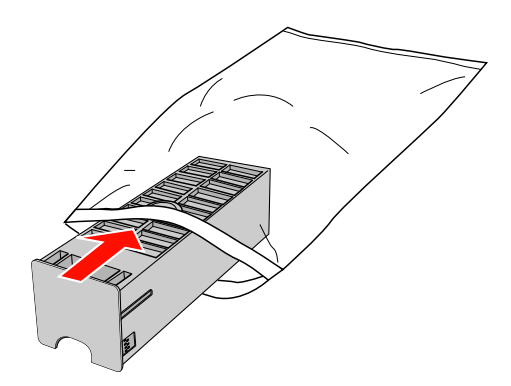

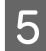

E Illessze az új karbantartó tartályt a helyére, ütközésig benyomva azt.

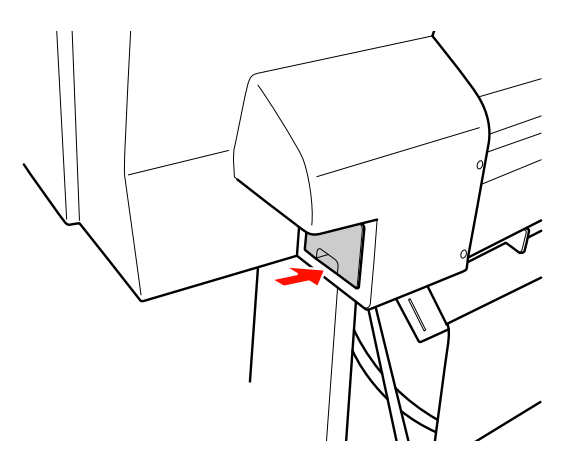

#### c*Vigyázat!*

*Ne érintse meg a karbantartó tartály oldalán levő zöld áramköri lapkát. Máskülönben a nyomtató nem fog szabályosan működni.*

F Az Epson Stylus Pro 9890/9908 esetén ismételje meg a 3-5. lépéseket a másik oldalon található karbantartó tartály cseréje céljából.

## <span id="page-70-0"></span>A papírvágó cseréje

Ha a papírvágó nem vág tisztán, akkor lehetséges, hogy már tompa az éle, és ki kell cserélni. A nyomtató által támogatott papírvágó termékkódját a következő fejezetben találja.

Lásd: ["Kiegészítők és fogyóeszközök" lapon 61](#page-60-0)

#### c*Vigyázat!*

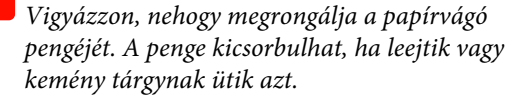

A Győződjön meg róla, hogy a nyomtató be van kapcsolva.

Ha van papír a nyomtatóban, akkor vegye ki azt.

2 Nyomja le a  $\bullet$  gombot a Menu (Menü) módba való belépéshez.

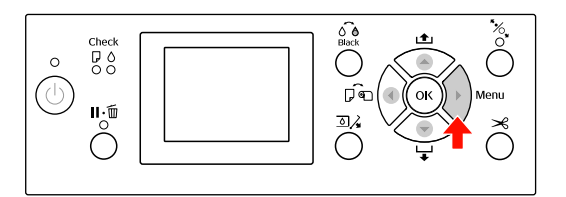

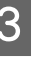

Nyomja le a  $\triangle$  /  $\blacktriangledown$  gombot a MAINTENANCE lehetőség kiválasztásához, majd nyomja le a gombot.

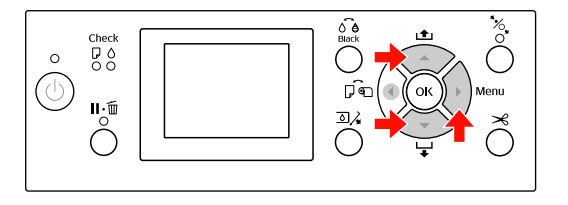

Nyomja le a  $\blacktriangle$  /  $\blacktriangledown$  gombot a CUTTER REPLACEMENT lehetőség kiválasztásához, majd nyomja le a  $\triangleright$  gombot.

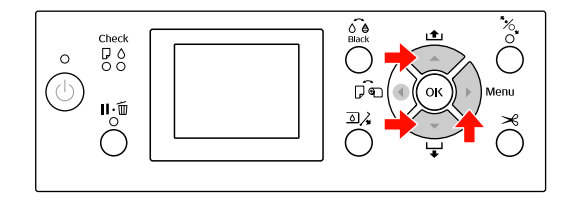

71

#### Karbantartás

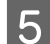

5 Nyomja meg a OK gombot.

A papírvágó tartója leáll a cserére alkalmas helyzetben.

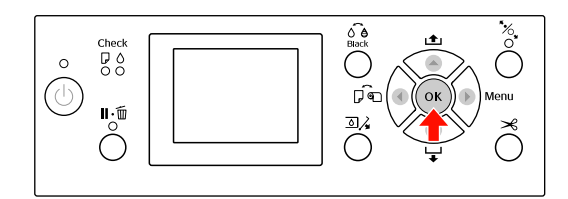

 $6$  Ha a nyomtatóhoz csatlakoztattak opcióként kapható SpectroProofer tartóját, akkor szerelje le azt a nyomtatóról, majd kapcsolja ki a nyomtatót.

> A nyomtatóról való leszerelést illetően lásd az *A SpectroProofer 24"/44" Használati útmutató*

G A fedél leszereléséhez eressze le azt a gombbal, majd húzza ki azt leeresztett helyzetben.

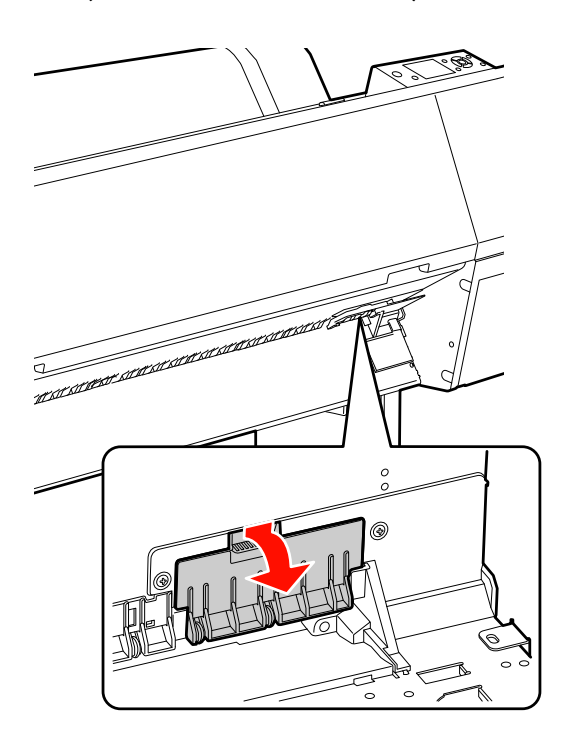

8 Csavarhúzó szerelje le a papírvágót.

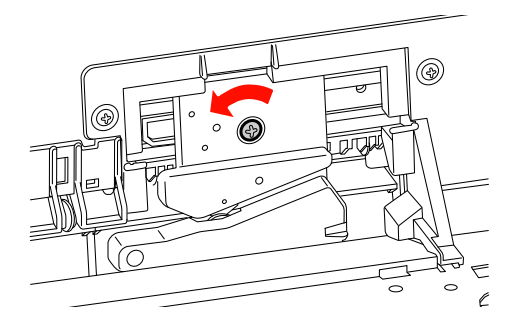

**9** Óvatosan vegye ki a régi vágót a nyomtatóból.

#### w*Figyelmeztetés:*

*Vigyázzon, nehogy a papírvágó pengéje miatt megsérüljön. Ügyeljen arra, nehogy gyermekek megérinthessék a pengét.*

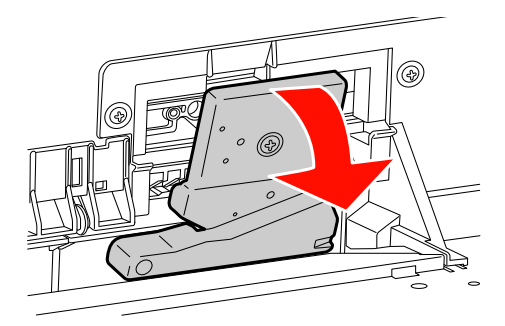

#### *Megjegyzés:*

*Tegye a használt papírvágót zacskóba vagy hasonló csomagolásba és ártalmatlanítsa azt hulladékként a helyi előírásoknak megfelelően.*

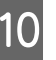

J Vegye ki az új papírvágót a csomagolásból és illessze a helyére az ábra szerint.

> Szerelje a papírvágót annak tartójába, a papírvágó csapját a tartóban lévő lyukba helyezve.

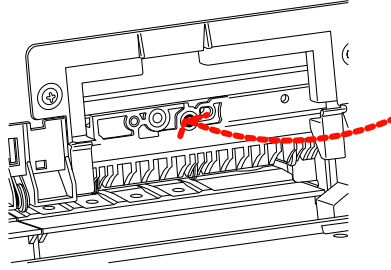

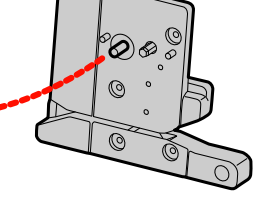

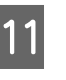

Csillag csavarhúzóval erősen csavarozza a helyére a papírvágót.

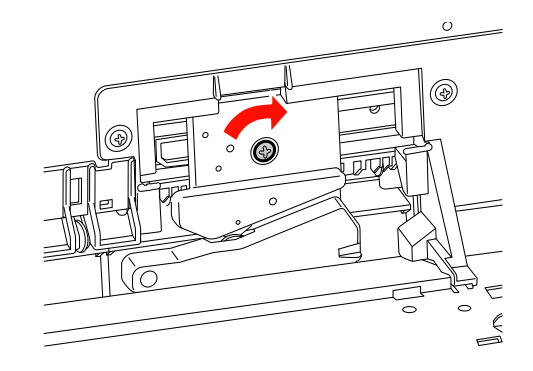
#### Karbantartás

#### *Megjegyzés:*

*A papírvágót erősen kell a helyére csavarozni, mert máskülönben a vágási pozíció kissé eltolódhat vagy elferdülhet.*

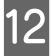

12 Állítsa vonalba a fedél és a papírvágó-tartó alsó szélét, majd erősen nyomja le a fedelet, hogy az bekattanjon a helyére.

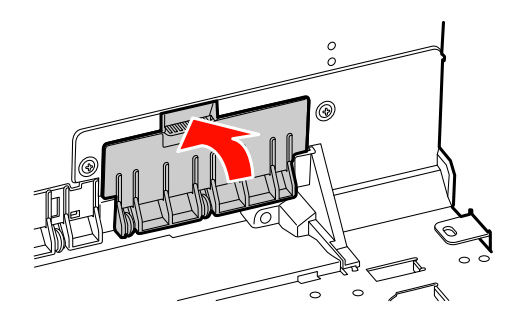

M Szerelje fel a SpectroProofer tartóját, ha az korábban fel volt szerelve, majd kapcsolja be a nyomtatót.

> A papírvágó tartója a kiindulási helyzetébe csúszik. Ha a SpectroProofer tartója fel van szerelve, akkor a következő műveleteket (14-15 lépés) nem kell végrehajtani.

14 Nyomja meg a OK gombot.

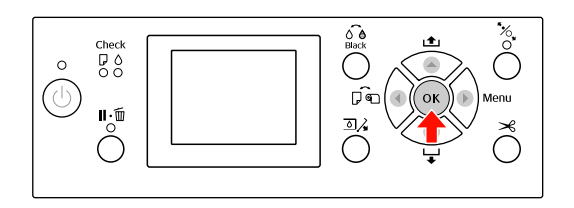

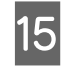

**15** Ellenőrizze, hogy a fedél a helyén van-e, majd nyomja le a OK gombot.

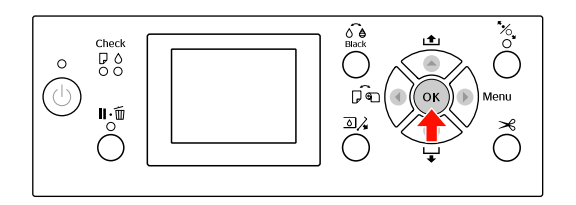

# A nyomtatófej beállítása

Adott esetben be kell szabályozni a nyomtatófejet, amennyiben fehér vonalak jelennek meg a nyomaton vagy ha a nyomtatási minőség romlását észleli. A maximálisan jó nyomtatási minőség biztosítása érdekében a nyomtatón a következő karbantartási műveleteket lehet végrehajtani a nyomtatófej állandóan jó állapotának megőrzéséhez.

#### Kézi tisztítási funkció

A nyomtatási minőségtől függően kézi tisztítást végezhet.

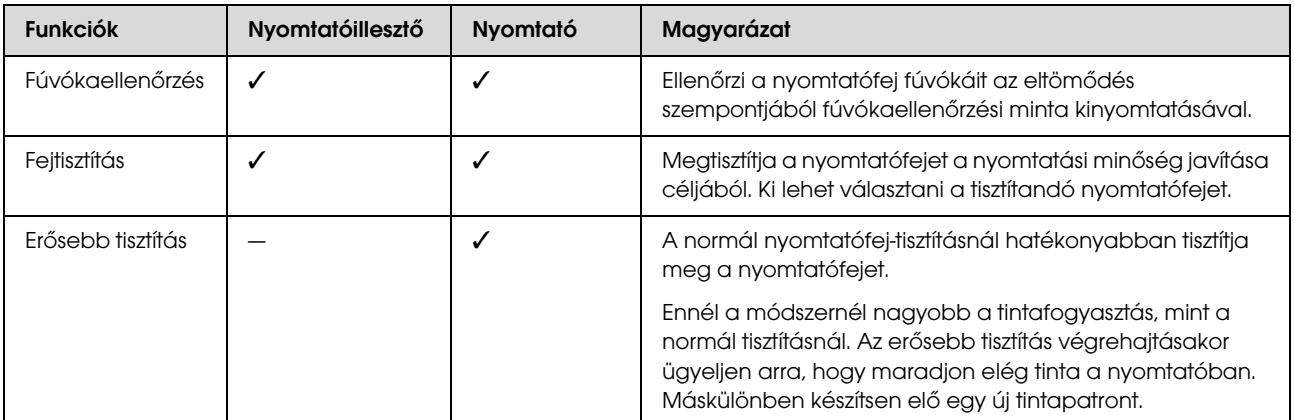

#### Automatikus tisztítási funkció (automatikus karbantartási funkció)

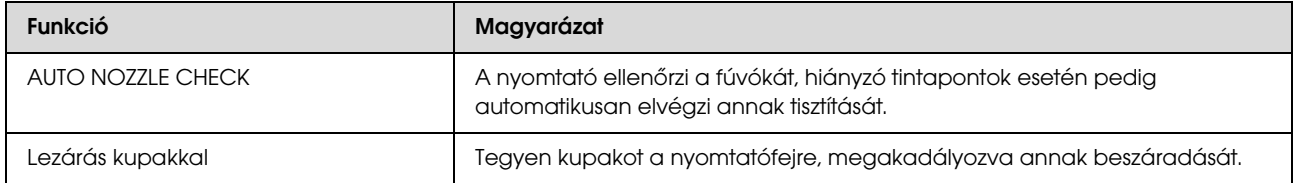

#### Nyomtatófej-igazítási funkció

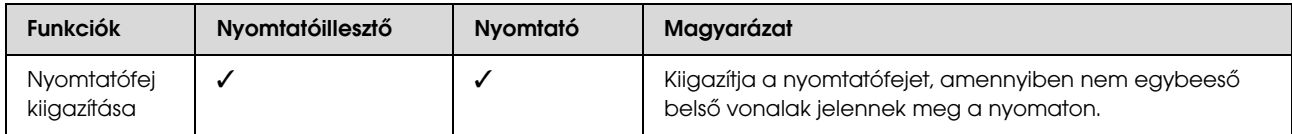

## <span id="page-74-1"></span><span id="page-74-0"></span>Fúvókaellenőrzés

E funkció végrehajtásakor a készülék ellenőrzi a nyomtatófej\*1 fúvókáit\*2 az eltömődés szempontjából, kinyomtatva egy fúvókaellenőrzési mintát. Végezzen nyomtatófej-tisztítást, ha megállapítja, hogy a fúvókaellenőrzési minta váratlanul elmosódott vagy arról hiányoznak bizonyos pontok.

Az AUTO NOZZLE CHECK funkció segítségével a nyomtató mintanyomtatása nélkül ellenőrzi a fúvókát és hiányzó pontok esetén automatikusan elvégzi annak tisztítását.

 $^{\star1}$ Nyomtatófej: Az az alkatrész, amely a tintát a papírra szórva a nyomtatást végzi.

\*2 Fúvóka: A tinta szórására szolgáló parányi lyuk. Úgy van elhelyezve, hogy kívülről nem látható.

A fúvóka ellenőrzését elvégezheti a következő helyről:

- ❏ Nyomtatóillesztő
- ❏ A nyomtató kezelőtáblájáról

#### *Megjegyzés:*

*Nem lehet fúvókaellenőrzést végezni, ha világít az Tintaellenőrzés jelzőlámpa.*

### A nyomtatófej fúvókáinak ellenőrzése a nyomtató illesztőprogram segítségével

Ebben a fejezetben ismertetjük, hogyan kell ellenőrizni a nyomtatófej fúvókáit a Windows nyomtató illesztőprogram segítségével. Használja az Epson Printer Utility 4 segédprogramot Mac OS X operációs rendszerhez. Lásd: ["Az Epson Printer Utility 4 elindítása"](#page-117-0)  [lapon 118](#page-117-0)

Ügyeljen arra, hogy a nyomtatóban legyen tekercspapír vagy A4/Letter méretű vagy annál nagyobb papír.

A papírtípusnak megfelelően válassza ki a hozzátartozó papírforrást. Lásd: ["Papírkezelés" lapon 29](#page-28-0)

B Nyissa meg a nyomtató-illesztőprogram Utility (Segédprogram) menüjét.

#### C Kattintson a **Nozzle Check (Fúvókák ellenőrzése)** menüpontra.

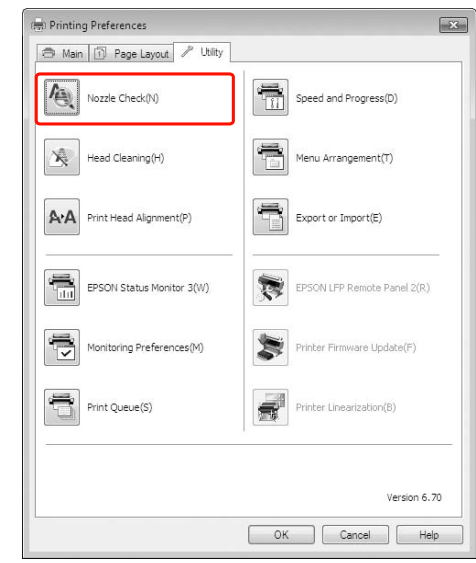

### D Kattintson a **Print (Nyomtatás)** gombra.

A nyomtató kinyomtat egy fúvókaellenőrzési mintát.

Ellenőrizze, hogy nincsenek-e hiányzó pontok a mintán.

Ha nincsenek, akkor kattintson a **Finish (Befejezés)** gombra. Ha vannak hiányzó pontok, akkor kattintson a **Clean (Tisztítható)** gombra.

Fúvókaellenőrzési minta nyomtatását követően győződjön meg arról, hogy a minta nyomtatása teljesen befejeződött, mielőtt elindítaná az adatok kinyomtatását vagy megkezdené a nyomtatófej tisztítását.

### Ellenőrizze a nyomtatófej fúvókáit a nyomtató kezelőtáblája segítségével

A Ügyeljen arra, hogy a nyomtatóban legyen tekercspapír vagy A4/Letter méretű vagy annál nagyobb papír.

> A papírtípusnak megfelelően válassza ki a hozzátartozó papírforrást. Lásd: ["Papírkezelés" lapon 29](#page-28-0)

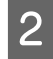

Nyomja le a ▶ gombot a Menu (Menü) üzemmódba való belépéshez.

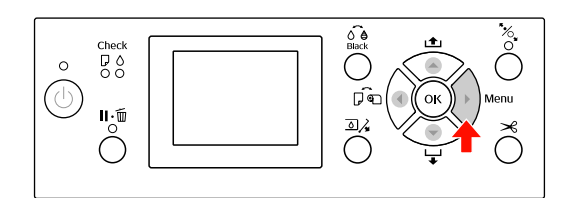

 $\overline{S}$  Nyomja le a  $\triangle$  /  $\blacktriangledown$  gombot a TEST PRINT megjelenítéséhez, majd nyomja le a  $\blacktriangleright$  gombot.

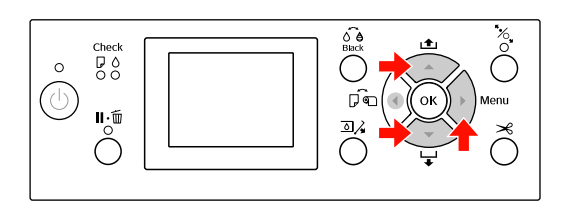

Nyomja le a ▲ / ▼ gombot a NOZZLE CHECK megjelenítéséhez, majd nyomja le a  $\triangleright$  gombot.

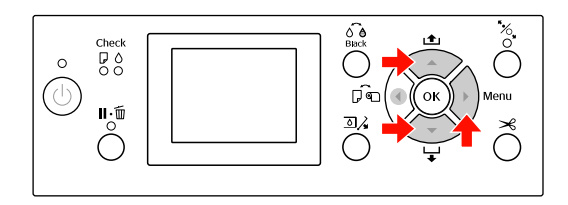

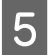

E Az OK gomb lenyomásával indítsa el a fúvókák ellenőrzésére szolgáló minta kinyomtatását.

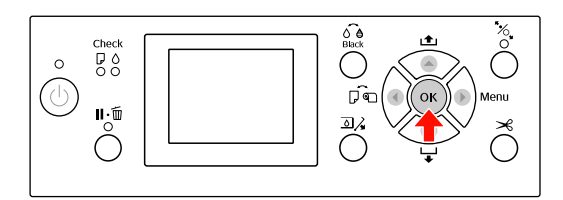

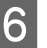

F Vizsgálja meg a fúvókaellenőrzési mintát.

**Jó**

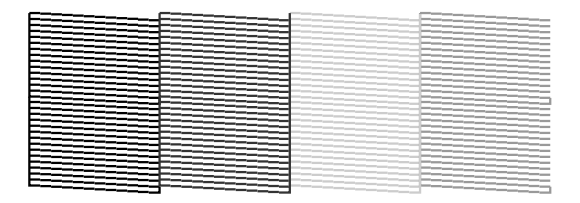

Nincsenek hiányzó pontok, tehát a fúvókák nincsenek eltömődve.

#### **Rossz**

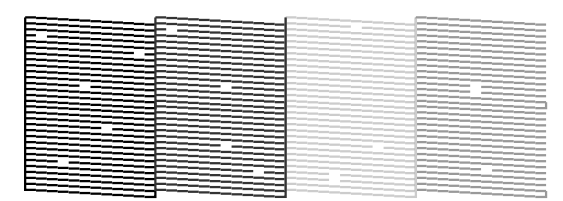

Vannak hiányzó pontok, tehát a fúvókák el vannak tömődve. Végezze el a fej tisztítását.  $\mathcal{F}$  Lásd: ["Fejtisztítás" lapon 76](#page-75-0)

### <span id="page-75-1"></span><span id="page-75-0"></span>Fejtisztítás

Ha arra a megállapításra jut, hogy a nyomat váratlanul elmosódott vagy arról hiányoznak bizonyos pontok, akkor megoldhatja ezeket a problémákat a fejtisztító segédprogrammal, amely gondoskodik arról, hogy a fúvókák továbbítják a megfelelő mennyiségű tintát.

A fejtisztítást a következő helyről végezheti:

- ❏ Nyomtatóillesztő
- ❏ A nyomtató kezelőtáblájáról

#### *Megjegyzés:*

- ❏ *A fejtisztításnál egyidejűleg minden tintapatronból fogy a tinta. Még ha csak fekete tintát is használ, a fejtisztításkor a színes tinta is fogy.*
- ❏ *Fejtisztítást csak akkor kell végezni, ha a nyomat elmosódott vagy a kép színei nem megfelelőek.*
- ❏ *A nyomtatófej tisztítását követően nyomtasson fúvókaellenőrzési mintát, hogy ellenőrizze, megfelelő-e a nyomat.*
- ❏ *A nyomtatófej tisztítását nem lehet végrehajtani, ha villog vagy folyamatosan világít az Tintaellenőrzés jelzőlámpa. Először cserélje ki az üres tintapatront (Ha marad elegendő tinta a fej tisztításához, akkor elvégezheti a fejtisztítást a nyomtató kezelőtáblája segítségével). Lásd: ["A tintapatronok cseréje" lapon 65](#page-64-0)*
- ❏ *Rövid időn belül megismételt fejtisztításkor a karbantartó tartály közelebb kerülhet élettartama végéhez, mivel abból minimális mennyiségű tinta párolog el.*

#### Karbantartás

### A nyomtatófej tisztítása a nyomtatóillesztő-program segítségével

Ebben a fejezetben ismertetjük, hogyan kell megtisztítani a nyomtatófejet a Windows nyomtatóillesztő-programja segítségével. Használja az Epson Printer Utility 4 segédprogramot Mac OS X operációs rendszerhez. Lásd: ["Az Epson Printer Utility 4 elindítása"](#page-117-0)  [lapon 118](#page-117-0)

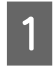

A Nyissa meg a nyomtató-illesztőprogram Utility (Segédprogram) menüjét.

B Kattintson a **Head Cleaning (Fejtisztítás)** gombra.

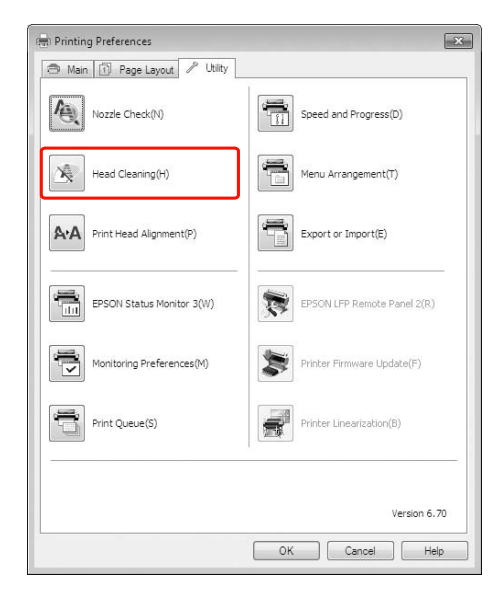

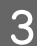

C Kattintson a **Start (Indítás)** gombra.

Kezdetét veszi a fejtisztítás, amely kb. 2-13 percig tart.

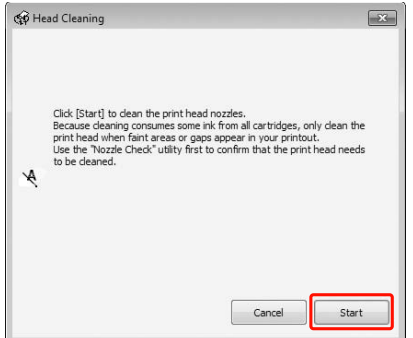

D Kattintson a **Print Nozzle Check Pattern** gombra Head Cleaning (Fejtisztítás) párbeszédpanelben.

Vizsgálja meg a fúvókaellenőrzési mintát.

Lásd: ["Fúvókaellenőrzés" lapon 75](#page-74-0)

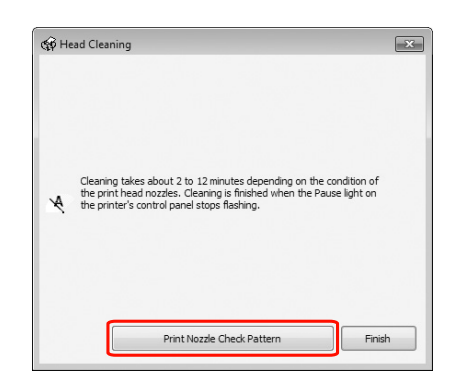

### A nyomtatófej tisztítása a nyomtató kezelőtáblája segítségével

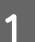

Tartsa lenyomva a  $\triangleright$  gombot.

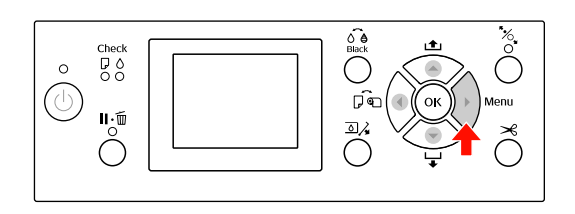

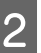

 $\sum$  Nyomja le a  $\triangle$  /  $\blacktriangledown$  gombot a MAINTENANCE megjelenítéséhez, majd nyomja le a  $\triangleright$  gombot.

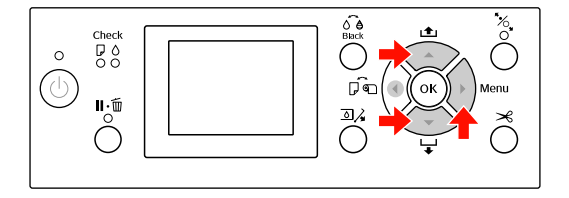

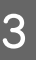

 $\sum_{k=1}^{\infty}$  Nyomja le a  $\blacktriangle/\blacktriangledown$  gombot a CLEANING opció kijelzésére, majd nyomja le a ▶ gombot.

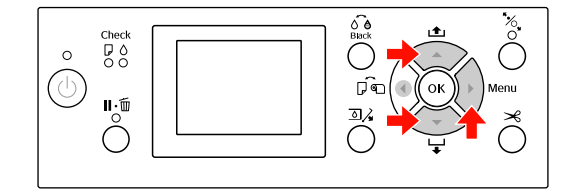

Nyomja le a  $\triangle$  /  $\nabla$  gombot a NORMAL CLEANING opció kijelzésére, majd nyomja le a gombot.

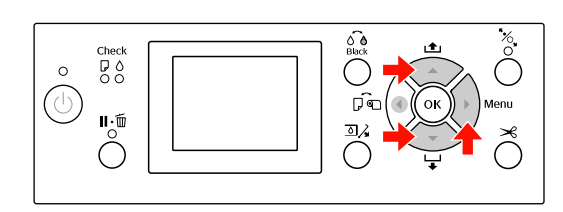

#### *Megjegyzés:*

*Elvégezheti csak külön a megadott fúvókák tisztítását, ha kiválasztja a* CLEAN COLOR PAIRS *menüpontot a* MAINTENANCE *menüben. Lásd: ["MAINTENANCE" lapon 22](#page-21-0)*

5 Nyomja meg a OK gombot.

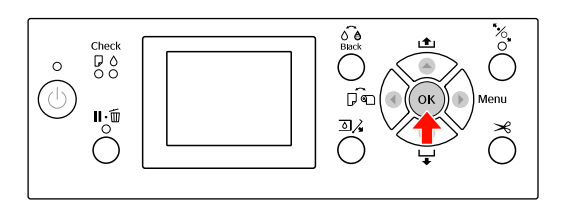

A Be-/kikapcsolás jelzőlámpa villogni kezd és kezdetét veszi a nyomtatófej tisztítása (amely 2-13 percig tart). A tisztítás befejeződik, amint a Be-/kikapcsolás jelzőlámpa folyamatosan világítani kezd.

F Nyomtasson ki egy fúvókaellenőrzési mintát és ellenőrizze az eredményt.

Lásd: ["Fúvókaellenőrzés" lapon 75](#page-74-0)

#### *Megjegyzés:*

- ❏ *Ha a fúvókák még mindig el vannak tömődve, akkor többszöri fejtisztítást követően végezzen erősebb tisztítást. Lásd: ["Erősebb tisztítás" lapon 78](#page-77-0)*
- ❏ *Az erősebb tisztításnál több tinta fogy, mint normál esetben.*
- ❏ *Ha a fúvókák még mindig el vannak tömődve az erősebb tisztítást követően, akkor kapcsolja ki a nyomtatót és hagyja úgy éjszakára vagy hosszabb időre, hogy a tinta feloldódhasson. Ha a fúvókák még ezután is el vannak tömődve, akkor forduljon az Epson márkakereskedőhöz.*
- ❏ *Amennyiben a kezelőtábla LCD-kijelzőjén megjelenik a* CLEANING ERROR *felirat, úgy a probléma megoldásához tekintse át a következő fejezetet. Lásd: ["A kezelőtábla LCD-kijelzőjén](#page-86-0)  [megjelenő hibaüzenetek" lapon 87](#page-86-0)*

### <span id="page-77-0"></span>Erősebb tisztítás

Ha többszöri fejtisztítást követően a fúvókák még mindig el vannak tömődve, akkor végezzen erősebb tisztítást.

- Nyomja le a  $\triangleright$  gombot a Menu (Menü) üzemmódba való belépéshez. megjelenítéséhez, majd nyomja le a ▶ gombot.
	- Nyomja le a ▲ / ▼ gombot a MAINTENANCE
- Nyomja le a  $\blacktriangle$  /  $\blacktriangledown$  gombot a CLEANING
- megjelenítéséhez, majd nyomja le a  $\bullet$  gombot.
- Nyomja le a  $\triangle$  /  $\blacktriangledown$  gombot a POWER CLEANING megjelenítéséhez, majd nyomja le a gombot.
	- E Az erősebb tisztítás végrehajtásához nyomja le a OK gombot.

Az LCD-panelen megjelenik a PLEASE WAIT felirat. Az erősebb tisztítás végrehajtása négy percig tart.

F Nyomtasson fúvókaellenőrzési mintát annak ellenőrzésére, hogy nincsenek-e hiányzó pontok.

Lásd: ["Fúvókaellenőrzés" lapon 75](#page-74-0)

# Automatikus karbantartási funkció

Az optimális nyomtatási minőség biztosítása érdekében a nyomtató öntisztítási és kupakolási funkcióval rendelkezik, folyamatosan jó állapotban tartva a nyomtatófejet.

### Az AUTO NOZZLE CHECK funkció

A nyomtató minta kinyomtatása nélkül elvégzi a fúvóka ellenőrzését, hiányzó pontok esetén pedig automatikus tisztítást hajt végre (ami 2-13 percig tart).

Az AUTO NOZZLE CHECK funkció a következő esetekben működik:

- (1) Csak a tintapatron betöltését követően
- (2) A fejtisztítást követően
- (3) Amikor a nyomtatás elkezdődik

A (3)-as végrehajtása ON: PERIODICALLY vagy ON: EVERY JOB beállítással történik, a kezelőpanelen kiválasztott beállítástól függően. Ha eltömődést észlel a készülék, akkor az automatikus tisztítás folyamata kerül végrehajtásra annyiszor, amennyi a kezelőpanelen megadott beállításban szerepel (a gyári alapbeállítás egy, és három a maximális érték), amíg az eltömődött fúvókák kitisztulnak; a (2) végrehajtása csak egyszer történik meg az előre beállított érték figyelembevétele nélkül.

### <span id="page-78-0"></span>A kupakolási funkció

A kupakolási funkció során a készülék automatikusan kupakkal (fedővel) fedi le a nyomtatófejet, hogy megakadályozza azt a beszáradástól. A kupakolás a következő esetekben kerül végrehajtásra.

- ❏ Több másodperccel a nyomtatás befejezését követően (a nyomtatóra nem érkeznek nyomtatási adatok).
- ❏ A nyomtatás leállításakor.

Ügyeljen a következő szempontokra, annak érdekében, hogy biztosított legyen a nyomtatófej szabályos lezárása kupakokkal.

- ❏ Ha a nyomtatófej nem a jobb oldalon helyezkedik el (nincs kupakkal lezárva), akkor kapcsolja be a nyomtatót, majd ismét kapcsolja ki azt. Ha a nyomtatót a gombbal kapcsolja ki, akkor a készülék szabályosan lezárja a nyomtatófejet megfelelő kupakkal.
- ❏ Papírelakadás vagy hiba esetén, amikor a nyomtatófej nincs megfelelően kupakolva, kapcsolja ki a nyomtatót, majd ismét kapcsolja be azt. Rövid időn belül automatikusan végbemegy a nyomtatófej kupakolása. Ellenőrizze a szabályos kupakolást, majd kapcsolja ki a nyomtatót.
- ❏ Semmilyen körülmények között ne mozgassa a nyomtatófejet kézzel, mert üzemzavart okozhat.
- ❏ Ne húzza ki a nyomtató hálózati csatlakozódugóját, ha a nyomtató be van kapcsolva, illetve ne válassza le a nyomtatót az áramforrásról a megszakítóval. Ilyenkor a nyomtató nem biztos, hogy szabályosan fogja lezárni a nyomtatófejet kupakkal.

## <span id="page-79-1"></span><span id="page-79-0"></span>Nyomtatófej kiigazítása

A nyomtatófej helytelen igazításából adódó minőségromlás megelőzése végett az adatok nyomtatása előtt el kell végezni a fejigazítást.

A nyomtatófej igazítását elvégezheti a következők segítségével:

- ❏ nyomtatóillesztő
- ❏ a nyomtató kezelőtáblája

A nyomtatófej igazítását rendszerint a nyomtatóillesztő-program segítségével kell végezni. Ha nincs számítógépe vagy azon nincs megfelelő szoftver, akkor használja a nyomtató kezelőtábláját.

#### *Megjegyzés:*

*Igazítsa a nyomtatófejet a nyomtatóba helyezett papír szélességéhez. Használjon olyan, speciális Epson nyomathordozót (kivéve a sima papírt), amelynek szélessége megegyezik a nyomtatáshoz jelenleg használt papíréval.*

### A nyomtatófej igazítása a nyomtatóillesztő-program segítségével

A Győződjön meg róla, hogy tekercspapír vagy egy lap A4/Letter vagy annál nagyobb méretű papír van a nyomtatóban.

Lásd: ["Papírkezelés" lapon 29](#page-28-0)

2 Nyissa meg a nyomtató-illesztőprogram Utility (Segédprogram) menüjét.

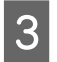

C Kattintson a **Print Head Alignment (Nyomtatófej beigazítása)** pontra.

Az igazítást a képernyőn megjelenő utasításokat követve végezheti el.

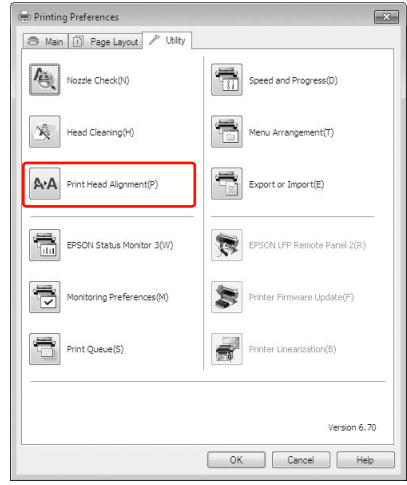

### A nyomtatófej igazítása a kezelőtábla segítségével

Válassza az AUTO lehetőséget a hibás nyomtatófej-igazítás korrigálásához, az optimális nyomtatási eredmény érdekében.

Ha a MANUAL lehetőséget választja, akkor ellenőriznie kell a mintát és be kell írnia a kiigazításra vonatkozó megfelelő értéket.

#### *Megjegyzés:*

*Automatikus igazításhoz nem lehet sima papírt használni.*

### A papírtípus és a papírvastagság beállítása

Állítsa a papírtípust speciális Epson nyomathordozóra, a papírvastagságot pedig nem Epson nyomathordozóra.

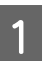

A Győződjön meg róla, hogy tekercspapír vagy egy lap A4/Letter vagy annál nagyobb méretű papír van a nyomtatóban.

Ügyeljen a papírtípusnak megfelelő szabályos behelyezésre. Lásd: ["Papírkezelés" lapon 29](#page-28-0)

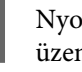

Nyomja le a  $\bullet$  gombot a Menu (Menü) üzemmódba való belépéshez.

Nyomja le a  $\triangle$  /  $\nabla$  gombot a HEAD ALIGNMENT opció kiválasztásához, majd nyomja le a **p** gombot.

- A Nyomja le a  $\blacktriangle$  /  $\blacktriangledown$  gombot a PAPER<br>THICKNESS opció kiválasztásához, majd nyomja le a **b** gombot.
- 

E Válassza a nyomtatóba helyezett papírnak megfelelő papírtípust vagy papírvastagságot.

#### **Speciális Epson nyomathordozók:**

1. Nyomja le a  $\triangle$  /  $\blacktriangledown$  gombot a SELECT PAPER TYPE lehetőség kiválasztásához, majd nyomja le a  $\blacktriangleright$  gombot. 2. Nyomja le a  $\triangle$  /  $\blacktriangledown$  gombot a nyomtatóba helyezett papírtípusának kiválasztásához, majd nyomja le a OK gombot.

### **Nem-Epson nyomathordozók:**

1. Nyomja le a  $\triangle$  /  $\blacktriangledown$  gombot a SELECT THICKNESS lehetőség kiválasztásához, majd nyomja le a  $\blacktriangleright$  gombot. 2. Nyomja le a  $\blacktriangle$  /  $\blacktriangledown$  gombot a 0,1 és 1,5 mm közti papírvastagság kiválasztásához, majd nyomja le a OK gombot.

A papírvastagságot illetően lásd a papír készletében található útmutatót.

Nyomja le kétszer a  $\triangleleft$  gombot nem Epson, illetve háromszor speciális Epson nyomathordozó esetén.

A nyomtatófej igazítását lásd a következő fejezetben.

 $\mathcal{F}$ . A nyomtatófej automatikus igazítása" [lapon 81](#page-80-0)

 ["A nyomtatófej igazítása kézi módszerrel"](#page-80-1)  [lapon 81](#page-80-1)

### <span id="page-80-0"></span>A nyomtatófej automatikus igazítása

Nyomja le a ▲ / ▼ gombot az ALIGNMENT opció kiválasztásához, majd nyomja le a gombot.

- B Válassza az AUTO lehetőséget, majd nyomja le a signation of  $\epsilon$
- Nyomja le a  $\triangle$  /  $\blacktriangledown$  gombot a BI-D 2-COLOR kiválasztásához, majd nyomja le a OK gombot a minta kinyomtatásához.

Az érzékelő leolvassa a kimenetre vonatkozó beállítási mintát, a nyomtató pedig automatikusan regisztrálja az optimális beállítási értéket.

Ha nincs megelégedve ennek az igazításnak az eredményével, akkor a  $\blacktriangleleft$  gomb lenyomásával térjen vissza az előző szintre, majd válassza a BI-D ALL elemet.

Ha nincs megelégedve a BI-D ALL módszerű igazítás eredményével, akkor próbálkozzon az UNI-D eljárással.

A nyomtatófej igazítása egyénileg is elvégezhető, ha kiválasztja a következő lehetőséget egyikét: BI-D #1, BI-D #2, BI-D #3 vagy BI-D #4. A használt nyomathordozó típusától és a kipróbálni kívánt nyomtatási módtól függően válassza ki a tintapont méretét a BI-D #1-BI-D #4 lehetőségek közül.

### <span id="page-80-1"></span>A nyomtatófej igazítása kézi módszerrel

Mivel van egy bizonyos távolság a nyomtatófej és a papír között, ezért a nyomtatófej elállítódhat a páratartalom vagy a hőmérséklet, illetve a kétirányú mozgás miatt. Ebben az esetben először próbálkozzon az UNI-D , majd a BI-D 2-COLOR lehetőséggel. Ha nagy pontosságú igazítást kíván végrehajtani, akkor próbálkozzon a BI-D ALL lehetőséggel.

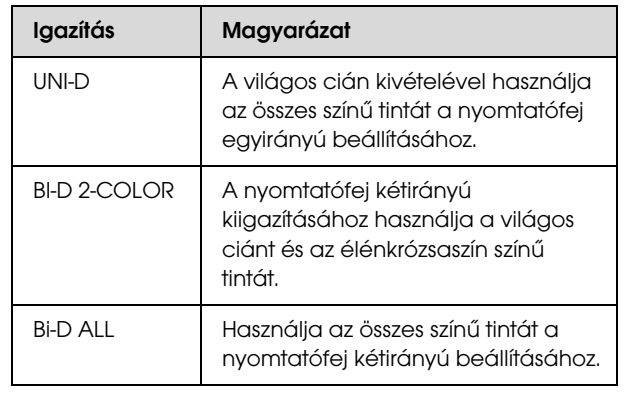

- Nyomja le a ▲ / ▼ gombot az ALIGNMENT opció kiválasztásához, majd nyomja le a  $\triangleright$  gombot.
- $\sum_{n=1}^{\infty}$  Nyomja le a  $\blacktriangle$  /  $\nabla$  gombot az MANUAL opció kiválasztásához, majd nyomja le a  $\blacktriangleright$  gombot.
- $\sum$  Nyomja le a  $\triangle$  /  $\blacktriangledown$  gombot az UNI-D opció kiválasztásához, majd nyomja le a OK gombot a minta kinyomtatásához.

### *Megjegyzés:*

*Több napot kell előkészítenie, amikor a mintát vágott lap nyomathordozóra nyomtatja. Az első oldal kinyomtatását követően tegye be a következő papírt.*

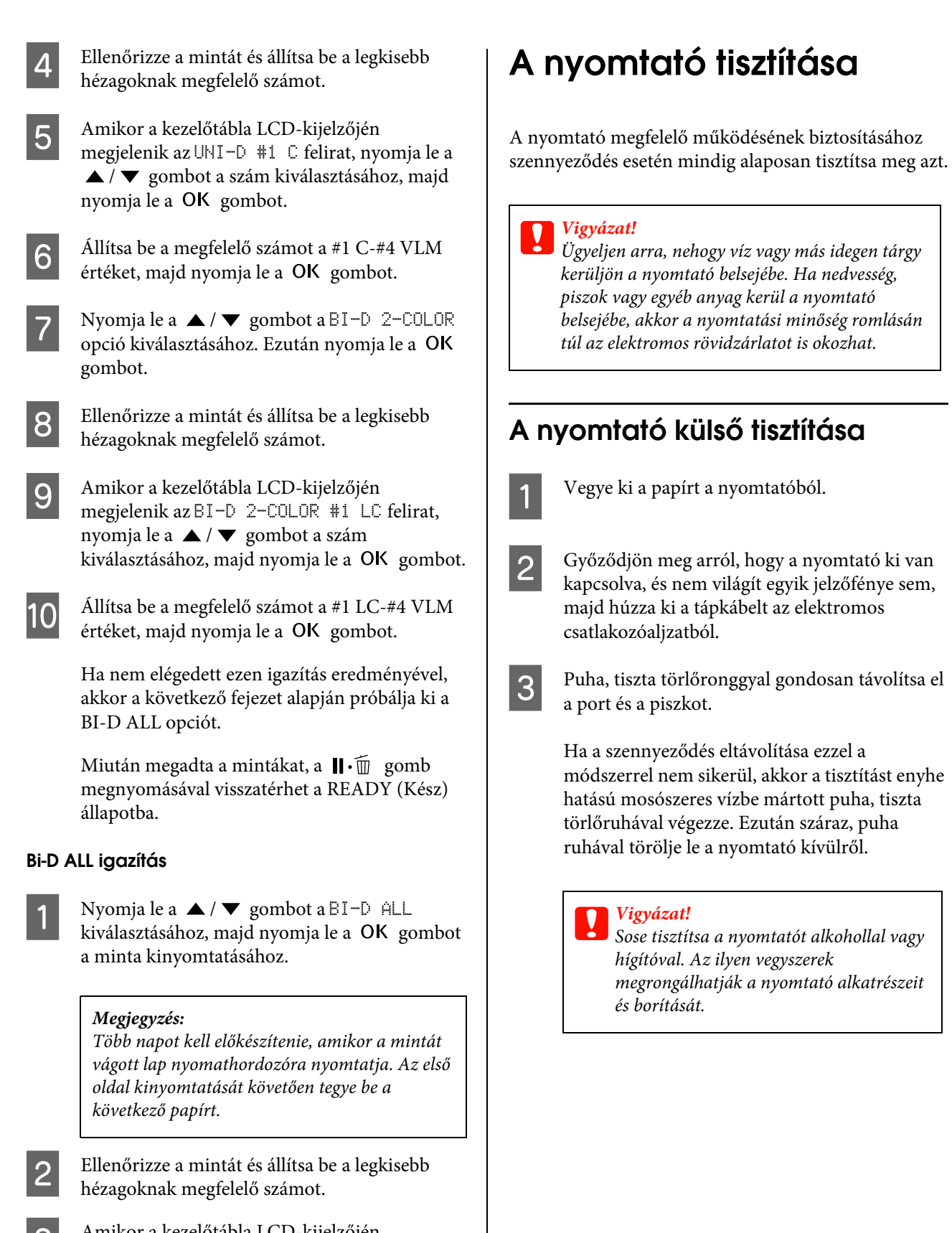

- C Amikor a kezelőtábla LCD-kijelzőjén megjelenik az BI-D ALL #1 C felirat, nyomja le a ▲ / ▼ gombot a szám kiválasztásához, majd nyomja le a OK gombot.
- D Állítsa be a megfelelő számot a #1 C-#4 VLM értéket, majd nyomja le a OK gombot.

# A nyomtató belsejének tisztítása

Ha a nyomat karcos lesz vagy elmaszatolódik, akkor az alábbi lépések alapján törölje le a szennyeződést a nyomtató belsejében.

### A henger tisztítása

Amennyiben a nyomat hengeren lévő tinta miatt szennyeződik, úgy kövesse az alábbi lépéseket a henger megtisztításához, sima papírt adagolva a nyomtatóba.

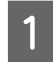

A Kapcsolja be a nyomtatót és tegye be a tekercspapírt.

Az Epson Stylus Pro 9890/9908 típushoz 44 hüvelykes, az Epson Stylus Pro 7890/7908 típushoz 24 hüvelykes tekercspapírt kell használni.

Lásd: ["Tekercspapír használata" lapon 30](#page-29-0)

 $2^{\circ}$  A papír adagolásához nyomja le a  $\blacktriangledown$  gombot.

Ismételje meg a 2. lépést néhányszor, amíg már nem szennyezi tinta a papírt.

A tisztítás befejezését követően vágja le a papírt.  $\mathscr{D}$  Lásd: ["A tekercspapír vágása" lapon 35](#page-34-0)

### A belső rész tisztítása

- A Győződjön meg arról, hogy a nyomtató ki van kapcsolva, és nem világít egyik jelzőfénye sem, majd húzza ki a tápkábelt az elektromos csatlakozóaljzatból.
- 2 Várjon rövid ideig.
- 

C Nyissa ki az elülső fedelet, és puha, száraz ronggyal óvatosan törölje ki a nyomtató belsejébe került port és piszkot.

A szürke részt a nyilakkal jelzett irányban törölje. Ha a nyomtató belsejében lévő szennyeződés súlyos problémát okoz, akkor tisztítsa le azt enyhe hatású mosószerrel nedvesített puha, tiszta törlőruhával. Ezután száraz, puha ruhával törölje le a nyomtatót kívülről.

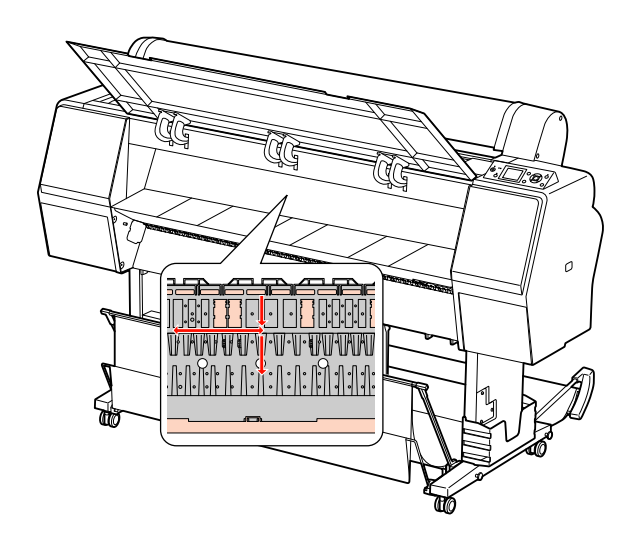

# *Vigyázat!*<br>□ *Ne éri*

- ❏ *Ne érintse meg a fenti ábrán látható halvány rózsaszínű részelet (a hengert és a tintafelszívót); ellenkező esetben a nyomatok bepiszkolódhatnak.*
- ❏ *Ne érintse meg a nyomtató belsejében lévő tintacsöveket.*
- 4 Ha a nyomtató hátulja bepiszkolódott, akkor gondosan törölje le a szürke részt.

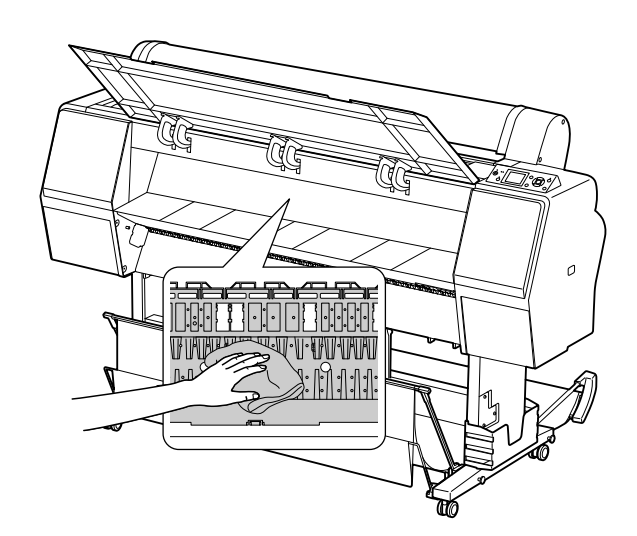

E Ha porszerű papírmaradék tapadt az íróhengerhez, akkor fogvájóval vagy hasonló eszközzel távolítsa el azt.

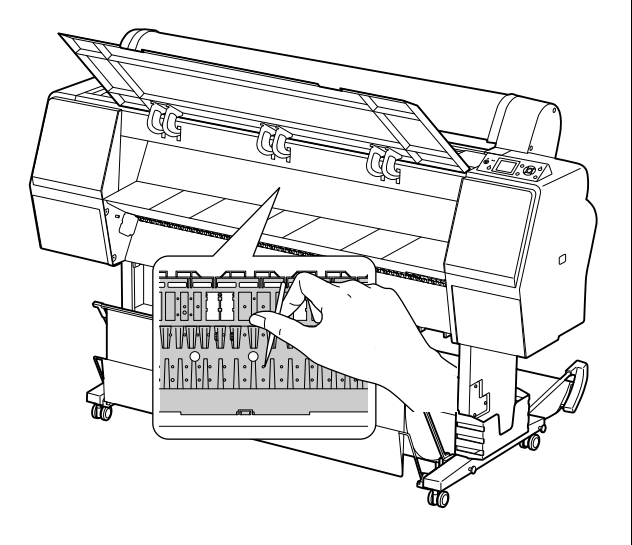

# A nyomtató tárolása

A nyomtató tárolásakor azt vízszintes felületre kell helyezni a nyomtatóba helyezett tintapatronokkal együtt.

c*Vigyázat!*

*A nyomtatót lapos felületen kell tárolni. Nem szabad azt megdönteni, az egyik végére felállítani vagy fejjel lefelé fordítani.*

## Teendők arra az esetre, ha hosszabb ideig nem használta a nyomtatót

- ❏ Ha hosszabb ideig nem használta a nyomtatót, akkor eltömődhettek a nyomtatófej fúvókái. Az eltömődés megakadályozása érdekében ajánlatos rendszeresen nyomtatni. Ezen kívül havonta legalább egyszer kapcsolja be a nyomtatót és néhány percig hagyja bekapcsolva azt.
- ❏ Ne hagyja a nyomtatót tintapatronok nélkül; máskülönben a tinta beszárad és a nyomtató nem fog tudni megfelelően nyomtatni. Még ha nem is használja a nyomtatót, akkor is hagyja a tintapatronokat a nyílásokban.
- ❏ Ne hagyja a papírt hosszú ideig a nyomtatóban; máskülönben a papírrögzítő henger nyomot hagyhat a papír felületén.

# <span id="page-84-0"></span>Teendők arra az esetre, ha fél évnél hosszabb ideig nem használta a nyomtatót

- ❏ Amikor a kezelőtábla beállításainál aktiválja az AUTO NOZZLE CHECK funkciót, a nyomtató ellenőrzi a nyomtatófej fúvókáit az eltömődés szempontjából és szükség esetén automatikusan elvégzi a nyomtatófej tisztítását.
- ❏ Ha hosszú ideig nem használta a nyomtatót, akkor nyomtasson ki egy fúvókaellenőrzési mintát az eltömődés ellenőrzése céljából. Amennyiben a fúvókaellenőrzési minta nem megfelelő, úgy végezze el a nyomtatófej tisztítását, mielőtt kinyomtatná az adatokat.
	- Lásd: ["Fúvókaellenőrzés" lapon 75](#page-74-0)
	- Lásd: ["Fejtisztítás" lapon 76](#page-75-0)
	- $\mathscr{D}$  Lásd: ["Erősebb tisztítás" lapon 78](#page-77-0)
- ❏ Többször el kell végezni a fejtisztítást, mielőtt a nyomtató szabályosan kinyomtatná a fúvókaellenőrzési mintát. Végezzen erősebb tisztítást, amennyiben háromszori fejtisztítást követően a fúvókák még mindig el vannak tömődve.

 Lásd: ["Fejtisztítás" lapon 76](#page-75-0) Lásd: ["Erősebb tisztítás" lapon 78](#page-77-0)

- ❏ Néhányszori fejtisztítást követően kapcsolja ki a nyomtatót és hagyja úgy éjszakára vagy hosszabb időre, hogy a tinta feloldódhasson.
- ❏ Amennyiben a fúvókák még mindig el vannak tömődve a fenti utasítások végrehajtását követően, úgy forduljon az Epson márkakereskedőhöz.

## A nyomtatófej védelme

A nyomtató rendelkezik kupakolási funkcióval, amelyben a készülék automatikusan egy kupakot helyez a nyomtatófejre, hogy megakadályozza annak beszáradását.

Ha a nyomtatófej nincs kupakkal lefedve, akkor a nyomtatási minőség romolhat. Ha nem használja a nyomtatót, akkor ügyeljen arra, hogy a nyomtatófej a legszélső jobb oldali helyzetben legyen, avégett, hogy le legyen fedve kupakkal.

Lásd: ["A kupakolási funkció" lapon 79](#page-78-0)

# A nyomtató szállítása

A nyomtató szállításakor csomagolja vissza azt eredeti dobozába és az eredeti csomagolóanyagok felhasználásával, biztosítva a lökések és a rezgés elleni védelmet.

### c*Vigyázat!*

- ❏ *Ne vegye ki a tintapatronokat; ellenkező esetben a nyomtatófej fúvókái beszáradhatnak vagy a tinta szivároghat a patronból.*
- ❏ *Ügyeljen arra, hogy az alkatrészeket csak szükség esetén érintse meg; ellenkező esetben a nyomtató megrongálódhat.*

### A nyomtató újracsomagolása

A Kapcsolja ki a nyomtatót, majd húzza ki a kábeleket, pl. a hálózati kábelt.

- 2 Vegye ki a tekercspapírt és a tekercs nyomathordozó-adaptert, amennyiben azok a nyomtatóban vannak.
- Szerelje le a papírkosarat, ha az fel van szerelve.
- D Szerelje le az opcióként kapható automatikus felszedésű orsóegységet vagy a SpectroProofer tartóját, ha azok fel vannak szerelve.
- E Nyissa fel az elülső fedelet a nyomtatófej rögzítésére szolgáló védőanyag felszereléséhez, majd zárja le a fedelet.
	- Lásd: *Üzembe helyezési útmutató*

# A nyomtató szállítása

A nyomtató szállításakor feltétlenül csomagolja vissza azt az eredeti dobozába és az eredeti csomagolóanyagok felhasználásával.

### c*Vigyázat!*

- ❏ *A nyomtató mozgatásakor vagy szállításakor azt vízszintes helyzetben kell tartani. Nem szabad azt megdönteni, az egyik végére felállítani vagy fejjel lefelé fordítani. Ellenkező esetben tinta szivároghat a nyomtató belsejébe. Ezen kívül a mozgatás vagy szállítás után a nyomtató megfelelő működését sem lehet garantálni.*
- ❏ *A nyomtató szállításakor csomagolja vissza annak eredeti dobozába, az eredeti csomagolóanyagok felhasználásával, hogy biztosítsa annak védelmét a lökésekkel és a rezgéssel szemben.*
- ❏ *Az állvánnyal felszerelt készülék egyenetlen felületen történő mozgatásakor vagy szállításakor megemelve vigye a nyomtatót.*
- ❏ *Az állvánnyal felszerelt készülék mozgatását és szállítását követően ellenőrizze az összes csavar megfelelő meghúzását.*

# A nyomtató beállítása szállítás után

A nyomtató szállítás utáni beállítása majdnem pontosan ugyanúgy történik, mint az első alkalommal történő beállítása. A nyomtató ismételt felállítását követően olvassa át az *Üzembe helyezési útmutatót*.

A Győződjön meg róla, hogy az adott hely megfelelő a célra.

 $\mathcal{F}$  Lásd "A hely kiválasztása a nyomtatóhoz" c. fejezetet a következő dokumentumban: *Üzembe helyezési útmutató*

B Dugja be a hálózati kábel csatlakozódugóját az elektromos csatlakozóaljzatba, majd kapcsolja be a nyomtatót.

> Lásd a "Beállítás" c. fejezetet a *Üzembe helyezési útmutatóban*

C Végezzen fúvókaellenőrzést annak megállapítására, hogy nincsenek-e hiányzó pontok.

Lásd: ["Fúvókaellenőrzés" lapon 75](#page-74-0)

Igazítsa ki a nyomtatófejet a nyomtatási minőség biztosításához.

 $\mathcal{F}$  Lásd: ["Nyomtatófej kiigazítása" lapon 80](#page-79-0)

# <span id="page-86-1"></span><span id="page-86-0"></span>A kezelőtábla LCD-kijelzőjén megjelenő hibaüzenetek

### Hibaüzenetek

Az üzeneteket két csoportra osztjuk: állapotüzenetekre és hibaüzenetekre. Számos gyakori nyomtatóprobléma és azok megoldása megállapítható az LCD-kijelzőn lévő jelzőlámpák és az ott megjelenített üzenetek alapján. A problémák megoldásához lásd a következő üzeneteket.

### A papírral kapcsolatos hibaüzenetek

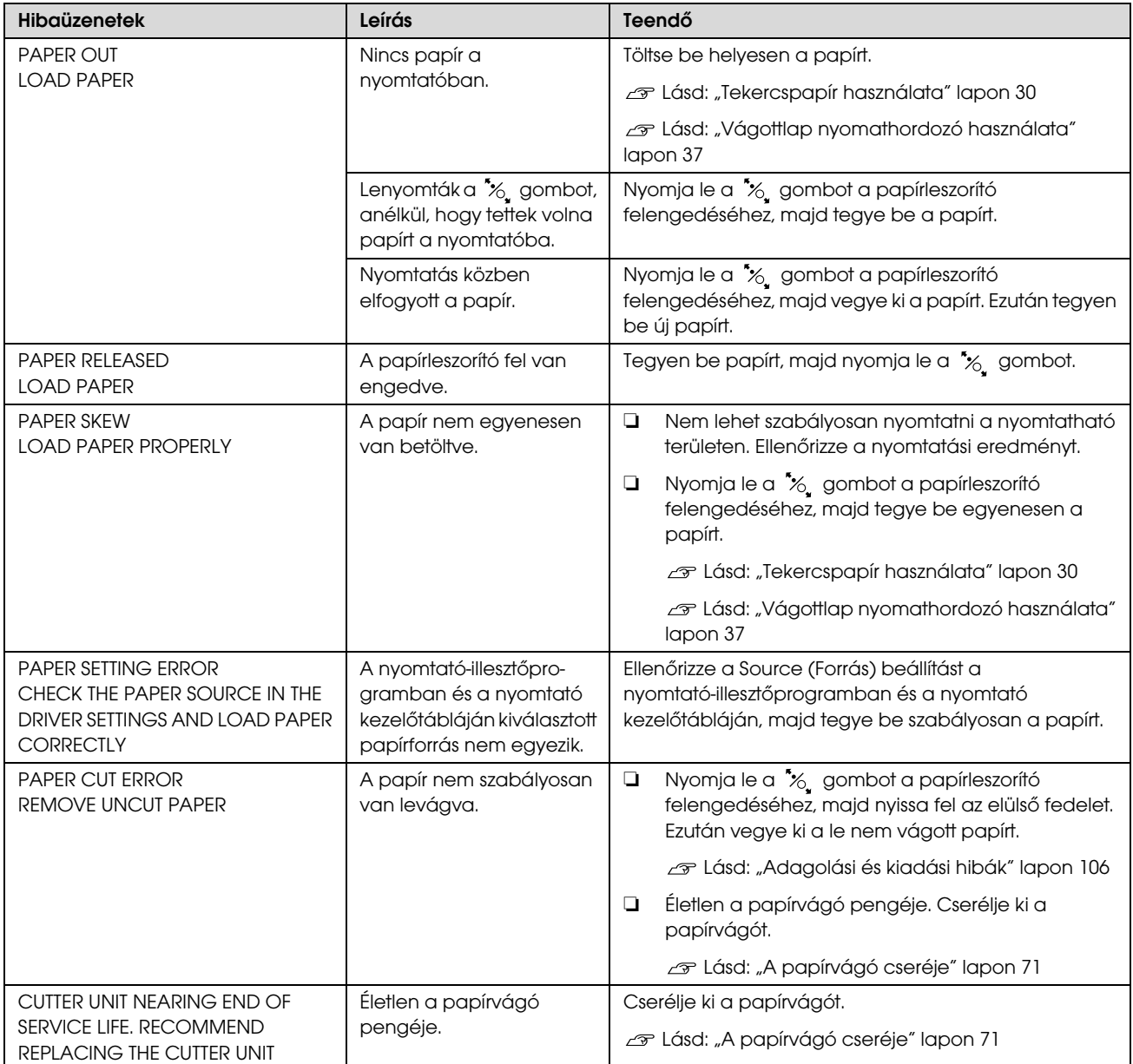

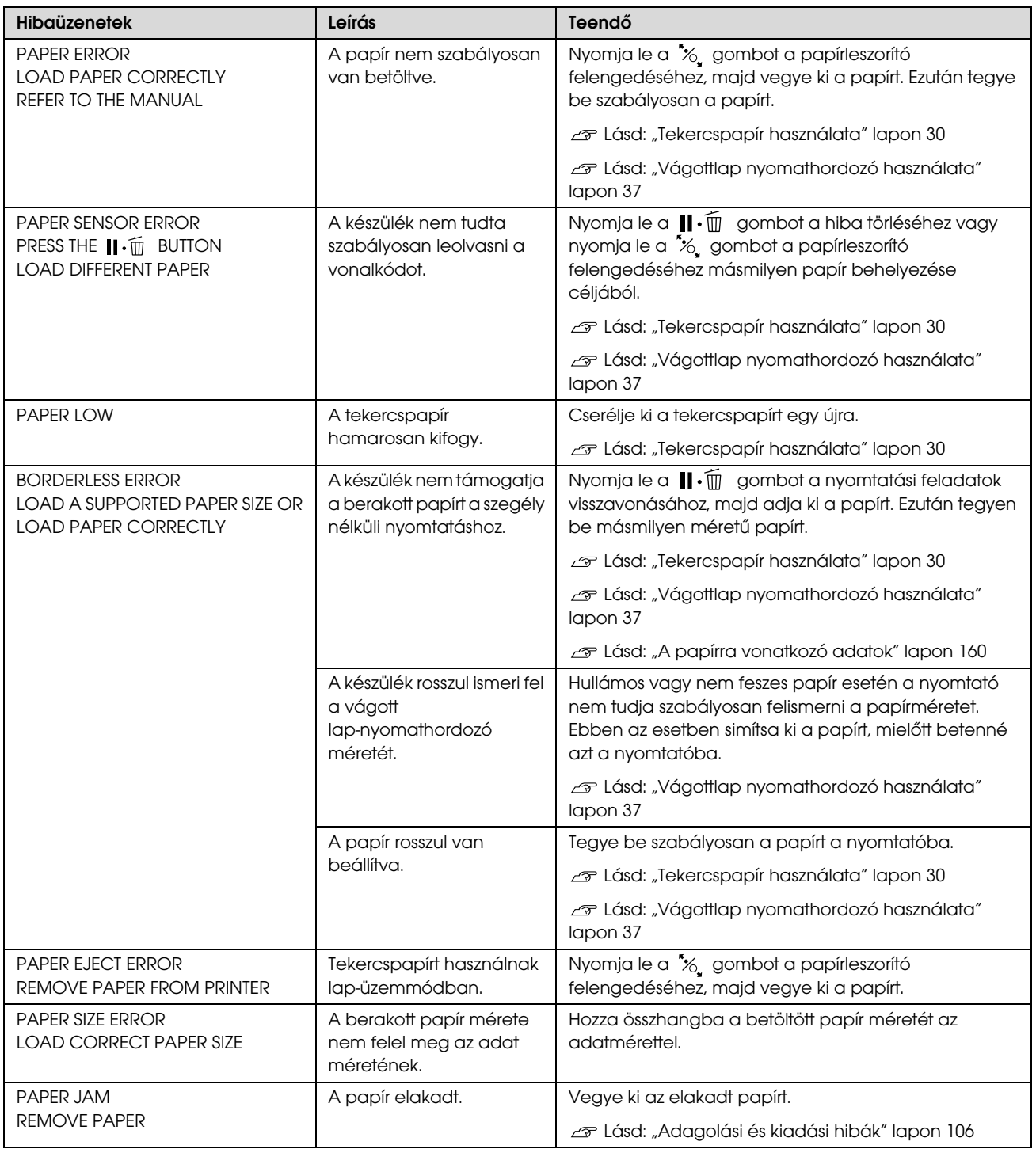

# A nyomtatóra vonatkozó hibaüzenetek

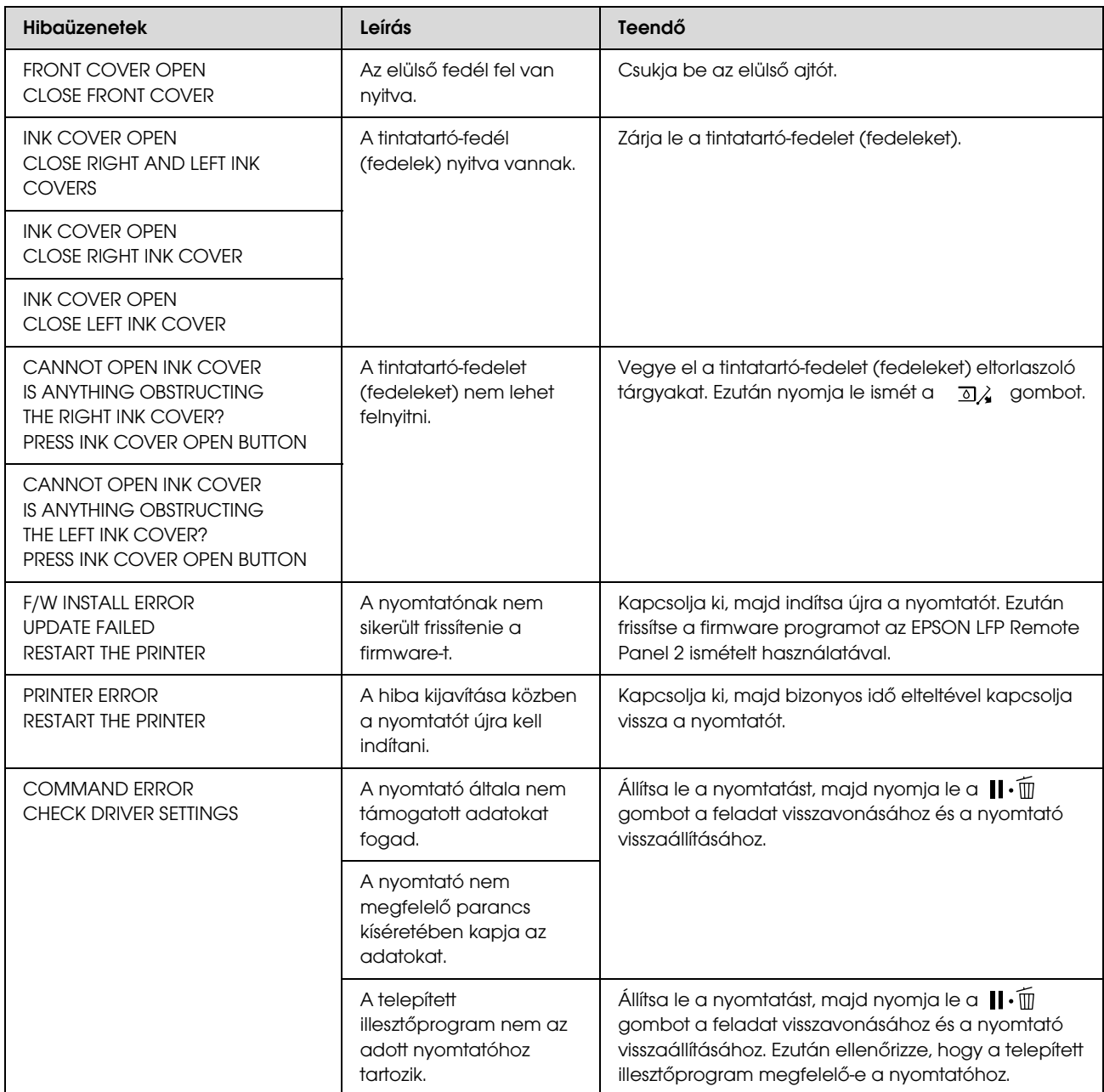

## A karbantartásra vonatkozó hibaüzenetek

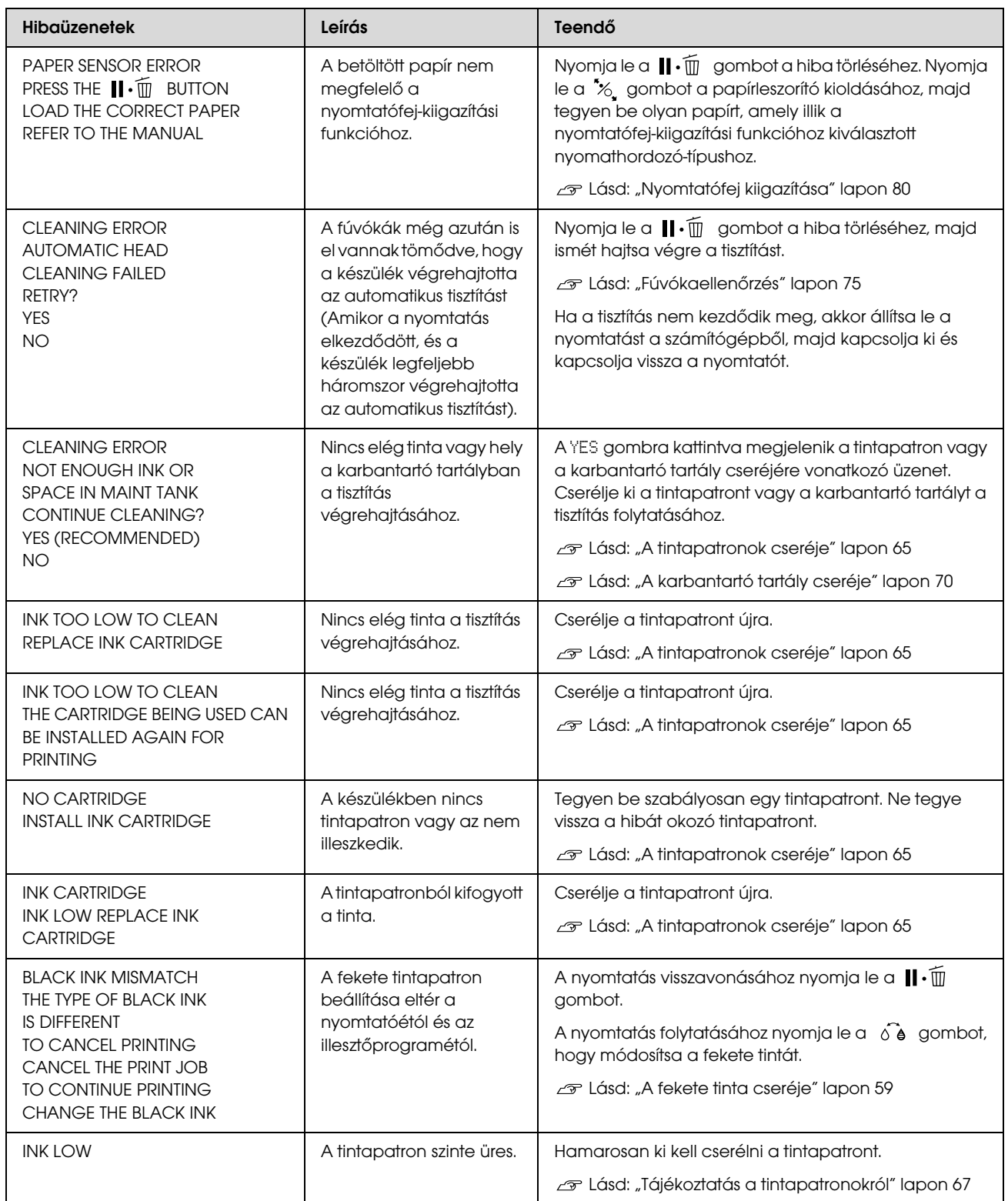

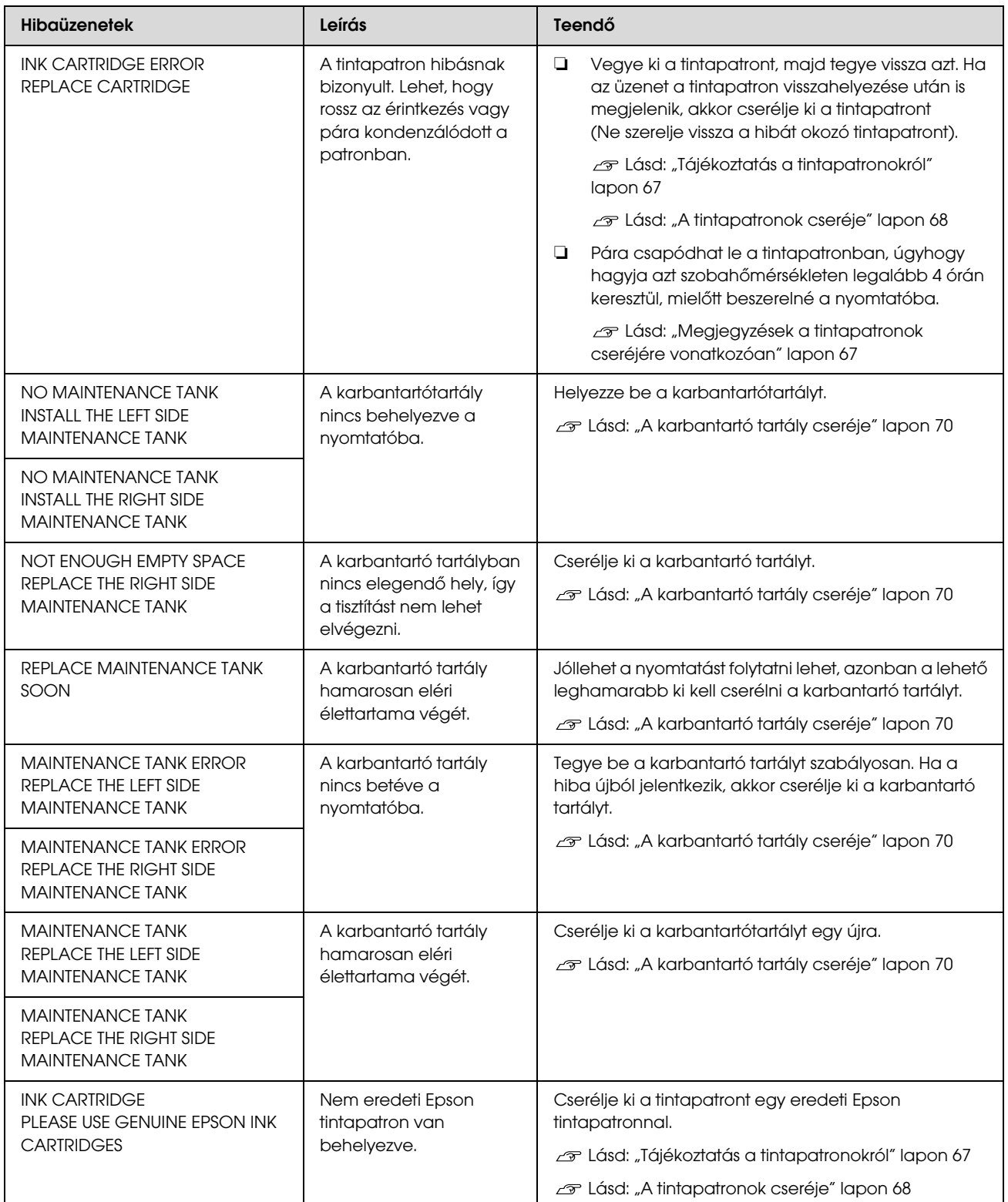

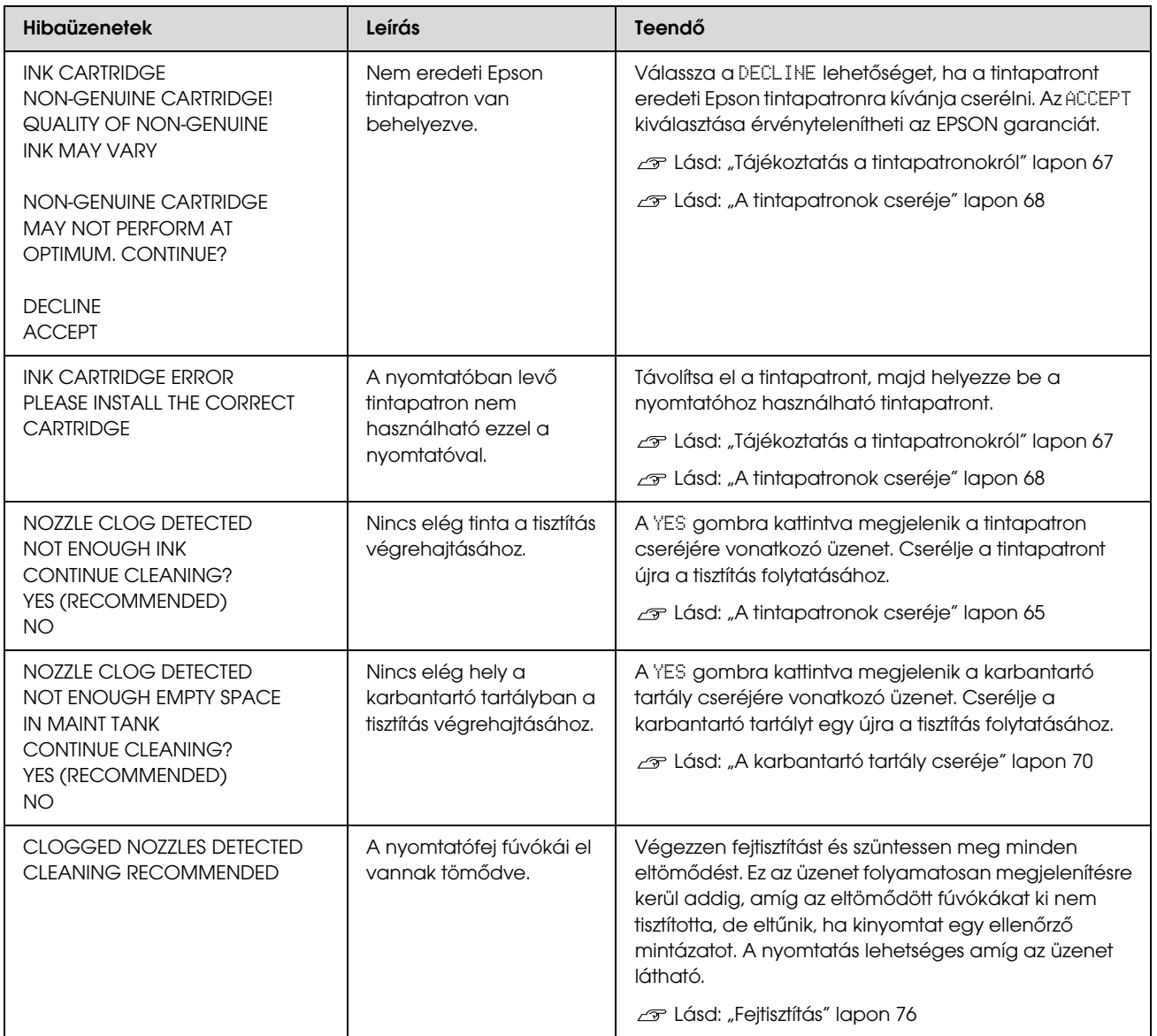

# Az opciókra vonatkozó hibaüzenetek

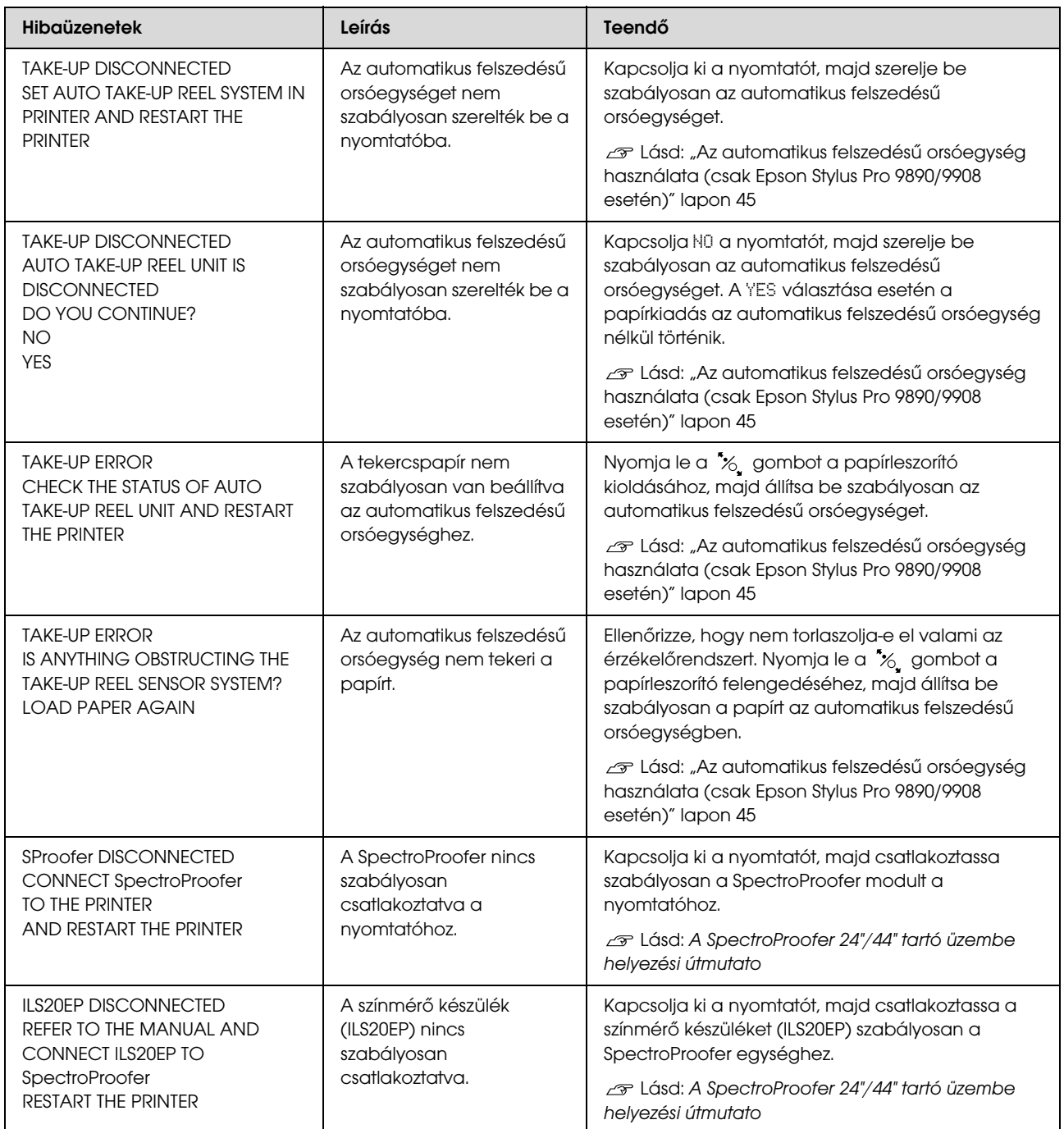

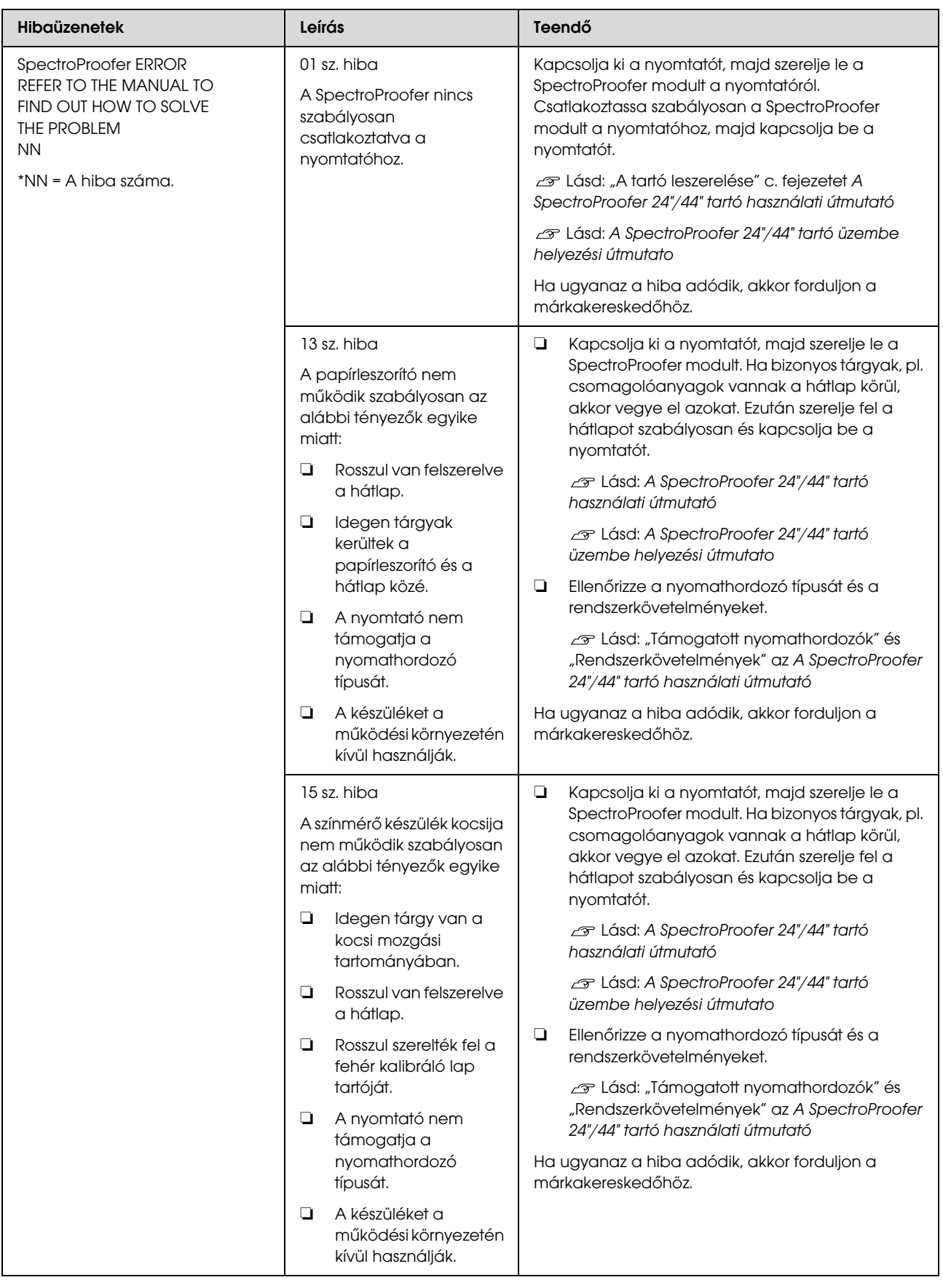

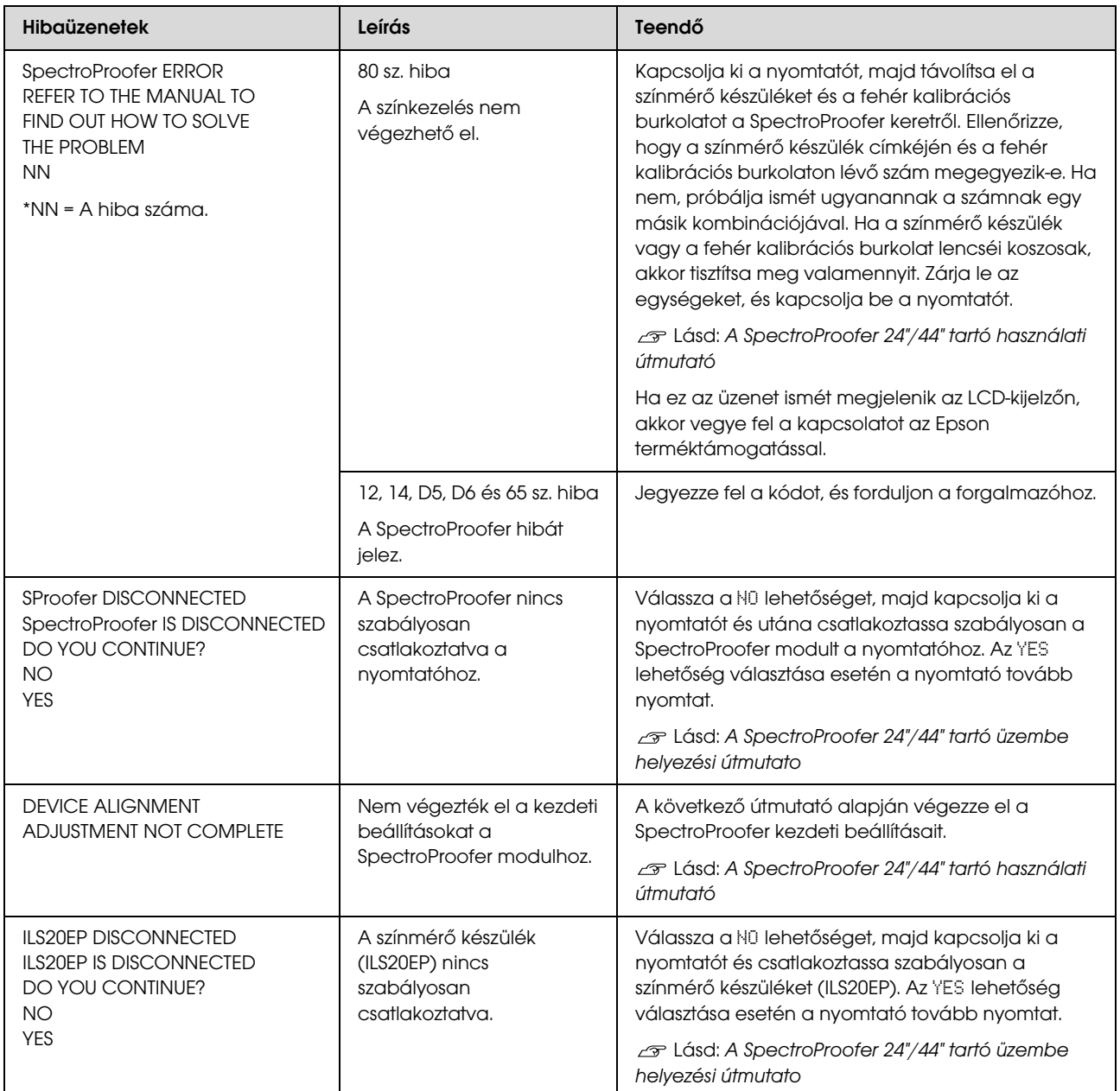

### Szervizhívás/karbantartási hívás

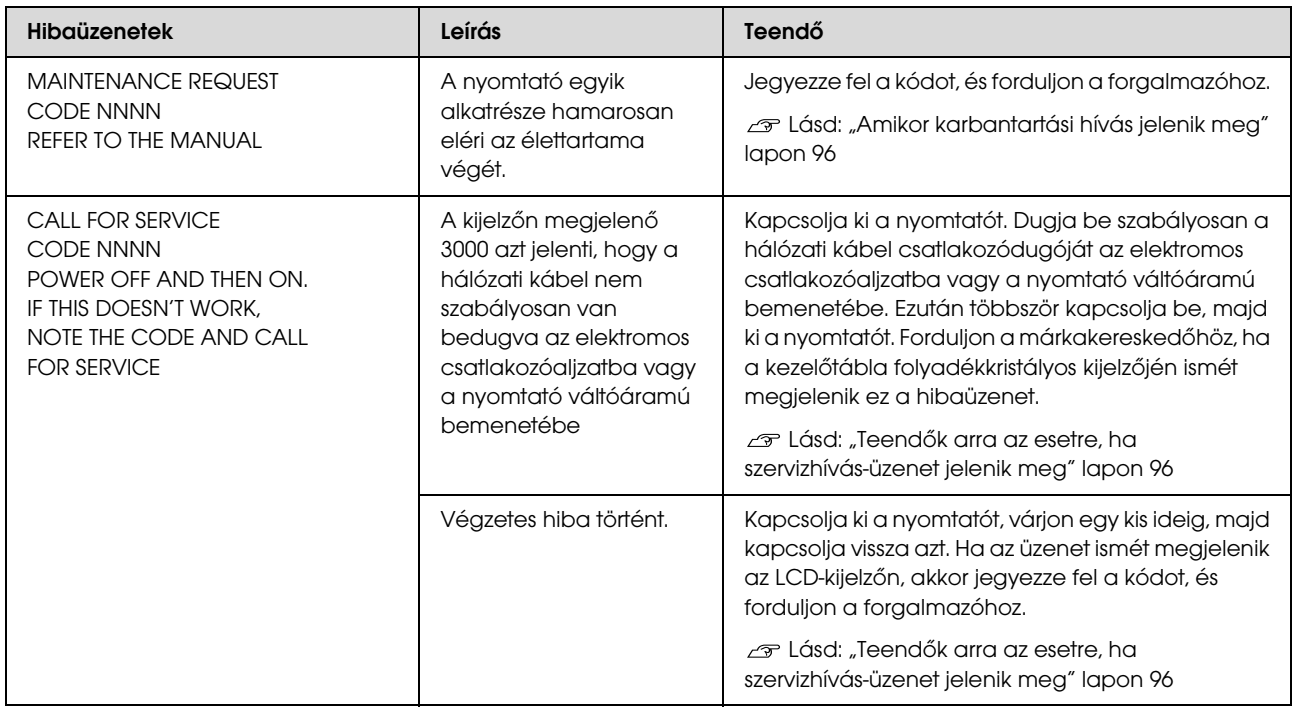

### <span id="page-95-0"></span>Amikor karbantartási hívás jelenik meg

A karbantartási hívás hibaüzenet arra figyelmezteti önt, hogy minél hamarabb ki kell cserélni a fogyó eszközöket. Forduljon a márkakereskedőhöz és közölje vele a karbantartási hívás kódját, amennyiben a MAINTENANCE REQUEST NNNN felirat jelenik meg a kezelőtábla LCD-kijelzőjén. Ha továbbra is használja a nyomtatót, akkor szervizhívás-hiba keletkezik.

## <span id="page-95-1"></span>Teendők arra az esetre, ha szervizhívás-üzenet jelenik meg

Szervizhívás akkor történik, ha:

- ❏ A hálózati csatlakozókábel dugója nincs szabályosan bedugva az elektromos csatlakozóaljzatba vagy a nyomtató hálózati csatlakozójába.
- ❏ Végzetes hiba történt.

Szervizhívás esetén a kijelzőn megjelenik a SERVICE CALL ERROR NNNN hibaüzenet és a nyomtató abbahagyja a nyomtatást. Kapcsolja ki a nyomtatót, majd ellenőrizze, hogy a hálózati kábel csatlakozódugója szabályosan van-e bedugva az elektromos csatlakozóaljzatba vagy a nyomtató hálózati csatlakozójába. Csatlakoztassa a hálózati kábelt szabályosan, majd kapcsolja be a nyomtatót. Folytathatja a nyomtató használatát, ha a szervizhívás törlődik. Segítségért forduljon a márkakereskedőhöz, ha ugyanaz a szervizhívás megjelenik a kezelőtábla folyadékkristályos kijelzőjén. A szakemberekkel közölje a szervizhívás kódját: "NNNN".

# Hibaelhárítás

# <span id="page-96-0"></span>Nem lehet nyomtatni (mert a nyomtató nem működik)

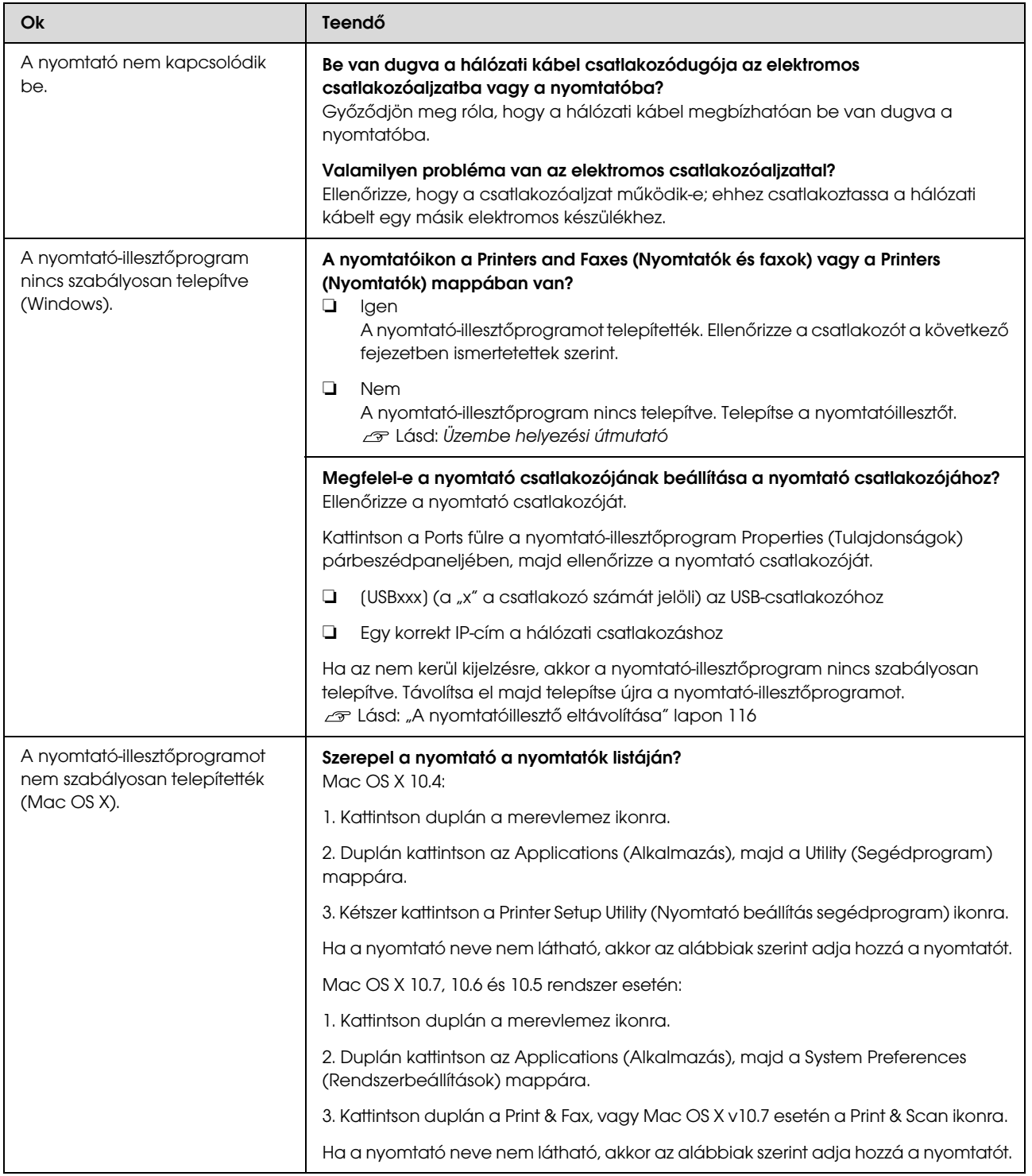

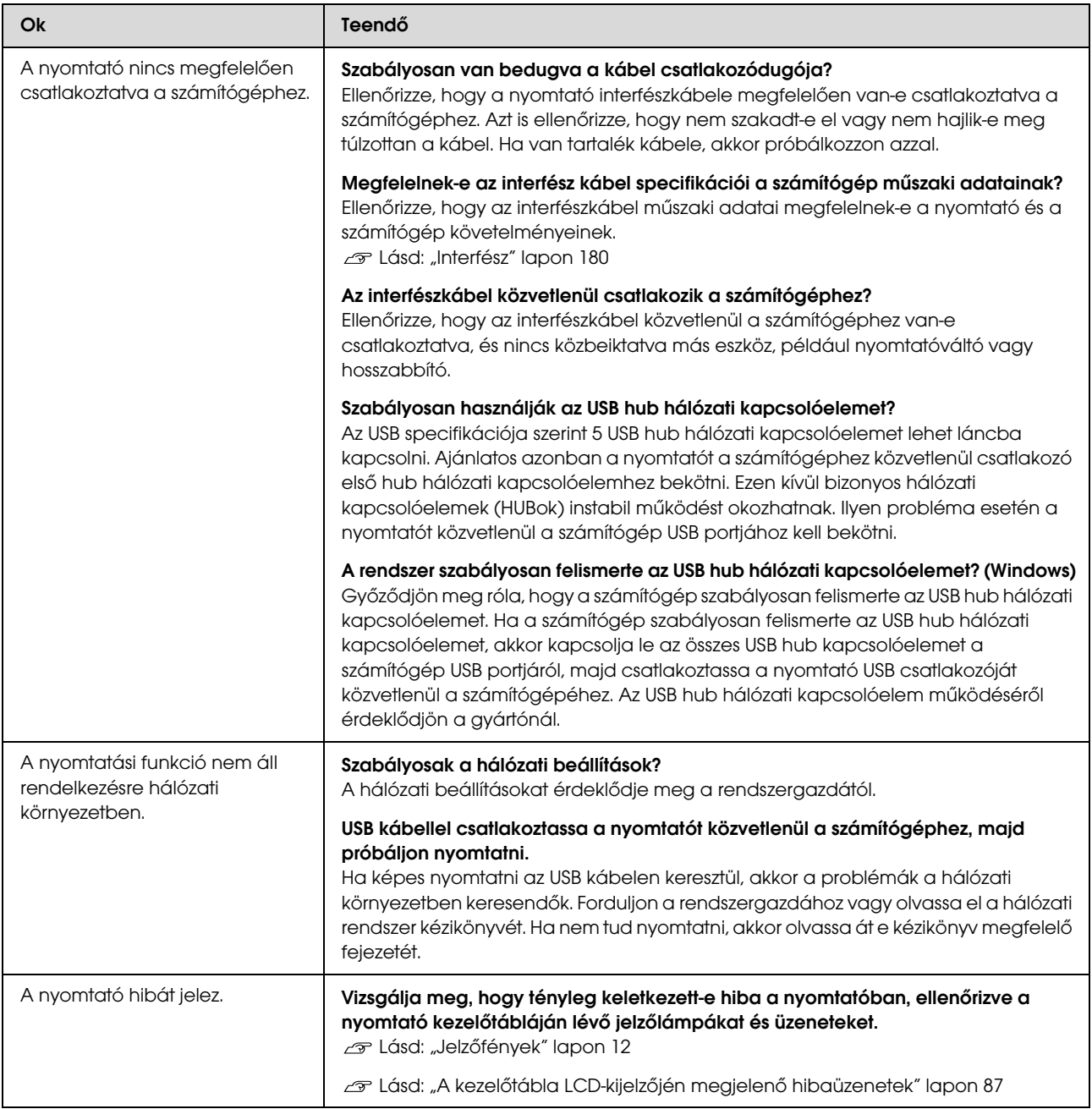

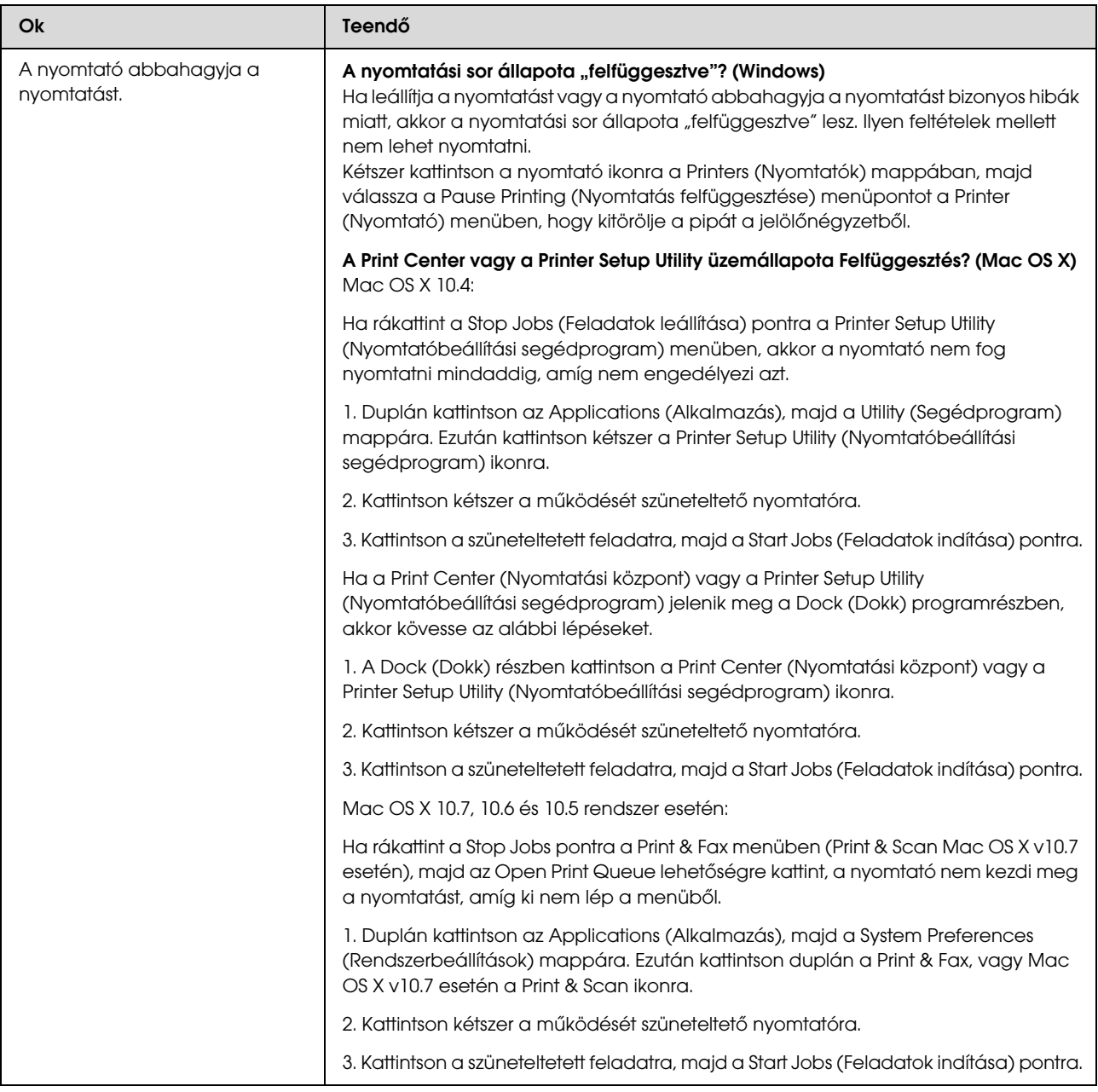

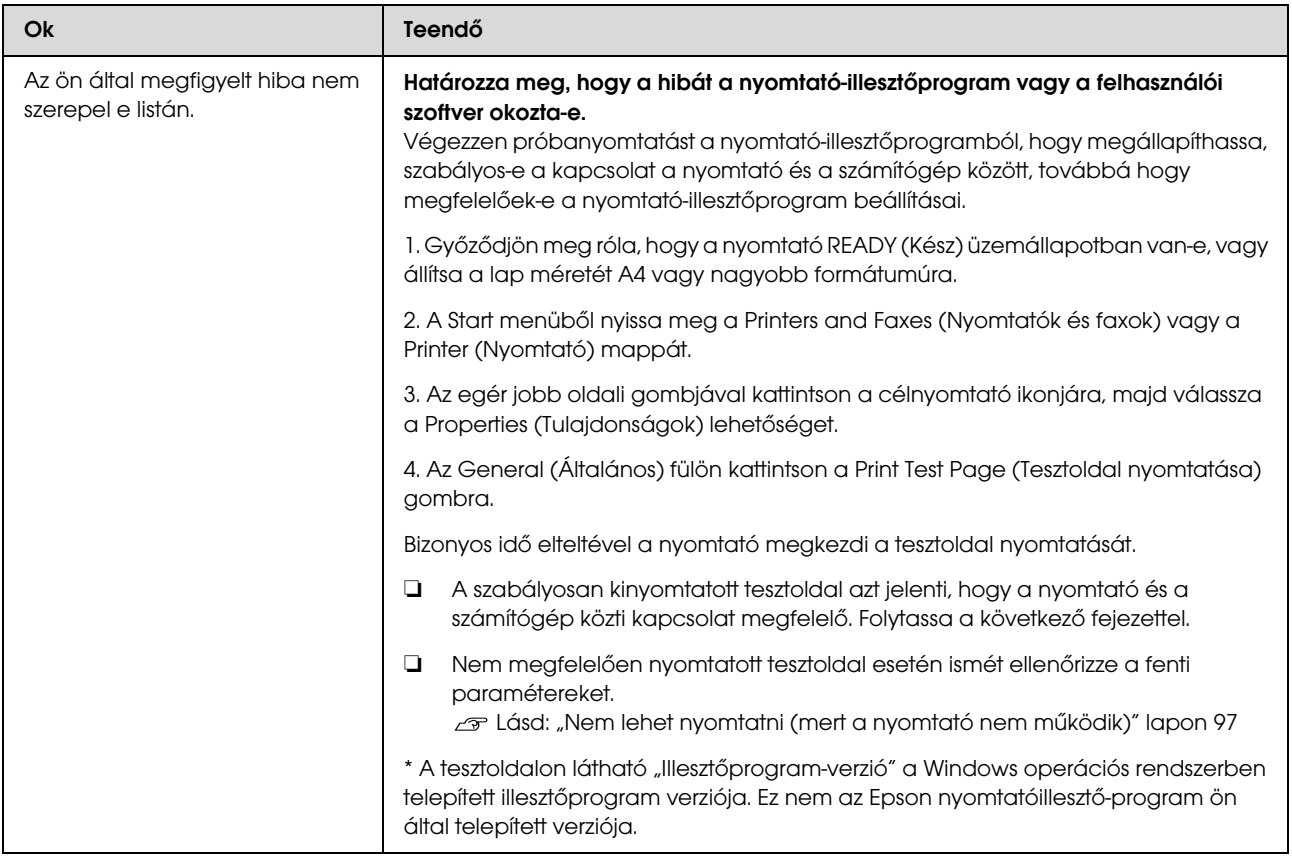

# A nyomtató olyan hangokat ad, mintha nyomtatna, de semmit sem nyomtat

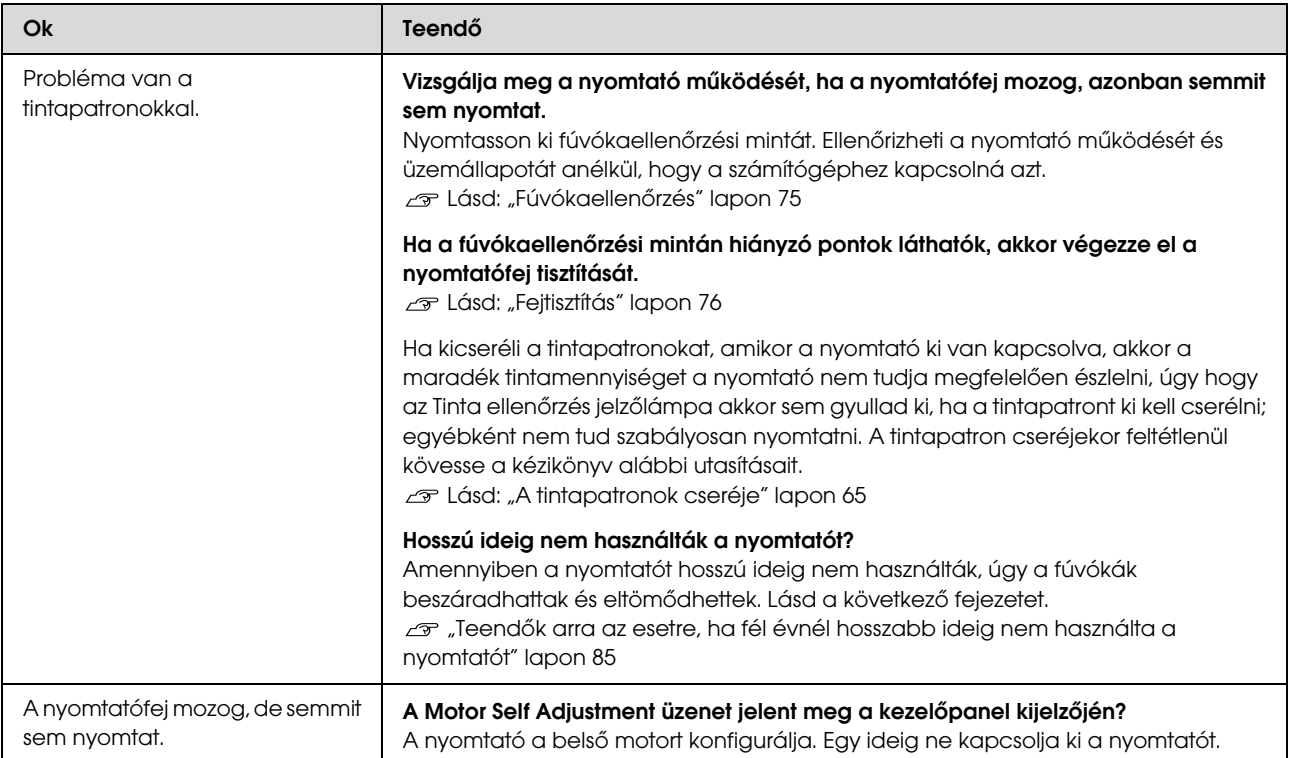

# A nyomatok nem felelnek meg az elvárásoknak

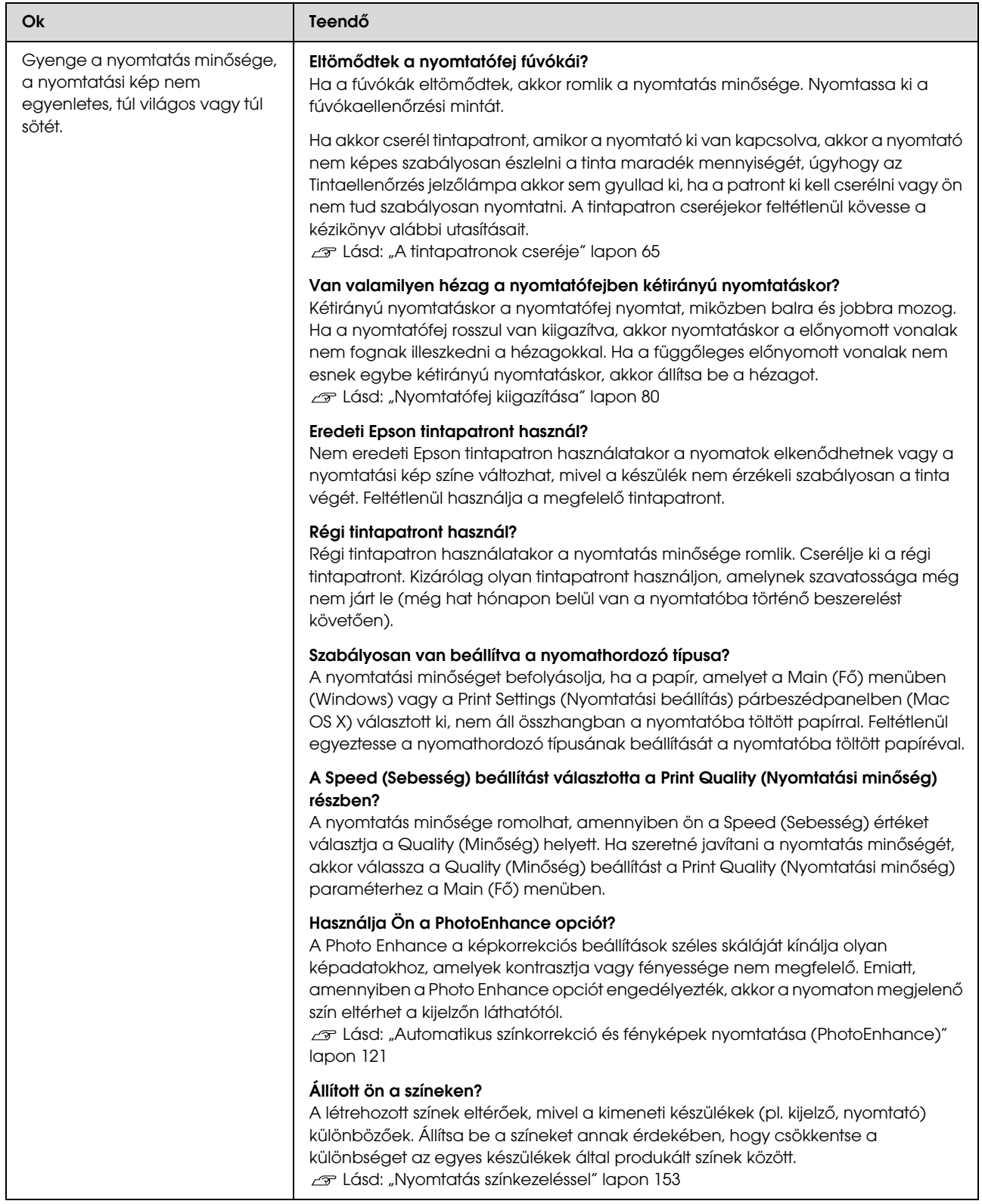

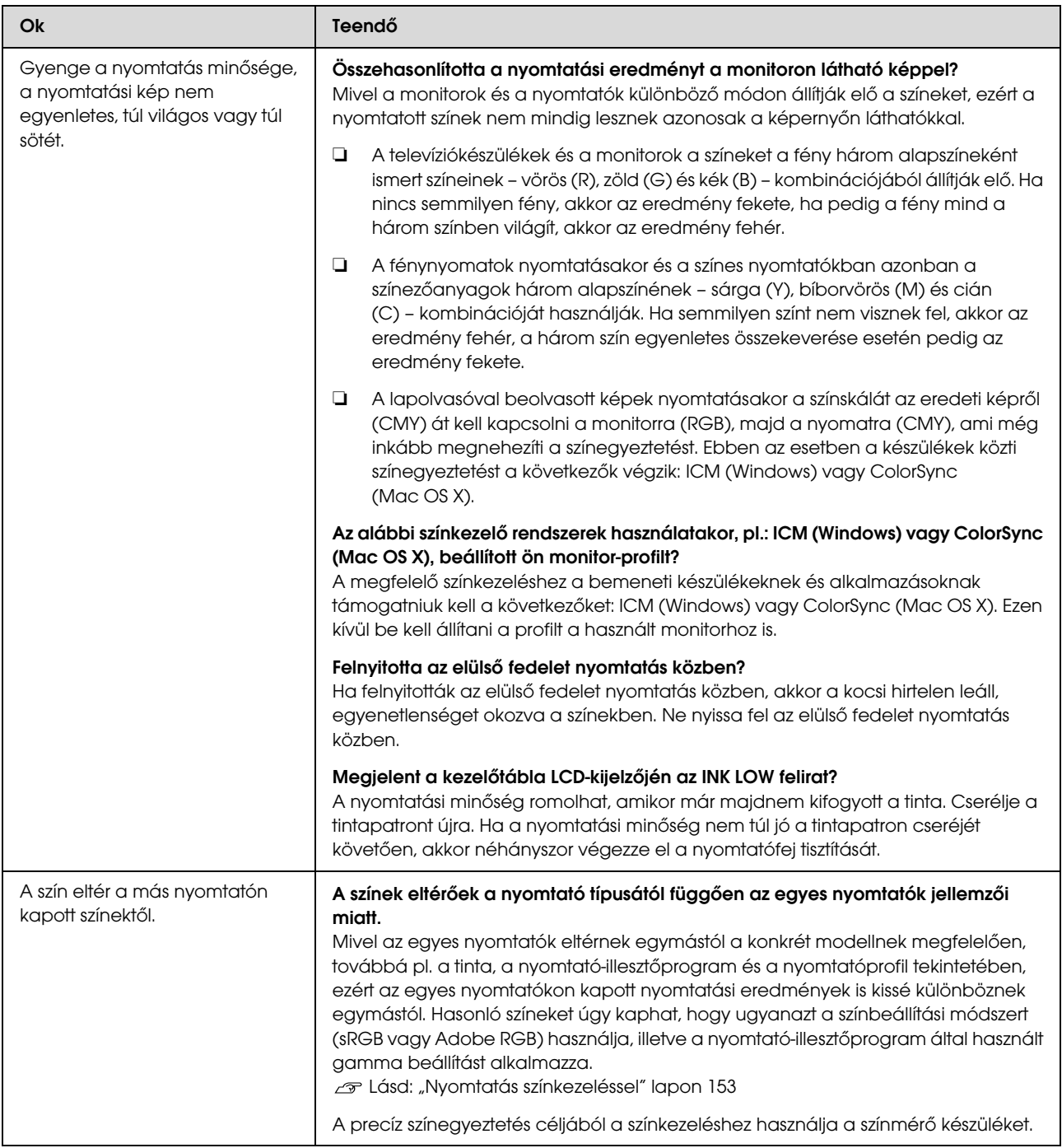

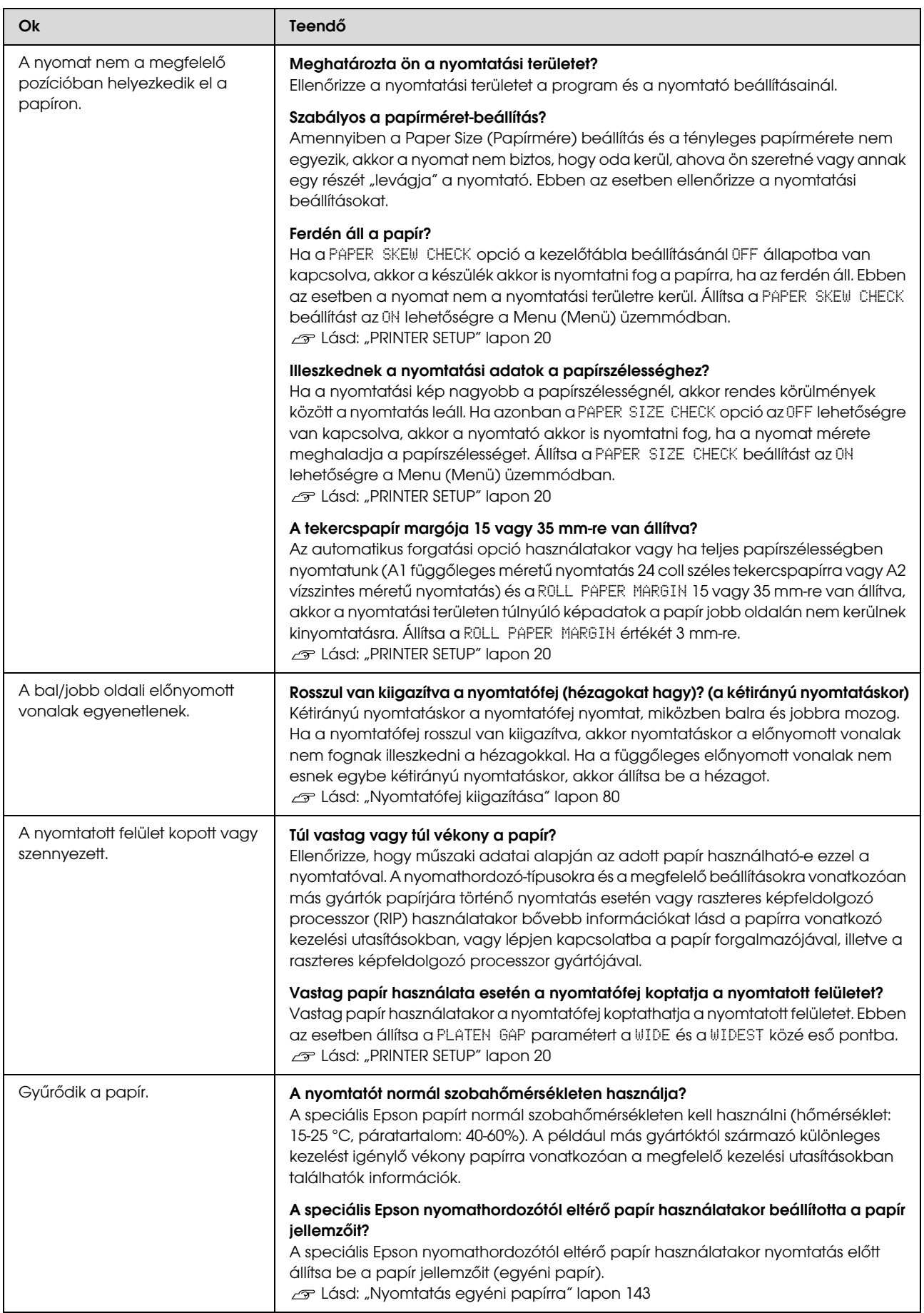

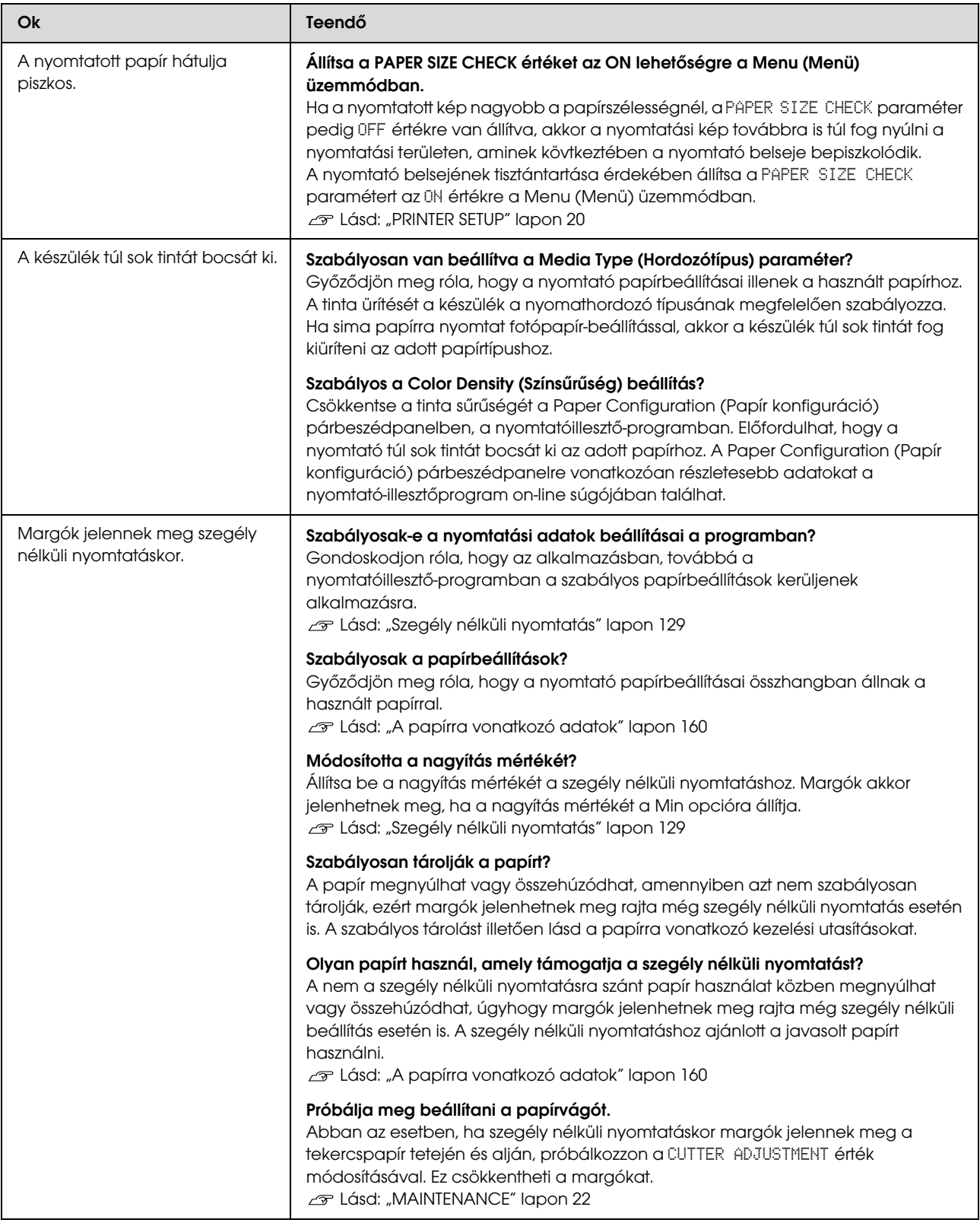

# <span id="page-105-0"></span>Adagolási és kiadási hibák

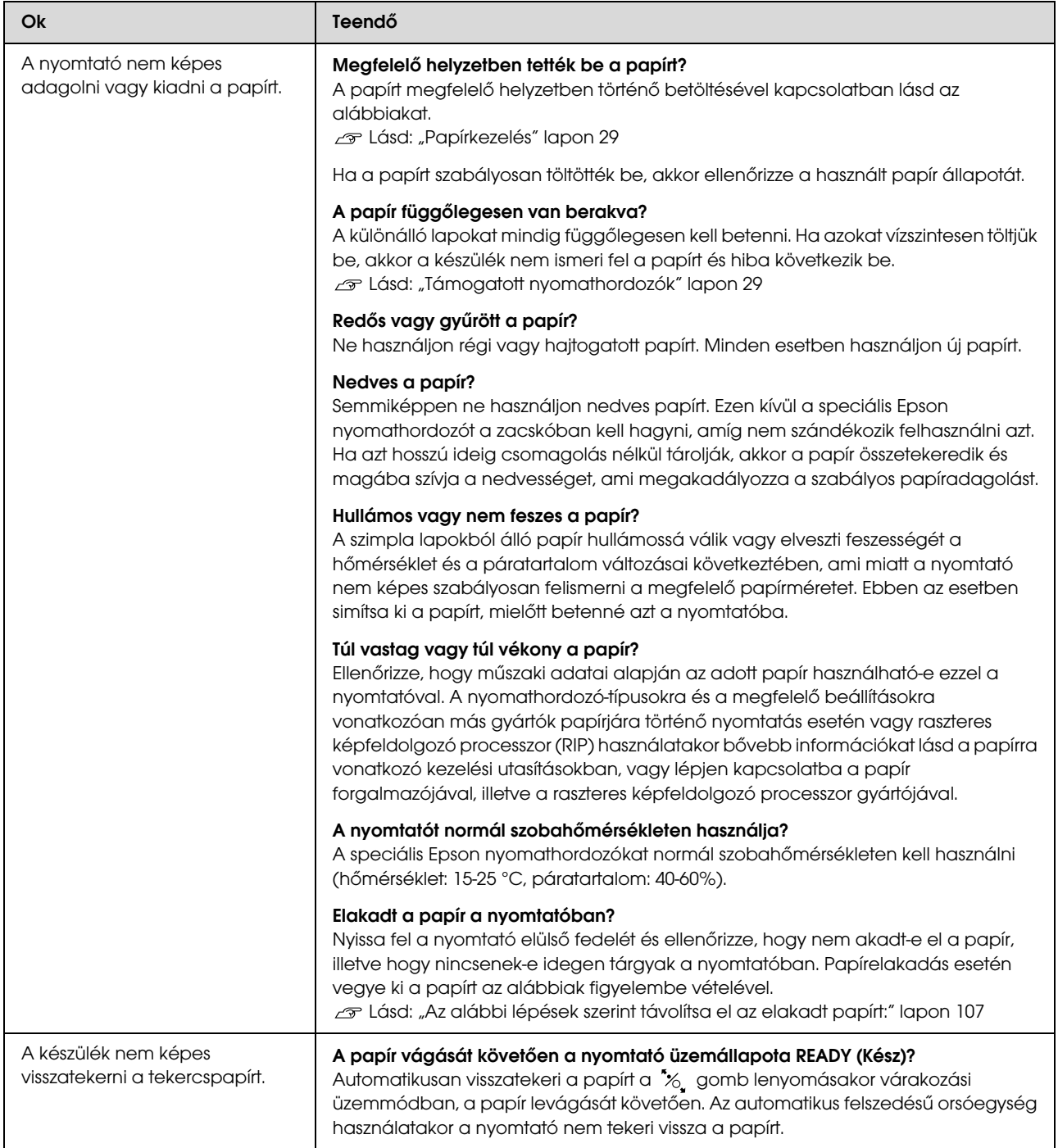

<span id="page-106-0"></span>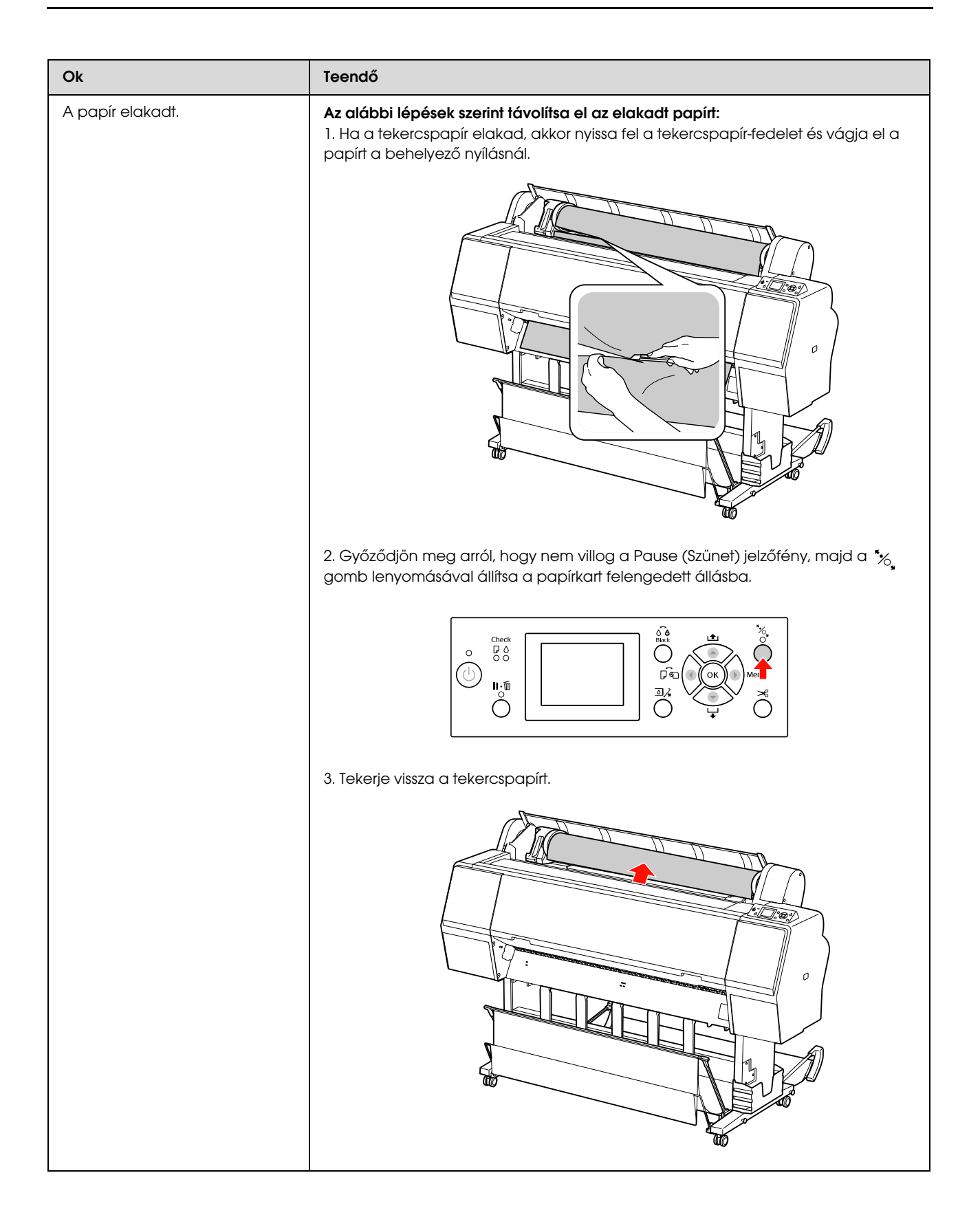

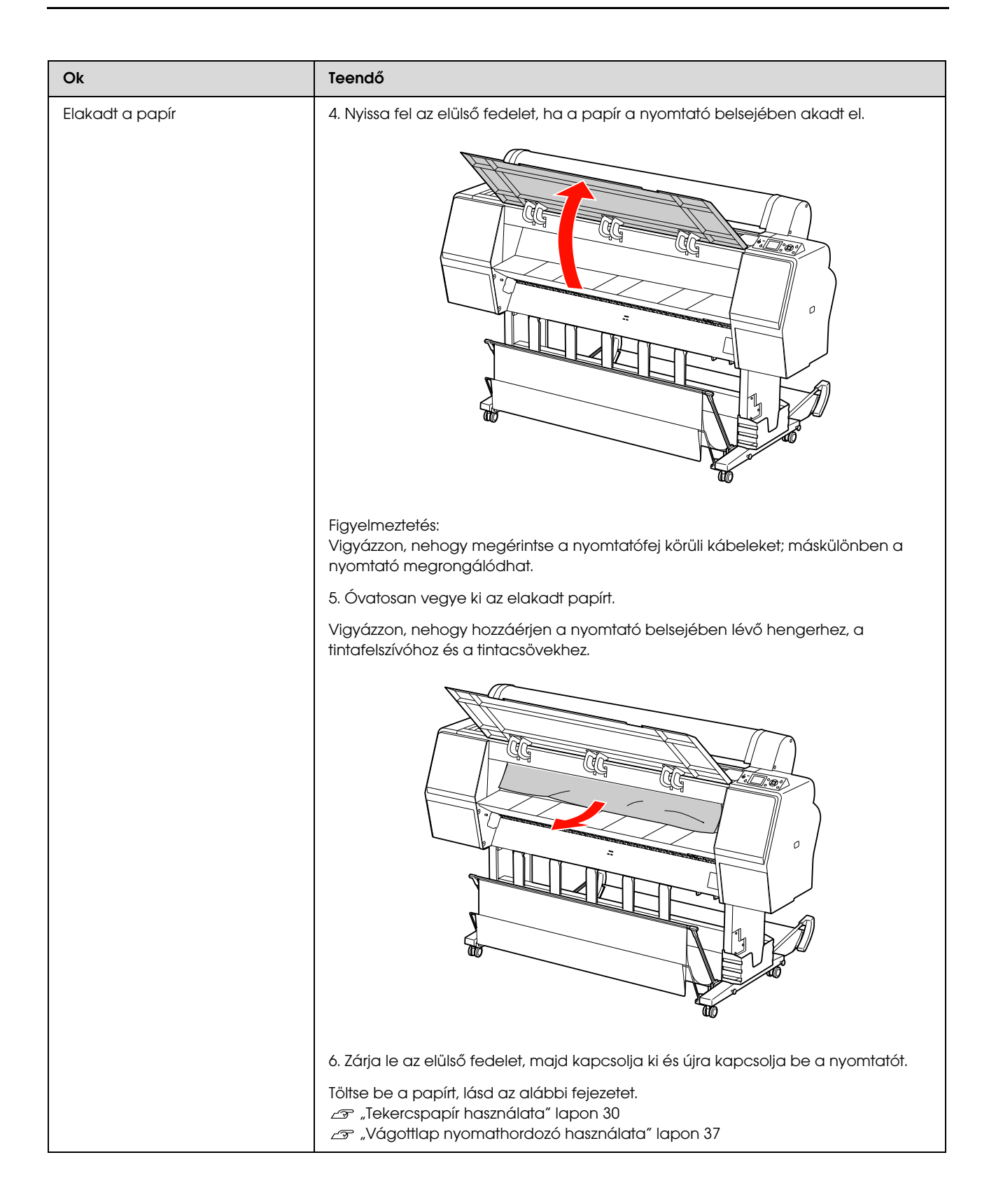
## Egyéb meghibásodások

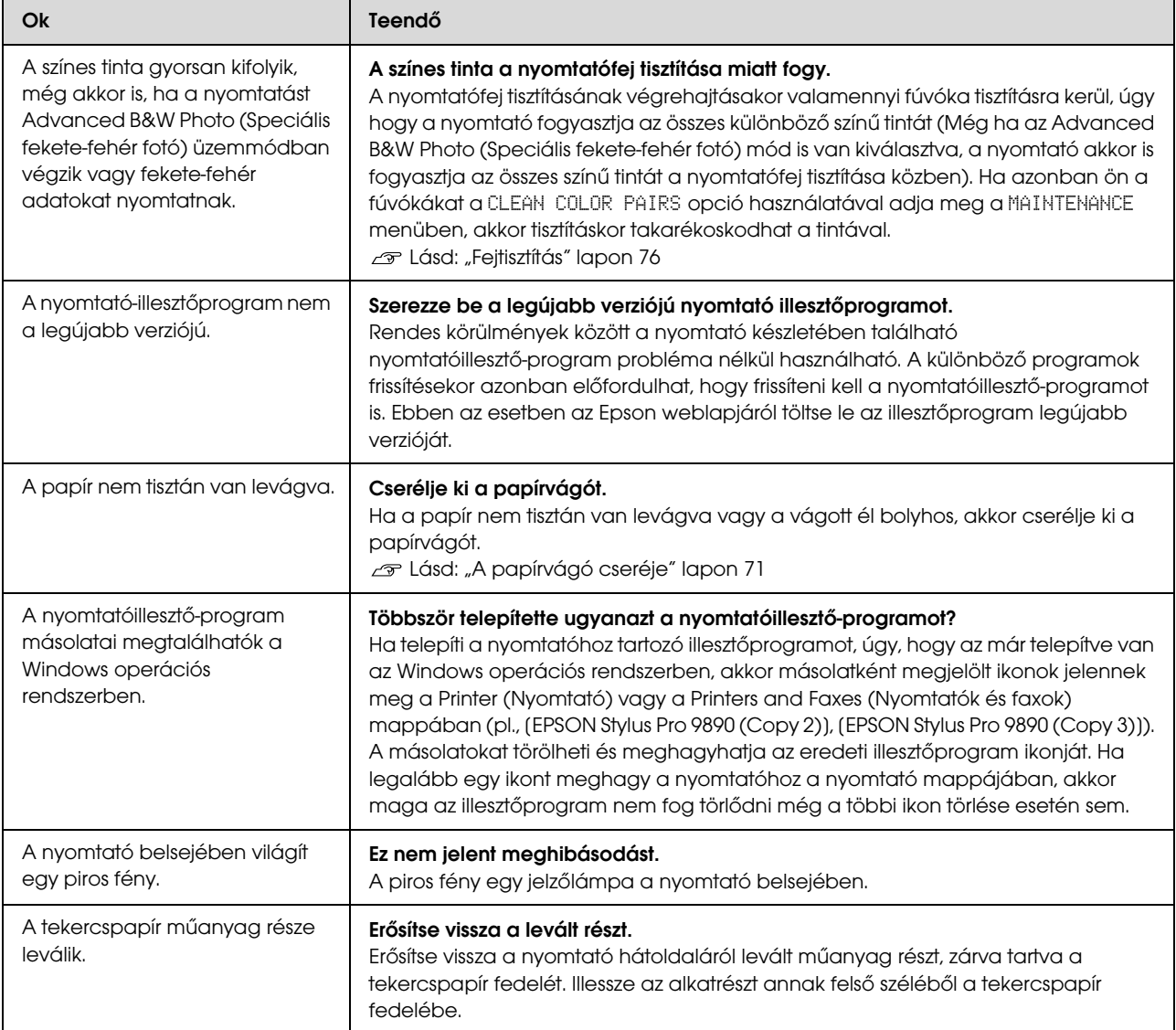

# A nyomtatóillesztőprogram használata (Windows)

## A beállítások képernyő megjelenítése

A nyomtatóillesztő a következőképpen érhető el:

❏ Windows alkalmazásokból

Lásd: ["Nyomtatási beállítások" lapon 53](#page-52-0)

❏ A nyomtatás ikonból

## A nyomtatás ikonból

Kövesse az alábbi lépéseket, ha alkalmazások közötti általános beállításokat kíván megadni, vagy a nyomtató karbantartásával kapcsolatos feladatokat kíván végezni (pl. Nozzle Check (Fúvókák ellenőrzése), Head Cleaning (Fejtisztítás)).

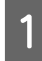

A Nyissa meg a **Printers (Nyomtatók)** vagy a **Printers and Faxes (Nyomtatók és faxok)** mappát.

#### **Windows 7 esetében**

Kattintson a  $\bullet$ , majd a **Devices and Printers (Eszközök és nyomtatók)** lehetőségre.

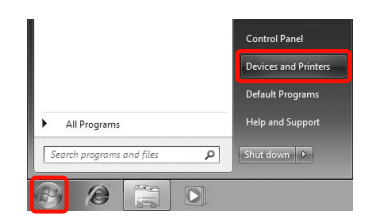

**Windows Vista esetében**

Kattintson a **a**, a **Control Panel (Vezérlőpult)**, **Hardware and Sound (Hardver és hang)** majd a **Printer (Nyomtató)** lehetőségekre.

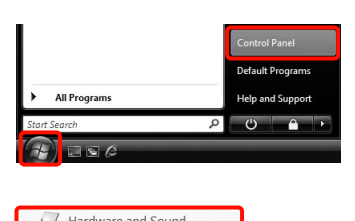

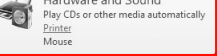

#### **Windows XP esetében**

Kattintson a **Start (Indítás)** menüben a **Control Panel (Vezérlőpult)**, **Printers and Other Hardware (Nyomtatók és más hardverek)**, majd a **Printers and Faxes (Nyomtatók és faxok)** elemre.

#### *Megjegyzés:*

*Ha a Windows XP Control Panel (Vezérlőpult) lehetőség Classic View (Klasszikus nézet) üzemmódban van, akkor kattintson a Start (Indítás), majd a Control Panel (Vezérlőpult) parancsra, azután pedig a Printers and Faxes (Nyomtatók és faxok) ikonra.*

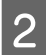

2 Kattintson a jobb gombbal a nyomtatóikonra, majd kattintson a **Printing preferences (Nyomtatási beállítások)** parancsra.

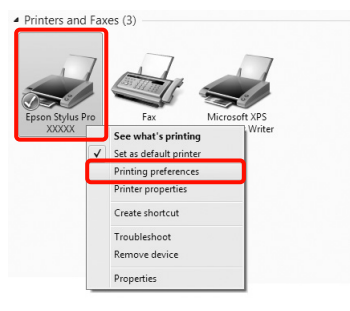

Megjelenik a nyomtató-illesztőprogram beállításainak képernyője.

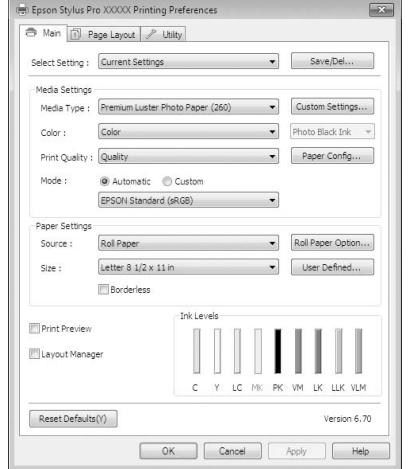

Végezze el a szükséges beállításokat. Ezek a beállítások válnak a nyomtató-illesztőprogram alapértelmezett beállításaivá.

## A Súgó megjelenítése

A nyomtató-illesztőprogram súgója a következőképpen érhető el:

- ❏ Kattintson a **Help (Súgó)** lehetőségre
- ❏ Kattintson a jobb egérgombbal a kívánt elemre

### Kattintson a Súgó gombra a megjelenítéshez

A súgó megjelenítésével használhatja annak tartalomjegyzék oldalát, vagy kulcsszó alapon is kereshet a súgóban.

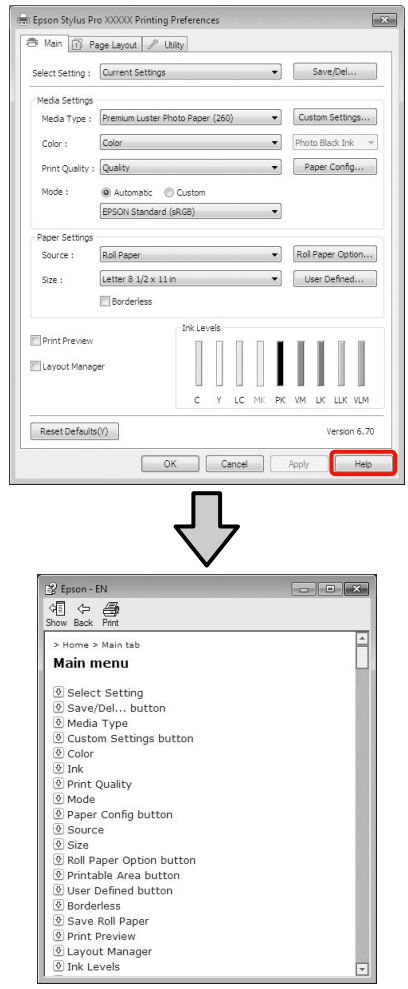

### Kattintson a jobb egérgombbal a kívánt elemre a megjelenítéshez

Kattintson a jobb gombbal a menüpontra, majd kattintson **Help (Súgó)** ikonra.

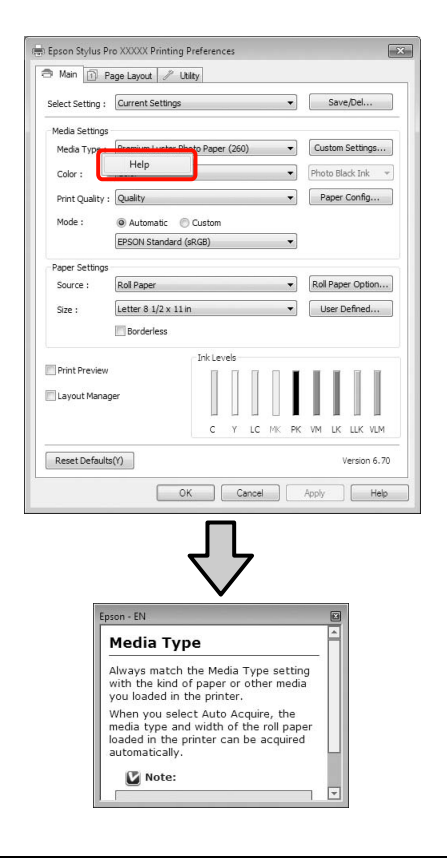

#### *Megjegyzés:*

 *A Windows XP rendszerben kattintson a lehetőségre a címsorban, majd kattintson a megtekinteni kívánt elemre.*

## A nyomtatóillesztőprogram személyre szabása

Lementheti a beállításokat, vagy megváltoztathatja a kijelző menüpontjait, tetszés szerint.

### Beállítások elmentése Kedvenc beállításokként

Elmentheti a nyomtató-illesztőprogram összes beállító menüpontját.

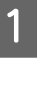

A Állítsa be azokat az elemeket a **Main (Fő)** képernyőn és a **Page Layout (Elrendezés)** képernyőn, melyeket Kedvenc beállításokként kíván elmenteni.

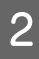

B Kattintson a **Save/Del. (Mentés/Törlés)** lehetőségre a **Main (Fő)** vagy a **Page Layout (Elrendezés)** képernyőn.

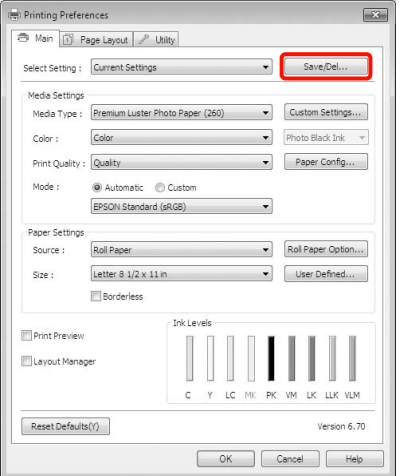

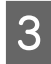

C Írjon be egy nevet a **Name (Név)** mezőbe, majd kattintson a **Save (Mentés)** gombra.

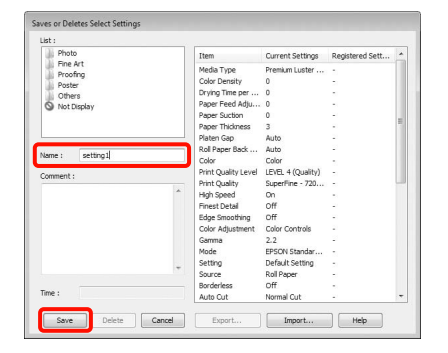

Legfeljebb 100 beállítás menthető. Kiválaszthat egy, a **Select Settings (Kedvenc beállítások)** listában rögzített beállítást.

#### *Megjegyzés:*

*A beállításokat fájlként is elmentheti az Export (Exportálás) lehetőségre kattintva. Az Import (Importálás) lehetőséggel egy másik számítógépen elmentett beállítást is betölthet.*

### Adathordozó-beállítások mentése

Elmentheti a **Media Settings (Hordozó beállítások)** lehetőség elemeit a **Main (Fő)** képernyőn.

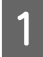

A Változtassa meg a **Main (Fő)** menü **Media Settings (Hordozó beállítások)** pontjait.

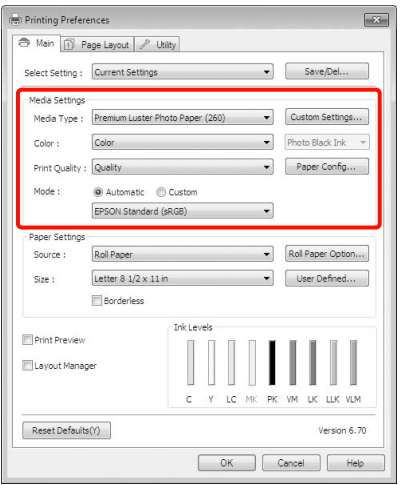

B Kattintson a **Custom Settings (Egyéni beállítások)** pontra.

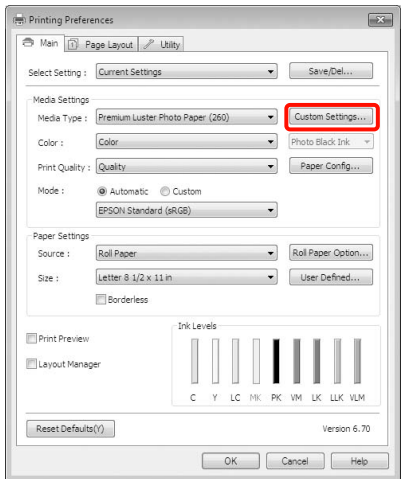

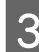

C Írjon be egy nevet a **Name (Név)** mezőbe, majd kattintson a **Save (Mentés)** gombra.

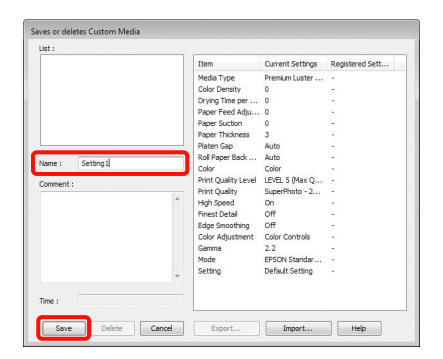

Legfeljebb 100 beállítás menthető. Kiválaszthat egy, a **Media Type (Hordozótípus)** listában rögzített beállítást.

#### *Megjegyzés:*

*A beállításokat fájlként is elmentheti az Export (Exportálás) lehetőségre kattintva. Az Import (Importálás) lehetőséggel egy másik számítógépen elmentett beállítást is betölthet.*

### <span id="page-113-0"></span>A megjelenített elemek átrendezése

A gyakran használt elemek gyors használatához a következő lépések segítségével rendezheti át a **Select Setting (Kedvenc beállítások)**, **Media Type (Hordozótípus)**, és **Paper Size (Papírméret)** elemeit.

- ❏ Rejtse el a nem szükséges elemeket.
- ❏ Az elemeket a használatuk gyakoriságának megfelelően rendezze át.
- ❏ Hozzon létre csoportokat (mappákat).
- A Kattintson a(z) **Utility (Segédprogram)** fülre, majd a **Menu Arrangement (Menü elrendezés)** pontra.

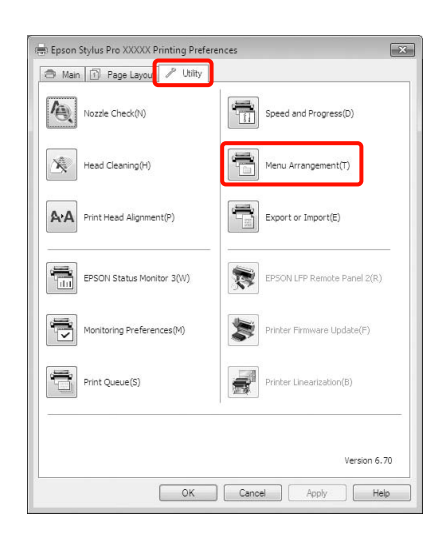

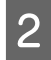

B Válassza az **Edit Item (Szerkessze az elemet)** lehetőséget.

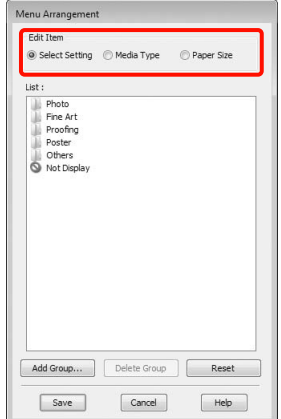

- C Rendezze vagy csoportosítsa a **List (Lista)** doboz elemeit.
	- ❏ Az elemeket a fogd és vidd technikával mozgathatja és csoportosíthatja.
	- ❏ Egy új csoport (mappa) hozzáadásához kattintson az **Add Group (Csoport hozzáadása)** pontra.
	- ❏ Csoport (mappa) törléséhez kattintson a **Delete Group (Csoport törlése)** pontra.
	- ❏ Fogja meg az egérrel, és vigye a nem használt elemeket a **Not Display (Nincs Kijelző)** lehetőségre.

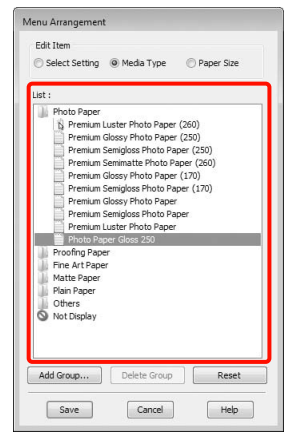

#### *Megjegyzés:*

*Ha a Delete Group (Csoport törlése) folyamatot végrehajtja, akkor a csoport (mappa) törlésre kerül, de a csoportban (mappában) lévő elemek megmaradnak.*

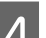

D Kattintson a **Save (Mentés)** gombra.

## A Segédprogram fül összegzése

A nyomtató-illesztőprogram **Utility (Segédprogram)** fülét használva az alábbi karbantartási funkciókat hajthatja végre.

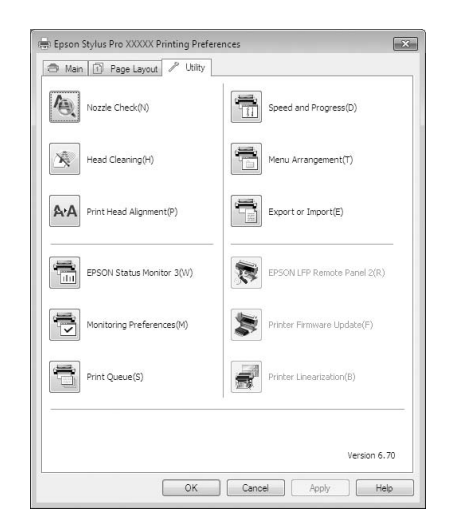

#### Nozzle Check (Fúvókák ellenőrzése)

Ez a funkció egy fúvókaellenőrző mintát nyomtat annak ellenőrzésére, hogy el vannak-e tömődve a fúvókafejek. Ha csíkozódást, vagy hiányzó részeket talál a nyomatban, akkor futtasson le egy fejtisztítási folyamatot az esetlegesen eltömődött fúvókák kitisztításához.

 $\mathscr{F}$  Lásd: ["Fejtisztítás" lapon 76](#page-75-0)

#### Head cleaning (Fejtisztítás)

Ha csíkozódást, vagy hiányzó részeket talál a nyomatban, akkor futtasson le egy fejtisztítási folyamatot. Megtisztítja a nyomtatófej felületét a nyomtatási minőség javítása céljából.

 $\mathscr{F}$  Lásd: ["Fejtisztítás" lapon 76](#page-75-0)

#### Print Head Alignment (Nyomtatófej beigazítása)

Ha a nyomtatás eredménye szemcsés vagy homályos, akkor hajtsa végre a Print Head Alignment (Nyomtatófej beigazítása) folyamatát. A Print Head Alignment (Nyomtatófej beigazítása) funkció javítja a nyomtatófej beállításával kapcsolatos nyomtatási hibákat.

Lásd: ["Nyomtatófej kiigazítása" lapon 80](#page-79-0)

#### EPSON Status Monitor 3

Lehetővé teszi, hogy a számítógép képernyőjén ellenőrizze a nyomtató állapotát, pl. a még felhasználható tinta mennyiségét és az esetleges hibaüzeneteket.

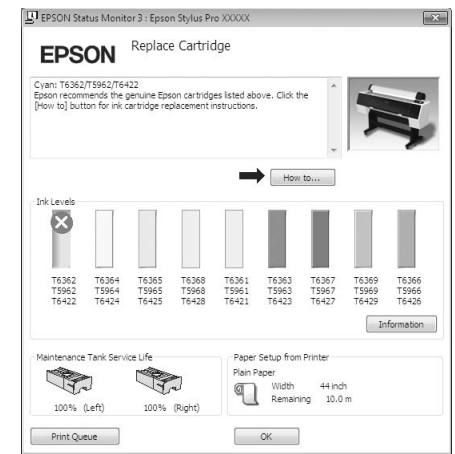

### Monitoring Preferences (Figyelési beállítások)

Kiválaszthatja az EPSON Status Monitor 3 képernyőjén megjelenített hibaüzeneteket, vagy regisztrálhat egy parancsikont a Utility (Segédprogram) lehetőséghez a Taskbar (Tálca) programrészre.

#### *Megjegyzés:*

*Ha kiválasztja a Shortcut Icon (Parancsikon) lehetőséget a Monitoring Preferences (Figyelési beállítások) részben, akkor a Utility (Segédprogram) parancsikon megjelenik a Windows Taskbar (Tálca) programrészen.*

*Ha a jobb egérgombbal az ikonra kattint, akkor az alábbi menü jelenik meg, melynek segítségével végrehajthatja a karbantartási funkciókat.*

*Az EPSON Status Monitor 3 elindul, ha a nyomtató nevére kattint a megjelenített menüben.*

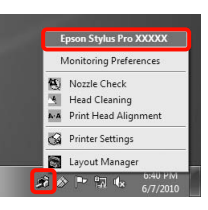

#### Print Queue (Nyomtatási sor)

Megjelenítheti a várakozó feladatok listáját.

A nyomtatási sor képernyőn megtekintheti a nyomtatásra várakozó adatok információit, valamint törölheti és újra kinyomtathatja ezeket a feladatokat.

Speed and Progress (Sebesség és előrehaladás) Különböző funkciókat állíthat be a nyomtatóillesztőprogram alapvető műveleteihez.

#### Menu Arrangement (Menü elrendezés)

Elrendezheti a kijelzett elemeket, a **Select Setting (Kedvenc beállítások)**, **Media Type (Hordozótípus)**, és **Paper Size (Papírméret)** lehetőségeket, és a használat gyakoriságának megfelelően új sorrendet állíthat fel közöttük.  $\mathcal{F}$  Lásd: "A megjelenített elemek [átrendezése" lapon 114](#page-113-0)

#### Export or Import (Exportálás vagy Importálás)

Exportálhatja vagy importálhatja a nyomtatóillesztő beállításait. Ennek a funkciónak a használata akkor kényelmes, ha több számítógépen ugyanazon nyomtató-illlesztőprogram -beállításokat akar megadni.

#### EPSON LFP Remote Panel 2 (EPSON LFP Remote Panel segédprogram)

Frissítheti a nyomtató firmware-jét és egyéni papírbeállításokat végezhet. Részletes útmutatást az EPSON LFP Remote Panel 2 (EPSON LFP Remote Panel segédprogram) segédprogram súgója tartalmaz.

#### *Megjegyzés:*

*Ha az EPSON LFP Remote Panel 2 (EPSON LFP Remote Panel segédprogram) és a Printer Firmware Update (Nyomtató firmware frissítés) ki van szürkítve, akkor az EPSON LFP Remote Panel 2 (EPSON LFP Remote Panel segédprogram) lehetőség nincs telepítve. Telepítés a Szoftverlemez Software List (Szoftverlista) lehetőségét használva.*

Printer Firmware Update (Nyomtató firmware frissítés) Frissítheti a nyomtató firmware-jét a legújabb verzióra. Részletes útmutatást az EPSON LFP Remote Panel 2 (EPSON LFP Remote Panel segédprogram) segédprogram súgója tartalmaz.

#### Printer Linearization

Ennek a funkciónak a használatához a nyomtatóhoz kapott Printer Linearization segédprogram telepítése szükséges. Majd az opcióként kapható SpectroProofer spektrofotométerrel nagy pontosságú vagy normál színkalibrálást végezhet a nyomtató beépített érzékelőjének segítségével. A részleteket lásd a Printer Linearization segédprogram súgójában. Hasonló kalibrálást végezhet, ha a SpectroProofer segédprogramot (2.11 vagy későbbi verzió) telepítette.

## A nyomtatóillesztő eltávolítása

Az alábbi lépésekkel távolíthatja el a nyomtatóillesztőprogramot és az EPSON LFP Remote Panel 2 (EPSON LFP Remote Panel segédprogram) lehetőséget.

#### *Megjegyzés:*

- ❏ *A számítógépre Administrator account (Rendszergazda fiók) hozzáférési típussal kell belépnie.*
- ❏ *Windows 7/Windows Vista esetében, ha egy Administrator (Rendszergazda) jelszót vagy megerősítést kér a rendszer, akkor adja meg a jelszót és folytassa a műveletet.*
	-

A Kapcsolja ki a nyomtatót és húzza ki az interfész kábelt.

B Menjen a **Control Panel (Vezérlőpult)** lehetőségre, majd kattintson az **Uninstall a program (Program eltávolítása)** lehetőségre a **Programs (Programok)** kategória alatt.

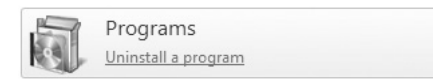

C Válassza ki az eltávolítani kívánt szoftvert, majd kattintson az **Uninstall/Change (Eltávolítás/ módosítás)** (vagy a **Change/Remove (Módosítás/eltávolítás)**/**hozzáadás vagy eltávolítás**) lehetőségre.

> Az EPSON Status Monitor 3 programot és a nyomtató-illesztőprogramot az **Epson Stylus Pro 9890/9908 (vagy 7890/7908) Printer Uninstall (nyomtató eltávolítása)** lehetőség kiválasztásával távolíthatja el.

Válassza az **EPSON LFP Remote Panel 2 (EPSON LFP Remote Panel segédprogram)** lehetőséget az EPSON LFP Remote Panel 2 (EPSON LFP Remote Panel segédprogram) eltávolításához.

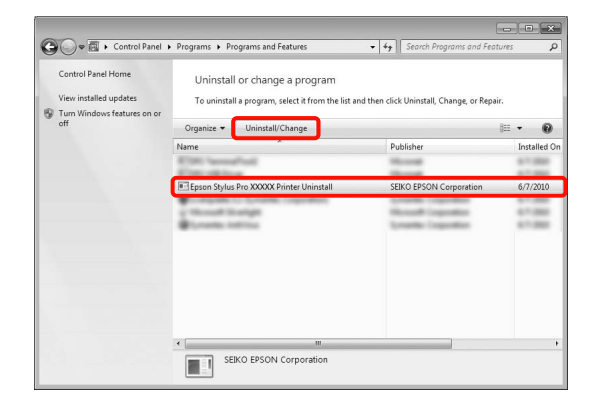

### Válassza a célnyomtató ikont, majd kattintson az **OK** gombra.

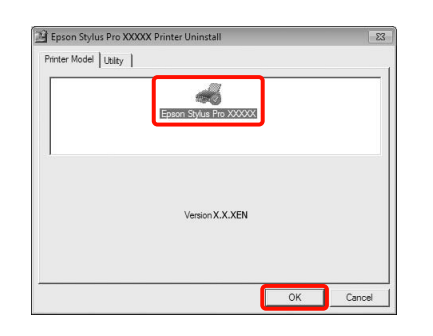

#### *Megjegyzés:*

*Eltávolíthatja az Epson Network Utility lehetőséget is a Utility (Segédprogram) fül, majd az Epson Network Utility lehetőségek kiválasztásával. Ha azonban egyéb Epson nyomtatót használ, akkor előfordulhat, hogy a működéséhez szükséges nyomtatóillesztőprogramok is használhatják az Epson Network Utility lehetőséget. Ha egyéb Epson nyomtatót vagy nyomtatókat is használ, akkor ne távolítsa el az Epson Network Utility lehetőséget.*

E Kövesse a képernyőn megjelenő utasításokat a folytatáshoz.

> A megerősítést kérő üzenetnél kattintson a **Yes (Igen)** gombra.

Indítsa újra a számítógépet a nyomtatóillesztőprogram újratelepítésekor.

# A nyomtatószoftver használata (Mac OS X)

## A beállítások képernyő megjelenítése

A nyomtató-illesztőprogram beállítási képernyőjének megjelenítési módja az alkalmazástól vagy az operációs rendszer verziójától függ.

 $\mathcal{F}$  Lásd: "Nyomtatási műveletek (Mac OS X)" [lapon 54](#page-53-0)

## A Súgó megjelenítése

Kattintson a ? lehetőségre a nyomtató-illesztőprogram beállítási képernyőjén a Súgó megjelenítéséhez.

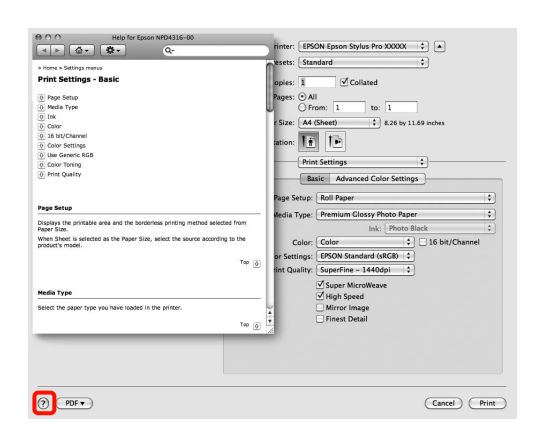

## Az Epson Printer Utility 4 használata

Az Epson Printer Utility 4 segítségével különböző karbantartási feladatokat (pl. a fúvókák ellenőrzése vagy a nyomtatófej tisztítása) végezhet el. Ez a segédprogram automatikusan felkerül a számítógépre a nyomtató-illesztőprogram telepítésekor.

## Az Epson Printer Utility 4 elindítása

Kattintson kétszer az **Applications (Alkalmazások)** mappára, az **Epson Software** mappára, majd az **Epson Printer Utility 4** ikonra.

## Az Epson Printer Utility 4 segédprogram funkciói

Az alábbi karbantartási funkciókat hajthatja végre az Epson Printer Utility 4 segítségével.

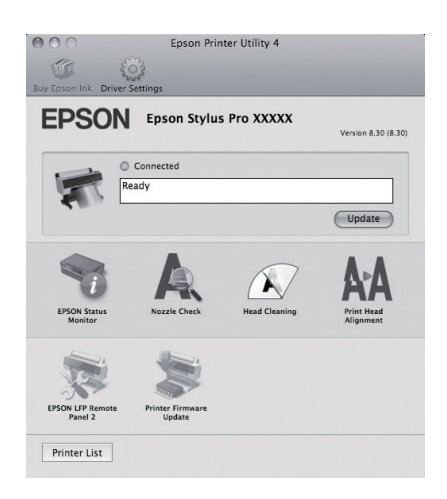

### EPSON Status Monitor

Lehetővé teszi, hogy a számítógép képernyőjén ellenőrizze a nyomtató állapotát, pl. a még felhasználható tinta mennyiségét és az esetleges hibaüzeneteket.

#### A nyomtatószoftver használata (Mac OS X)

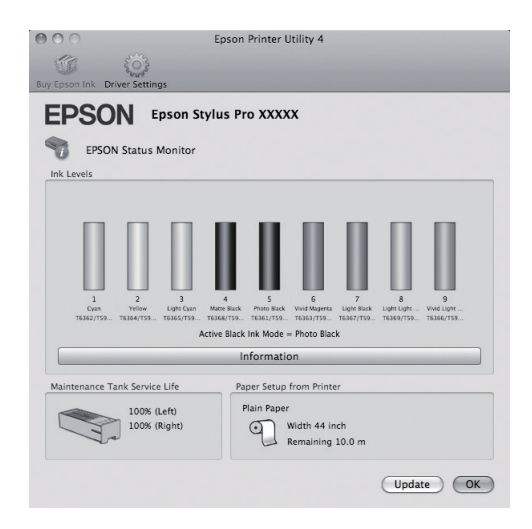

#### Nozzle Check (Fúvókák ellenőrzése)

Ez a funkció egy fúvókaellenőrző mintát nyomtat annak ellenőrzésére, hogy el vannak-e tömődve a fúvókafejek. Ha csíkozódást, vagy hiányzó részeket talál a nyomatban, akkor futtasson le egy fejtisztítási folyamatot az esetlegesen eltömődött fúvókák kitisztításához.

Lásd: ["Fejtisztítás" lapon 76](#page-75-0)

#### Head cleaning (Fejtisztítás)

Ha csíkozódást, vagy hiányzó részeket talál a nyomatban, akkor futtasson le egy fejtisztítási folyamatot. Megtisztítja a nyomtatófej felületét a nyomtatási minőség javítása céljából.

 $\mathcal{F}$  Lásd: ["Fejtisztítás" lapon 76](#page-75-0)

#### Print Head Alignment (Nyomtatófej beigazítása)

Ha a nyomtatás eredménye szemcsés vagy homályos, akkor hajtsa végre a Print Head Alignment (Nyomtatófej beigazítása) folyamatát. A Print Head Alignment (Nyomtatófej beigazítása) funkció javítja a nyomtatófej beállításával kapcsolatos nyomtatási hibákat.

Lásd: ["Nyomtatófej kiigazítása" lapon 80](#page-79-0)

#### EPSON LFP Remote Panel 2 (EPSON LFP Remote Panel segédprogram)

Frissítheti a nyomtató firmware-jét és egyéni papírbeállításokat végezhet. Részletes útmutatást az EPSON LFP Remote Panel 2 (EPSON LFP Remote Panel segédprogram) segédprogram súgója tartalmaz.

### Printer Firmware Update (Nyomtató firmware frissítés)

Frissítheti a nyomtató firmware-jét a legújabb verzióra. Részletes útmutatást az EPSON LFP Remote Panel 2 (EPSON LFP Remote Panel segédprogram) segédprogram súgója tartalmaz.

## A nyomtatóillesztő eltávolítása

Az alábbi lépésekkel távolíthatja el a nyomtató-illesztőprogramot és az EPSON LFP Remote Panel 2 (EPSON LFP Remote Panel segédprogram) lehetőséget.

#### *Megjegyzés:*

*A számítógépre Administrator account (Rendszergazda fiók) hozzáférési típussal kell belépnie.*

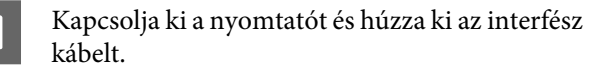

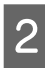

- 2 Zárjon be minden alkalmazást.
- 

C Kattintson az Apple menüre, a **System Preferences**, majd a **Print & Fax** vagy Mac OS X v10.7 esetén a **Print & Scan** mappára.

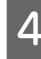

D Válassza ki a nyomtatót, majd kattintson a  lehetőségre.

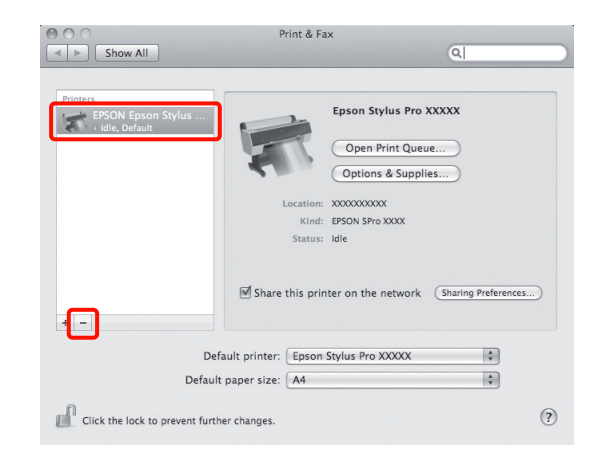

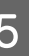

E Kattintson a **Delete Printer (Törlése nyomtató)** (vagy az **OK**) lehetőségre.

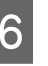

6 Helyezze be a számítógépbe a nyomtatóhoz kapott "Szoftverlemezt".

#### A nyomtatószoftver használata (Mac OS X)

G Kattintson kétszer a **Printer (Nyomtató)** mappára, majd a **Driver (Illesztőprogram)** mappára.

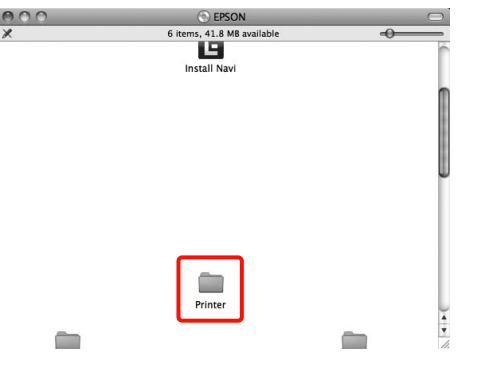

#### *Megjegyzés:*

*Ha a mappa nem jelenik meg, akkor kattintson duplán az asztalon lévő EPSON ikonra.*

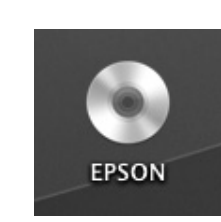

8 Kattintson duplán az ikonra.

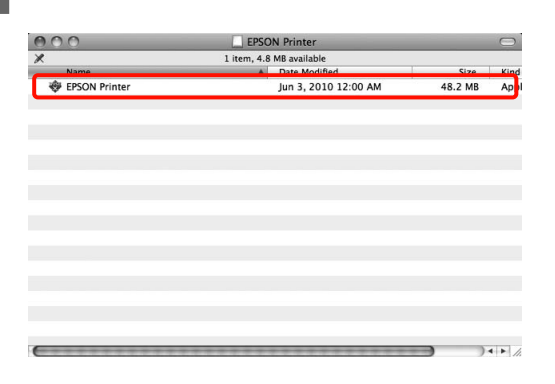

**I Ha az alábbi képernyő jelenik meg, akkor adja**<br> **I Ha az alábbi képernyő jelenik meg, akkor adja** meg a Mac OS X rendszerre aktuálisan bejelentkezett felhasználójához tartozó jelszavát, majd kattintson az **OK** lehetőségre.

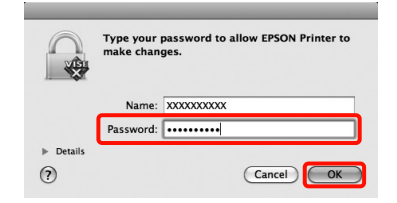

10 Olvassa el a licencszerződést, fogadja el a tartalmát, majd kattintson a **Continue (Folytatás)**, majd az **Agree (Elfogadom)** gombra.

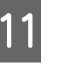

K Válassza az **Uninstall (Eltávolítás)** lehetőséget, majd kattintson az **Uninstall (Eltávolítás)** pontra.

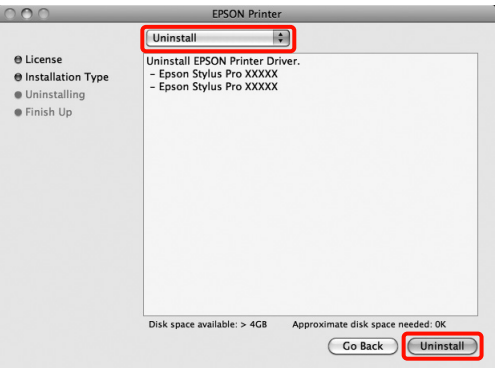

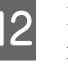

12 Kövesse a képernyőn megjelenő utasításokat a folytatáshoz.

### Az EPSON LFP Remote Panel 2 eltávolítása

Törölje az EPSON LFP Remote Panel 2 (EPSON LFP Remote Panel segédprogram) lehetőséget az EPSON LFP Remote Panel 2 (EPSON LFP Remote Panel segédprogram) mappa törlésével. Részletes útmutatást az EPSON LFP Remote Panel 2 (EPSON LFP Remote Panel segédprogram) segédprogram súgója tartalmaz.

## Nyomtatási lehetőségek

## Automatikus színkorrekció és fényképek nyomtatása (PhotoEnhance)

A nyomtatóhoz biztosított nyomtató-illesztőprogram az Epson PhotoEnhance funkciójával rendelkezik, ami egy igen hatékony eszköz a színek reprodukciójához, valamint a képadatok és a színek nyomtatás előtti korrekciójához.

A PhotoEnhance használatával úgy módosíthatja a fényképek színösszetételét, hogy az megfeleljen az emberek, tájképek, vagy éjszakai nézet típusok előre beállított konfigurációjának. A színadatokat a szépia opcióval vagy fekete-fehér üzemmódban nyomtathatja. A színek a kiválasztott nyomtatási módnak megfelelően automatikusan korrekcióra kerülnek.

*Javasoljuk, hogy sRGB színterű képeket használjon.*

Ez a funkció Mac OS X rendszerben nem használható.

A Ha olyan alkalmazásokat használ, melyek rendelkeznek színkezelési funkcióval, akkor adja meg, hogy miként kívánja kezelni a színeket ezekből az alkalmazásokból.

> Ha színkezelő funkció nélküli alkalmazást használ, akkor a műveletsort kezdje a 2. lépéstől.

Az alkalmazás típusától függően a beállításokat az alábbi táblázatnak megfelelően végezze.

Adobe Photoshop CS3 vagy újabb Adobe Photoshop Elements 6.0 vagy újabb Adobe Photoshop Lightroom 1 vagy újabb

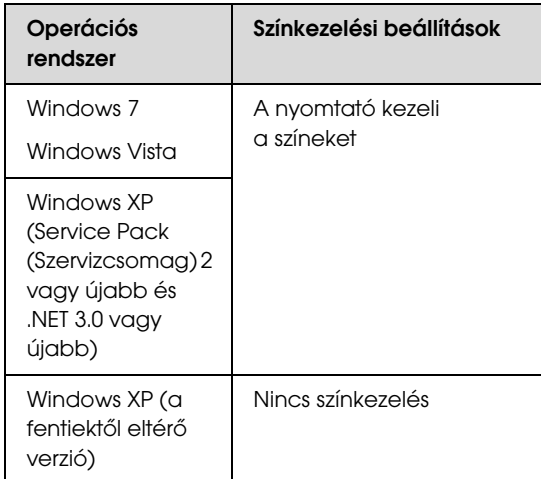

Egyéb alkalmazásokban állítsa be a **No Color Management (Nincs színkezelés)** lehetőséget.

Példa: Adobe Photoshop CS4

Nyissa meg a **Print (Nyomtatás)** képernyőt.

Válassza a **Color Management (Színkezelés)**, majd a **Document (Dokumentum)** lehetőséget. Válassza a **Printer Manages Colors (Nyomtató általi színkezelés)** lehetőséget a **Color Handling (Színkezelés)** beállítás számára, majd *Megjegyzés:* kattintson a **Print (Nyomtatás)** lehetőségre.

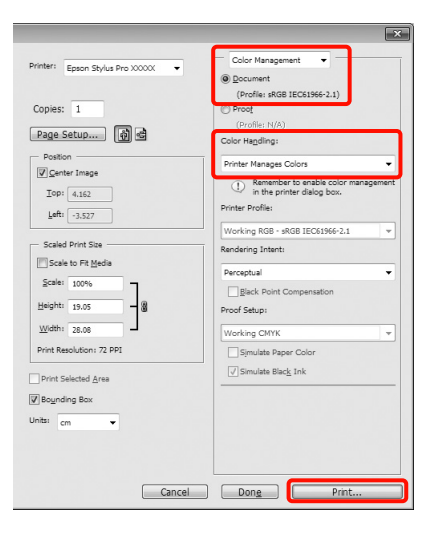

B Ha a nyomtató-illesztőprogram **Main (Fő)** képernyője megjelenítésre kerül, akkor kattintson a **Custom (Egyéni)**, **PhotoEnhance**, majd az **Advanced (Speciális)** lehetőségekre.

 $\mathcal{F}$  Lásd: ["Nyomtatási beállítások" lapon 53](#page-52-0)

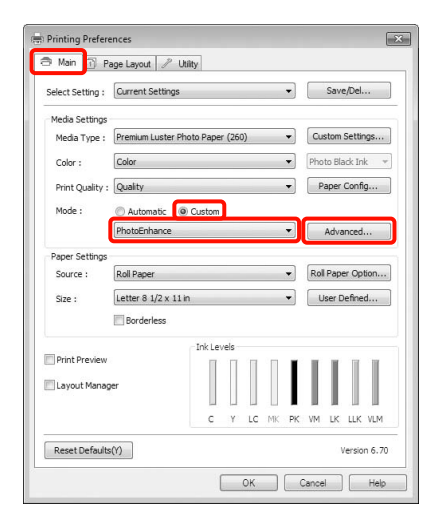

C <sup>A</sup>**PhotoEnhance** képernyőn kiválaszthatja azokat az effektusokat, melyeket a nyomtatandó adatokon használ majd a program.

> További részletekért lásd a nyomtató-illesztőprogram súgóját minden elemhez.

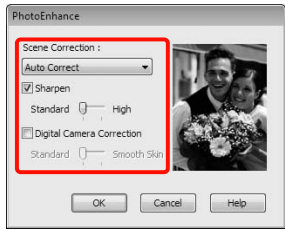

Ellenőrizze a többi beállítást majd kezdjen hozzá a nyomtatáshoz.

## Színek korrekciója és nyomtatás

A nyomtató-illesztőprogram automatikusan és belső folyamataiban javítja a színeket, hogy azok illeszkedjenek a színtérbe. Az alábbi két színkorrekciós mód közül választhat.

❏ Charts and Graphs (Táblázatok és grafikonok)

Színkorrekciót végez, hogy az sRGB színteret alapul véve élesítse a képeket.

❏ EPSON Standard (sRGB)

Optimalizálja az sRGB színteret és javítja a színt.

❏ Adobe RGB

Optimalizálja az Adobe RGB színteret, és javítja a színt.

Továbbá, ha kiválasztja a Color Controls (Színvezérlők) lehetőséget, akkor a Gamma, Brightness (Fényerő), Contrast (Kontraszt), Saturation (Telítettség) és a Színegyensúly lehetőségeket is finomhangolhatja minden színkorrekciós mód számára.

Akkor használja ezt az opciót, ha az alkalmazás nem rendelkezik színkorrekciós funkcióval.

#### A beállítások elvégzése Windows rendszeren

A Ha olyan alkalmazásokat használ, melyek rendelkeznek színkezelési funkcióval, akkor adja meg, hogy miként kívánja kezelni a színeket ezekből az alkalmazásokból.

Ha színkezelő funkció nélküli alkalmazást használ, akkor a műveletsort kezdje a 2. lépéstől.

Az alkalmazás típusától függően a beállításokat az alábbi táblázatnak megfelelően végezze.

Adobe Photoshop CS3 vagy újabb Adobe Photoshop Elements 6.0 vagy újabb Adobe Photoshop Lightroom 1 vagy újabb

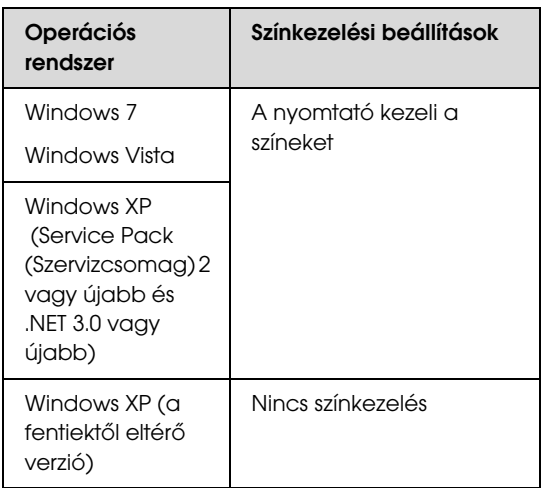

Egyéb alkalmazásokban állítsa be a **No Color Management (Nincs színkezelés)** lehetőséget.

Példa: Adobe Photoshop CS4

Nyissa meg a **Print (Nyomtatás)** képernyőt.

Válassza a **Color Management (Színkezelés)**, majd a **Document (Dokumentum)** lehetőséget. Válassza a **Printer Manages Colors (Nyomtató általi színkezelés)** lehetőséget a **Color Handling (Színkezelés)** beállítás számára, majd kattintson a **Print (Nyomtatás)** lehetőségre.

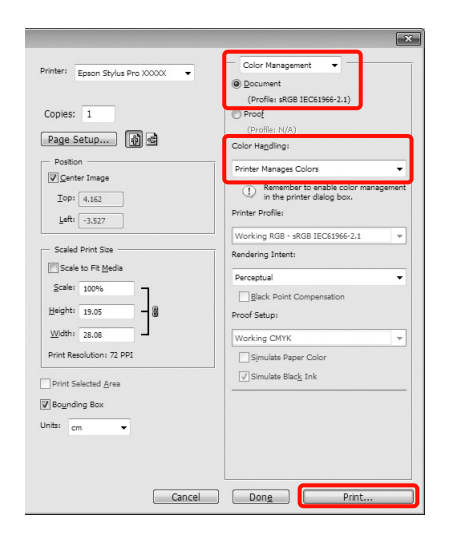

B Ha a nyomtató-illesztőprogram **Main (Fő)** képernyője megjelenítésre kerül, akkor válassza ki a színkorrekció módját.

Lásd: ["Nyomtatási beállítások" lapon 53](#page-52-0)

Az automatikus színkorrekció végrehajtásához válassza az **Automatic (Automatikus)** lehetőséget, majd válassza ki a színkorrekció módját.

Ha a **Custom (Egyéni)** módot választja a kézi beállításokhoz, akkor válassza a **Color Controls (Színvezérlők)** lehetőséget, majd kattintson az **Advanced (Speciális)** pontra.

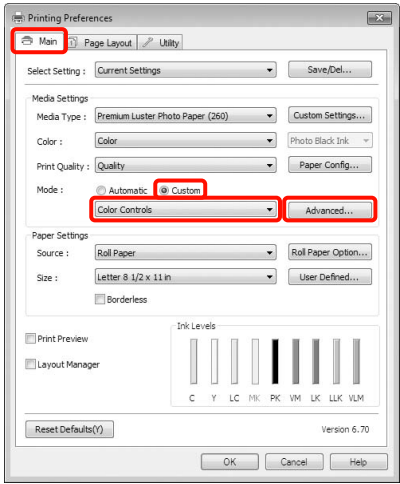

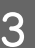

C Állítson be minden elemet, ha a **Custom (Egyéni)** lehetőséget választja.

> További részletekért lásd a nyomtató-illesztőprogram súgóját minden elemhez.

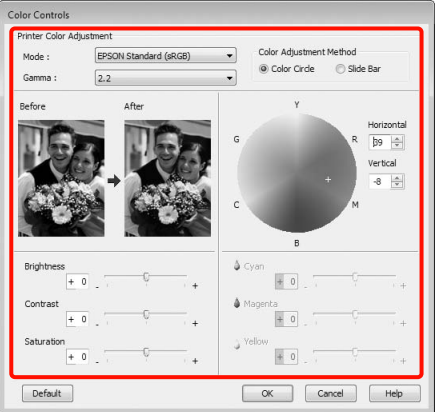

#### Nyomtatási lehetőségek

#### *Megjegyzés:*

*A színkorrekció értékeinek beállítását a képernyő bal oldalán levő mintakép ellenőrzésével végezheti el. A színkorongot a színegyensúly finomításához is használhatja.*

Ellenőrizze a többi beállítást majd kezdjen hozzá a nyomtatáshoz.

#### A beállítások elvégzése Mac OS X rendszeren

A Ha olyan alkalmazásokat használ, melyek rendelkeznek színkezelési funkcióval, akkor adja meg, hogy miként kívánja kezelni a színeket ezekből az alkalmazásokból.

> Ha színkezelő funkció nélküli alkalmazást használ, akkor a műveletsort kezdje a 2. lépéstől.

Az alkalmazás típusától függően a beállításokat az alábbi táblázatnak megfelelően végezze.

Adobe Photoshop CS3 vagy újabb Adobe Photoshop Elements 6 vagy újabb Adobe Photoshop Lightroom 1 vagy újabb

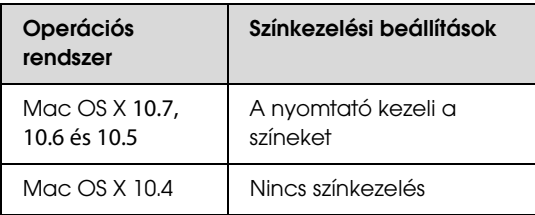

Egyéb alkalmazásokban állítsa be a **No Color Management (Nincs színkezelés)** lehetőséget.

Példa: Adobe Photoshop CS4

Nyissa meg a **Print (Nyomtatás)** képernyőt.

Válassza a **Color Management (Színkezelés)**, majd a **Document (Dokumentum)** lehetőséget. Válassza a **Printer Manages Colors (Nyomtató általi színkezelés)** lehetőséget a **Color Handling (Színkezelés)** beállítás számára, majd kattintson a **Print (Nyomtatás)** lehetőségre.

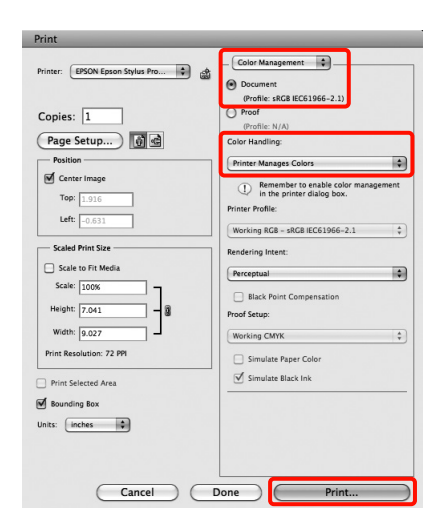

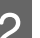

2 Jelenítse meg a nyomtatási képernyőt.

 $\mathcal{F}$  Lásd: "Nyomtatási műveletek (Mac OS X)" [lapon 54](#page-53-0)

**C** Mac OS X 10.7, 10.6 és 10.5 esetén válassza a **Color Matching (Színmegfeleltetés)** lehetőséget a listából, majd kattintson az **EPSON Color Controls** pontra.

Mac OS X 10.4 esetén ugorjon a 4. lépésre.

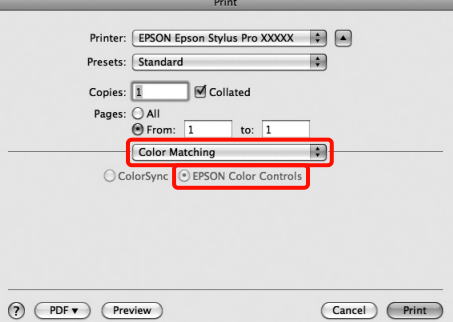

#### *Megjegyzés:*

*Ha az alábbi alkalmazásokat Mac OS X 10.7, 10.6 és 10.5 rendszerek alatt használja, akkor mindenképpen végezze el az 1. lépést, mert ellenkező esetben nem tudja kiválasztani az EPSON Color Controls lehetőséget.*

- ❏ *Adobe Photoshop CS3 vagy későbbi*
- ❏ *Adobe Photoshop Lightroom 1 vagy későbbi*
- ❏ *Adobe Photoshop Elements 6 vagy későbbi*

D Jelenítse meg az **Advanced Color Settings** képernyőt a színkorrekcióhoz.

> Válassza a **Print Settings (Nyomtatási beállítás)** lehetőséget a listából, majd válassza az **EPSON Standard (sRGB)** vagy a **Charts and Graphs (Ábrák és grafikonok)** lehetőséget a **Color Controls (Színvezérlők)** részből, a **Color Settings (Színbeállítások)** lehetőségen belül. Ha manuálisan állítja be a paramétereket, akkor kattintson az **Advanced Color Settings** pontra.

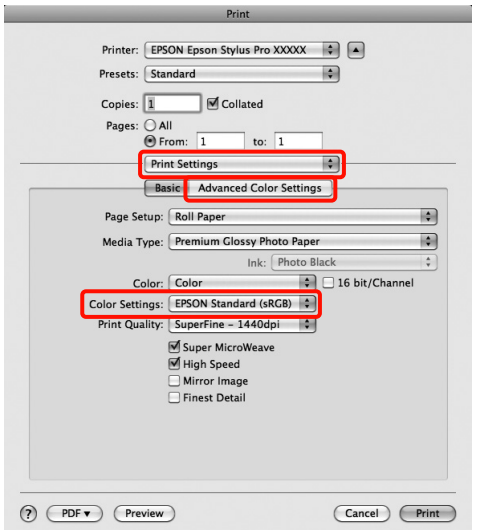

#### *Megjegyzés:*

*Ha az alábbi alkalmazásokat Mac OS X 10.5 rendszer alatt használja, akkor szüntesse meg a Use Generic RGB jelölőnégyzet kijelölését.*

- ❏ *Adobe Photoshop CS3 vagy későbbi*
- ❏ *Adobe Photoshop Lightroom 1 vagy későbbi*
- ❏ *Adobe Photoshop Elements 6 vagy későbbi*

*Jelölje ki a jelölőnégyzetet, ha a fenti listában nem szereplő alkalmazásokat használ.*

E Végezze el a szükséges beállításokat.

További részletekért lásd a nyomtató-illesztőprogram súgóját minden elemhez.

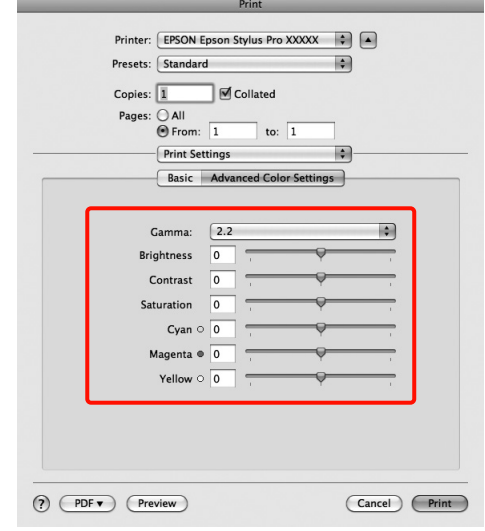

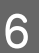

 $\overline{6}$  Ellenőrizze a többi beállítást majd kezdjen hozzá a nyomtatáshoz.

## Fekete-fehér fényképek nyomtatása

A fekete-fehér fényképeket árnyalatgazdagon tudja kinyomtatni a nyomtató-illesztőprogram képadatok színét módosító funkciói segítségével.

Az eredeti adatok nem kerülnek módosításra.

Javíthatja a képadatok minőségét a nyomtatáskor úgy, hogy nem dolgozza fel az adatokat az alkalmazásokban.

#### *Megjegyzés:*

*Javasoljuk, hogy sRGB színterű képeket használjon.*

#### A beállítások elvégzése Windows rendszeren

A Ha olyan alkalmazásokat használ, melyek rendelkeznek színkezelési funkcióval, akkor adja meg, hogy miként kívánja kezelni a színeket ezekből az alkalmazásokból.

Ha színkezelő funkció nélküli alkalmazást használ, akkor a műveletsort kezdje a 2. lépéstől.

Az alkalmazás típusától függően a beállításokat az alábbi táblázatnak megfelelően végezze.

Adobe Photoshop CS3 vagy újabb Adobe Photoshop Elements 6 vagy újabb Adobe Photoshop Lightroom 1 vagy újabb

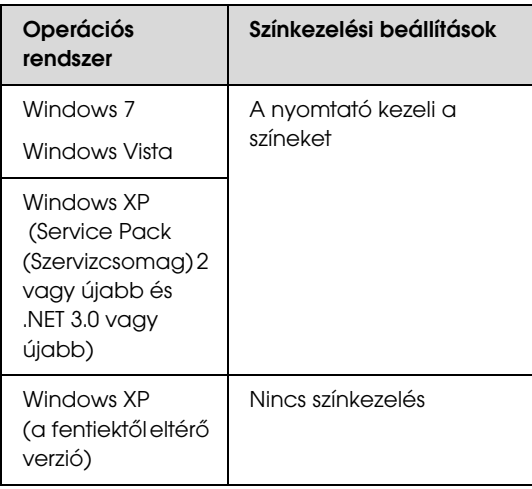

Egyéb alkalmazásokban állítsa be a **No Color Management (Nincs színkezelés)** lehetőséget. Példa: Adobe Photoshop CS4

Nyissa meg a **Print (Nyomtatás)** képernyőt.

Válassza a **Color Management (Színkezelés)**, majd a **Document (Dokumentum)** lehetőséget. Válassza a **Printer Manages Colors (Nyomtató általi színkezelés)** vagy a **No Color Management (Nincs színkezelés)** lehetőséget a **Color Handling (Színkezelés)** beállítás számára, majd kattintson a **Print (Nyomtatás)** lehetőségre.

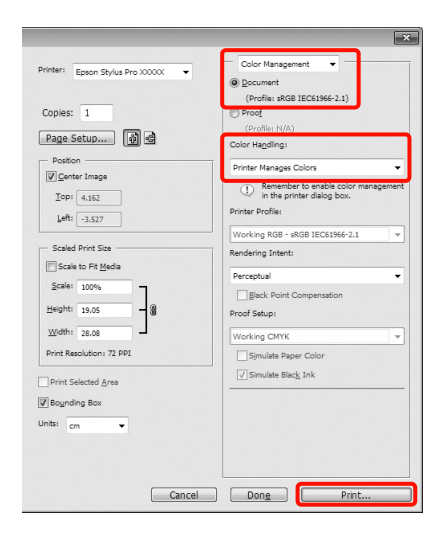

B Ha a nyomtató-illesztőprogram **Main (Fő)** képernyője megjelenítésre kerül, akkor válassza ki az **Advanced B&W Photo (Speciális fekete-fehér fotó)** lehetőséget a **Color (Színes)** számára.

Lásd: ["Nyomtatási beállítások" lapon 53](#page-52-0)

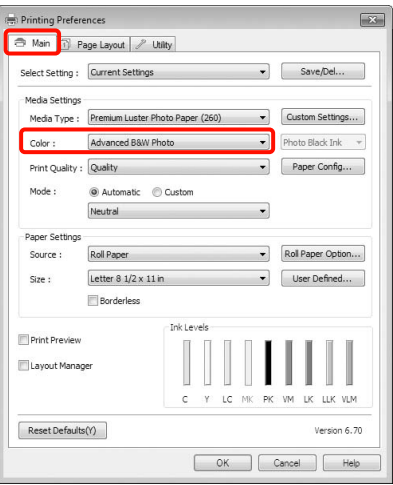

C Válassza a **Custom (Egyéni)** lehetőséget a **Mode (Üzemmód)** beállítás számára, majd kattintson az **Advanced (Speciális)** pontra.

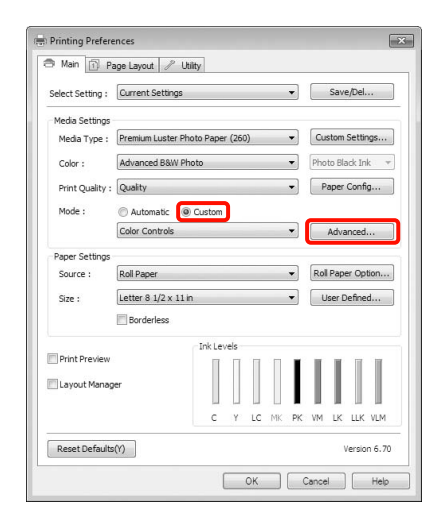

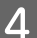

D Végezze el a szükséges beállításokat.

További részletekért lásd a

nyomtató-illesztőprogram súgóját minden elemhez.

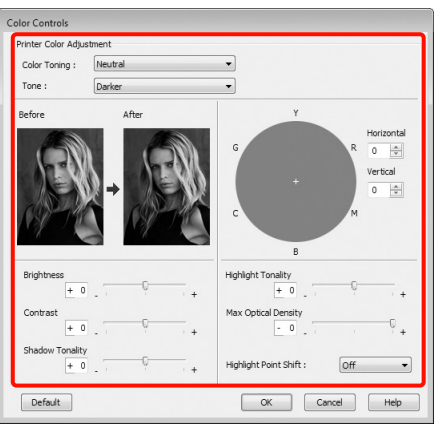

Ellenőrizze a többi beállítást majd kezdjen hozzá a nyomtatáshoz.

#### A beállítások elvégzése Mac OS X rendszeren

A Ha olyan alkalmazásokat használ, melyek rendelkeznek színkezelési funkcióval, akkor adja meg, hogy miként kívánja kezelni a színeket ezekből az alkalmazásokból.

> Az alkalmazás típusától függően a beállításokat az alábbi táblázatnak megfelelően végezze.

Adobe Photoshop CS3 vagy újabb Adobe Photoshop Elements 6 vagy újabb Adobe Photoshop Lightroom 1 vagy újabb

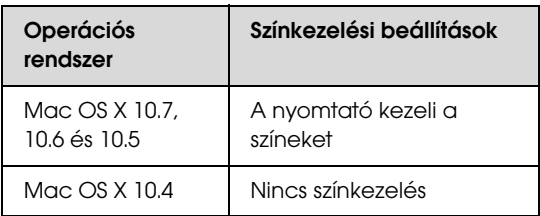

Egyéb alkalmazásokban állítsa be a **No Color Management (Nincs színkezelés)** lehetőséget.

Példa: Adobe Photoshop CS4

Nyissa meg a **Print (Nyomtatás)** képernyőt.

Válassza a **Color Management (Színkezelés)**, majd a **Document (Dokumentum)** lehetőséget. Válassza a **Printer Manages Colors (Nyomtató általi színkezelés)** lehetőséget a **Color Handling (Színkezelés)** beállítás számára, majd kattintson a **Print (Nyomtatás)** lehetőségre.

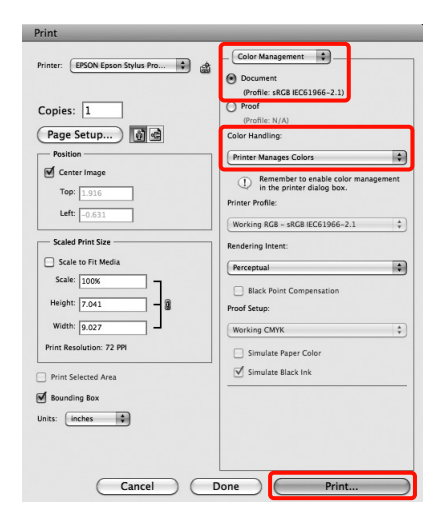

2 Jelenítse meg a Nyomtatás képernyőt, válassza a **Print Settings (Nyomtatási beállítás))** lehetőséget a listából, majd válassza az **Advanced B&W Photo (Speciális fekete-fehér fotó)** lehetőséget a **Color (Színes)** számára.

> $\mathscr{D}$  Lásd: "Nyomtatási műveletek (Mac OS X)" [lapon 54](#page-53-0)

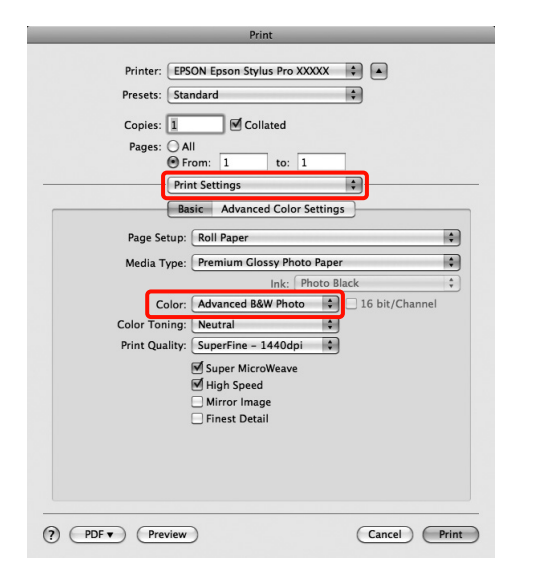

#### *Megjegyzés:*

*Ha az alábbi alkalmazásokat Mac OS X 10.5 rendszer alatt használja, akkor szüntesse meg a Use Generic RGB jelölőnégyzet kijelölését.*

- ❏ *Adobe Photoshop CS3 vagy későbbi*
- ❏ *Adobe Photoshop Lightroom 1 vagy későbbi*
- ❏ *Adobe Photoshop Elements 6 vagy későbbi*

*Jelölje ki a jelölőnégyzetet, ha a fenti listában nem szereplő alkalmazásokat használ.*

C Kattintson az **Advanced Color Settings** lehetőségre.

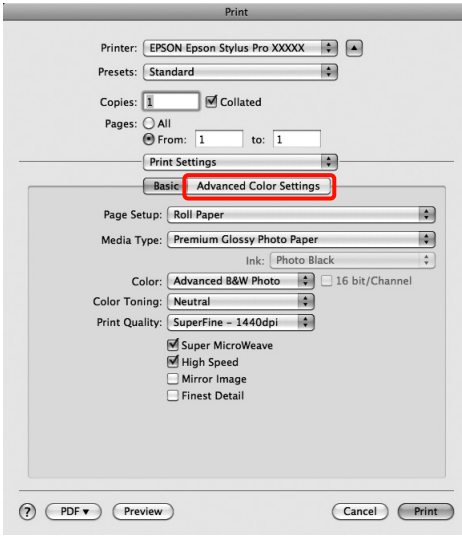

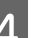

### D Végezze el a szükséges beállításokat.

További részletekért lásd a nyomtató-illesztőprogram súgóját minden elemhez.

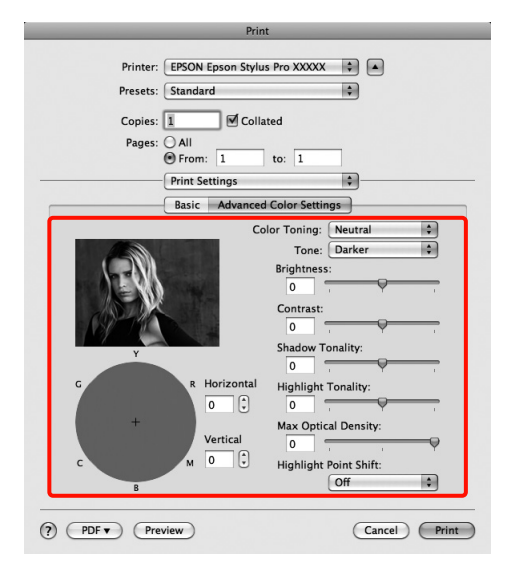

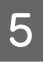

5 Ellenőrizze a többi beállítást majd kezdjen hozzá a nyomtatáshoz.

## <span id="page-128-0"></span>Szegély nélküli nyomtatás

Az adatok a papíron látható szegély vagy keret nélkül nyomtathatók.

A választható keret nélküli nyomtatási típus a lenti ábrán látható módon a hordozótípustól függ.

Papírtekercs: Nincsen margó egyik szélen<sup>\*</sup> sem, és nincs margó sem a bal, sem a jobb oldalon

Vágott papírlapok: Csak a bal és a jobb oldalon nincs margó

Ha a kiegészítő SpectroProofer telepítve van, akkor egyik oldali keret nélküli nyomtatás sem végezhető el.

Ha minden oldalra vonatkozó keret nélküli nyomtatást hajt végre, akkor beállíthatja a vágási művelet jellemzőit is.  $\mathcal{F}$  Lásd: "A papírtekercs levágásáról" [lapon 131](#page-130-0)

Ha bal és jobb oldali keret nélküli nyomtatást hajt végre, akkor a papír alján és tetején megjelennek a margók.

Felső és alsó margóértékek  $\mathcal{F}$  Lásd: "Nyomtatható [terület" lapon 51](#page-50-0)

### A keret nélküli nyomtatás módszereinek típusai

Keret nélküli nyomtatást az alábbi két módszer segítségével végezhet.

❏ Auto Expand (Automatikus nagyítás)

A nyomtató-illesztőprogram megnöveli a nyomtatandó adatok méretét úgy, hogy az egy kicsit nagyobb legyen a papír méreténél, és ezt a nagyított képet nyomtatja ki. A papír szélein túlra eső részek nem kerülnek nyomtatásra, így keret nélküli nyomtatást kapunk eredményül.

Az alkalmazások Elrendezés és hasonló beállításait használja a képadatok méretének alábbiak szerinti beállításához.

- Igazítsa a papírméretet és az oldalbeállítást a nyomtatandó adatokhoz.
- Ha az alkalmazásnak van margóbeállítása, akkor állítsa a margót 0 mm-re.
- A képadatokat hagyja olyan nagyra, mint a papírméretet.

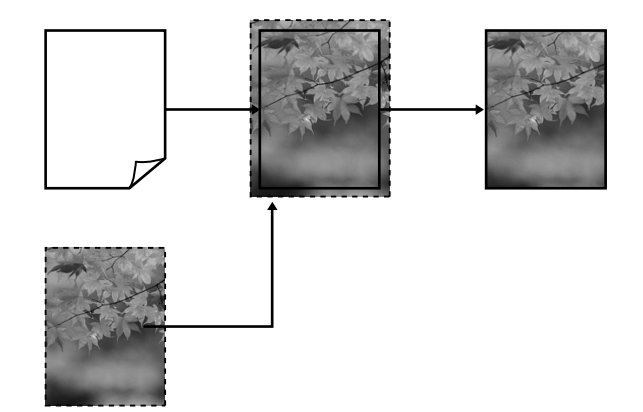

❏ Retain Size (Tartott méret)

A keret nélküli kimenet előállításához a papír méreténél nagyobb méretű nyomtatandó adatokat hozzon létre az alkalmazásokban. A nyomtató nem növeli meg a képadatokat. Az alkalmazások Elrendezés és hasonló beállításait használja a képadatok méretének alábbiak szerinti beállításához.

- Az aktuális nyomtatási mérethez számítva a bal és jobb oldalon egyenként 3 mm-rel (összesen 6 mm-rel) nagyobb méretű nyomtatandó adatot hozzon létre.
- Ha az alkalmazásnak van margóbeállítása, akkor állítsa a margót 0 mm-re.
- A képadatokat hagyja olyan nagyra, mint a papírméretet.

Válassza ezt a beállítást, ha el akarja kerülni a nyomtató-illesztőprogram képnagyító funkciójának használatát.

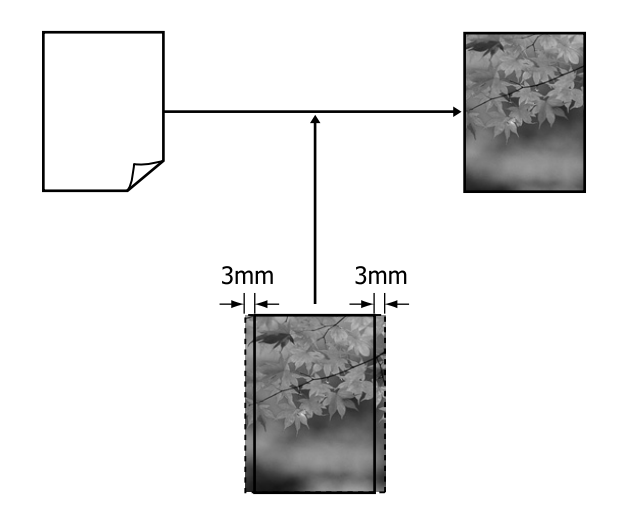

### <span id="page-129-0"></span>A keret nélküli nyomtatás által támogatott hordozóméretek

A következő nyomathordozó méretek vannak támogatva a szegély nélküli nyomtatáshoz.

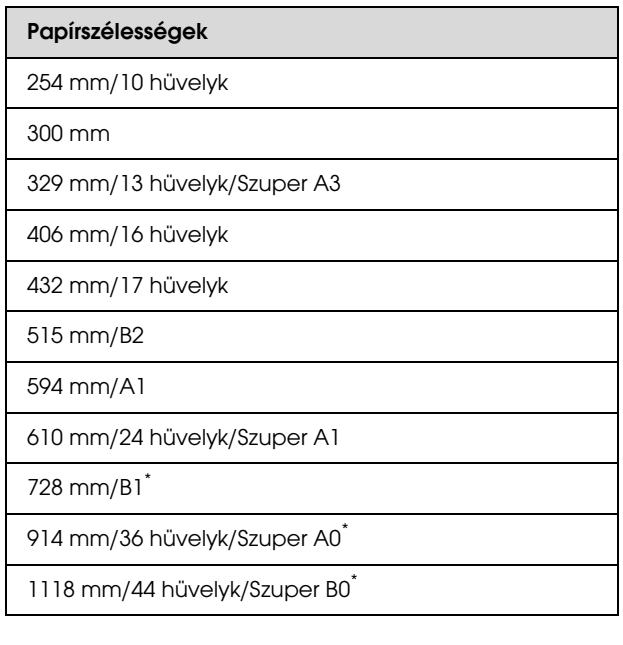

\* Az Epson Stylus Pro 7890/7908 nem támogatja ezt a méretet.

A nyomathordozó típustól függően, a nyomtatás minősége csökkenhet, vagy a szegély nélküli nyomtatás nincs támogatva.

A részletes információkat lásd a következő fejezetben.

```
 Lásd: "A papírra vonatkozó adatok" lapon 160
```
## <span id="page-130-0"></span>A papírtekercs levágásáról

Ha keret nélküli nyomtatást hajt végre papírtekercset használva, akkor a nyomtató-illesztőprogram **Roll Paper Option (Papírtekercs beállítása)** lehetőségében megadhatja, hogy bal és jobb oldali keret nélküli nyomtatást, vagy minden oldalra vonatkozó keret nélküli nyomtatást kíván végrehajtani, és azt, hogy miként vágja le a papírt. Az egyes értékekhez tartozó vágási műveletek jellemzői az alábbi táblázatban vehetők szemügyre.

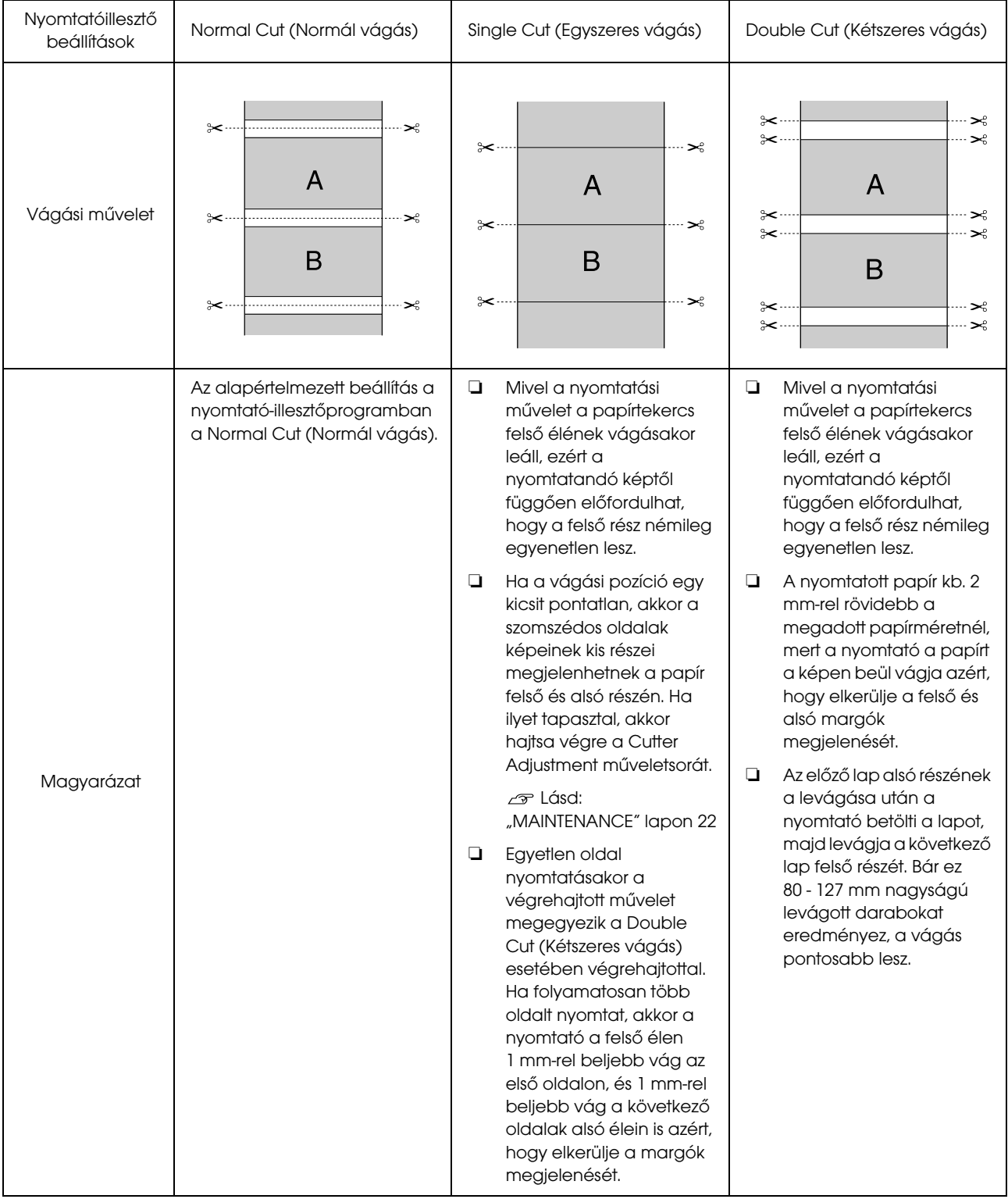

### Beállítási műveletek nyomtatáshoz

#### A beállítások elvégzése Windows rendszeren

- A Ha a nyomtató-illesztőprogram **Main (Fő)** képernyője van megjelenítve, akkor a nyomtatáshoz szükséges műveletek beállításainak széles skáláját végezheti el, mint pl. a **Media Type (Hordozótípus)**, **Source (Forrás)**, **Page Size (Oldalméret)** beállításokat.
	- Lásd: ["Nyomtatási beállítások" lapon 53](#page-52-0)

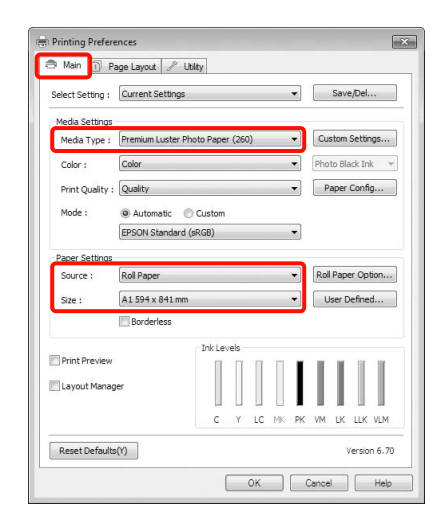

B Válassza a **Borderless (Keret nélküli)** lehetőséget, majd kattintson az **Expansion (Kiterjesztés)** gombra.

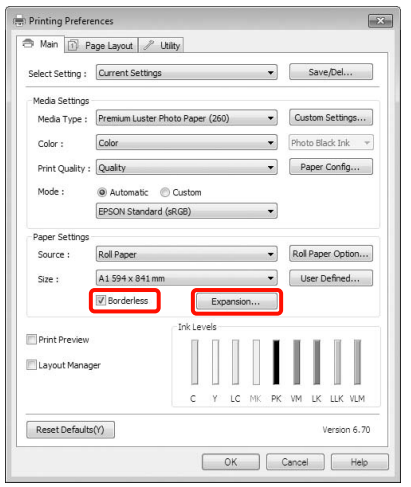

C Válassza az **Auto Expand (Automatikus nagyítás)** vagy a **Retain Size (Tartott méret)** lehetőségeket a **Method of Enlargement (A nagyítás módszere)** beállítás számára. Ha az **Auto Expand (Automatikus nagyítás)** lehetőséget választja, akkor az ábrán mutatott módon állítsa be, hogy a kép mekkora része lógjon túl a papír szélein.

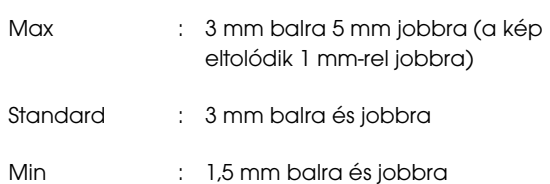

Method of Enlarge ◉ Auto Exp<br>ⓒ Retain S  $\vert$  3  $\vert$  3 of image<br>sund the  $\boxed{\phantom{a}}$  or  $\phantom{a}$  $\begin{array}{|c|} \hline \texttt{Cancel} & \\\hline \end{array}$  $\begin{tabular}{|c|c|} \hline \quad Heip \\ \hline \quad \quad \quad \end{tabular}$ 

### *Megjegyzés:*

*A csúszka Min lehetőség felé való mozdítása csökkenti a nagyítás mértékét. Emiatt a papírtól és a nyomtatási környezettől függően bizonyos nagyságú margók megjelenhetnek a papír szélein.*

4 Papírtekercsre való nyomtatáskor kattintson a **Roll Paper Option (Papírtekercs beállítása)** pontra, majd válassza az **Auto Cut (Automatikus vágás)** beállítást.

> Lásd: ["A papírtekercs levágásáról"](#page-130-0)  [lapon 131](#page-130-0)

5 Ellenőrizze a többi beállítást majd kezdjen hozzá a nyomtatáshoz.

#### Nyomtatási lehetőségek

#### A beállítások elvégzése Mac OS X rendszeren

A Nyissa meg a Nyomtatás képernyőt, válassza ki a papír méretét a **Paper Size (Papírméret)** lehetőségben, majd adja meg a keret nélküli nyomtatási módszert.

 $\mathcal{D}$  Lásd: "Nyomtatási műveletek (Mac OS X)" [lapon 54](#page-53-0)

A keret nélküli nyomtatási módszerekhez tartozó választási lehetőségek az alábbi ábrán vehetők szemügyre.

XXXX (Roll Paper - Borderless (Auto Expand)) (Papírtekercs - Keret nélkül (Automatikus nagyítás))

XXXX (Roll Paper - Borderless (Retain Size)) (Papírtekercs - Keret nélkül (Tartott méret)) XXXX (Sheet - Borderless (Auto Expand)) (Lapadagoló - Keret nélkül (Automatikus nagyítás))

XXXX (Sheet - Borderless (Retain Size)) (Lapadagoló - Keret nélkül (Tartott méret))

Az XXXX az aktuális papírméretnek felel meg, pl. A4.

Ha Mac OS X 10.4 operációs rendszert használ, vagy ha az oldalbeállítások képernyője nem jelenik meg a nyomtatási képernyőn a Mac OS X 10.7, 10.6 vagy 10.5 rendszeren használt alkalmazás miatt, akkor jelenítse meg az oldalbeállítások képernyőjét és végezze el a beállításokat.

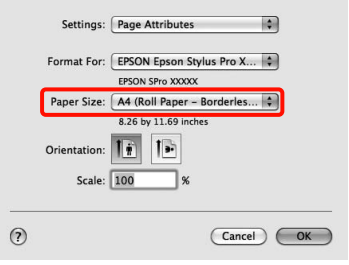

#### B Ha az **Auto Expand (Automatikus nagyítás)** van kiválasztva, akkor az **Expansion (Kiterjesztés)** képernyőn állítsa be, hogy a kép mekkora része lógjon túl a papír szélein.

Válassza ki a **Page Layout Settings** lehetőséget a listából. Az alábbiakban szemügyre veheti, hogy a kép mennyivel lesz nagyobb a papír széleinél.

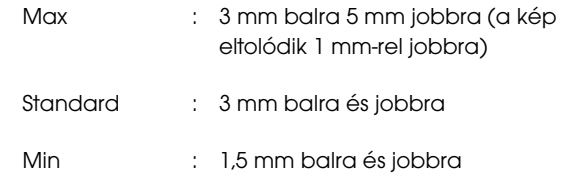

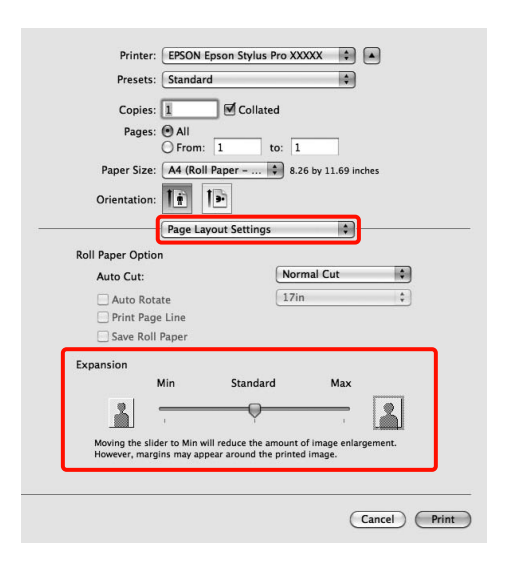

#### *Megjegyzés:*

*A csúszka Min lehetőség felé való mozdítása csökkenti a nagyítás mértékét. Emiatt a papírtól és a nyomtatási környezettől függően bizonyos nagyságú margók megjelenhetnek a papír szélein.*

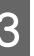

S Ha papírtekercsre nyomtat, akkor válassza az **Auto Cut (Automatikus vágás)** lehetőséget.

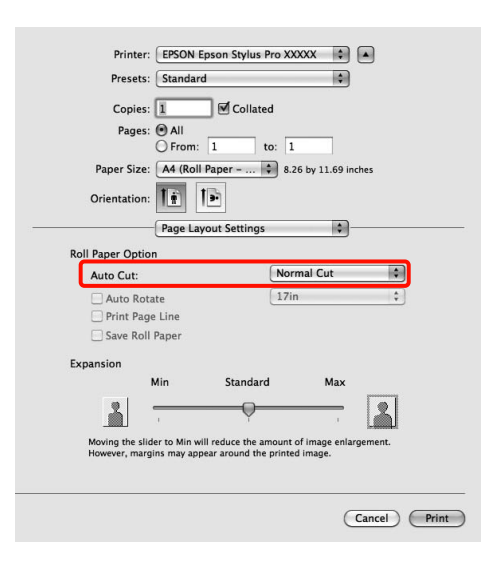

 $\mathscr{F}$  Lásd: "A papírtekercs levágásáról" [lapon 131](#page-130-0)

D Válassza a **Print Settings (Nyomtatási beállítás)** lehetőséget a listából, majd állítsa be a **Media Type (Hordozótípus)** értékét.

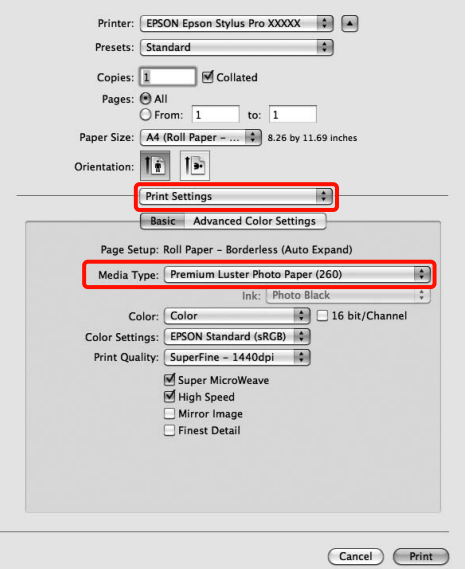

5 Ellenőrizze a többi beállítást majd kezdjen hozzá a nyomtatáshoz.

## <span id="page-133-0"></span>Nyomtatás kicsinyítés/ nagyítás lehetőséggel

Nagyíthatja vagy kicsinyítheti a nyomtatandó adatok méretét. Háromféle beállítási módszer létezik.

❏ Fit to Page (Igazítás laphoz) nyomtatás

Automatikusan nagyítja vagy kicsinyíti a kép méretét, hogy az igazodjon a papír méretéhez.

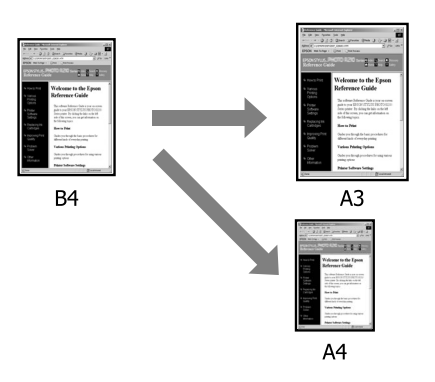

❏ Fit to Roll Paper Width (Igazítás a Papírtekercs szélességéhez) (csak Windows)

Automatikusan nagyítja vagy kicsinyíti a kép méretét, hogy az igazodjon a papírtekercs méretéhez.

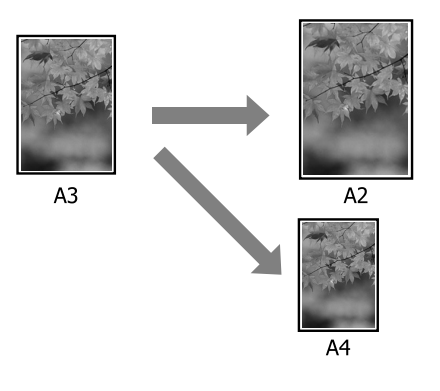

❏ Custom (Egyéni)

Megadhatja a nagyítás vagy a kicsinyítés mértékét. Használja ezt a módszert, ha nem szabványos méretű papírt használ.

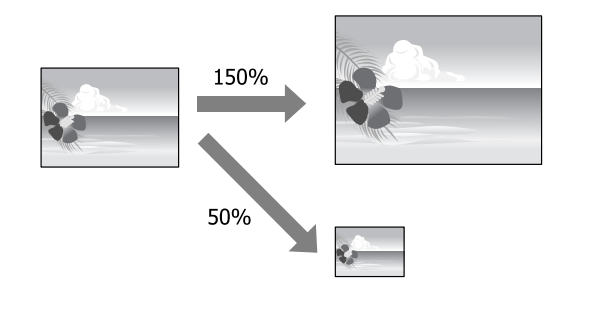

### Igazítás laphoz/Skálázás használata

#### A beállítások elvégzése Windows rendszeren

A Ha a nyomtató-illesztőprogram **Page Layout (Elrendezés)** képernyője van megjelenítve, akkor a **Page Size (Oldalméret)** vagy **Paper Size (Papírméret)** lehetőségekben állítsa be ugyanazt a méretet, mint ami a nyomtatandó adatoknál szerepel.

#### Lásd: ["Nyomtatási beállítások" lapon 53](#page-52-0)

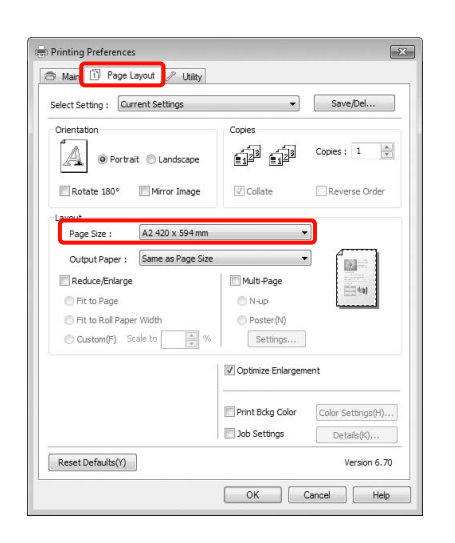

2 Válassza ki a nyomtatóba töltött papír méretét az **Output Paper (Kimeneti papír)** listából.

A **Fit to Page (Igazítás laphoz)** van kiválasztva a **Reduce/Enlarge (Kicsinyítés/Nagyítás)** számára.

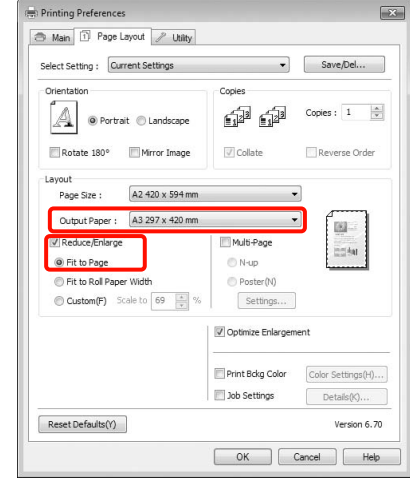

3 Ellenőrizze a többi beállítást majd kezdjen hozzá a nyomtatáshoz.

#### A beállítások elvégzése Mac OS X rendszeren

A A Nyomtatás képernyőn válassza a **Paper Handling** lehetőséget a listából, majd jelölje be a **Scale to fit paper size** jelölőnégyzetet.

 $\mathcal{L}$  Lásd: "Nyomtatási műveletek (Mac OS X)" [lapon 54](#page-53-0)

#### **Mac OS X 10.7, 10.6 vagy 10.5 rendszer esetén**

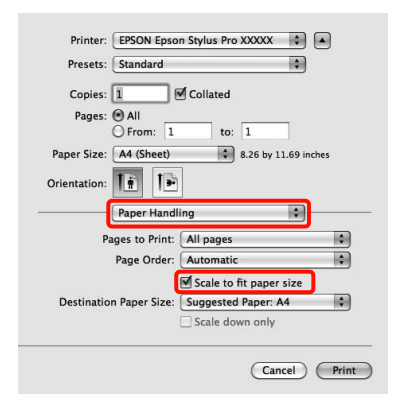

#### **Mac OS X 10.4 rendszer esetén**

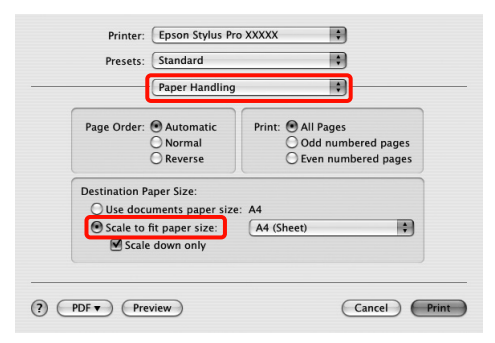

2 Válassza ki a nyomtatóba töltött papír méretét a **Destination Paper Size** lehetőségként.

#### *Megjegyzés:*

*Nagyítással végrehajtott nyomtatás esetében szüntesse meg a Scale down only jelölőnégyzet kiválasztását.*

3 Ellenőrizze a többi beállítást majd kezdjen hozzá a nyomtatáshoz.

### Igazítás a Papírtekercs szélességéhez (csak Windows)

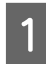

A Ha a nyomtató-illesztőprogram **Page Layout (Elrendezés)** képernyője van megjelenítve, akkor a **Page Size (Oldalméret)** vagy **Paper Size (Papírméret)** lehetőségekben állítsa be ugyanazt a méretet, mint ami a nyomtatandó adatoknál szerepel.

 $\mathcal{F}$  Lásd: ["Nyomtatási beállítások" lapon 53](#page-52-0)

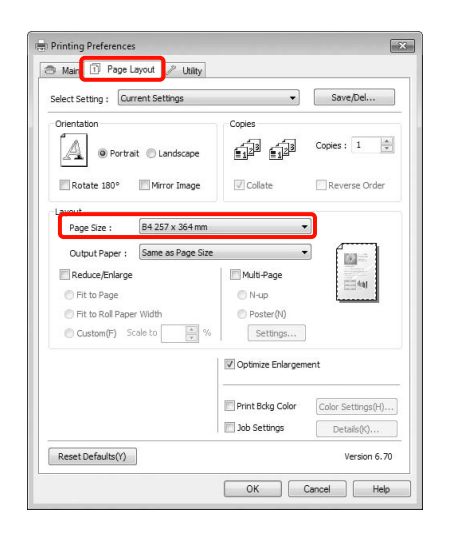

B Válassza a **Reduce/Enlarge (Kicsinyítés/ Nagyítás)** pontot, majd kattintson a **Fit to Roll Paper Width (Igazítás a Papírtekercs szélességéhez)** pontra.

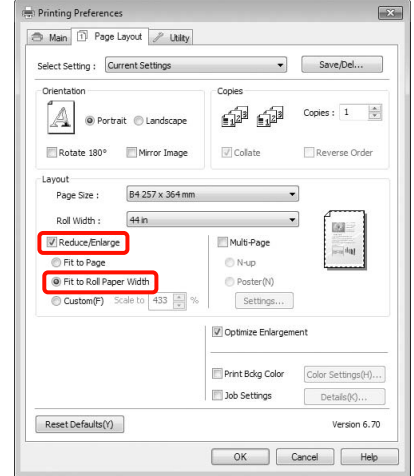

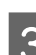

C Válassza ki a papírszélességet, amely betöltésre kerül a nyomtatóba a **Roll Width (Tekercsszélesség)** listából.

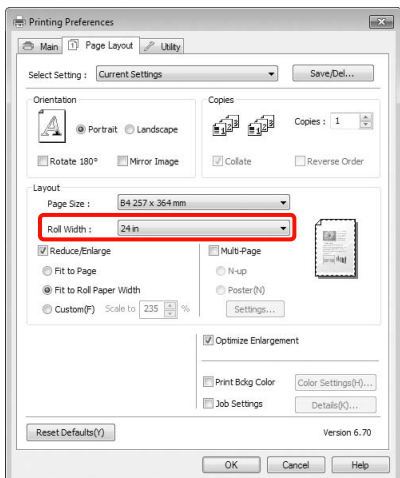

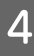

 $\Delta$  Ellenőrizze a többi beállítást majd kezdjen hozzá a nyomtatáshoz.

### Egyéni skálázási beállítás

#### A beállítások elvégzése Windows rendszeren

A Ha a nyomtató-illesztőprogram **Page Layout (Elrendezés)** képernyője van megjelenítve, akkor a **Page Size (Oldalméret)** vagy **Paper Size (Papírméret)** lehetőségekben állítsa be ugyanazt a méretet, mint ami a nyomtatandó adatoknál szerepel.

Lásd: ["Nyomtatási beállítások" lapon 53](#page-52-0)

- B Válassza ki a nyomtatóba töltött papír méretét az **Output Paper (Kimeneti papír)** vagy a **Roll Width (Tekercsszélesség)** listából.
- C Válassza a **Reduce/Enlarge (Kicsinyítés/ Nagyítás)** lehetőséget, kattintson a **Custom (Egyéni)** pontra, majd állítsa be a **Scale to (Skálázás)** értékét.

Adja meg az értéket közvetlenül, vagy a skála dobozának jobb oldalán lévő nyilakkal állítsa be.

A skálázás mértékét 10 - 650% közötti értékre állíthatja.

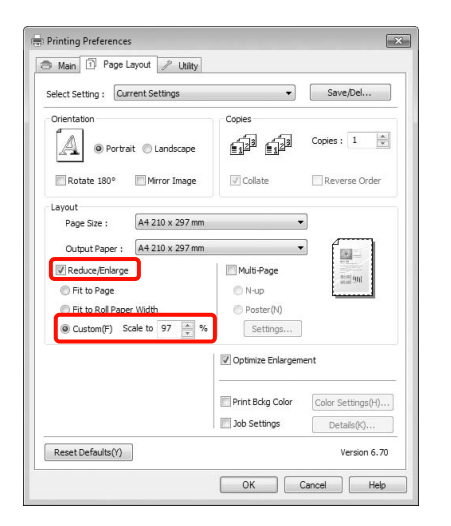

Ellenőrizze a többi beállítást majd kezdjen hozzá a nyomtatáshoz.

#### A beállítások elvégzése Mac OS X rendszeren

A Ha a Print (Nyomtatás) képernyő meg van jelenítve, akkor válassza ki a nyomtatóba töltött papír méretét a **Paper Size (Papírméret)** listából.

Ha Mac OS X 10.4 operációs rendszert használ, vagy ha az oldalbeállítások képernyője nem jelenik meg a nyomtatási képernyőn a Mac OS X 10.7, 10.6 vagy 10.5 rendszeren használt alkalmazás miatt, akkor jelenítse meg az oldalbeállítások képernyőjét és végezze el a beállításokat.

 $\mathscr{D}$  Lásd: "Nyomtatási műveletek (Mac OS X)" [lapon 54](#page-53-0)

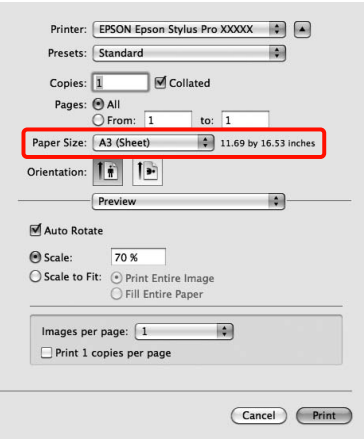

### B Állítsa be a **Scale** értékét.

Ha a **Scale** lehetőség nem jelenik meg a nyomtatás képernyőn, nyissa meg a oldalbeállítások képernyőt, majd végezze el a beállításokat.

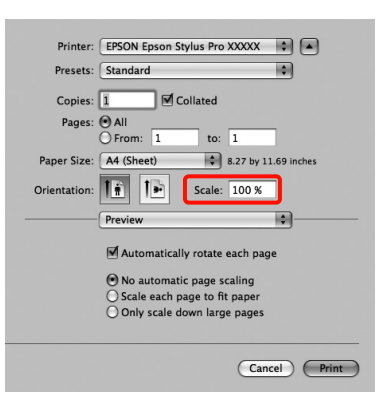

Ezek után a normál üzemmód szerint nyomtathat.

## Több oldalas nyomtatás

Egyetlen papírlapra több oldalnyi dokumentumot is nyomtathat.

Ha A4 méretű adatokat nyomtat a funkcióval, akkor a lentebb látható eredményt kapja.

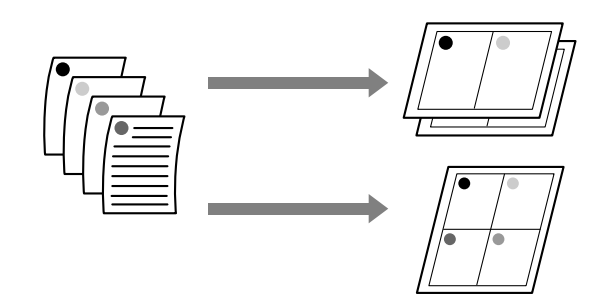

#### *Megjegyzés:*

- ❏ *Windows rendszerben nem használható a több oldalas nyomtatás a keret nélküli nyomtatással egyszerre.*
- ❏ *Windows rendszer esetében használnia kell a kicsinyítés/nagyítás (Igazítás laphoz) lehetőséget az adatok különböző méretű papírra történő nyomtatásához.*

```
 Lásd: "Nyomtatás kicsinyítés/nagyítás 
lehetőséggel" lapon 134
```
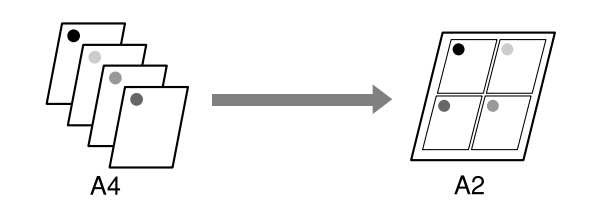

#### A beállítások elvégzése Windows rendszeren

A Ha a nyomtató-illesztőprogram **Page Layout (Elrendezés)** füle van megjelenítve, akkor válassza ki a **Multi-Page (Több oldal)** jelölőnégyzetet, az **N-up (N-fel)** lehetőséget, majd kattintson a **Settings (Beállítások)** gombra.

Lásd: ["Nyomtatási beállítások" lapon 53](#page-52-0)

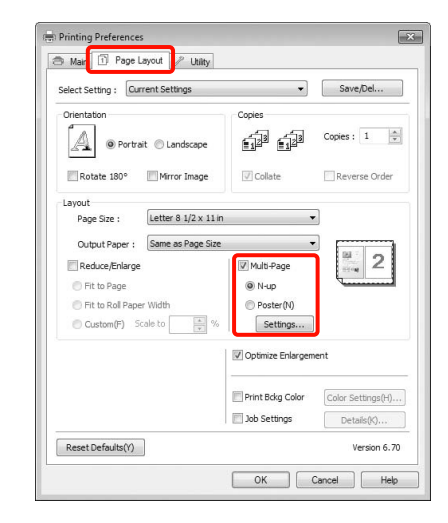

B <sup>A</sup>**Print Layout (Oldalak elrendezése)** képernyőn adja meg az egy lapra nyomtatni kívánt oldalak számát és az oldalak sorrendjét.

> Ha a **Print page frames (Tükörkeret nyomtatás)** jelölőnégyzet be van jelölve, akkor minden oldal egy oldalkerettel kerül kinyomtatásra.

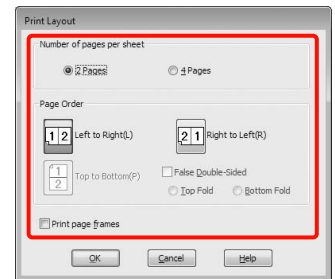

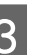

8 Ellenőrizze a többi beállítást majd kezdjen hozzá a nyomtatáshoz.

#### A beállítások elvégzése Mac OS X rendszeren

A Ha a **Print (Nyomtatás)** képernyő van megjelenítve, akkor válassza a **Layout (Elrendezés)** lehetőséget a listából, majd adja meg az egy lapra nyomtatni kívánt oldalak számát, és a további adatokat.

 $\mathcal{F}$  Lásd: "Nyomtatási műveletek (Mac OS X)" [lapon 54](#page-53-0)

#### Nyomtatási lehetőségek

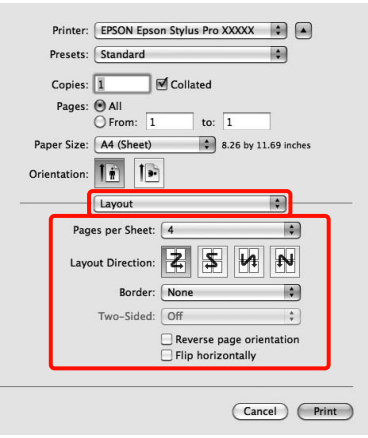

#### *Megjegyzés:*

*Az elrendezett oldalak köré kereteket nyomtathat a Border funkció segítségével.*

2 Ellenőrizze a többi beállítást majd kezdjen hozzá a nyomtatáshoz.

## Poszter nyomtatás (Nagyítás több lap méretre és nyomtatás csak Windows esetében)

A poszternyomtatás funkciója automatikusan felnagyítja és több oldalra szétdarabolja a nyomtatandó adatot. A kinyomtatott lapokat összeillesztheti, így hozva létre egy nagy posztert vagy naptárat. A poszternyomtatás max. 16-szoros normál nyomatméretben (4x4 lap) használható. Két módon lehet posztert nyomtatni.

❏ Keret nélküli poszternyomtatás (csak papírtekercs esetében)

Ez a módszer automatikusan nagyítja és felosztja a nyomtatási adatokat, és margók nélkül, részleteiben nyomtatja ki a posztert. A részleteiben kinyomtatott posztert az egyes lapok összeállításából rakhatja egybe. A keret nélküli nyomtatáshoz az adatok a papír méreténél valamivel nagyobb méretűre lesznek felnagyítva. A felnagyított területek azon részei, melyek túlhaladnak a papíron, nem kerülnek nyomtatásra. Emiatt a poszter illesztési problémákkal rakható csak össze. A részek lehető legpontosabb illeszkedése érdekében a poszternyomtatást margókkal hajtsa végre.

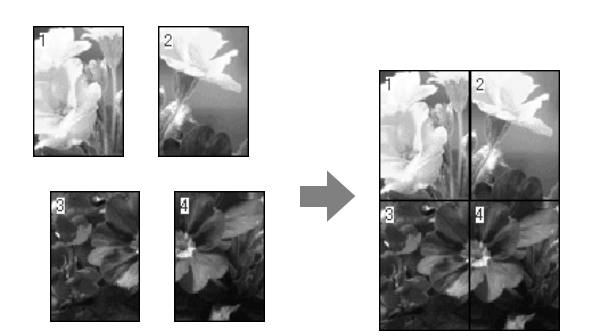

#### ❏ Plakátnyomtatás margókkal

Ez a módszer automatikusan nagyítja és felosztja a nyomtatási adatokat, és margókkal együtt, részleteiben nyomtatja ki a posztert. Le kell vágnia a margókat, majd a kimeneti papírlapokat össze kell illesztenie a poszter készítéséhez. Bár a margók levágása miatt a végső méret valamivel kisebb a valódinál, de a részek tökéletesen illeszkednek.

#### Nyomtatási lehetőségek

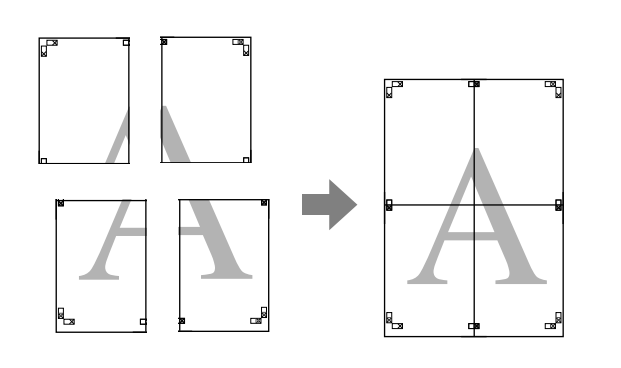

### Beállítási műveletek nyomtatáshoz

A Készítse elő a nyomtatási adatokat az alkalmazások segítségével.

Nyomtatás közben a nyomtató-illesztőprogram automatikusan felnagyítja a képadatokat.

B Ha a nyomtató-illesztőprogram **Page Layout (Elrendezés)** füle van megjelenítve, akkor válassza ki a **Multi-Page (Több oldal)** jelölőnégyzetet, a **Poster (Poszter)** lehetőséget, majd kattintson a **Settings (Beállítások)** gombra.

#### Lásd: ["Nyomtatási beállítások" lapon 53](#page-52-0)

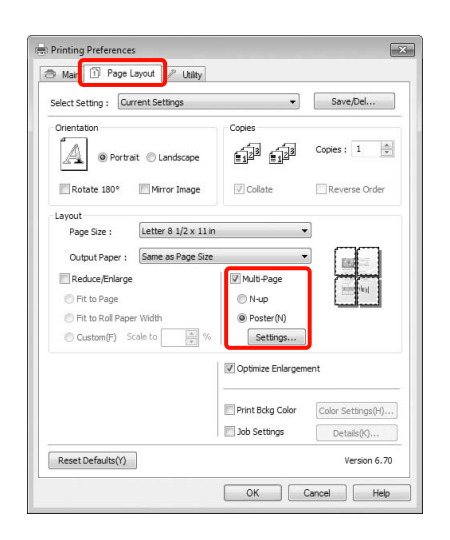

#### C <sup>A</sup>**Poster Settings (Poszter beállításai)** képernyőn adja meg, hány oldalból kívánja a posztert összeállítani.

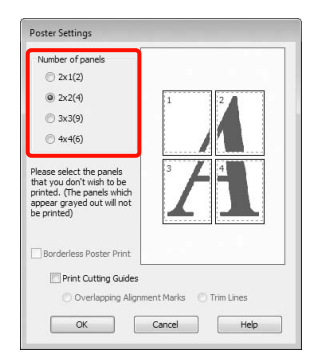

4 Válassza ki a keret nélküli vagy a margókkal történő poszternyomtatást, majd válassza ki azokat az oldalakat, melyeket nem kíván kinyomtatni.

> **Ha a keret nélküli lehetőség van kiválasztva:** Válassza a **Borderless Poster Print (Keret nélküli poszternyomtatás)** lehetőséget.

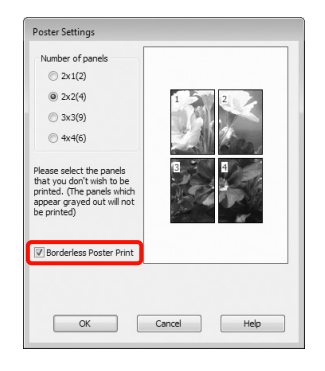

#### *Megjegyzés:*

❏ *Ha a Borderless Poster Print (Keret nélküli poszternyomtatás) ki van szürkítve, akkor a kiválasztott papír vagy a méret nem támogatja a keret nélküli nyomtatást.*

 *Lásd: ["A keret nélküli nyomtatás által](#page-129-0)  [támogatott hordozóméretek" lapon 130](#page-129-0)*

 *Lásd: ["A papírra vonatkozó adatok"](#page-159-0)  [lapon 160](#page-159-0)*

❏ *Ha a Single Cut (Egyszeres vágás) vagy a Double Cut (Kétszeres vágás) van kiválasztva az Auto Cut (Automatikus vágás) beállítás számára, akkor a papír mérete 1-2 mm-rel rövidebb lesz, és a poszter részei nem biztos, hogy tökéletesen fognak illeszkedni.*

> *Válassza ki az Off (Ki) vagy a Normal Cut (Normál vágás) lehetőséget. Lásd: ["Szegély nélküli nyomtatás" lapon 129](#page-128-0)*

### **Ha a margókkal történő nyomtatási lehetőség van kiválasztva:**

Törölje a **Borderless Poster Print (Keret nélküli poszternyomtatás)** lehetőség kiválasztását.

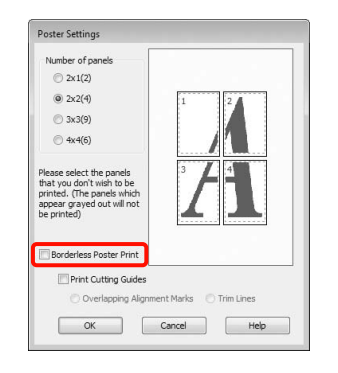

#### *Megjegyzés:*

*A részek összeillesztése után méretet illetően:*

*Ha a Borderless Poster Print (Keret nélküli poszternyomtatás) lehetőséget törölte és a margókkal történő nyomtatást választotta, akkor a Print Cutting Guides (Vágásjelek nyomtatása) elemek megjelenítésre kerülnek.*

*A végső méret nem függ attól, hogy kiválasztotta-e a Trim Lines (Vágási vonalak) lehetőséget vagy sem. Ha azonban az Overlapping Alignment Marks (Egymást átfedő igazítási jelek) lehetőség ki van választva, akkor a végső méret valamivel kisebb lesz az eredetinél az átlapolódások miatt.*

Ellenőrizze a többi beállítást majd kezdjen hozzá a nyomtatáshoz.

### A részletnyomatok összeillesztése

A részletnyomatok összeillesztésének folyamata különbözik a keret nélküli és a margókkal történő poszternyomtatás esetében.

#### Szegély nélküli plakátnyomtatás

Ez a szakasz elmagyarázza hogy hogyan illesszen össze négy kinyomtatott oldalt. Ellenőrizze és párosítsa a kinyomtatott oldalakat, majd illessze őket össze a lentebb látható módon, ragasztócsíkot használva a nyomatok hátlapján.

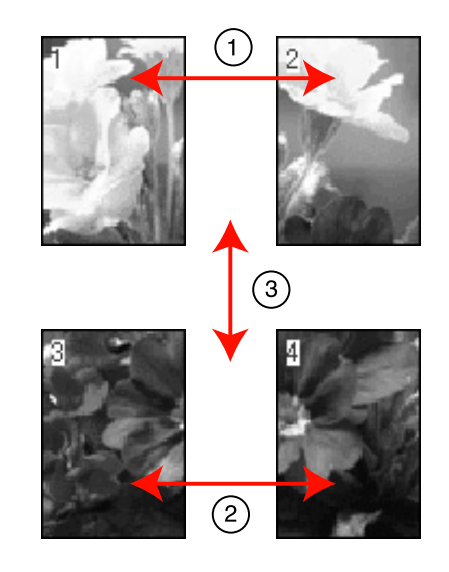

#### Plakátnyomtatás margókkal

Ha **Overlapping Alignment Marks (Egymást átfedő igazítási jelek)** pontot választja, akkor a következő jelek kerülnek kinyomtatásra. A négy kinyomtatott oldalnak a kiegyenlítő jelekkel való összeillesztéséhez, lásd az alábbi eljárásokat.

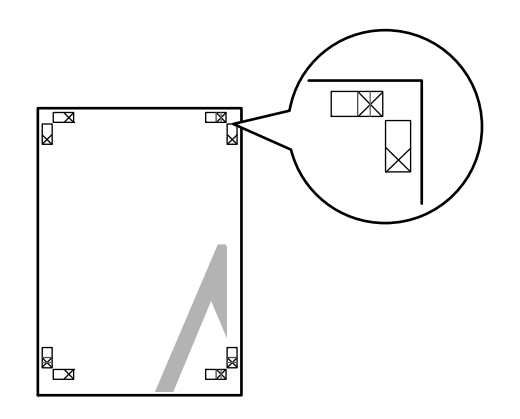

#### Nyomtatási lehetőségek

#### *Megjegyzés:*

*A vezető jelek fekete színűek a fekete-fehér nyomtatáshoz.*

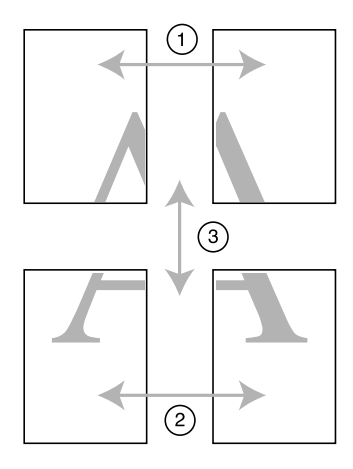

Ez a szakasz elmagyarázza, hogy hogyan illesszen össze négy kinyomtatott oldalt.

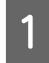

A Vágja le a bal felső lapot a kiegyenlítő jel mentén (függőleges kék vonal).

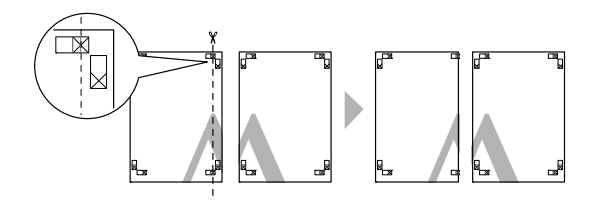

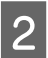

 $\begin{bmatrix} 2 \\ 4 \end{bmatrix}$  Helyezze a bal felső lapot a jobb felső lap tetejére. Igazítsa az X jeleket az ábrán látható módon, és ideiglenesen rögzítse össze a lapokat ragasztócsík segítségével.

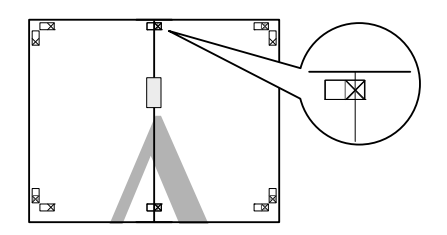

C Az átfedésekig vágja le a lapokat az igazító jel mellett (függőleges vörös vonal).

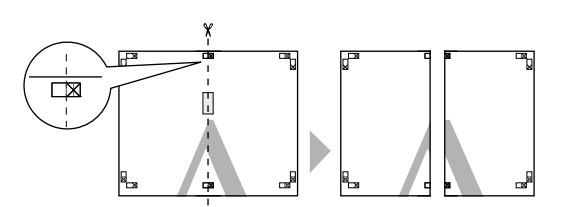

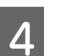

4 Illessze össze a bal és jobb oldal lapjait.

Ragasztócsíkot használva rögzítse az összeillesztett lapokat a nyomat hátulján.

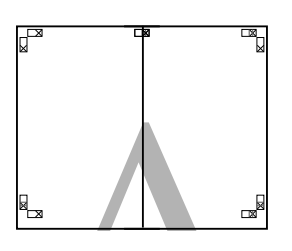

E Ismételje meg az 1-4 lépéseket az alsóbb lapokra.

F Vágja le a felső lapok alját az igazító jel mentén (vízszintes kék vonal).

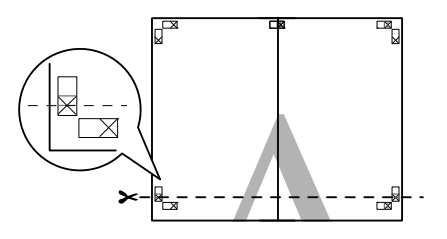

G Helyezze a felső lapot az alsó lap tetejére. Igazítsa az X jeleket az ábrán látható módon, és ideiglenesen rögzítse össze a lapokat ragasztócsík segítségével.

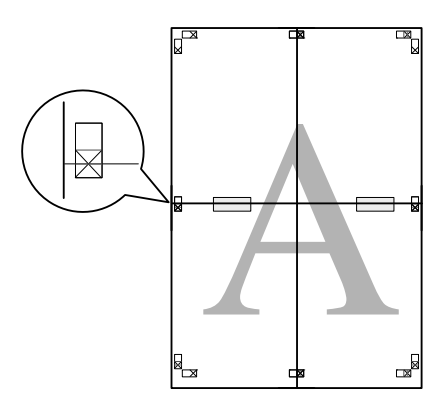

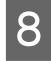

H Az átfedésekig vágja le a lapokat az igazító jelek mellett (vízszintes vörös vonal).

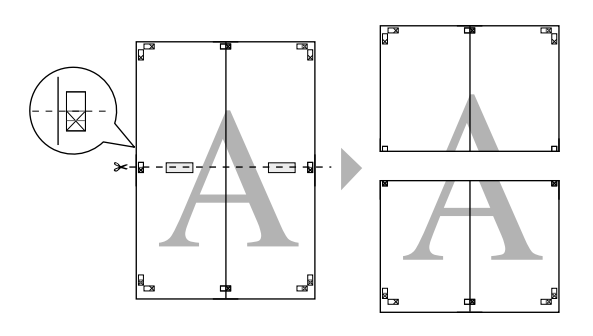

**9** Illessze össze a felső és az alsó oldal lapjait.

Ragasztócsíkot használva rögzítse az összeillesztett lapokat a nyomat hátulján.

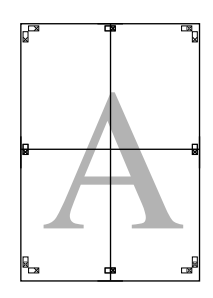

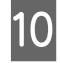

10 Miután minden lapot összeillesztett, vágja le a margókat a külső vezető vonalak mentén.

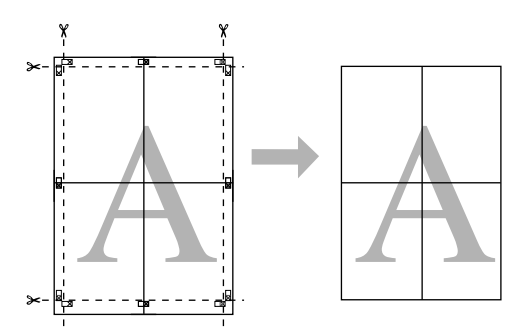

## Nyomtatás egyéni papírra

Olyan papírméretet is használhat a nyomtatáshoz, mely alapból nem érhető el a nyomtató-illesztőprogramban. Ha létrehoz és elment egy felhasználó által definiált egyéni papírméretet a lenti lépeseket használva, akkor kiválaszthatja ezt az elmentett papírméretet a **Page Setup (Oldalbeállítások)** lehetőségből az alkalmazáson belül. Ha a használt alkalmazás támogatja a felhasználó által létrehozott méreteket, akkor kövesse az alábbi lépéseket az alkalmazásban létrehozott méret kiválasztásához, majd végezze el a nyomtatást.

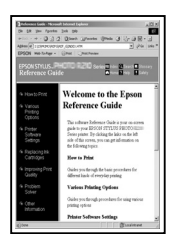

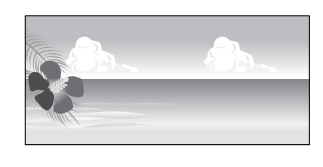

Az alábbi méreteket programozhatja be.

A nyomtató által támogatott minimális papírméret 210 (szélesség) x 297 (hosszúság) mm. Ha olyan felhasználó által definiált papírméretet hoz létre, mely kisebb ennél a minimális méretnél, akkor nyomtathat 210 (szélesség) x 297 (hosszúság) mm méretűnél nagyobb papírra, de be kell állítania a margókat a kívánt mérethez.

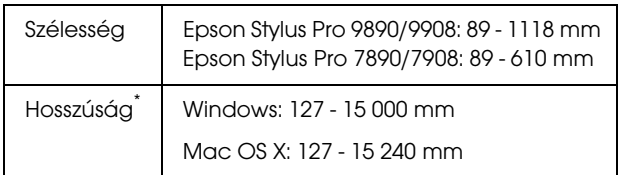

A papír hossza lehet ennél nagyobb, ha olyan alkalmazást használ, ami támogatja a szalagcím-nyomtatást. A tényleges nyomtatási méret azonban az alkalmazástól, a nyomtatóban levő papírmérettől és a számítógépes környezettől függ.

#### *Megjegyzés:*

- ❏ *Mac OS X esetén használt Custom Paper Sizes lehetőséghez ugyan megadhat olyan nagy méretű papírt ami nem tölthető be a nyomtatóba, de a nyomtatás eredménye nem lesz megfelelő.*
- ❏ *A rendelkezésre álló kimeneti méret korlátozott az alkalmazástól függően.*

#### A beállítások elvégzése Windows rendszeren

A Ha a nyomtató-illesztőprogram **Main (Fő)** képernyője megjelenítésre kerül, akkor kattintson a **User Defined (Egyéni méret)** lehetőségre.

#### Lásd: ["Nyomtatási beállítások" lapon 53](#page-52-0)

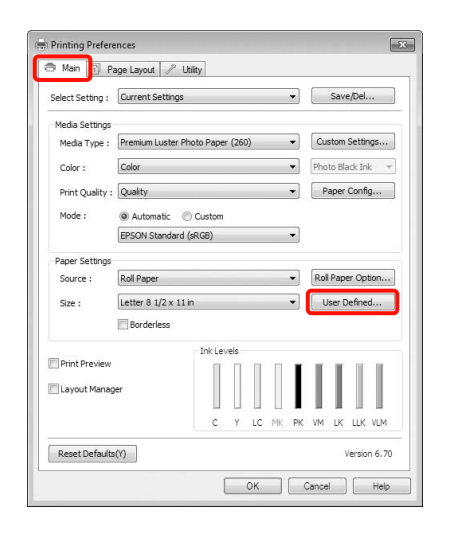

#### *Megjegyzés:*

*Nem lehet kiválasztani a User Defined (Egyéni méret)) lehetőséget, ha egyrészt a Sheet (Lapadagoló) opciót választották ki a Source (Forrás), illetve a Borderless (Keret nélküli) opciót a Paper Settings (Papírbeállítások) menüben.*

B Az **User Defined Paper Size (Egyéni papírméret)** képernyőn adja meg a használni kívánt papírméretet, majd kattintson a **Save (Mentés)** lehetőségre.

- ❏ A **Paper Size Name (Papírméret elnevezése)** maximum 24 egyetlen bájttal reprezentálható karakterből állhat.
- ❏ Könnyen megváltoztathatja a méretet olyan papírméret kiválasztásával, amely közel áll ahhoz a mérethez, amelyet be szeretne állítani a **Base Paper Size (Alap papírméret)** pontból.

❏ Ha a hossz és a szélesség aránya ugyanaz mint egy definiált papírméreté, akkor válassza a definiált papírméretet a **Fix Aspect Ratio (Rögzített képarány)** lehetőségből, és a **Landscape (Fekvő)** vagy a **Portrait (Álló)** értéket állítsa be a **Base (Alap)** számára. Ebben az esetben csak a papír szélessége vagy a hosszúsága paramétert tudja állítani.

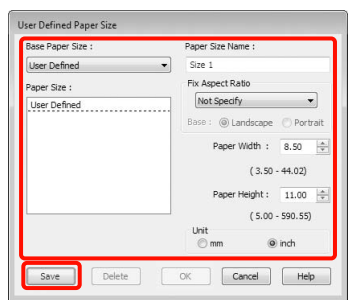

#### *Megjegyzés:*

- ❏ *Az elmentett papírméret módosításához válassza ki a papírméret nevét a bal oldali listából.*
- ❏ *Egy felhasználó által definiált papírméret törléséhez válassza ki a papírméret nevét a bal oldali listából, majd kattintson a Delete (Törlés) gombra.*
- ❏ *Maximum 100 papírméretet tud rögzíteni.*
- 

### 8 Kattintson az OK gombra.

Kiválaszthatja az elmentett papírméretet a **Size (Méret)** lehetőségből a **Paper Settings (Papírbeállítások)** képernyőn.

Ezek után a normál üzemmód szerint nyomtathat.

#### A beállítások elvégzése Mac OS X rendszeren

A Ha a Nyomtatási képernyő megjelenítésre került, akkor válassza a **Manage Custom Sizes** lehetőséget a **Paper Size (Papírméret)** listából.

Ha Mac OS X 10.4 operációs rendszert használ, vagy ha az oldalbeállítások képernyője nem jelenik meg a nyomtatási képernyőn a Mac OS X 10.7, 10.6 vagy 10.5 rendszeren használt alkalmazás miatt, akkor jelenítse meg az oldalbeállítások képernyőjét és végezze el a beállításokat.
$\mathcal{D}$  Lásd: "Nyomtatási műveletek (Mac OS X)" [lapon 54](#page-53-0)

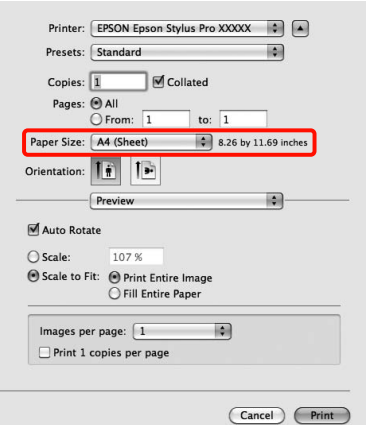

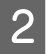

**2** Kattintson a + gombra, majd írja be a papírméret nevét.

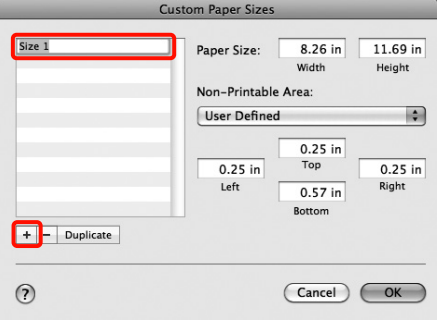

C Adja meg a **Width (Szélesség)**, **Height (Magasság)** értékét a **Paper Size (Papírméret)** számára, adja meg a margókat, majd kattintson az **OK** lehetőségre.

> A nyomtatási módtól függően megadhatja az oldalméretet és a margók értékeit.

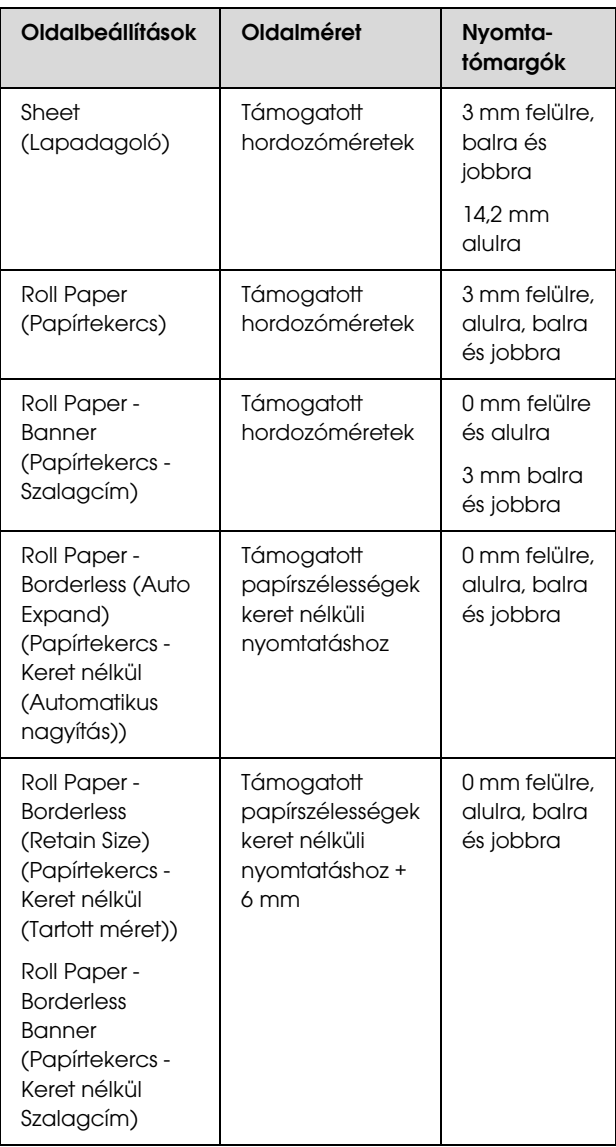

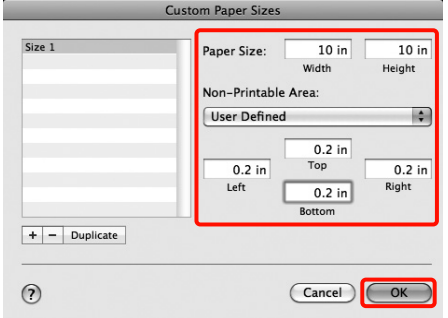

#### *Megjegyzés:*

- ❏ *Az elmentett tartalmak megváltoztatásához válassza ki a papírméret nevét a bal oldali listából a Custom Paper Sizes képernyőn.*
- ❏ *Egy felhasználó által definiált és elmentett papírméret duplikálásához válassza ki a papírméret nevét a bal oldali listából Custom Paper Sizes képernyőn, majd kattintson a Duplicate gombra.*
- ❏ *Egy felhasználó által definiált és elmentett papírméret törléséhez válassza ki a papírméret nevét a bal oldali listából Custom Paper Sizes képernyőn, majd kattintson a lehetőségre.*
- ❏ *Az egyéni papírméret beállítása az operációs rendszer verziójától függően eltérő lehet. A részletekért lásd az operációs rendszer dokumentációját.*

#### Kattintson az OK gombra.

Kiválaszthatja az elmentett papírméretet a Papírméret előugró menüből.

Ezek után a normál üzemmód szerint nyomtathat.

# Szalagcím nyomtatása (papírtekercsre)

Szalagcímeket vagy panorámaképeket nyomtathat, ha szalagcímként nyomtatja létrehozott adatait az alkalmazásból.

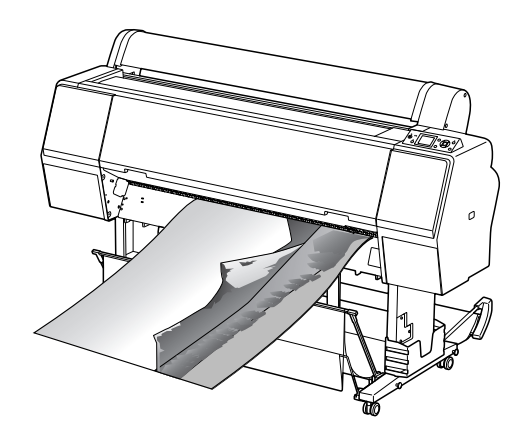

Két módon lehet szalagcímet nyomtatni.

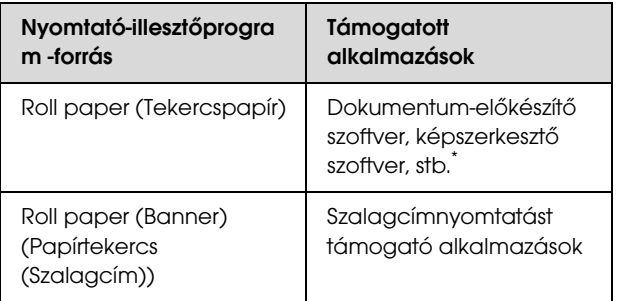

\* Hozza létre a nyomtatandó adatokat az adott alkalmazás által támogatott méretben úgy, hogy a nyomtatási hossz és szélesség arányait megtartja.

A következő nyomtatási méretek állnak rendelkezésre.

A nyomtató által támogatott minimális papírméret 210 (szélesség) x 297 (hosszúság) mm. Ha olyan felhasználó által definiált papírméretet hoz létre, mely kisebb ennél a minimális méretnél, akkor nyomtathat 210 (szélesség) x 297 (hosszúság) mm méretűnél nagyobb papírra, de be kell állítania a margókat a kívánt mérethez.

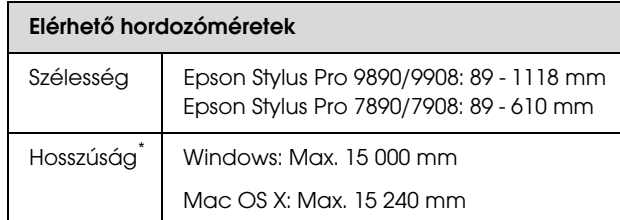

A papír hossza lehet ennél nagyobb, ha olyan alkalmazást használ, ami támogatja a szalagcím-nyomtatást. A tényleges nyomtatási méret azonban az alkalmazástól, a nyomtatóban levő papírmérettől és a számítógépes környezettől függ.

#### A beállítások elvégzése Windows rendszeren

A A nyomtató-illesztőprogram **Main (Fő)** képernyőjén válassza a **Media Type (Hordozótípus)** lehetőséget.

Lásd: ["Nyomtatási beállítások" lapon 53](#page-52-0)

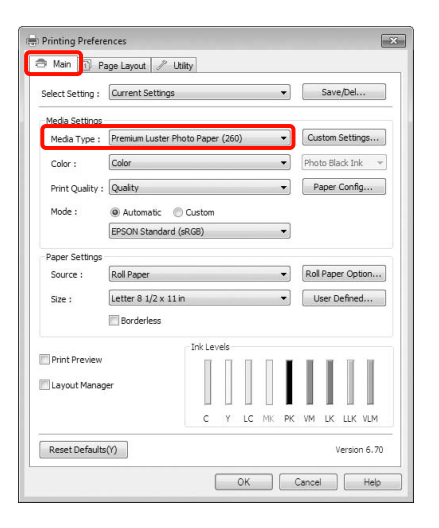

B Válassza a **Roll Paper (Papírtekercs)** vagy a **Roll Paper (Banner) (Papírtekercs (Szalagcím))** opciót a **Source (Forrás)** listából.

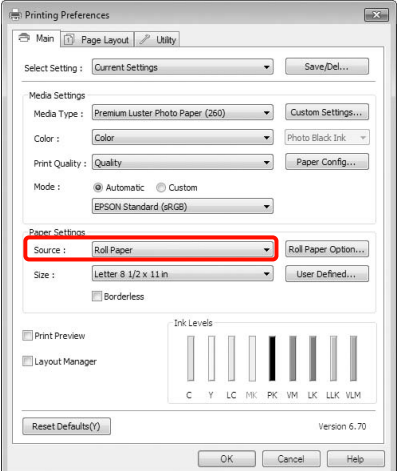

#### *Megjegyzés:*

- ❏ *A szalagcímnyomtatást támogató alkalmazások esetén csak a Roll Paper (Banner) (Papírtekercs (Szalagcím)) lehetőséget használhatja.*
- ❏ *A Roll Paper (Banner) (Papírtekercs (Szalagcím)) lehetőség 0 mm értékre állítja be a papír alsó és felső margóit.*
- C Kattintson a **Roll Paper Option (Papírtekercs beállítása)** pontra, majd válassza a **Normal Cut (Normál vágás)** vagy az **Off (Ki)** lehetőséget az **Auto Cut (Automatikus vágás)** listából.

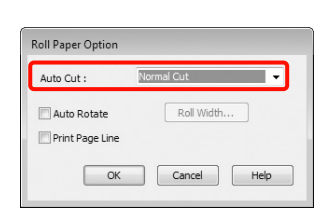

D Kattintson a **User Defined (Egyéni méret)** lehetőségre és igazítsa a papírméret-beállítást a nyomtatandó adat méretéhez, ha szükséges.

#### *Megjegyzés:*

*Ha olyan alkalmazásokat használ, amelyek támogatják a szalagcímnyomtatást, akkor nem kell beállítania az User Defined Paper Size (Egyéni papírméret) értékét, ha a Roll Paper (Banner) (Papírtekercs (Szalagcím)) opciót választja a Source (Forrás) lehetőség számára.*

E kattintson a **Page Layout (Elrendezés)** fülre, majd válassza a **Reduce/Enlarge (Kicsinyítés/ Nagyítás)**, a **Fit to Page (Igazítás laphoz)** vagy a **Fit to Roll Paper Width (Igazítás a Papírtekercs szélességéhez)** opciót.

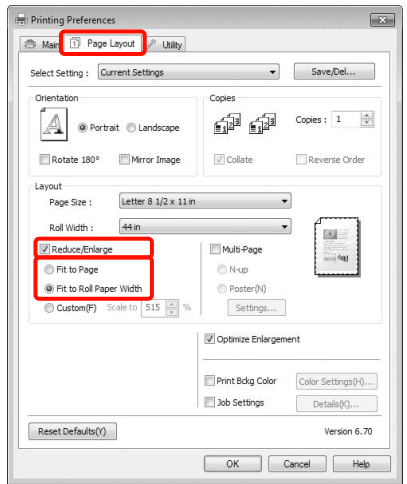

#### *Megjegyzés:*

*Ha olyan alkalmazásokat használ, amelyek támogatják a szalagcímnyomtatást, akkor nem kell beállítania a Reduce/Enlarge (Kicsinyítés/ Nagyítás) értékét, ha a Roll Paper (Banner) (Papírtekercs (Szalagcím)) opciót választja a Source (Forrás) lehetőség számára.*

F Válassza ki az alkalmazásban létrehozott dokumentum méretét a **Page Size (Oldalméret)** listában, és válassza ki a nyomtatóba töltött tekercspapír szélességét a **Roll Width (Tekercsszélesség)** vagy az **Output Paper (Kimeneti papír)** opcióhoz.

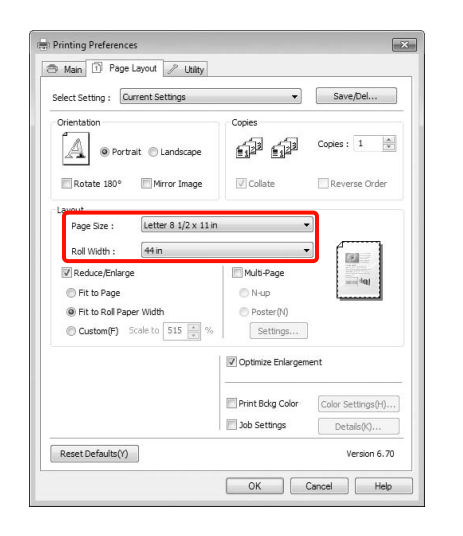

#### *Megjegyzés:*

*A szalagcímnyomtatást támogató alkalmazások beállításai mellőzve lesznek.* 

G Feltétlenül jelölje be az **Optimize Enlargement (Nagyítás optimalizációja)** jelölőnégyzetet.

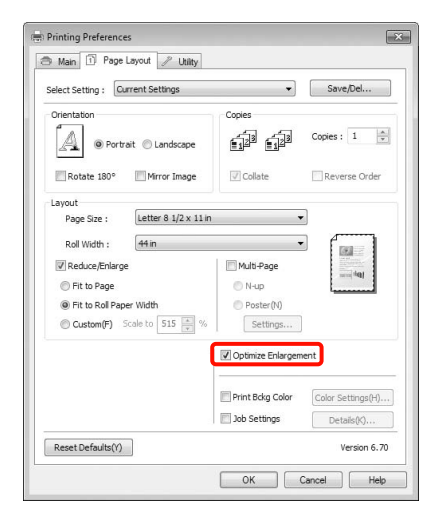

8 Ellenőrizze a többi beállítást majd kezdjen hozzá a nyomtatáshoz.

#### A beállítások elvégzése Mac OS X rendszeren

A Ha a Print (Nyomtatás) képernyő meg van jelenítve, akkor válassza ki az alkalmazással létrehozott nyomtatandó adat méretét a **Paper Size (Papírméret)** lehetőségben.

Ha Mac OS X 10.4 operációs rendszert használ, vagy ha az oldalbeállítások képernyője nem jelenik meg a nyomtatási képernyőn a Mac OS X 10.7, 10.6 vagy 10.5 rendszeren használt alkalmazás miatt, akkor jelenítse meg az oldalbeállítások képernyőjét és végezze el a beállításokat.

 $\mathcal{F}$  Lásd: "Nyomtatási műveletek (Mac OS X)" [lapon 54](#page-53-0)

Keret nélküli szalagcímnyomtatást is végezhet, ha a lent bemutatott módon kiválasztja a **Paper Size (Papírméret)** lehetőséget. Az XXXX az aktuális papírméretnek felel meg, pl. A4.

XXXX (Roll Paper - Banner ((Papírtekercs - Szalagcím))): 0 mm margót nyomtat felül és alul, és 3 mm margót nyomtat bal és jobb oldalt.

XXXX (Roll Paper - Borderless Banner (Papírtekercs - Keret nélkül Szalagcím)): A nyomtató-illesztőprogram a nyomtatási területet kb. 3 mm-rel kiterjeszti bal és jobb irányban a papír szélességét figyelembe véve, így nem lesz 3 mm-es margó hagyva a bal és jobb oldalon. Ennélfogva a nyomtatandó adatokat 3 mm-rel szélesebbre kell készíteni a papír méreténél, bal és jobb irányban egyaránt. A felső és alsó margók nagysága 0 mm.

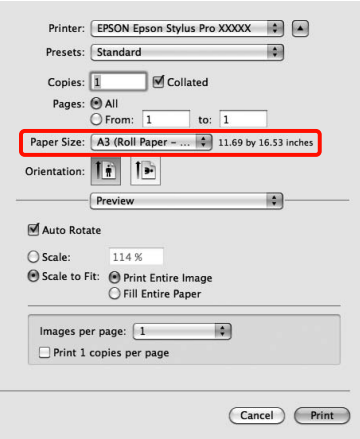

Válassza ki a **Manage Custom Sizes** lehetőséget a **Paper Size (Papírméret)** listából, majd állítsa be a papír méretét.

B Módosítsa a **Scale** menü beállításait az alkalmazással készített dokumentum méretének felnagyításához a nyomtatásra kijelölt papír méretének megfelelően.

> Ha a **Scale** lehetőség nem jelenik meg a nyomtatás képernyőn, nyissa meg a oldalbeállítások képernyőt, majd végezze el a beállításokat.

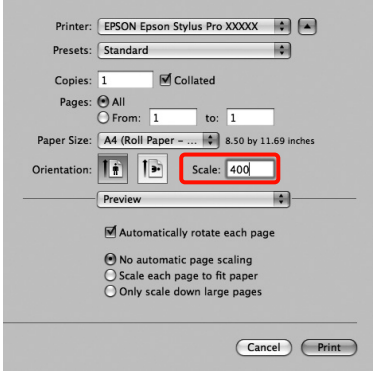

Ezek után a normál üzemmód szerint nyomtathat.

# Layout Manager (csak Windows)

A Layout Manager funkció használatával a különböző alkalmazások által készített többféle nyomtatási adatot szabadon elhelyezheti a papíron és egyszerre mindet kinyomtathatja.

A különböző nyomtatási adatok szabad elhelyezésével posztert vagy egyéb sajtóterméket hozhat létre. Ezen kívül a Layout Manager a papír hatékony kihasználását is lehetővé teszi.

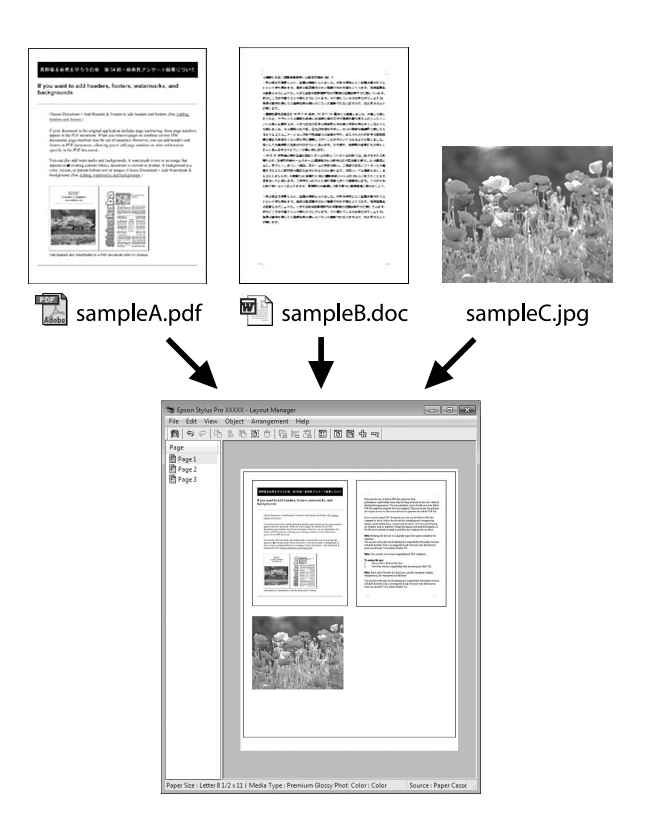

Az alábbi egy ilyen elrendezési példa.

#### Több különböző adatelem elhelyezése

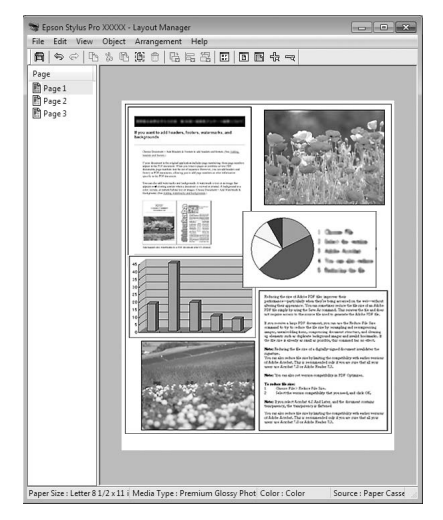

#### Ugyanazon adatelem elhelyezése

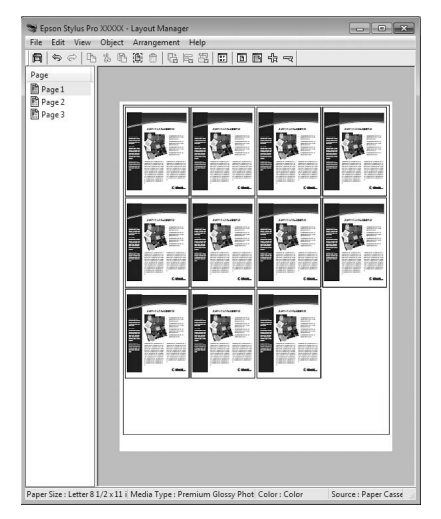

#### Adatelemek szabad elhelyezése

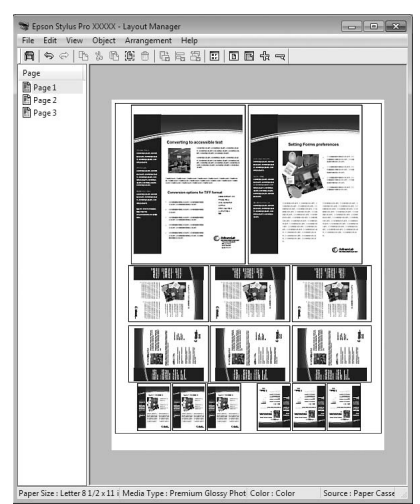

#### Adatelemek elhelyezése papírtekercs nyomathordozó esetén

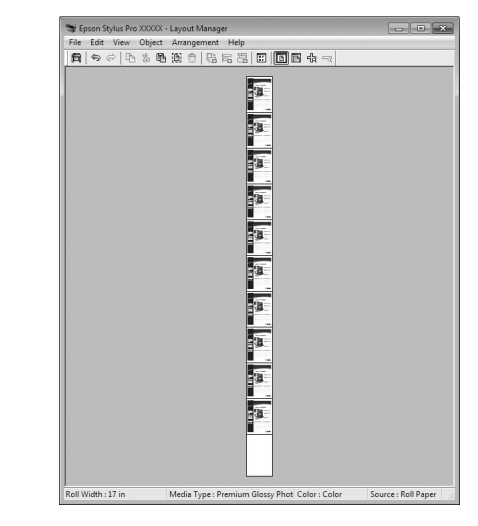

# Beállítási műveletek nyomtatáshoz

1 Ellenőrizze, hogy a nyomtató csatlakoztatva van-e és készen áll-e a nyomtatásra.

2 Nyissa meg a kinyomtatni kívánt fájlt az alkalmazásból.

opcióban.

C A nyomtató-illesztőprogram **Main (Fő)** képernyőjén válassza a **Layout Manager** lehetőséget, majd adja meg az alkalmazásban készített dokumentum méretét a **Size (Méret)**

Lásd: ["Nyomtatási beállítások" lapon 53](#page-52-0)

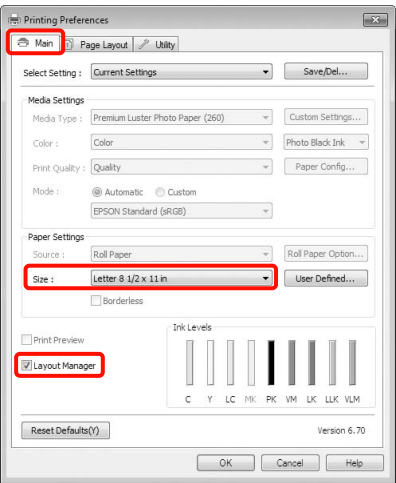

#### *Megjegyzés:*

*Az itt megadott Size (Méret) érték a Layout Manager képernyőn kerül használatra. A tényleges nyomtatási papírméret a 7. lépésben látható ablakban adható meg.*

Kattintson az OK gombra. Egy alkalmazással való nyomtatáskor a **Layout Manager** képernyő megjelenik.

A nyomtatási adat még nem került nyomtatásra, de egy objektumként szerepel az adott oldal elrendezésében a **Layout Manager** képernyőjén lévő papíron.

E Hagyja nyitva a **Layout Manager** képernyőt, és ismételje meg a 2-4 lépéseket a következő adatelemek elhelyezéséhez.

> Az objektumok hozzáadódnak a **Layout Manager** képernyőhöz.

F Rendezze el az objektumokat a **Layout Manager** képernyőn.

> Az egérrel egyszerűen mozgathatja és átméretezheti, az eszközgombokkal és az **Object** menüvel pedig igazíthatja és forgathatja az objektumokat a **Layout Manager** képernyőn.

A Preference (Tulajdonságok) vagy az Arrangement Settings (Elrendezési beállítások) képernyőkön átméretezhet és áthelyezhet teljes objektumokat.

Az egyes funkciókkal kapcsolatos további részletekért lásd a **Layout Manager** képernyőjének súgóját.

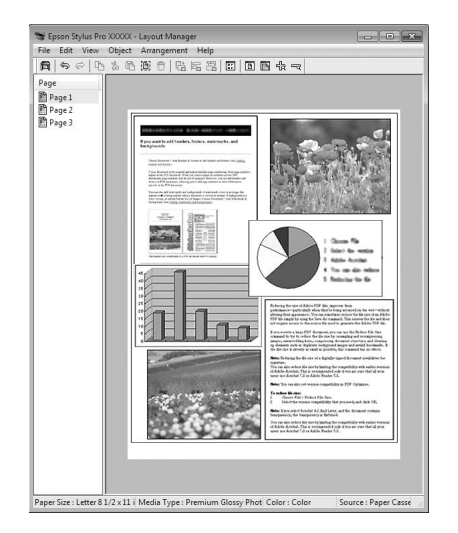

G Kattintson a **File (Fájl)** - **Properties (Tulajdonságok)** lehetőségekre, és végezze el a nyomtatási beállításokat a nyomtató-illesztőprogram képernyőjén.

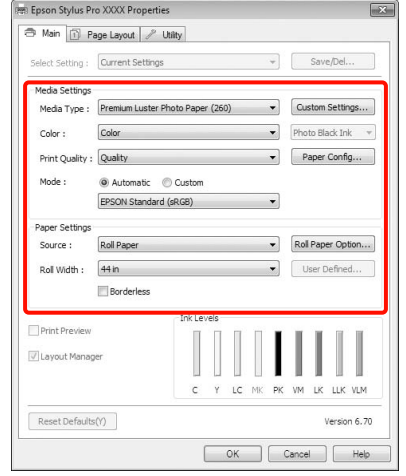

Állítsa be a **Media Type (Hordozótípus)**, **Source (Forrás)**, **Size (Méret)**, stb. lehetőségeket.

H Kattintson a **File (Fájl)** menüre a **Layout Manager** képernyőn, majd kattintson a **Print (Nyomtatás)** lehetőségre.

A nyomtatás elkezdődik.

## A Layout Manager beállítások elmentése és visszahívása

A **Layout Manager** képernyő elrendezését és a beállítások tartalmát egy fájlba mentheti. Ha egy feladat közepén kell bezárnia az alkalmazást, akkor az adatokat elmentheti egy fájlba és később megnyitva azt folytathatja a munkáját.

### Mentés

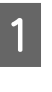

A <sup>A</sup>**Layout Manager** képernyőn kattintson a **File (Fájl)** menüre, majd a **Save as (Mentés másként)** lehetőségre.

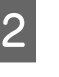

B Adja meg a fájl nevét és a helyét, majd kattintson a **Save (Mentés)** gombra.

C Zárja be a **Layout Manager** képernyőt.

### Elmentett fájlok megnyitása

**A Kattintson a jobb egérgombbal a Segédprogram** ikonra a Windows Taskbar (Tálca) ( <sup>2</sup>) lehetőségen, majd kattintson a **Layout Manager** pontra a megjelenített menüben.

Megjelenik a **Layout Manager** képernyő.

Ha a Segédprogram parancsikon nem jelenik meg a Windows Taskbar (Tálca) programrészen Lásd: ["A Segédprogram fül összegzése"](#page-114-0)  [lapon 115](#page-114-0)

B <sup>A</sup>**Layout Manager** képernyőn kattintson a **File (Fájl)** menüre, majd az **Open (Nyissa)** lehetőségre.

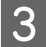

S Keresse meg a kívánt fájlt és nyissa meg.

# Nyomtatás színkezeléssel

# A színkezelésről

Még akkor is, ha ugyanazokat a képadatokat használjuk, az eredeti kép és a megjelenített kép különbözőnek tűnhet, és a nyomtatott változat is különbözhet a képernyőn látott képtől. Ennek oka, hogy a szkennerek, digitális fényképezőgépek és egyéb bemeneti eszközök színadatokat elektronikus adatokká alakító megoldásaikban különböznek, és mikor a kimeneti eszközök (pl. képernyők és nyomtatók) reprodukálják ezeket az adatokat, akkor a fenti különbözőségek megjelennek. A színkezelő rendszer egy módszer arra, hogy a színkonverzióban és az analóg/digitális adatok átalakításának karakterisztikájában megfigyelt különbözőségek a kiés bemeneti eszközök között eltűnjenek. Mint minden képfeldolgozással foglalkozó program, úgy minden operációs rendszer is rendelkezik színkezelő rendszerrel. Ilyen színkezelő rendszer pl. az ICM Windows rendszereken és a ColorSync Mac OS X rendszereken.

Egy színkezelő rendszerben egy "profilnak" nevezett színmeghatározó fájl kerül felhasználásra a készülékek és eszközök közti színegyeztetéshez (Ezt a fájlt szintén ICC-profilnak nevezik). Egy beviteli egység profilját bemeneti profilnak (vagy forrásprofilnak), egy kimeneti egység (pl. nyomtató) profilját pedig nyomtatóprofilnak, (vagy kimeneti profilnak) nevezik. A készülék nyomtató-illesztőprogramjában minden egyes hordozótípushoz tartozik egy ilyen profil.

A színkonverziós területek a bemeneti eszközben és a színreprodukciós területek a kimeneti eszközben különbözőek. Ennek eredményeként gyakran vannak olyan színes területek, melyek a profil használatával véghezvitt színmegfeleltetés után sem fognak tökéletes egyezni. A profilok specifikálásán túl a színkezelő rendszer konverziós feltételeket (ún. "szándékot") is definiál azokhoz a területekhez, ahol a színmegfeleltetés sikertelen volt. A használt színkezelő rendszertől függően a szándék neve és típusa eltérő lehet.

Nem tudja egyeztetni a nyomtatási eredmény és a kijelzőn látható kép színeit a színkezelés alapján a bemeneti eszköz és a nyomtató között. A színek egyeztetéséhez el kell végezni a színkezelést a bemeneti készülék és a kijelző között is.

# Színkezeléssel történő nyomtatás beállításai

Színkezeléssel történő nyomtatást hajthat végre a nyomtató-illesztőprogram segítségével, két különböző módon.

A használt alkalmazás, az operációs rendszer, és a nyomat célja valamint egyéb feltételek alapján válassza ki az Önnek legjobban megfelelő módszert.

#### Színkezelés beállítása alkalmazásokkal

Ez a módszer olyan alkalmazásokkal történő nyomtatást mutat be, mely alkalmazások támogatják a színkezelést. Minden színkezelési műveletet az alkalmazás színkezelő rendszere végez el. Ez a módszer akkor hasznos, ha különböző operációs rendszereken, de közös alkalmazással kíván dolgozni, és ugyanazt a nyomtatási eredményt kívánja elérni.

 $\mathcal{F}$  Lásd: "Színkezelés beállítása az alkalmazással" [lapon 154](#page-153-0)

### Színkezelés beállítása a nyomtatóillesztőprogrammal

A nyomtató-illesztőprogram az operációs rendszer színkezelő rendszerét használja és ő felel minden színkezelési folyamatért. A nyomtatóillesztőprogramban az alábbi két módszert használva végezheti el a színkezelés beállításait.

❏ Host ICM (Gazda ICM) (Windows)/ColorSync (Mac OS X)

Állítsa be, ha olyan alkalmazásokkal nyomtat, melyek támogatják a színkezelést. Ez a módszer hatékony, ha ugyanazon az operációs rendszeren, de különböző alkalmazásokkal kíván dolgozni, és ugyanazt a nyomtatási eredményt kívánja elérni.

 Lásd: ["Nyomtatás színkezeléssel Gazda ICM](#page-154-0)  [segítségével \(Windows\)" lapon 155](#page-154-0)

 Lásd: ["Nyomtatás színkezeléssel ColorSync](#page-155-0)  [segítségével \(Mac OS X\)" lapon 156](#page-155-0)

❏ Driver ICM (Illesztőprogram ICM) (csak Windows)

Ez lehetővé teszi a színkezeléssel történő nyomtatás használatát olyan alkalmazásokból, melyek nem támogatják a színkezelést.

 $\mathcal{F}$  Lásd: "Színkezelés Illesztőprogram ICM [segítségével \(csak Windows\)" lapon 158](#page-157-0)

## Profilok beállítása

A bemeneti profil, a nyomtatóprofil, és a szándék (illesztési módszer) beállításai három eltérő nyomtatási típusba sorolhatók, mert a színkezelési motorjaik különböző módokon kerülnek használatra. Ennek az az oka, hogy a színkezelés használata az egyes motorok között eltérő. Végezze el a beállításokat a nyomtatóillesztőprogramban vagy az alkalmazásban, az alábbi táblázat alapján.

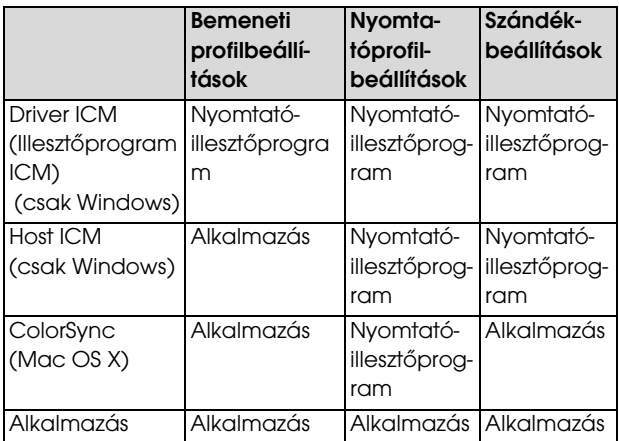

A színkezelés végrehajtásához minden papírtípus esetében szükséges nyomtatóprofilok a nyomtatóillesztőprogrammal együtt kerülnek telepítésre. Kiválaszthatja a profilt a nyomtató-illesztőprogram beállítások képernyőjén.

A részletes információkat lásd az alábbiakban.

 Lásd: ["Színkezelés Illesztőprogram ICM](#page-157-0)  [segítségével \(csak Windows\)" lapon 158](#page-157-0)

 Lásd: ["Nyomtatás színkezeléssel Gazda ICM](#page-154-0)  [segítségével \(Windows\)" lapon 155](#page-154-0)

 Lásd: ["Nyomtatás színkezeléssel ColorSync](#page-155-0)  [segítségével \(Mac OS X\)" lapon 156](#page-155-0)

 $\mathcal{F}$  Lásd: "Színkezelés beállítása az alkalmazással" [lapon 154](#page-153-0)

# <span id="page-153-0"></span>Színkezelés beállítása az alkalmazással

Nyomtatás színkezelő funkcióval rendelkező alkalmazásból. Végezze el a színkezelés beállításait az alkalmazásból, és kapcsolja ki a nyomtatóillesztőprogram színkezelési funkcióját.

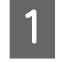

A Végezze el a színkezelési beállításokat az alkalmazásokban.

Példa: Adobe Photoshop CS4

Nyissa meg a **Print (Nyomtatás)** képernyőt.

Válassza a **Color Management (Színkezelés)**, majd a **Document (Dokumentum)** lehetőséget. Válassza a **Photoshop Manages Colors (Photoshop általi színkezelés)** lehetőséget a **Color Handling (Színkezelés)** beállítás számára, válassza ki a **Printer Profile (Nyomtatóprofil)** és a **Rendering Intent (Leképzési szándék)** lehetőségeket, majd kattintson a **Print (Nyomtatás)** pontra.

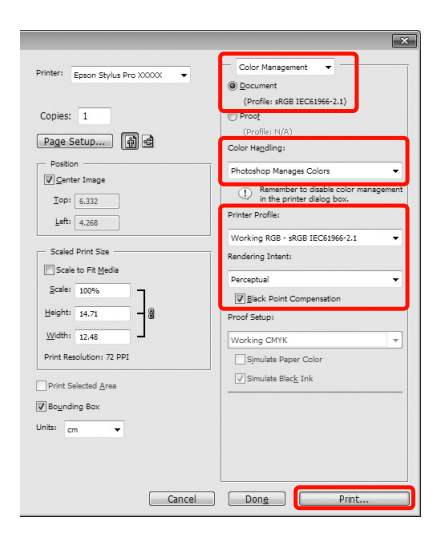

B Nyissa meg a nyomtató-illesztőprogram beállítási képernyőjét (Windows) vagy a Nyomtatás képernyőt (Mac OS X).

> Végezze el a nyomtató-illesztőprogram beállításait.

**Windows**

Lásd: ["Nyomtatási beállítások" lapon 53](#page-52-0)

#### **Mac OS X esetében**

 Lásd: ["Nyomtatási műveletek \(Mac OS X\)"](#page-53-0)  [lapon 54](#page-53-0)

3 Kapcsolja ki a színkezelést.

#### **Windows**

A **Main (Fő)** képernyőn válassza a **Custom (Egyéni)** lehetőséget a **Mode (Üzemmód)** beállítás számára, majd válassza az **Off (No Color Adjustment) (Ki (nincs színkorrekció))** lehetőséget.

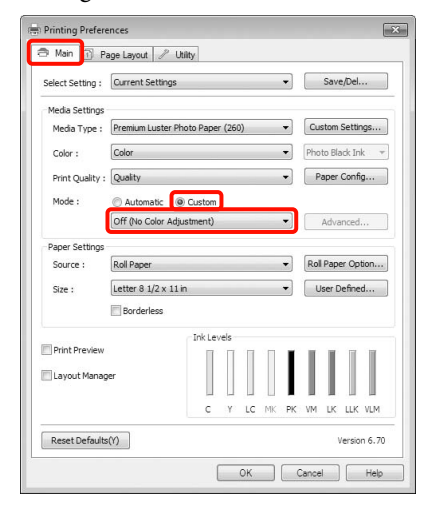

#### *Megjegyzés:*

*Windows 7/Windows Vista/Windows XP (Service Pack (Szervizcsomag) 2 vagy újabb és .NET 3.0) használatakor az Off (No Color Adjustment) (Ki (nincs színkorrekció)) automatikusan kiválasztásra kerül.*

#### **Mac OS X esetében**

Válassza a **Print Settings (Nyomtatási beállítás)** lehetőséget a listából, és válassza az **Off (No Color Adjustment) (Ki (nincs színkorrekció))** értéket a **Color Settings (Színbeállítások)** paraméterekhez.

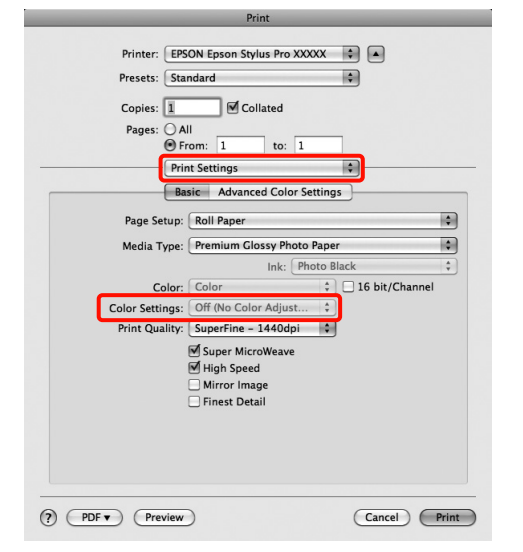

Ellenőrizze a többi beállítást majd kezdjen hozzá a nyomtatáshoz.

# Színkezelés beállítása a nyomtatóillesztőprogrammal

## <span id="page-154-0"></span>Nyomtatás színkezeléssel Gazda ICM segítségével (Windows)

Használja a képadatokat, amelybe egy bementi profil volt beágyazva. Az alkalmazásnak is támogatnia kell az ICM opciót.

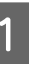

Az alkalmazást használva végezze el a színkezelési beállításokat.

> Az alkalmazás típusától függően a beállításokat az alábbi táblázatnak megfelelően végezze.

Adobe Photoshop CS3 vagy újabb Adobe Photoshop Elements 6.0 vagy újabb Adobe Photoshop Lightroom 1 vagy újabb

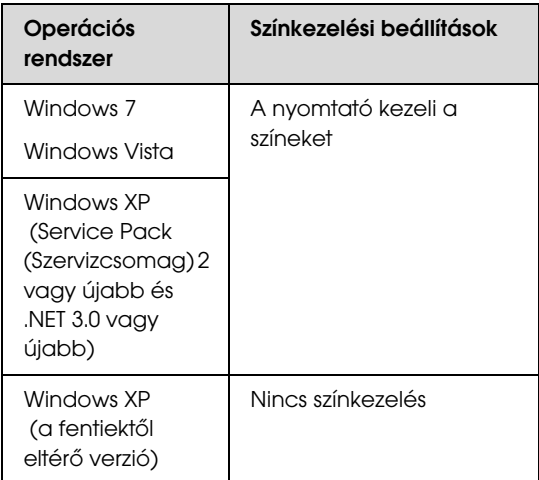

Egyéb alkalmazásokban állítsa be a **No Color Management (Nincs színkezelés)** lehetőséget.

Példa: Adobe Photoshop CS4

Nyissa meg a **Print (Nyomtatás)** képernyőt.

Válassza a **Color Management (Színkezelés)**, majd a **Document (Dokumentum)** lehetőséget. Válassza a **Printer Manages Colors (Nyomtató általi színkezelés)** lehetőséget a **Color Handling (Színkezelés)** beállítás számára, majd kattintson a **Print (Nyomtatás)** lehetőségre.

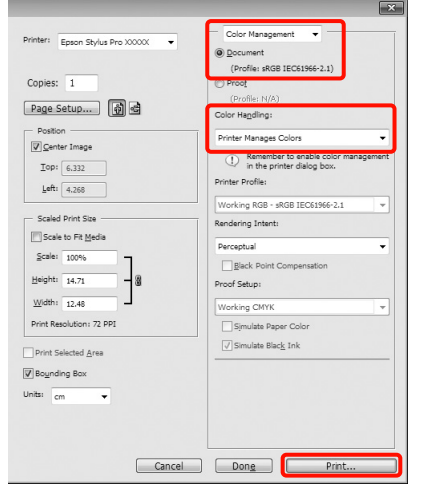

Ha színkezelő funkció nélküli alkalmazást használ, akkor a műveletsort kezdje a 2. lépéstől.

B A nyomtató-illesztőprogram **Main (Fő)** képernyőjén válassza a **Custom (Egyéni)** lehetőséget a **Mode (Üzemmód)** számára, válassza az **ICM** opciót, majd kattintson az **Advanced (Speciális)** lehetőségre.

Lásd: ["Nyomtatási beállítások" lapon 53](#page-52-0)

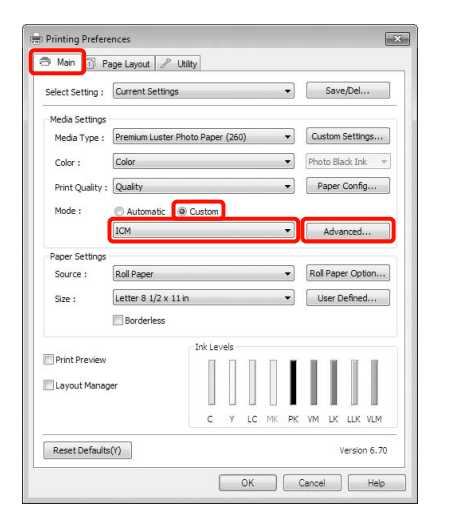

C Válassza a **Host ICM (Gazda ICM)** pontot.

Ha Epson speciális nyomathordozót választott a **Media Type (Hordozótípus)** számára a **Main (Fő)** képernyőn, akkor a hordozótípushoz tartozó nyomtatóprofil automatikusan kiválasztásra kerül, és megjelenik a **Printer Profile Description (Nyomtatóprofil leírása)** részben.

A profil módosításához válassza a **Show all profiles (Az összes profil megjelenítése)** lehetőséget alul.

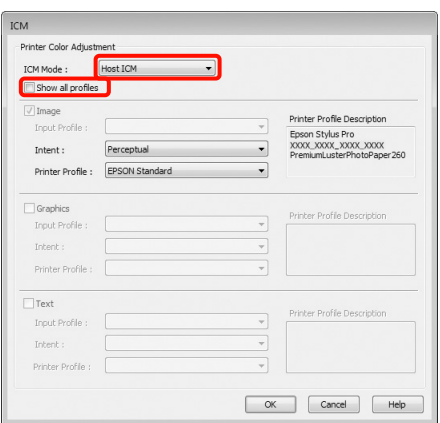

Ellenőrizze a többi beállítást majd kezdjen hozzá a nyomtatáshoz.

## <span id="page-155-0"></span>Nyomtatás színkezeléssel ColorSync segítségével (Mac OS X)

Használja a képadatokat, amelybe egy bementi profil volt beágyazva. Az alkalmazásnak is támogatnia kell a ColorSync opciót.

#### Mac OS X 10.7, 10.6 vagy 10.5 rendszer esetén

Az alkalmazástól függően előfordulhat, hogy a nyomtatás színkezeléssel **ColorSync** segítségével nem támogatott.

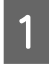

A Kapcsolja ki az alkalmazás színkezelési funkcióit.

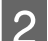

2 Jelenítse meg a nyomtatási képernyőt.

 $\mathscr{D}$  Lásd: "Nyomtatási műveletek (Mac OS X)" [lapon 54](#page-53-0)

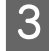

C Válassza a **Color Matching (Színegyeztetés)** elemet, majd kattintson a **ColorSync** lehetőségre.

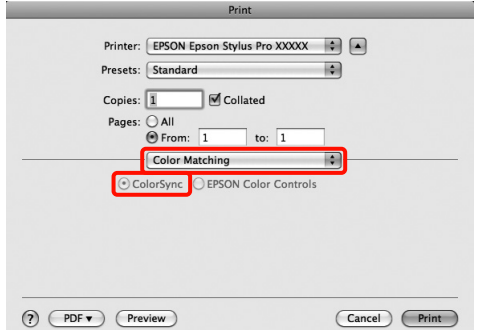

D Továbbá, Mac OS X 10.5 esetén válassza a **Print Settings (Nyomtatási beállítás)** lehetőséget a listából, majd válassza a **Off (No Color Adjustment) (Ki (nincs színkorrekció))** opciót a **Color Settings (Színbeállítások)** részből.

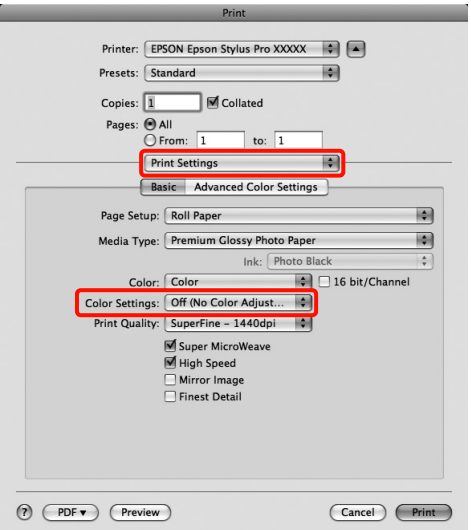

#### Mac OS X 10.4 rendszer esetén

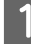

A Kapcsolja ki az alkalmazás színkezelési funkcióit.

Az alkalmazás típusától függően a beállításokat az alábbi táblázatnak megfelelően végezze.

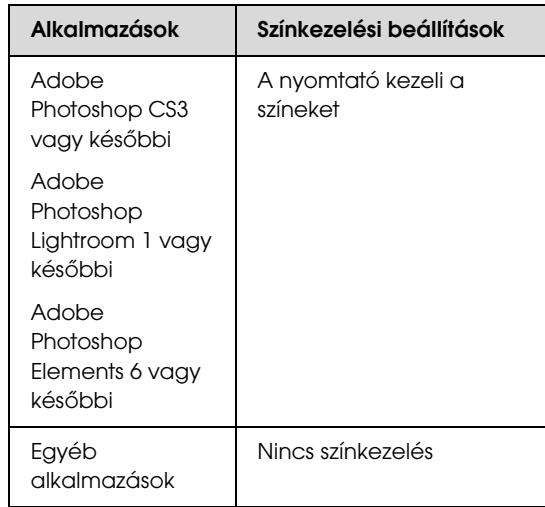

Példa: Adobe Photoshop CS4

Nyissa meg a **Print (Nyomtatás)** képernyőt.

Válassza a **Color Management (Színkezelés)**, majd a **Document (Dokumentum)** lehetőséget. Válassza a **Printer Manages Colors (Nyomtató általi színkezelés)** lehetőséget a **Color Handling (Színkezelés)** beállítás számára, majd kattintson a **Print (Nyomtatás)** lehetőségre.

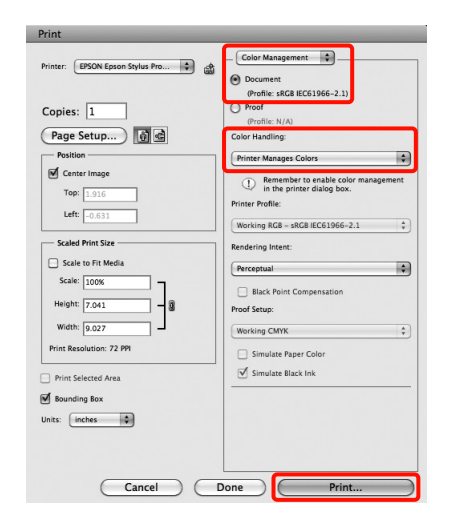

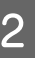

Pelenítse meg a Nyomtatás képernyőt, válassza a<br>Puint Settings (Nyomtatási boállítás) **Print Settings (Nyomtatási beállítás)** lehetőséget a listából, majd válassza a **ColorSync** lehetőséget a **Color Settings (Színbeállítások)** számára.

 $\mathscr{F}$  Lásd: "Nyomtatási műveletek (Mac OS X)" [lapon 54](#page-53-0)

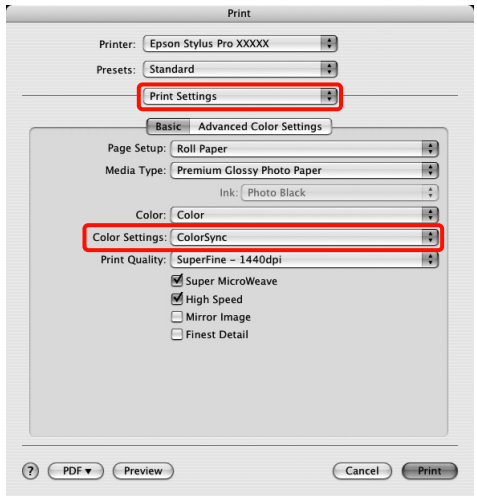

**C** Ellenőrizze a többi beállítást majd kezdjen hozzá a nyomtatáshoz.

## <span id="page-157-0"></span>Színkezelés Illesztőprogram ICM segítségével (csak Windows)

A nyomtató-illesztőprogram a saját nyomtatóprofilját használja a színkezelés végrehajtásához. Az alábbi két színkorrekciós módszert használhatja.

❏ Driver ICM (Basic) (Illesztőprogram ICM (Alap))

Adjon meg egy profiltípust és a szándékot az összes képadat feldolgozására.

❏ Driver ICM (Advanced) (Illesztőprogram ICM (Speciális))

A nyomtató-illesztőprogram elkülöníti a képadatot **Image (Kép)**, **Graphics (Grafika)**, és **Text (Szöveg)** részekre. Adjon meg három profiltípust és szándékot az összes rész feldolgozásához.

#### Színkezelő funkcióval rendelkező alkalmazások használata esetén

Végezze el a színkezelés beállításait az alkalmazásból azelőtt, hogy elvégezné a nyomtató-illesztőprogram beállításokat.

Az alkalmazás típusától függően a beállításokat az alábbi táblázatnak megfelelően végezze.

Adobe Photoshop CS3 vagy újabb Adobe Photoshop Elements 6.0 vagy újabb Adobe Photoshop Lightroom 1 vagy újabb

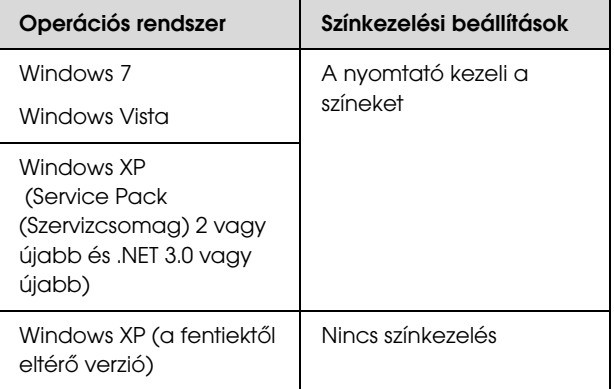

Egyéb alkalmazásokban állítsa be a **No Color Management (Nincs színkezelés)** lehetőséget.

Példa: Adobe Photoshop CS4

Nyissa meg a **Print (Nyomtatás)** képernyőt.

Válassza a **Color Management (Színkezelés)**, majd a **Document (Dokumentum)** lehetőséget. Válassza a **Printer Manages Colors (Nyomtató általi színkezelés)** lehetőséget a **Color Handling (Színkezelés)** beállítás számára, majd kattintson a **Print (Nyomtatás)** lehetőségre.

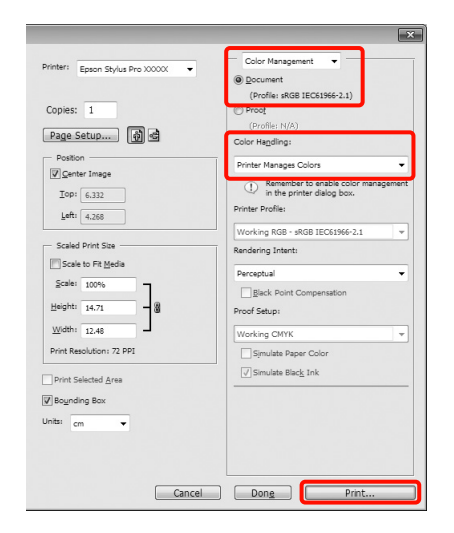

A A nyomtató-illesztőprogram **Main (Fő)** képernyőjének **Mode (Üzemmód)** részén válassza a **Custom (Egyéni)** lehetőséget a mód számára, válassza az **ICM** opciót, majd kattintson az **Advanced (Speciális)** lehetőségre. Lásd: ["Nyomtatási beállítások" lapon 53](#page-52-0)

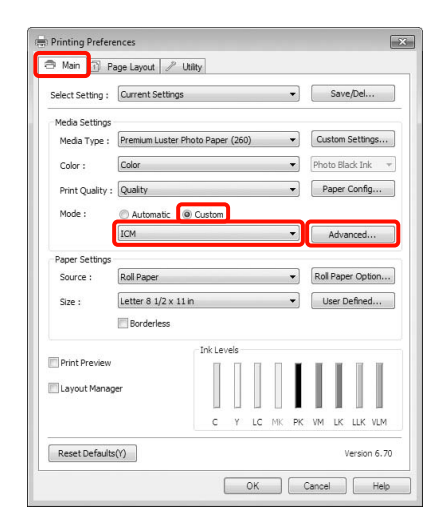

B Az **ICM Mode (ICM üzemmód)** párbeszédpanelben az **ICM** képernyőn belül válassza a **Driver ICM (Basic) (Illesztőprogram ICM (Alap))** vagy a **Driver ICM (Advanced) (Illesztőprogram ICM (Speciális))** lehetőségeket.

### Ha a **Driver ICM (Advanced)**

**(Illesztőprogram ICM (Speciális))** pontot választja, akkor meghatározhatja a profilokat és a szándékot minden fényképre, grafikára és szövegadatra.

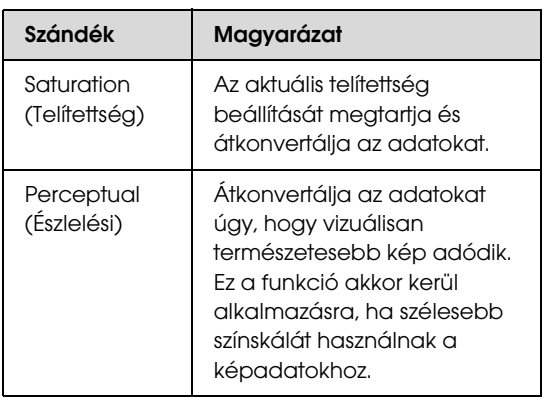

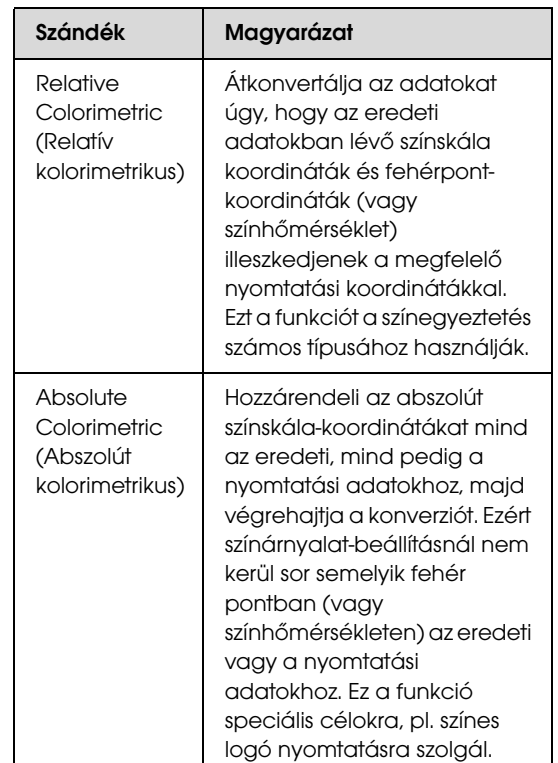

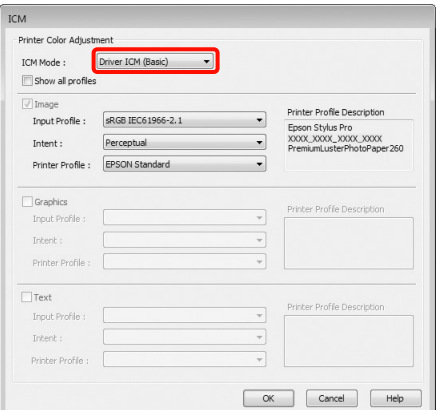

3 Ellenőrizze a többi beállítást majd kezdjen hozzá a nyomtatáshoz.

# A papírra vonatkozó adatok

Az Epson speciális nyomathordozókat kínál a tintasugaras nyomtatókhoz, melyek a legmagasabb elvárásoknak is megfelelnek.

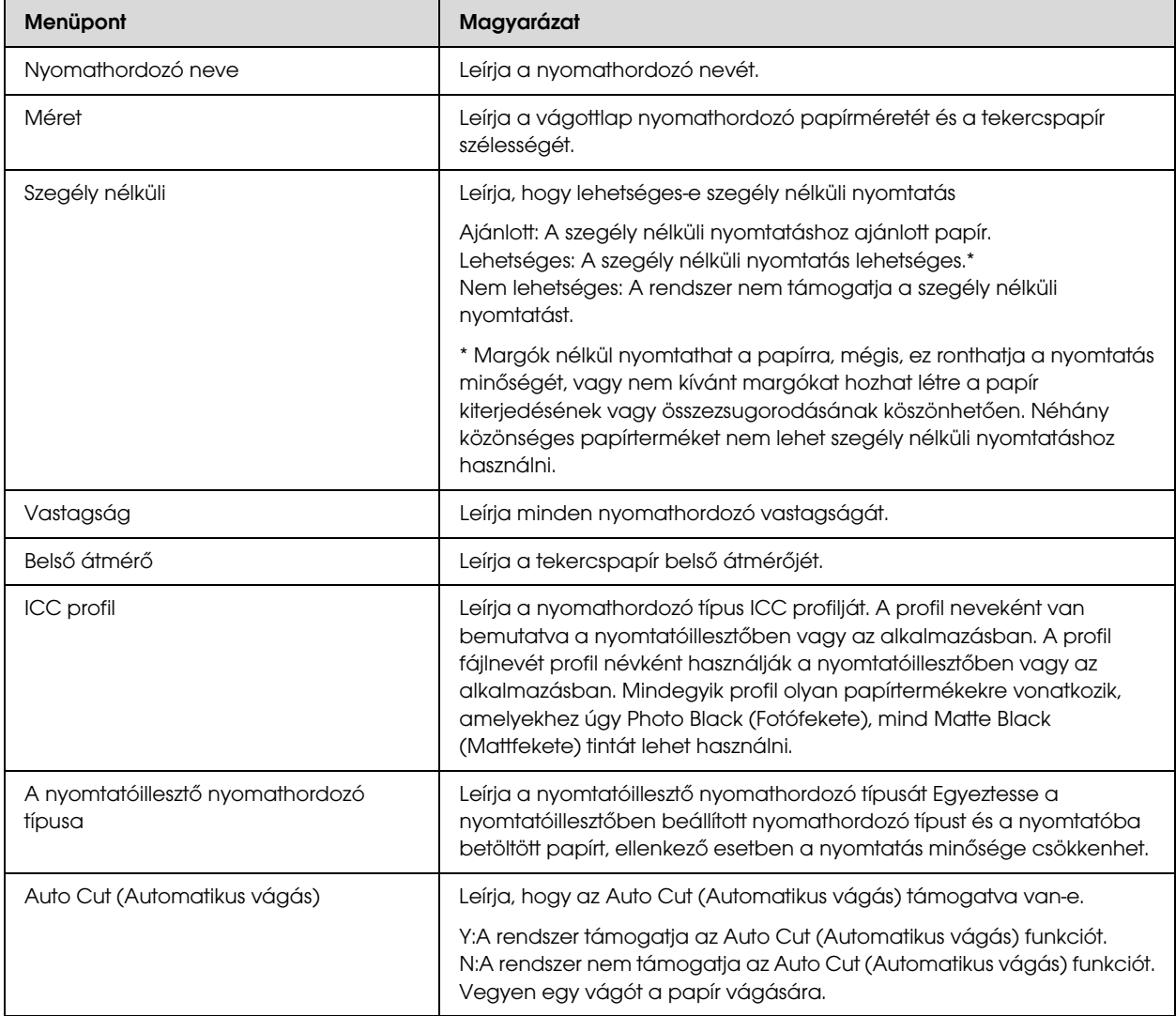

# Tekercspapír

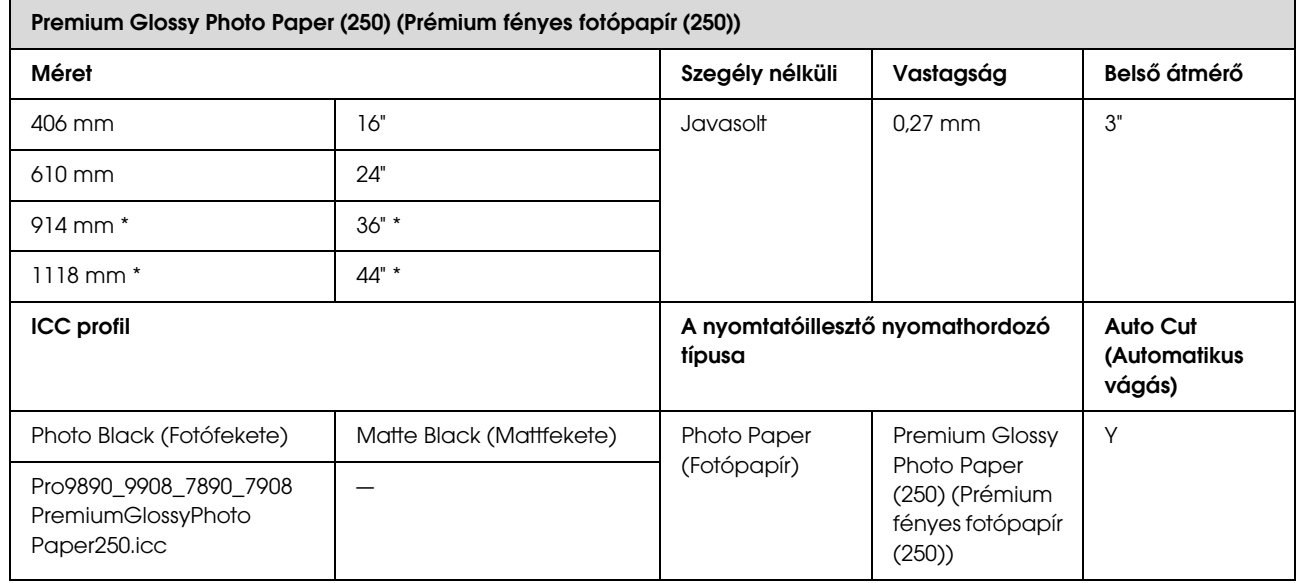

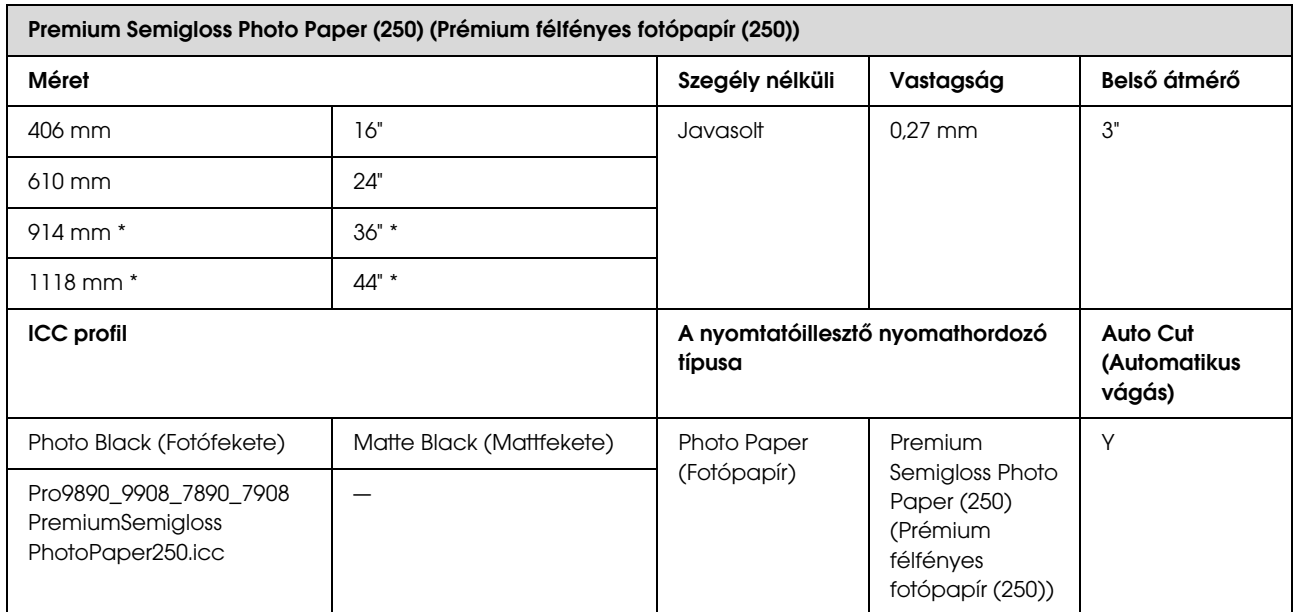

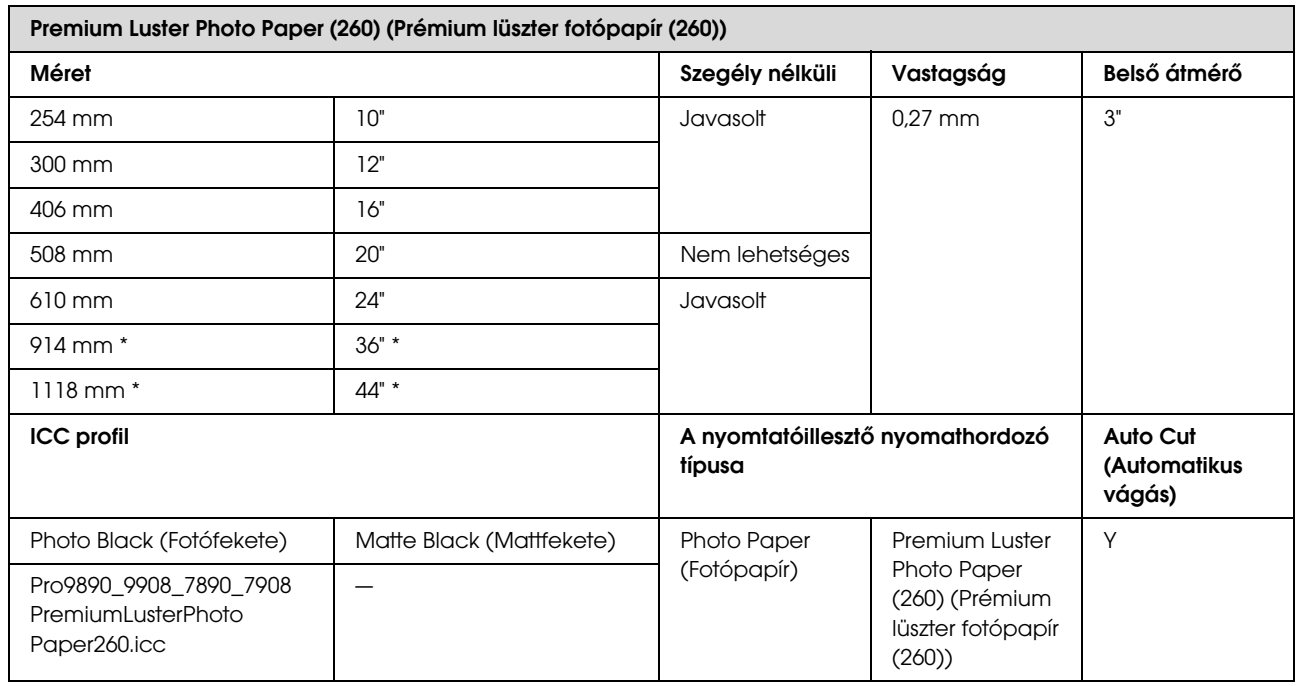

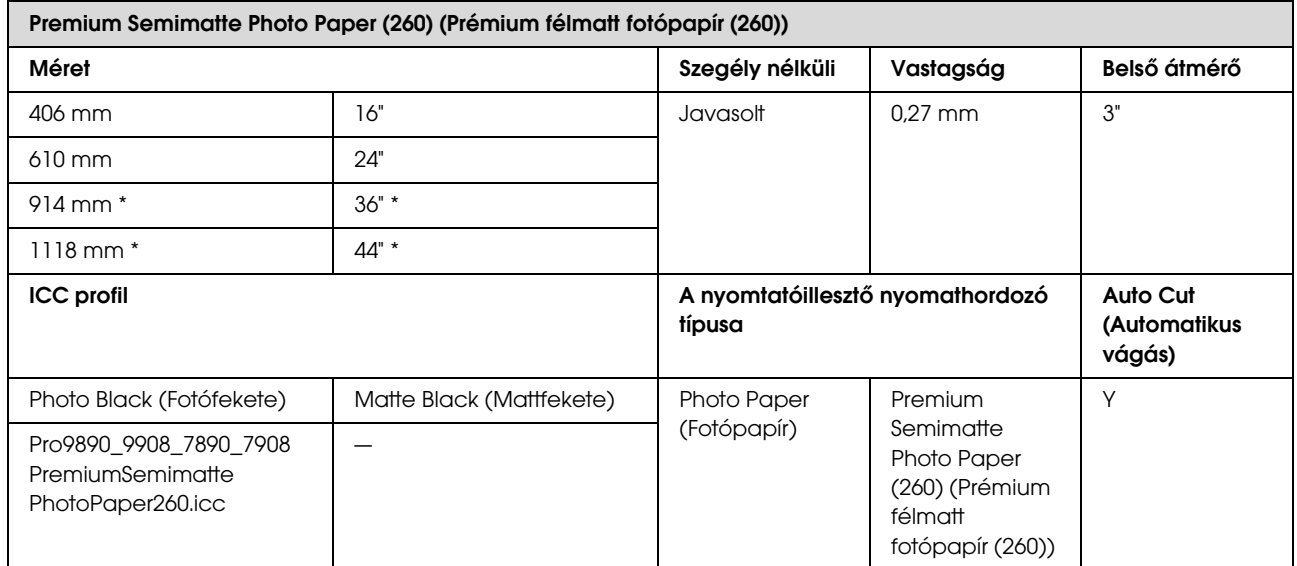

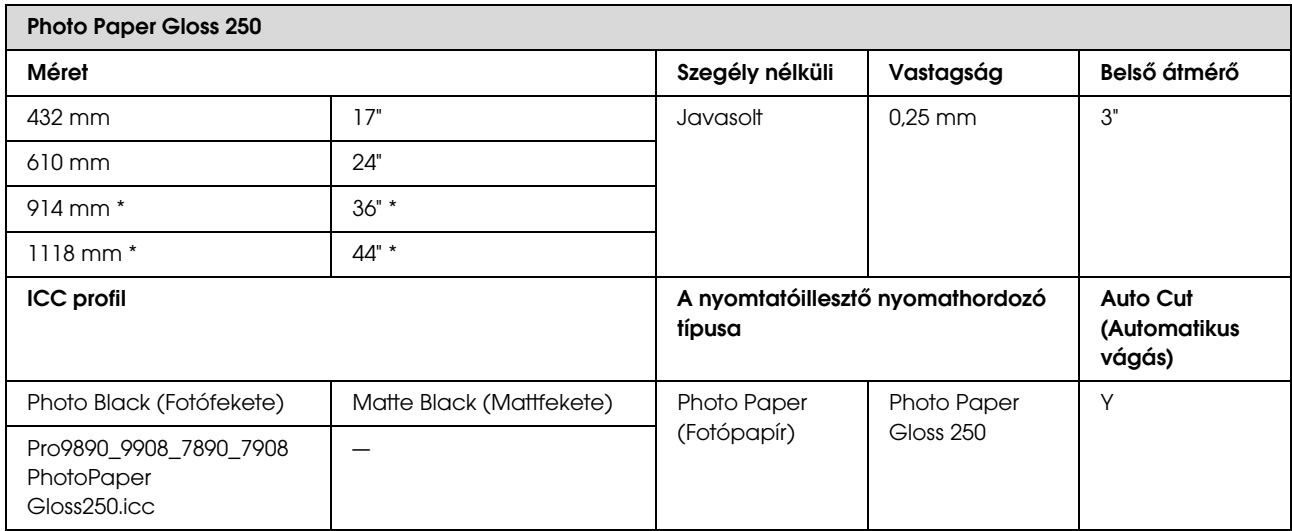

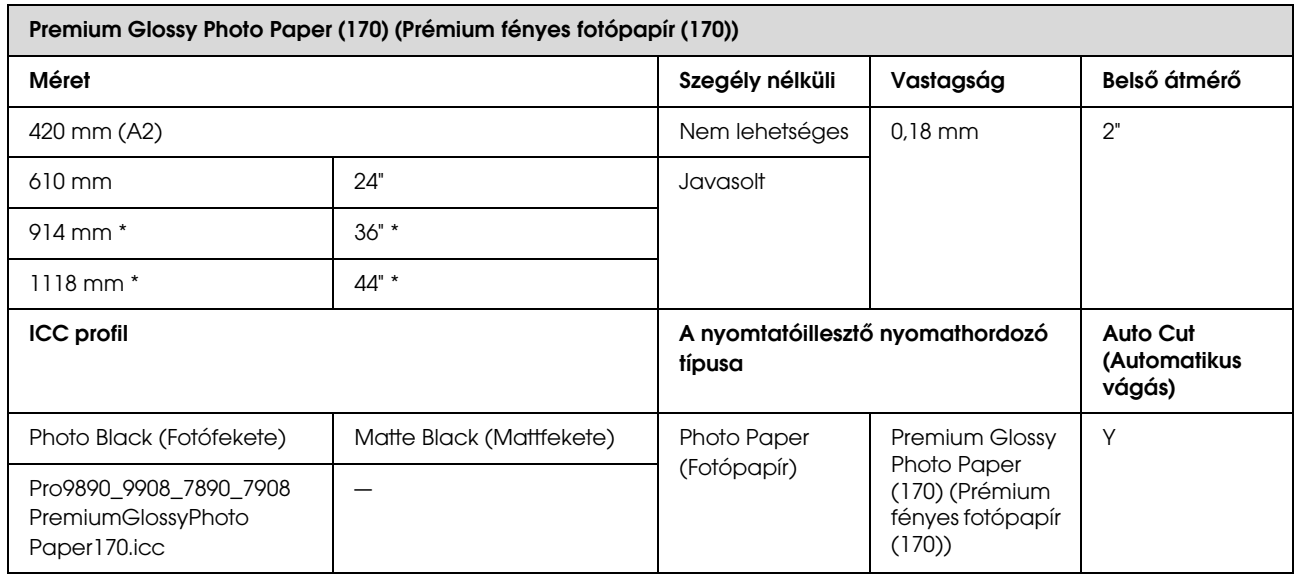

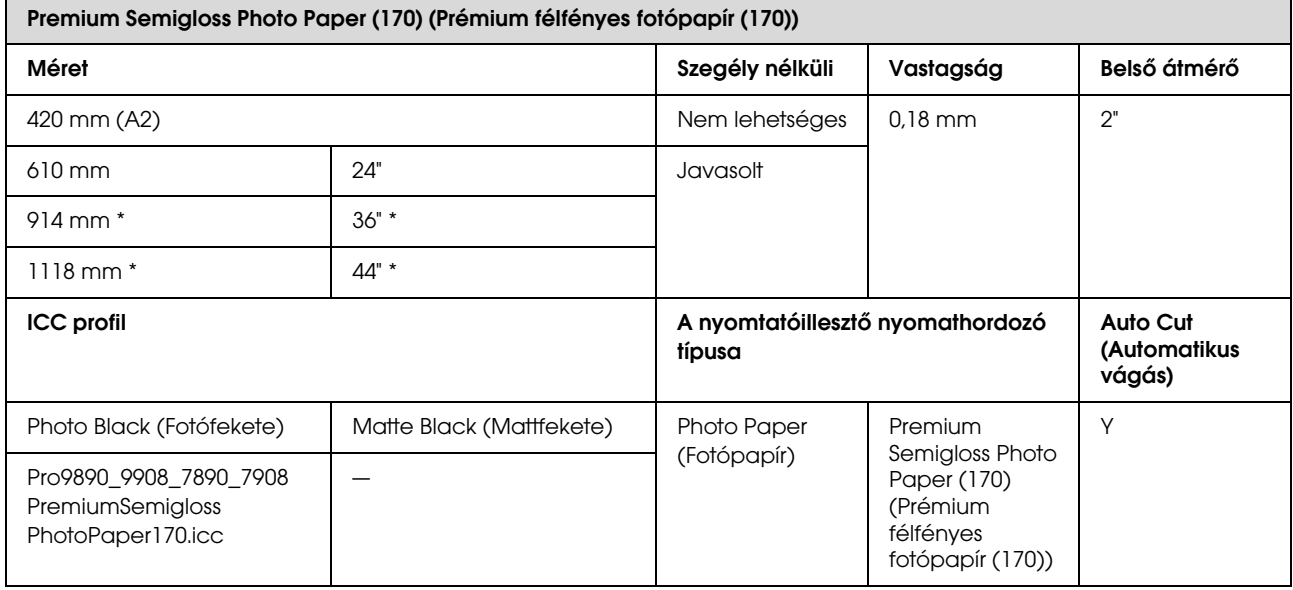

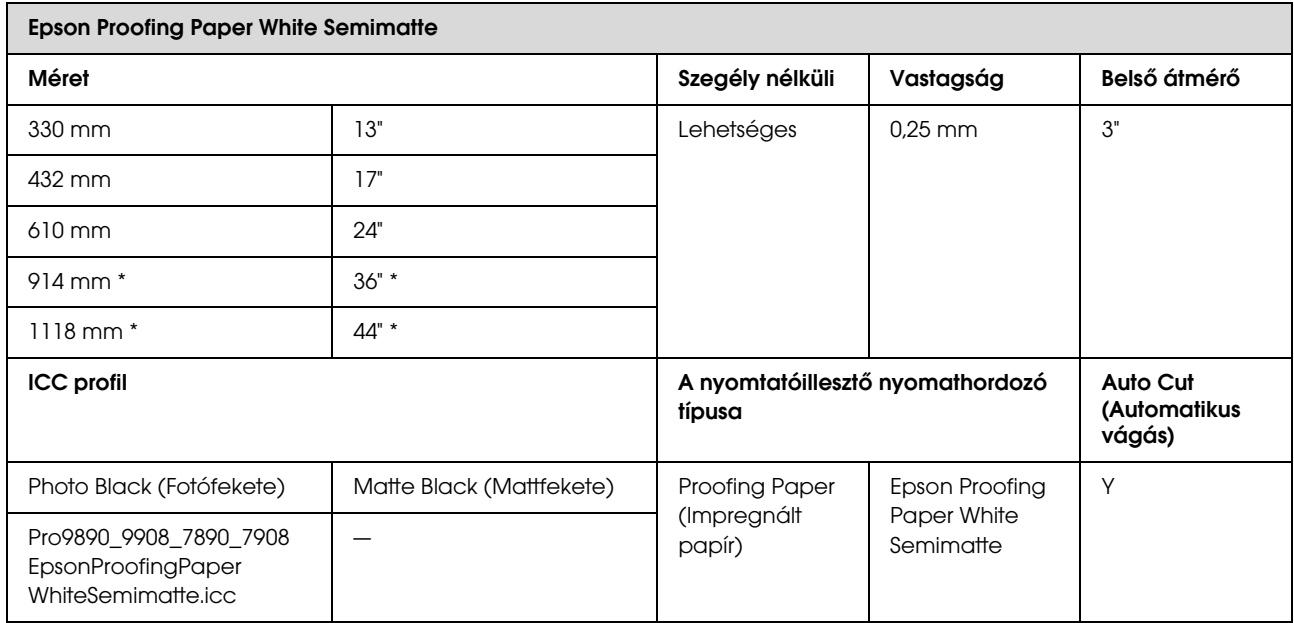

 $\overline{a}$ 

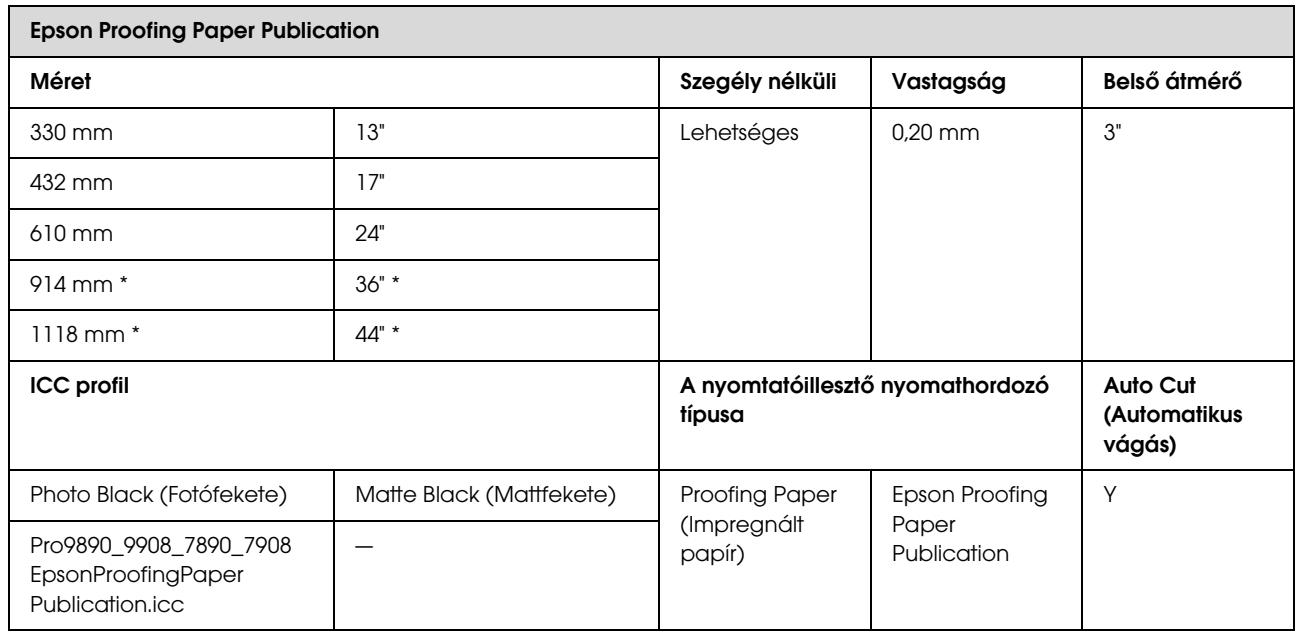

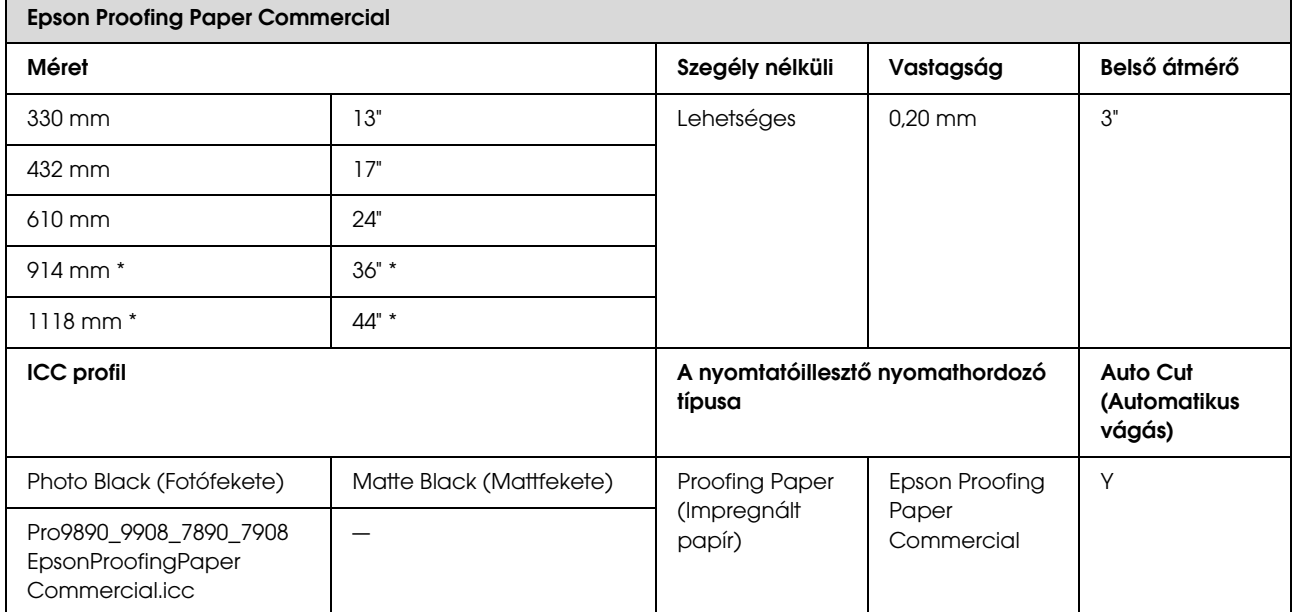

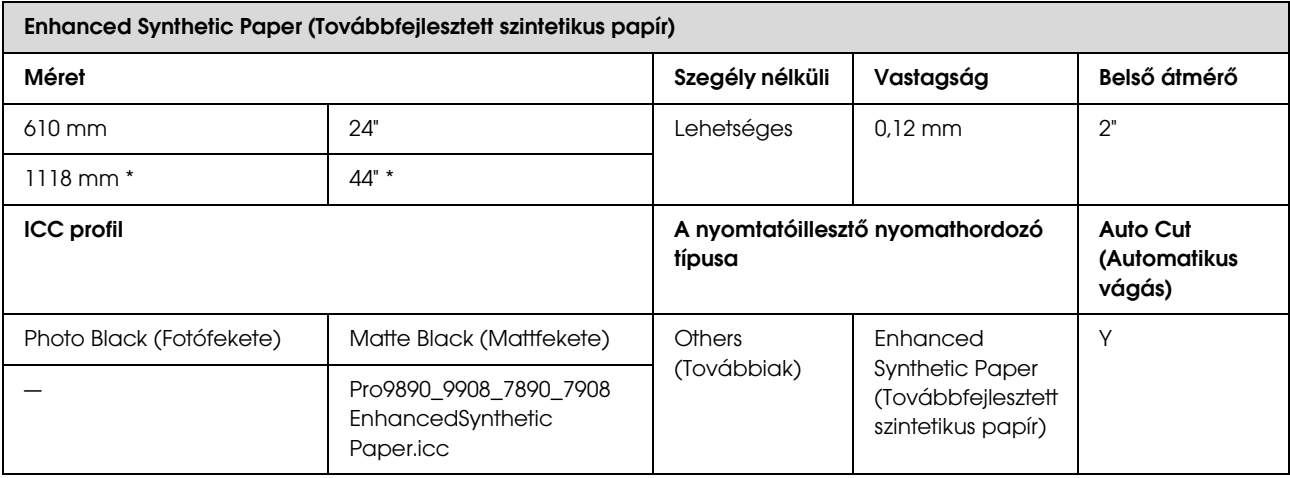

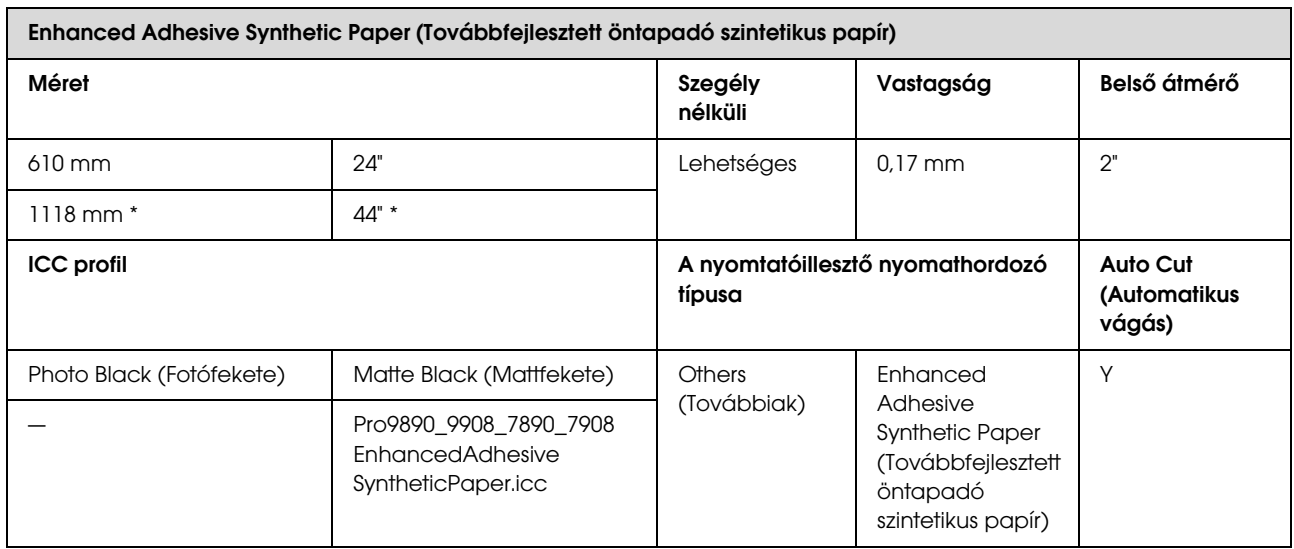

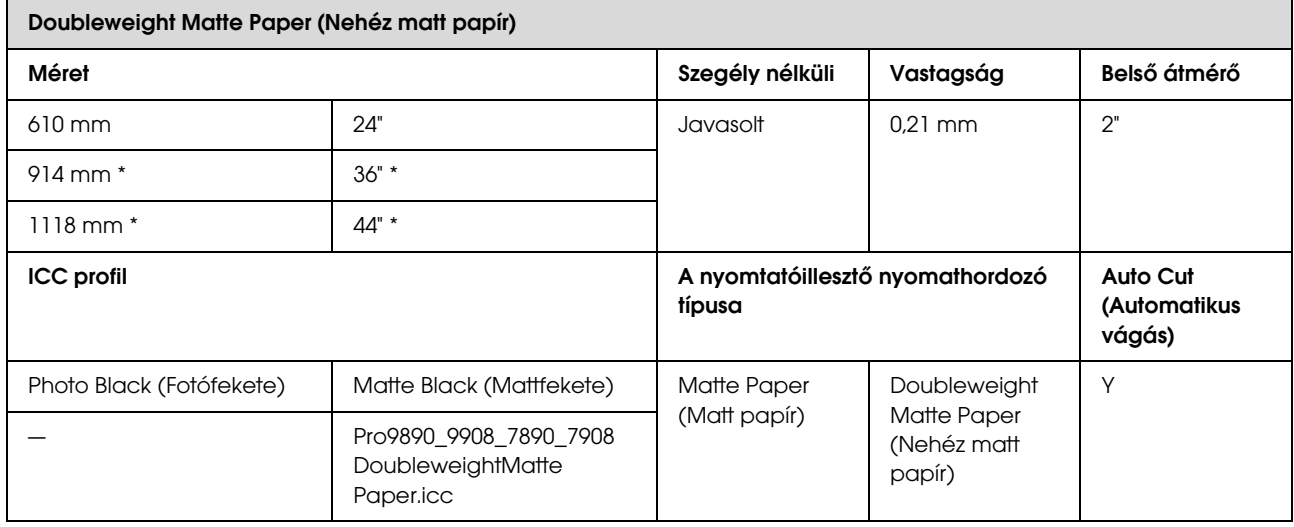

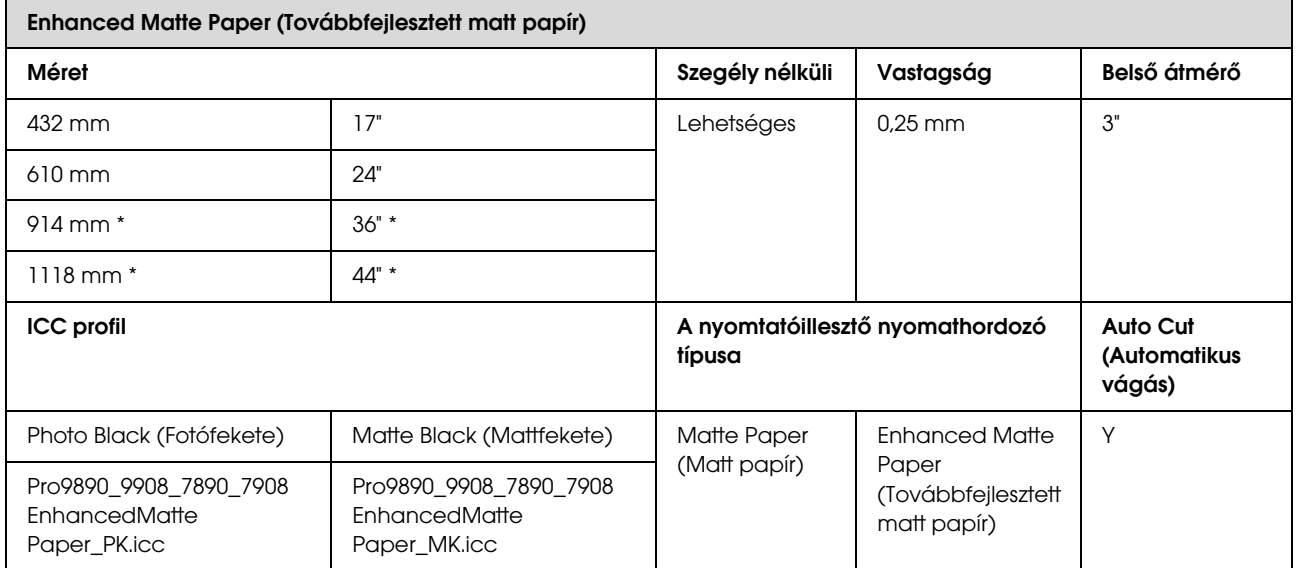

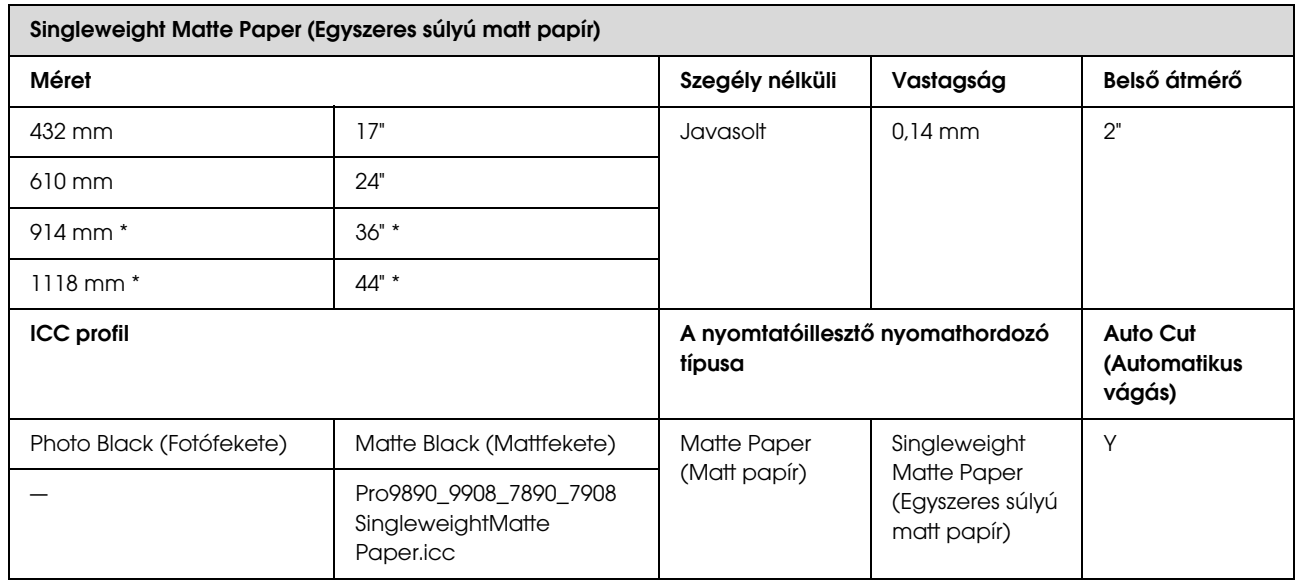

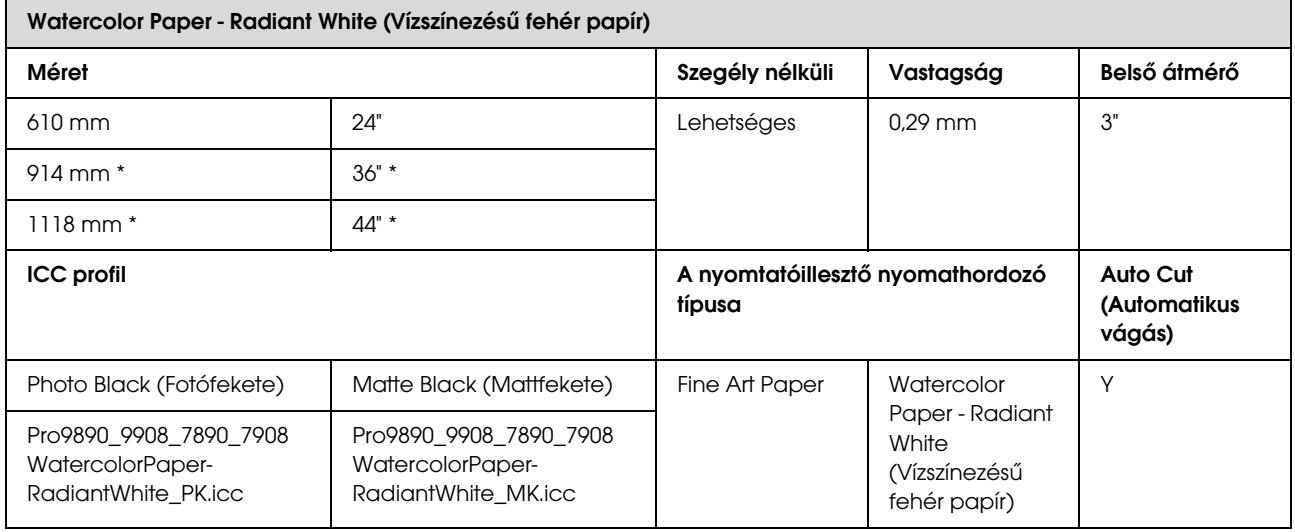

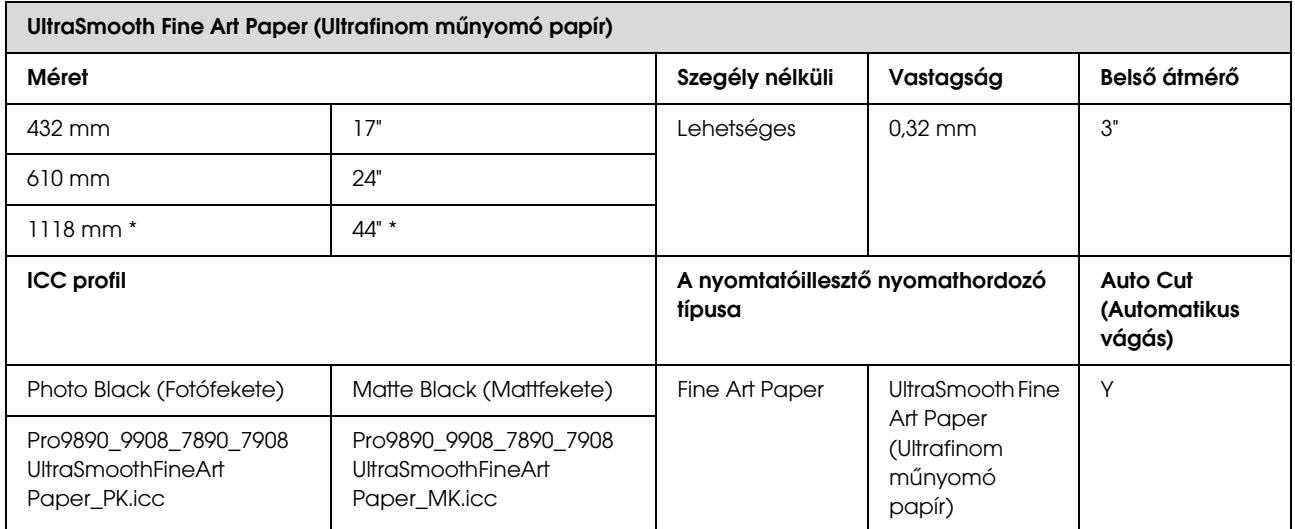

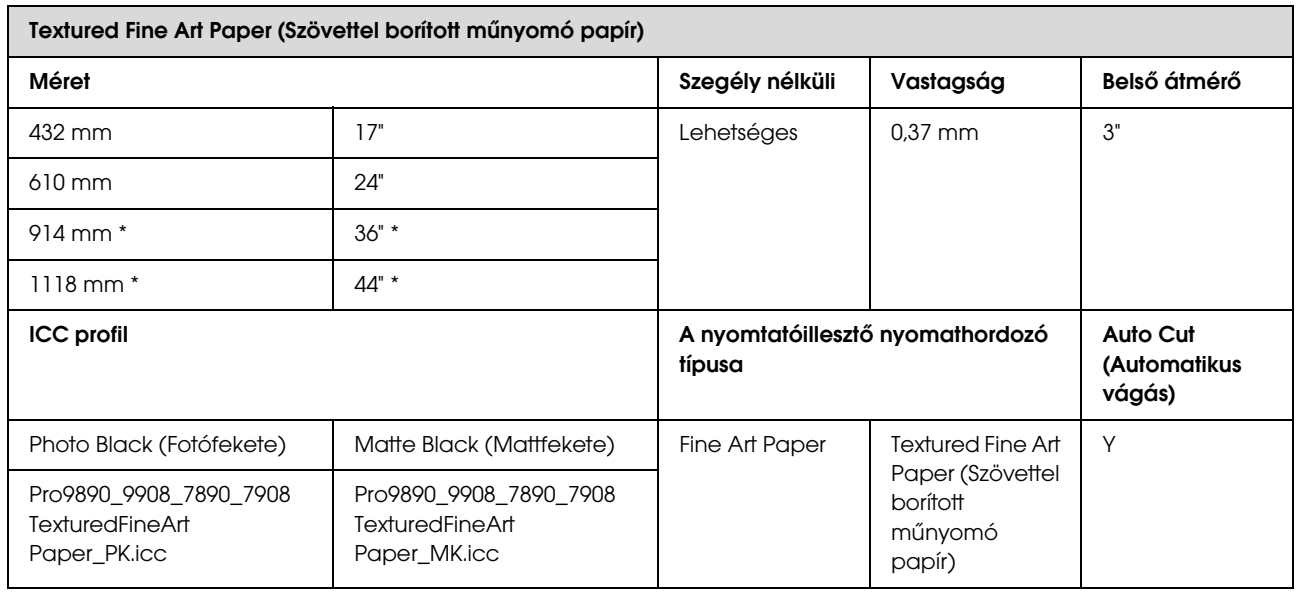

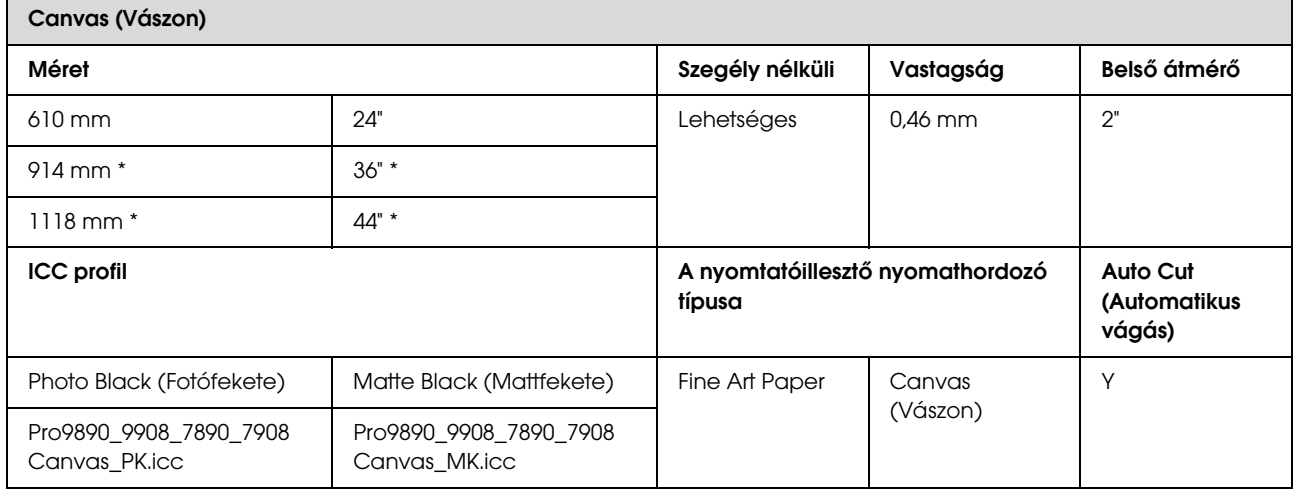

\* Az Epson Stylus Pro 7890/7908 nem támogatja ezt a méretet.

# Vágott lap

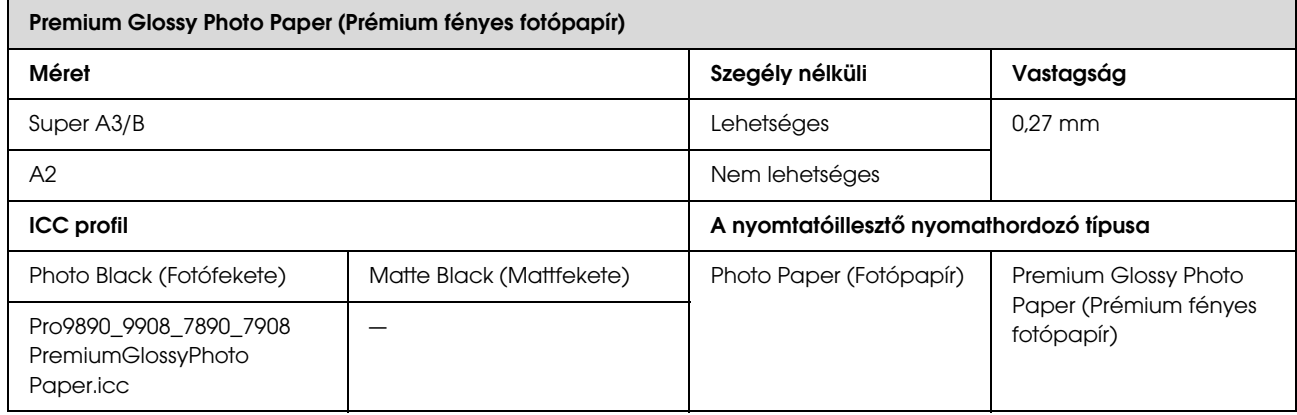

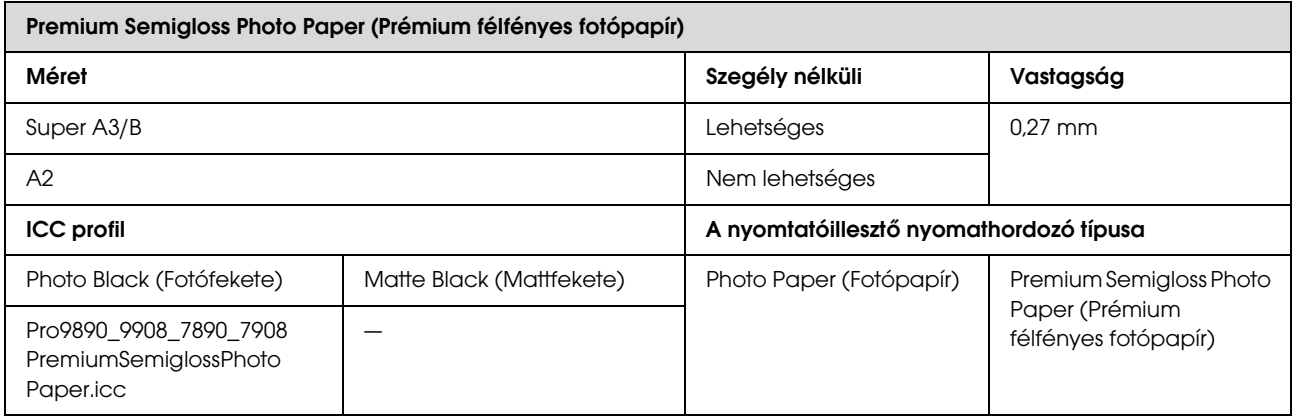

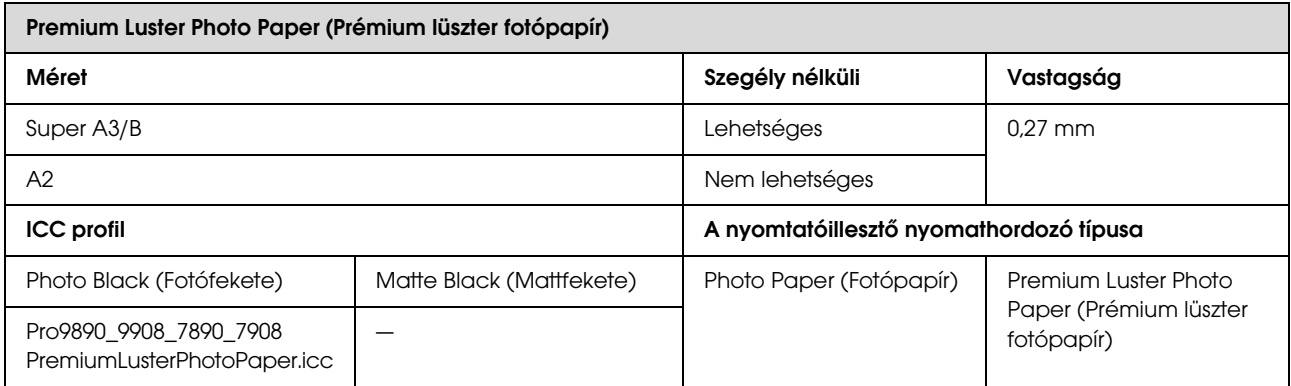

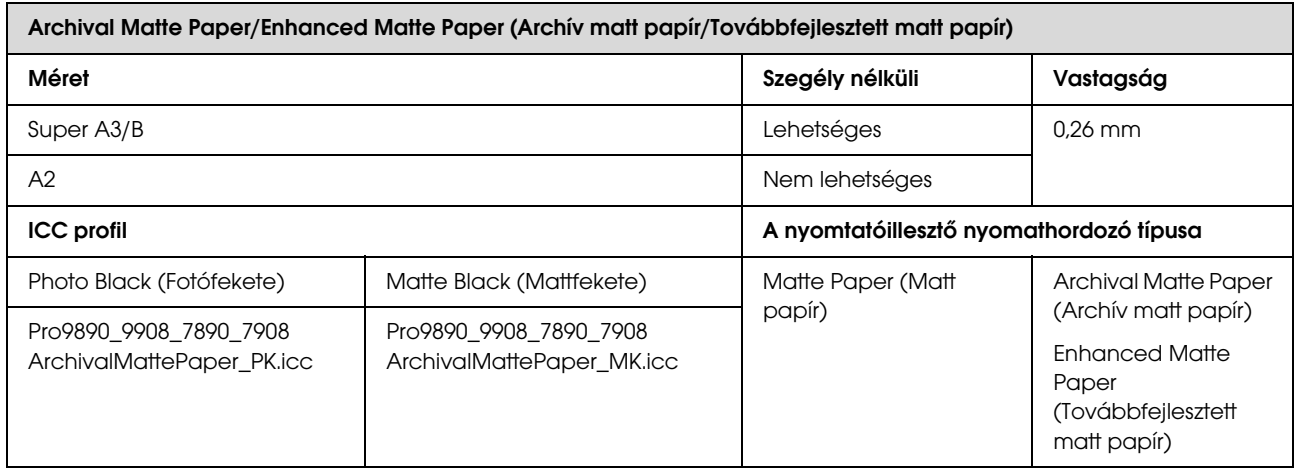

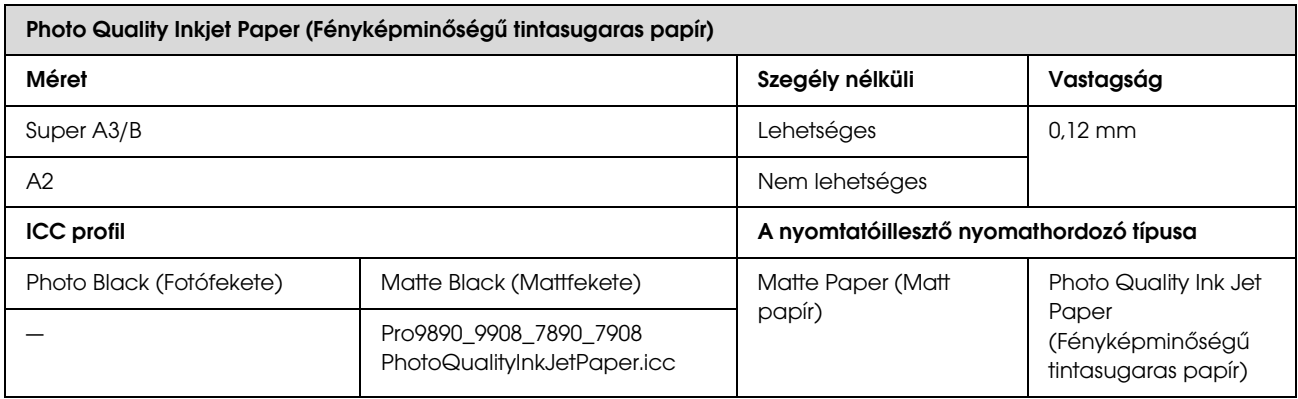

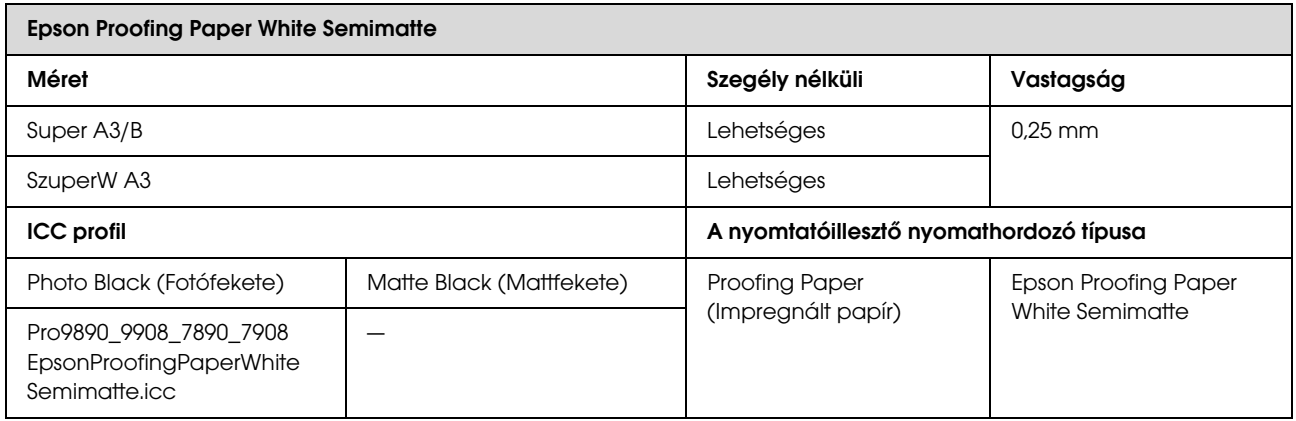

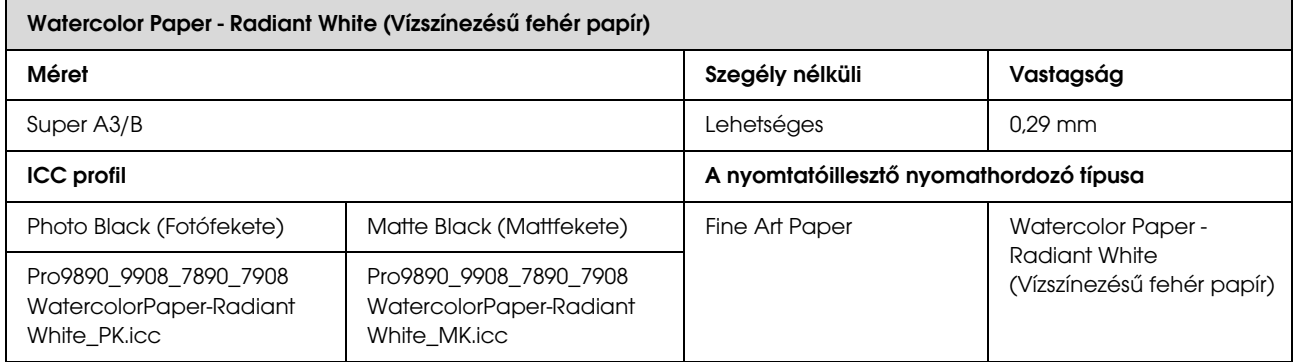

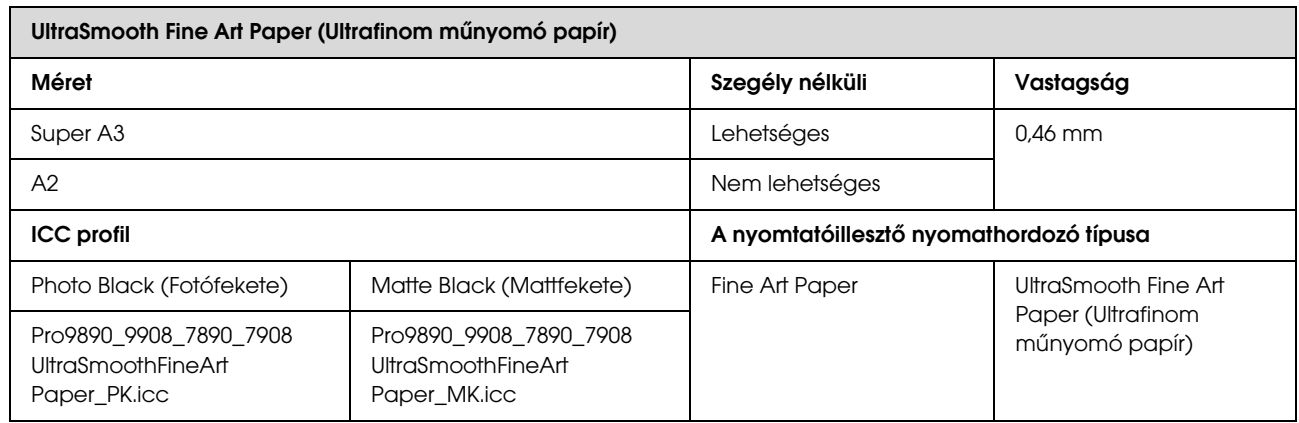

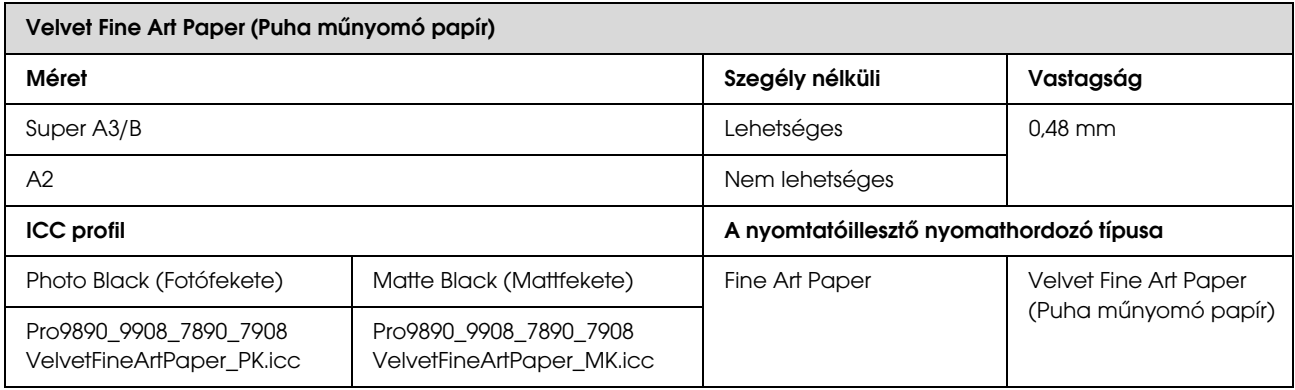

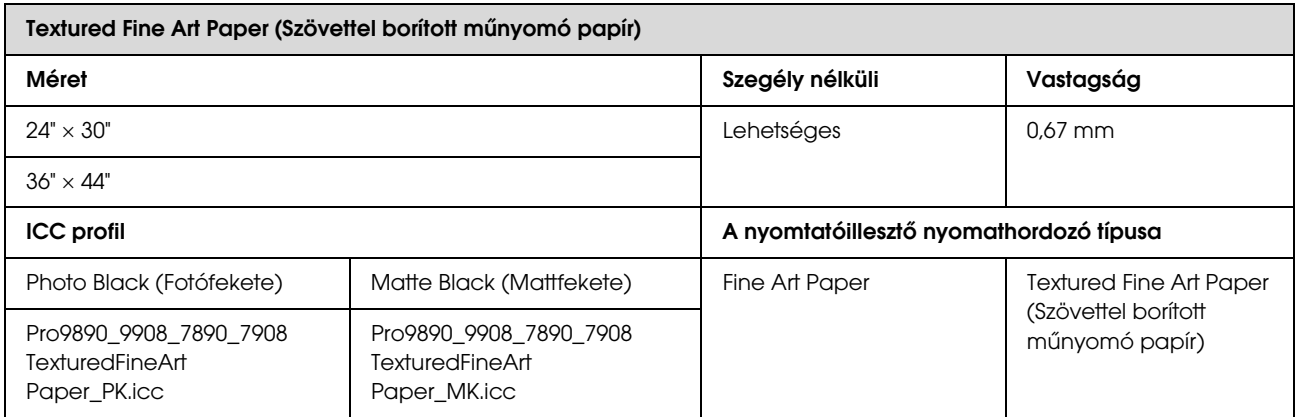

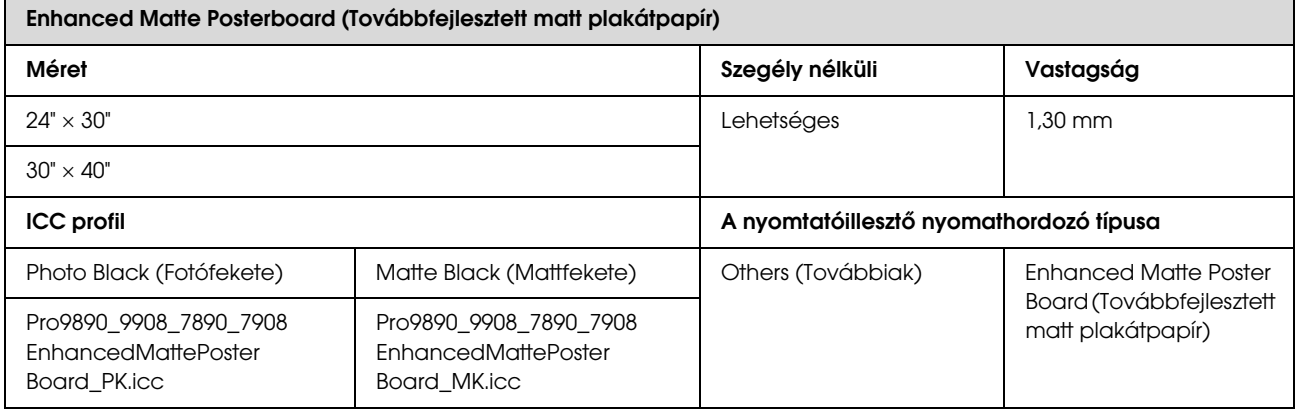

# Hol kaphatok segítséget?

# Terméktámogatási webhely

Az Epson terméktámogatási webhelye az olyan problémák megoldásában segít, amelyeket a nyomtató dokumentációjában lévő hibaelhárítás információk alapján nem sikerült megoldani. Ha van böngészőprogramja és csatlakozni tud az Internethez, lépjen be a webhelyre:

### http://support.epson.net/

Ha a legújabb illesztőkre, GYIK-re, útmutatókra, vagy egyéb letölthető programokra van szüksége, akkor látogasson el a következő webhelyre:

#### http://www.epson.com

Ezután, válassza ki a helyi Epson webhelyének a támogatás lapját.

# Az Epson ügyfélszolgálat elérhetősége

## Epsonnal való kapcsolatfelvétel előtt

Ha az Epson termék nem működik megfelelően és a termék dokumentációjához adott hibaelhárítási információkkal nem tudja megoldani a problémát, akkor kérjen segítséget az Epson ügyfélszolgálattól. Ha nem szerepel a listán az ön környékén levő Epson ügyfélszolgálat, lépjen kapcsolatba azzal a forgalmazóval, akitől beszerezte a terméket.

Az Epson ügyfélszolgálat sokkal gyorsabban tud segíteni, ha megadja nekik a következő információkat:

- ❏ A termék gyári száma (A gyári szám címkéje általában a termék hátoldalán található.)
- ❏ Termékmodell
- ❏ A termék szoftververziója (Kattintson a termék szoftverében az **About (Névjegy)**, **Version Info (Verzióinfromáció)** vagy más ehhez hasonló parancsra).
- ❏ A számítógép márkája és modellje
- ❏ A számítógép operációs rendszerének neve és verziószáma
- ❏ A termékkel általában használt szoftverek neve és verziószáma

# Segítség észak-amerikai felhasználóknak

Epson az alább felsorolt terméktámogatási szolgáltatásokat nyújtja.

## Internet támogatás

Látogasson el Epson támogatási weboldalra http://epson.com/support és válassza ki a termékét érintő gyakori problémákra vonatkozó megoldásokat. Meghajtókat és dokumentációt lehet letölteni, Gyakran feltett kérdések és hibaelhárításra vonatkozóan kaphat tanácsokat, vagy e-mail-ben forduljon Epson-hoz a kérdéseivel.

### Beszéljen egy Támogatási képviselővel

Tárcsázza: (562) 276-1300 (Egyesült Államok), vagy (905) 709-9475 (Kanada), reggel 6 -tól este 6 -ig csendes-óceáni idő, hétfőtől péntekig. A támogatási időpontok napjai és órái előzetes értesítés nélkül módosíthatók. Díjat vagy nagy távolsági díjszabást kell fizetnie.

Mielőtt Epsont felhívná, készítse elő a következő információkat.

- ❏ Termék neve
- ❏ A termék gyári száma
- ❏ A vétel bizonyítéka (pl. számla) és a vásárlás dátuma
- ❏ Számítógép konfiguráció
- ❏ A probléma leírása

#### *Megjegyzés:*

*Rendszerének bármely más szoftveréhez való segítségért lásd a szoftver dokumentációját terméktámogatásra vonatkozó információkért.*

### Készlet és tartozékok vásárlása

Eredeti Epson tintapatronokat, szalagkazettákat, papírt és tartozékokat egy arra felhatalmazott Epson viszonteladótól szerezhet be. A legközelebbi eladó hollétére vonatkozó információért, hívja 800-GO-EPSON (800-463-7766) telefonszámot. Vagy online is megvásárolhatja a http://www.epsonstore.com (Egyesült Államokbeli vevők) vagy http://www.epson.ca (Kanadai vevők).

# Segítség európai felhasználóknak

Az EPSON támogatás eléréséről bővebb információ a **Pán-európai jótállási dokumentumban** található.

# Segítség tajvani felhasználóknak

Az információk, a támogatás és szolgáltatások elérhetőségei a következők:

### Világháló (http://www.epson.com.tw)

Termék specifikációkra, letölthető illesztőkre, és termék kérdésekre vonatkozó információk állnak rendelkezésre.

### Epson ügyfélszolgálat (Telefon: +0800212873)

Forródrót csapatunk telefonon keresztül a következőkben nyújthat segítséget:

- ❏ Vásárlói kérdések és termékinformációk
- ❏ Termék használatára vonatkozó kérdés vagy probléma
- ❏ Javításra és garanciára vonatkozó kérdések

### Szervizközpont:

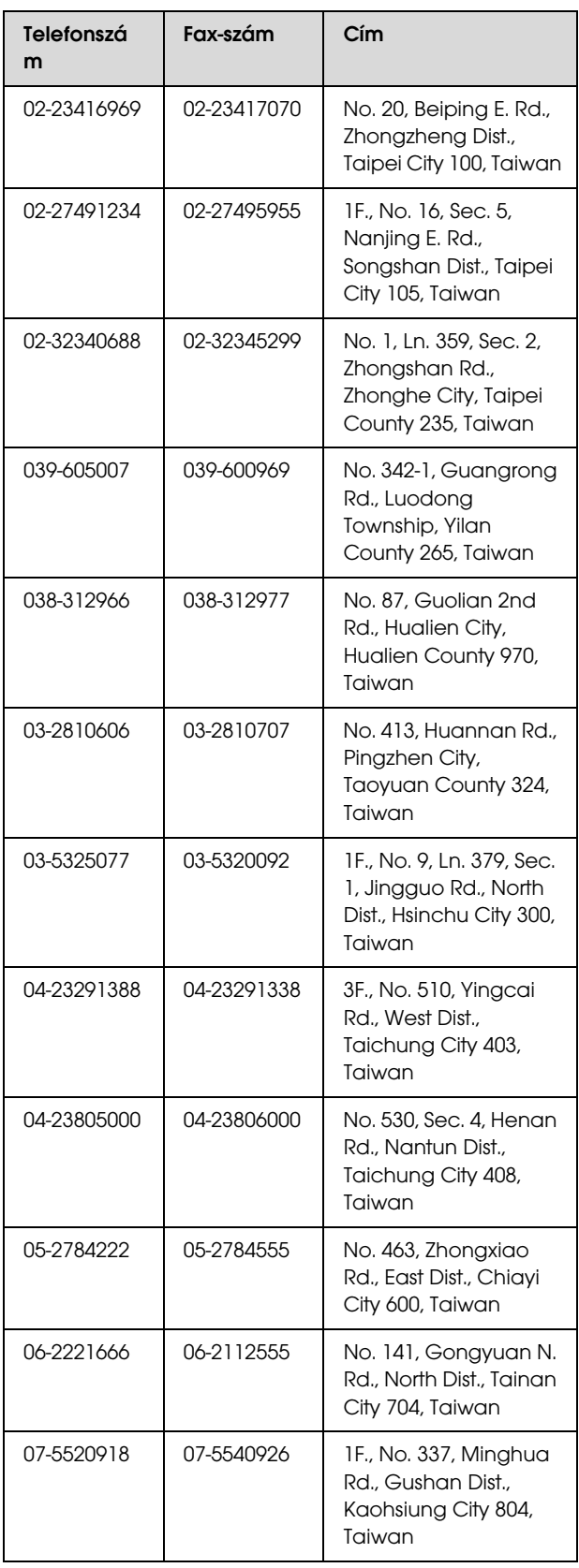

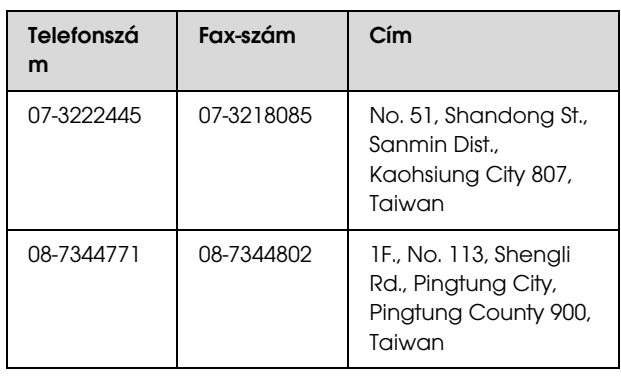

# Segítség ausztráliai felhasználóknak

Az Epson Australia magas szintű ügyfélszolgálatot kíván biztosítani. A termékdokumentáció mellett, a következő forrásokból szerezhet információt:

### Forgalmazó

Ne felejtse, hogy a forgalmazója gyakran azonosítani tudja a hibát és meg tudja oldani a problémákat. Először mindig a forgalmazót hívja fel tanácsért, gyakran gyorsan és könnyedén meg tudják oldani a problémákat, és tanácsot tudnak adni a következő lépésre nézve.

### Internet URL http://www.epson.com.au

Lépjen be az Epson ausztráliai weblapjaira. Az alkalmi böngészés itt kifizetődik! Erről a webhelyről illesztőket tölthet le, Epson kirendeltségekre vonatkozó információkat, új termékinformációkat és terméktámogatást kaphat (e-mail).

### Epson Forródrót

Végső esetben az Epson forródrót segít abban, hogy bizonyosak lehessünk, hogy ügyfeleink hozzájutnak a tanácshoz. A forródrót kezelői segíteni tudnak az Epson termékek telepítésében, konfigurálásában és üzemeltetésében. Az eladás-előtti forródrót csapatunk információval lát el az új Epson termékekről, és tanácsokkal a legközelebbi forgalmazó vagy javítóegység helyéről. Itt számos kérésére választ kap.

#### A Forródrót számok:

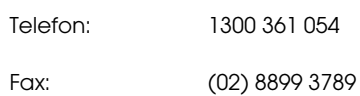

Ha felvív, ajánlatos, ha rendelkezik az összes ide vonatkozó információval. Minél több információt készít elő, annál gyorsabban tudjuk megoldani a problémát. Az információk között kell lenni az Epson termékdokumentációnak, a számítógép típusának, az operációs rendszernek, és minden olyan információnak, amire úgy érzi, hogy szüksége lehet.

# Segítség szingapúri felhasználóknak

A szingapúri Epson információforrásai, támogatása és szolgáltatásai:

### Világháló (http://www.epson.com.sg)

A termékspecifikációkra, letölthető illesztőkre, Gyakran feltett kérdésekre, vásárlói kérdésekre, és terméktámogatásra vonatkozó információk e-mailen keresztül érhetők el.

### Epson ügyfélszolgálat (Telefon: (65) 6586 3111)

Forródrót csapatunk telefonon keresztül a következőkben nyújthat segítséget:

- ❏ Vásárlói kérdések és termékinformációk
- ❏ Termék használatára vonatkozó kérdés vagy probléma
- ❏ Javításra és garanciára vonatkozó kérdések

## Segítség thaiföldi felhasználóknak

Az információk, a támogatás és szolgáltatások elérhetőségei a következők:

### Világháló (http://www.epson.co.th)

A termékspecifikációkra, letölthető illesztőkre, Gyakran feltett kérdésekre, vonatkozó információk és e-mail rendlkezésre állnak.

### Epson forródrót (Telefon: (66) 2685-9899)

Forródrót csapatunk telefonon keresztül a következőkben nyújthat segítséget:

- ❏ Vásárlói kérdések és termékinformációk
- ❏ Termék használatára vonatkozó kérdés vagy probléma
- ❏ Javításra és garanciára vonatkozó kérdések

# Segítség vietnámi felhasználóknak

Az információk, a támogatás és szolgáltatások elérhetőségei a következők:

Epson Forródrót (Telefon): 84-8-823-9239

Javítóközpont: 80 Truong Dinh Street, District 1, Hochiminh City Vietnam

## Segítség indonéziai felhasználóknak

Az információk, a támogatás és szolgáltatások elérhetőségei a következők:

## Világháló (http://www.epson.co.id)

- ❏ Termékspecifikációkra és letölthető illesztőkre vonatkozó információk
- ❏ Gyakran feltett kérdések, vásárlói kérdések, kérdések e-mailen keresztül

### Epson Forródrót

- ❏ Vásárlói kérdések és termékinformációk
- ❏ Terméktámogatás

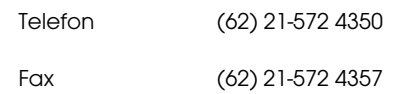

### Epson javítóközpont

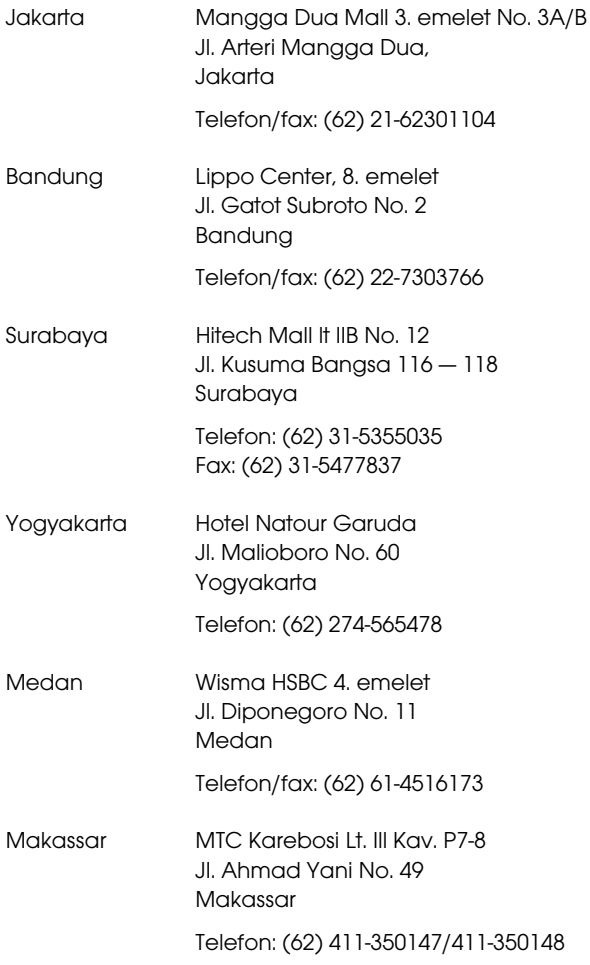

## Segítség hong-kongi felhasználóknak

Terméktámogatás és egyéb vevőszolgáltatásokhoz a felhasználók vegyék fel a kapcsolatot az Epson Hong Kong Limited-del.

### Honlap

Epson Hong Kong egy helyi honlapot működtet kínai és angol nyelven, hogya következő információkkal lássa el a felhasználókat:

- ❏ Termékinformáció
- ❏ Válaszok a Gyakran feltett kérdésekre
- ❏ Az Epson illesztőnyomtatók legújabb verziói

Honlapunk a világhálón:

http://www.epson.com.hk

### Terméktámogatás forródrót

Műszaki csapatunk telefon- és faxszámai:

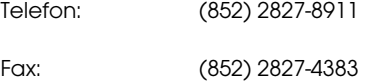

# Segítség malajziai felhasználóknak

Az információk, a támogatás és szolgáltatások elérhetőségei a következők:

## Világháló (http://www.epson.com.my)

- ❏ Termékspecifikációkra és letölthető illesztőkre vonatkozó információk
- ❏ Gyakran feltett kérdések, vásárlói kérdések, kérdések e-mailen keresztül

### Epson Trading (M) Sdn. Bhd.

Központi iroda.

Telefon: 603-56288288

Fax: 603-56288388/399

### Epson Forródrót

❏ Vásárlói kérdések és termékinformációk (információs vonal)

Telefon: 603-56288222

❏ Javítási szolgáltatásokra és garanciára, termékhasználatra és terméktámogatásra vonatkozó kérdések (műszaki vonal)

Telefon: 603-56288333

# Segítség indiai felhasználóknak

Az információk, a támogatás és szolgáltatások elérhetőségei a következők:

### Világháló (http://www.epson.co.in)

Termék specifikációkra, letölthető illesztőkre, és termék kérdésekre vonatkozó információk állnak rendelkezésre.

### Epson India központi iroda — Bangalore

Telefon: 080-30515000

Fax: 30515005

## Epson India regionális irodák:

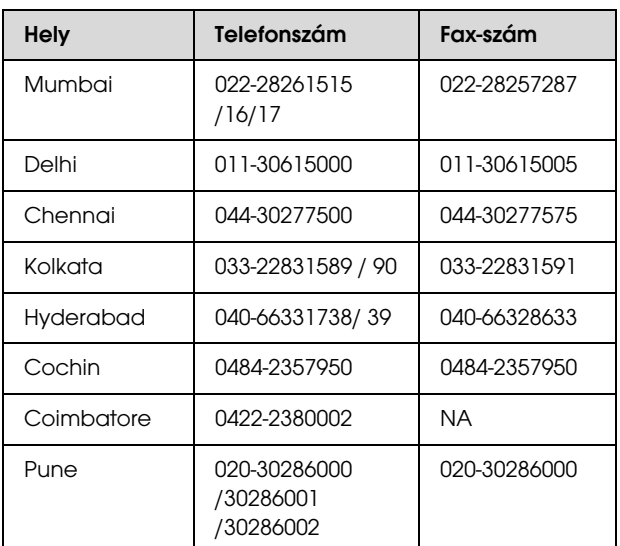

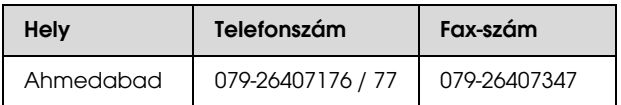

### Segélyvonal

Javítási vagy termékinformációkra, vagy patron rendeléséhez — 18004250011 (9AM — 9PM) — Ez ingyenes szám.

Javításhoz (CDMA & mobil felhasználók) — 3900 1600 (9AM — 6PM) Helyi előképző STD kód

## Segítség fülöp-szigeteki felhasználóknak

Terméktámogatásért vagy egyéb vétel utáni szolgáltatásért, a felhasználók lépjenek kapcsolatba az Epson Philippines Corporation az alábbi telefon- és fax-számokon vagy e-mail címen.

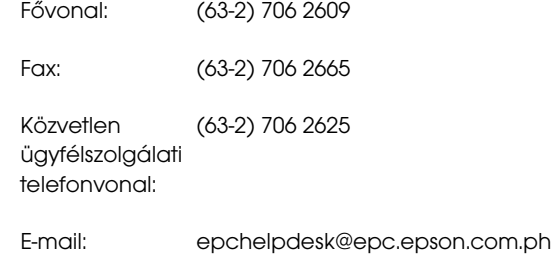

#### **Világháló**

(http://www.epson.com.ph)

A termékspecifikációkra, letölthető illesztőkre, Gyakran feltett kérdésekre, és E-mailben feltett kérdésekre vonatkozó információk rendelkezésre állnak.

#### **Ingyenes telefonszám: 1800-1069-EPSON(37766)**

Forródrót csapatunk telefonon keresztül a következőkben nyújthat segítséget:

- ❏ Vásárlói kérdések és termékinformációk
- ❏ Termék használatára vonatkozó kérdés vagy probléma
- ❏ Javításra és garanciára vonatkozó kérdések

# Termékinformáció

# A nyomtatóillesztőprogramra vonatkozó rendszerkövetelmények

A számítógépnek a következő rendszerkövetelményeknek kell megfelelnie a nyomtatóillesztő használatához:

## Rendszerkövetelmények

#### Windows

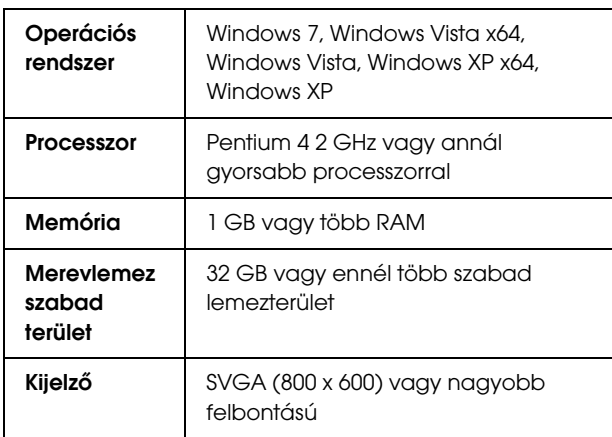

#### *Megjegyzés:*

*A számítógépre Administrator account (Rendszergazda fiók) hozzáférési típussal kell belépnie. Nem telepítheti a nyomtatóillesztőt korlátozott érvényű felhasználói fiókkal. Amikor a nyomtató programját telepíti a Windows Vista operációs rendszerben, szükség lehet a jelszóra. Ha kérik a jelszót, üsse be és folytassa a műveletet.*

### Mac OS X

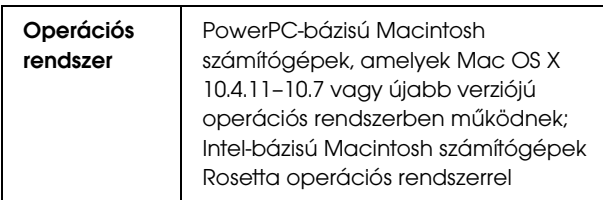

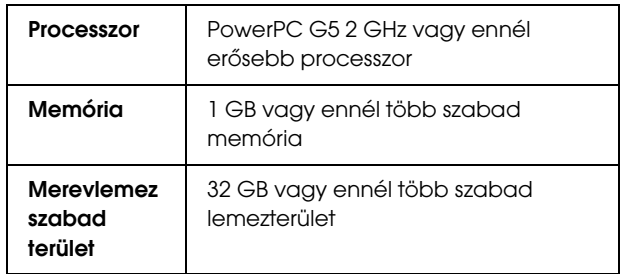

# A nyomtató műszaki adatai

# Nyomtatás

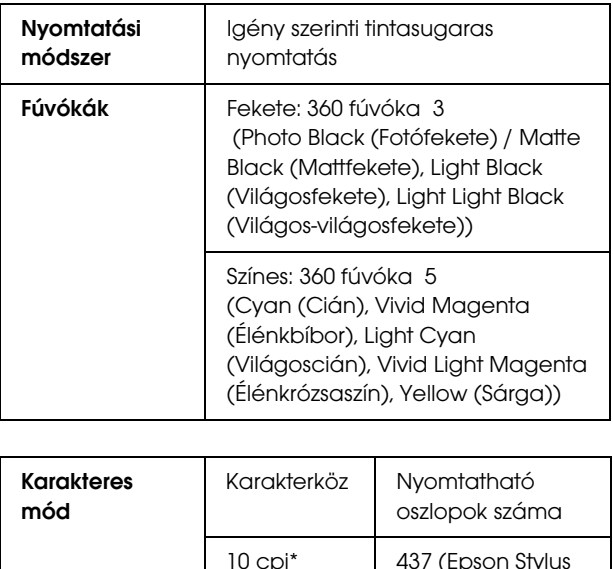

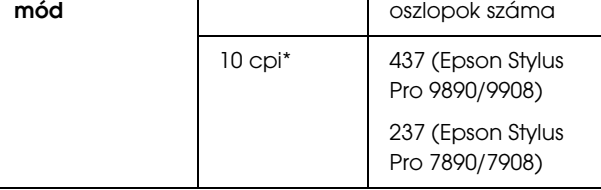

\* karakter/hüvelyk

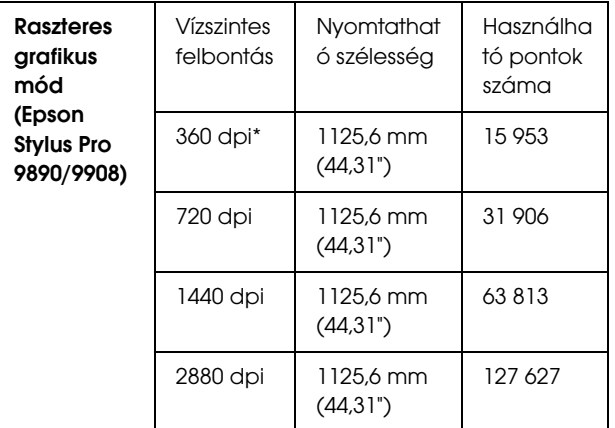

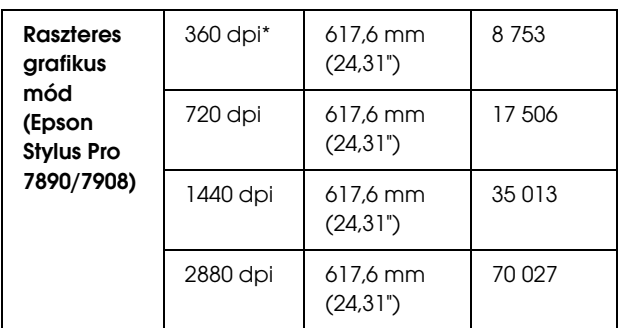

\* képpont/hüvelyk

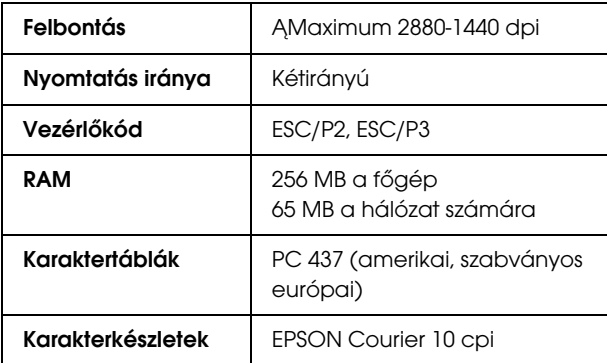

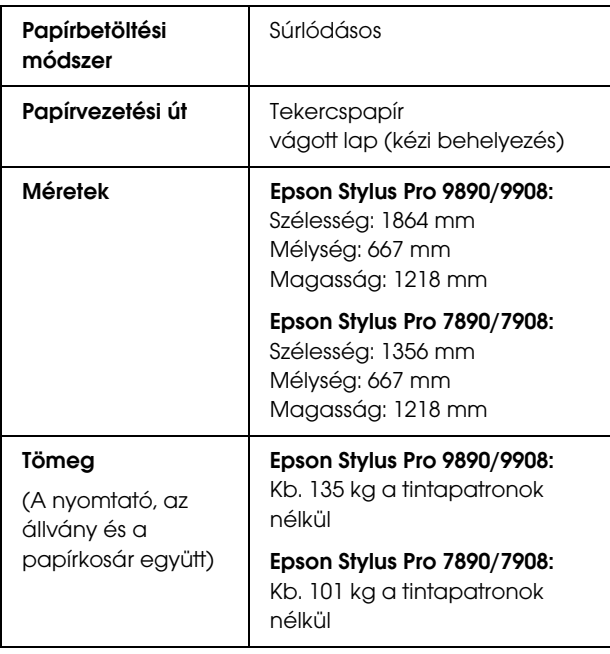

# Elektromos adatok

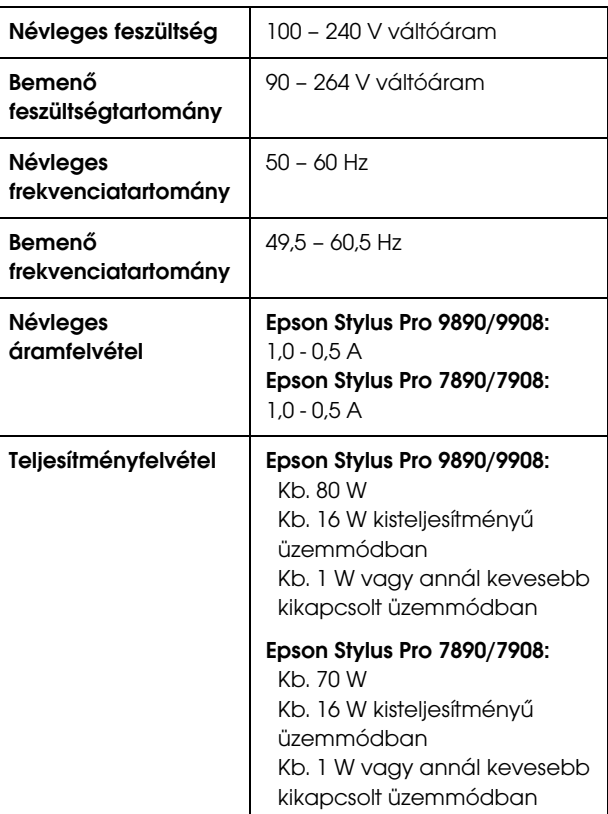

## **Tintapatronok**

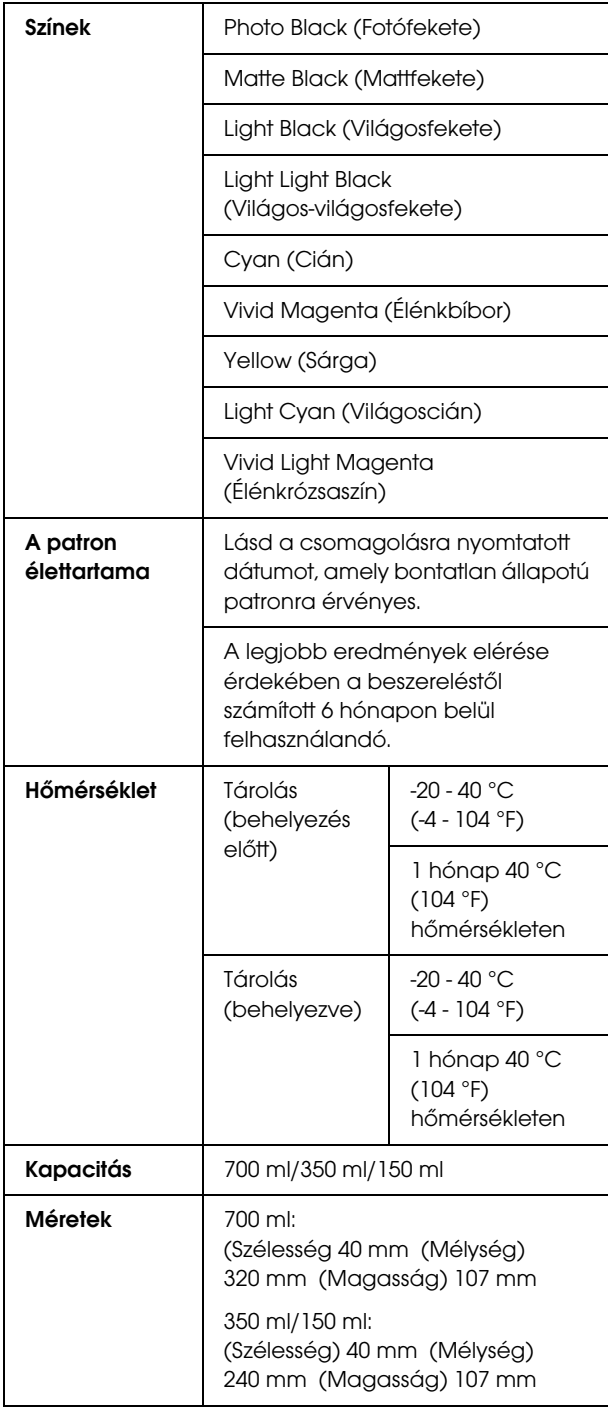

### *Megjegyzés:*

- ❏ *A nyomtatóhoz csomagolt tintapatronok részben használtak a kezdeti beállítás alatt. Magas minőségű nyomtatás érdekében a nyomtatófejet teljesen meg kell tölteni tintával. Ez az egy ki művelet elfogyaszt egy bizonyos mennyiségű tintát, és emiatt, ezek a patronokkal kevesebb oldal lehet kinyomtatni, az utánuk következő tintapatronokhoz képest.*
- ❏ *A tényleges tintafogyasztás változhat a nyomtatott képektől, a felhasznált papírtípustól, a nyomtatás gyakoriságától és a környezeti tényezőktől, pl. hőmérséklettől függően.*
- ❏ *A készülék a következő műveletek végrehajtásakor fogyasztja a tintát: nyomtatófej-tisztítás és tinta-betöltés, ha a készülékben van tintapatron.*
- ❏ *A nyomtatás minőségének megőrzéséért, ajánljuk, hogy rendszeresen nyomtasson ki néhány oldalt.*

## Környezeti adatok

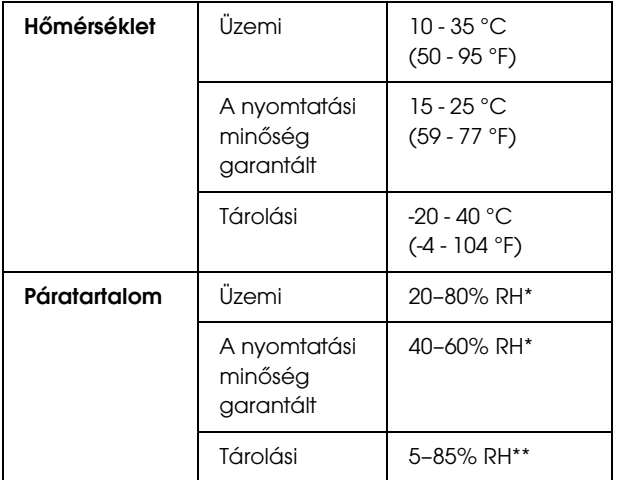

\* Lecsapódás nélkül

\*\* Szállítási konténerben tárolva

### Működési környezet (hőmérséklet és páratartalom):

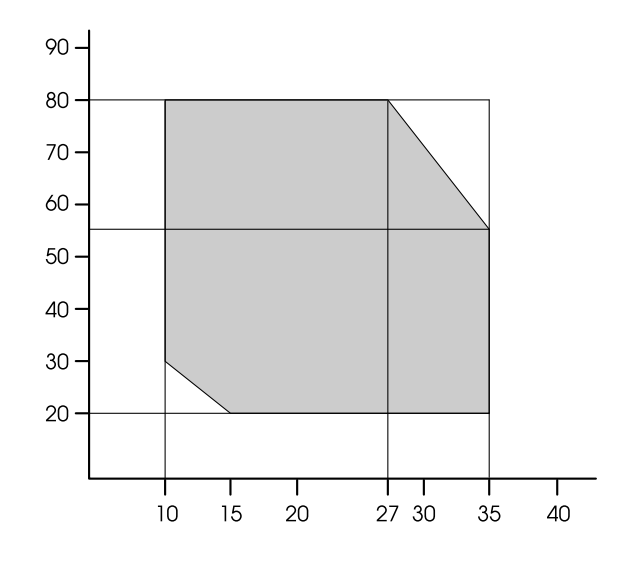

## Szabványok és engedélyek

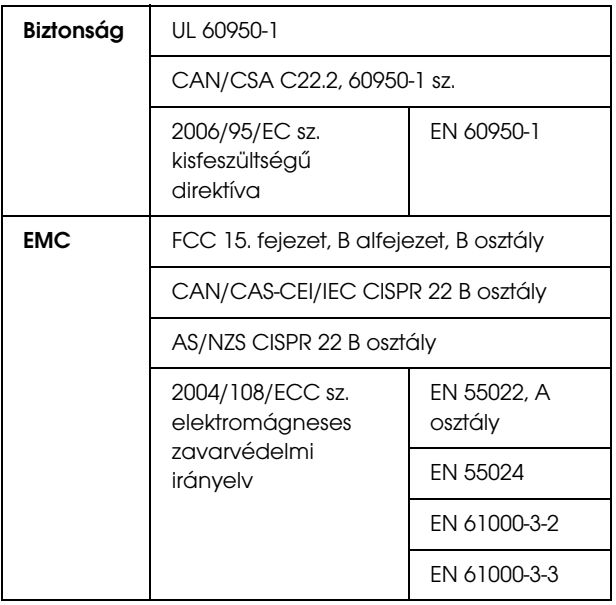

### Interfész

A nyomtató USB- és Ethernet-interfésszel van felszerelve.

### USB interfész

Gyors USB kompatibilitás (USB 2.0 szabvány).

### Ethernet interfész

A nyomtatónak beépített Ethernet interfésze van. Használjon 10BASE-T és 100BASE-TX STP (árnyékolt sodrott érpárú) kábelt RJ 45 hálózati csatlakozóval.

### Európai felhasználóknak

### w*Figyelmeztetés:*

*Ez egy A osztályú termék. Otthoni környezetben a termék rádiófrekvenciás zavarokat okozhat, amely esetben a felhasználónak kell a megfelelő intézkedéseket megtennie.*
## Nyílt forráskódú szoftverlicencek

### Bonjour

This printer product includes the open source software programs which apply the Apple Public Source License Version1.2 or its latest version ("Bonjour Programs").

We provide the source code of the Bonjour Programs pursuant to the Apple Public Source License Version1.2 or its latest version until five (5) years after the discontinuation of same model of this printer product. If you desire to receive the source code of the Bonjour Programs, please see the "Contacting Customer Support" in Appendix or Printing Guide of this User's Guide, and contact the customer support of your region.

You can redistribute Bonjour Programs and/or modify it under the terms of the Apple Public Source License Version1.2 or its latest version.

These Bonjour Programs are WITHOUT ANY WARRANTY; without even the implied warranty of MERCHANTABILITY AND FITNESS FOR A PARTICULAR PURPOSE.

The Apple Public Source License Version1.2 is as follows. You also can see the Apple Public Source License Version1.2 at http://www.opensource.apple.com/apsl/. APPLE PUBLIC SOURCE LICENSE Version 2.0 - August 6, 2003

1. General; Definitions. This License applies to any program or other work which Apple Computer, Inc. ("Apple") makes publicly available and which contains a notice placed by Apple identifying such program or work as "Original Code" and stating that it is subject to the terms of this Apple Public Source License version 2.0 ("License"). As used in this License:

1.1 "Applicable Patent Rights" mean: (a) in the case where Apple is the grantor of rights, (i) claims of patents that are now or hereafter acquired, owned by or assigned to Apple and (ii) that cover subject matter contained in the Original Code, but only to the extent necessary to use, reproduce and/or distribute the Original Code without infringement; and (b) in the case where You are the grantor of rights, (i) claims of patents that are now or hereafter acquired, owned by or assigned to You and (ii) that cover subject matter in Your Modifications, taken alone or in combination with Original Code.

1.2 "Contributor" means any person or entity that creates or contributes to the creation of Modifications.

1.3 "Covered Code" means the Original Code, Modifications, the combination of Original Code and any Modifications, and/or any respective portions thereof.

1.4 "Externally Deploy" means: (a) to sublicense, distribute or otherwise make Covered Code available, directly or indirectly, to anyone other than You; and/or (b) to use Covered Code, alone or as part of a Larger Work, in any way to provide a service, including but not limited to delivery of content, through electronic communication with a client other than You.

1.5 "Larger Work" means a work which combines Covered Code or portions thereof with code not governed by the terms of this License.

1.6 "Modifications" mean any addition to, deletion from, and/or change to, the substance and/or structure of the Original Code, any previous Modifications, the combination of Original Code and any previous Modifications, and/or any respective portions thereof. When code is released as a series of files, a Modification is: (a) any addition to or deletion from the contents of a file containing Covered Code; and/or (b) any new file or other representation of computer program statements that contains any part of Covered Code.

1.7 "Original Code" means (a) the Source Code of a program or other work as originally made available by Apple under this License, including the Source Code of any updates or upgrades to such programs or works made available by Apple under this License, and that has been expressly identified by Apple as such in the header file(s) of such work; and (b) the object code compiled from such Source Code and originally made available by Apple under this License

1.8 "Source Code" means the human readable form of a program or other work that is suitable for making modifications to it, including all modules it contains, plus any associated interface definition files, scripts used to control compilation and installation of an executable (object code).

1.9 "You" or "Your" means an individual or a legal entity exercising rights under this License. For legal entities, "You" or "Your" includes any entity which controls, is controlled by, or is under common control with, You, where "control" means (a) the power, direct or indirect, to cause the direction or management of such entity, whether by contract or otherwise, or (b) ownership of fifty percent (50%) or more of the outstanding shares or beneficial ownership of such entity.

2. Permitted Uses; Conditions & Restrictions. Subject to the terms and conditions of this License, Apple hereby grants You, effective on the date You accept this License and download the Original Code, a world-wide, royalty-free, non-exclusive license, to the extent of Apple's Applicable Patent Rights and copyrights covering the Original Code, to do the following:

2.1 Unmodified Code. You may use, reproduce, display, perform, internally distribute within Your organization, and Externally Deploy verbatim, unmodified copies of the Original Code, for commercial or non-commercial purposes, provided that in each instance:

(a) You must retain and reproduce in all copies of Original Code the copyright and other proprietary notices and disclaimers of Apple as they appear in the Original Code, and keep intact all notices in the Original Code that refer to this License; and

(b) You must include a copy of this License with every copy of Source Code of Covered Code and documentation You distribute or Externally Deploy, and You may not offer or impose any terms on such Source Code that alter or restrict this License or the recipients' rights hereunder, except as permitted under Section 6.

2.2 Modified Code. You may modify Covered Code and use, reproduce, display, perform, internally distribute within Your organization, and Externally Deploy Your Modifications and Covered Code, for commercial or non-commercial purposes, provided that in each instance You also meet all of these conditions:

(a) You must satisfy all the conditions of Section 2.1 with respect to the Source Code of the Covered Code;

(b) You must duplicate, to the extent it does not already exist, the notice in Exhibit A in each file of the Source Code of all Your Modifications, and cause the modified files to carry prominent notices stating that You changed the files and the date of any change; and

(c) If You Externally Deploy Your Modifications, You must make Source Code of all Your Externally Deployed Modifications either available to those to whom You have Externally Deployed Your Modifications, or publicly available. Source Code of Your Externally Deployed Modifications must be released under the terms set forth in this License, including the license grants set forth in Section 3 below, for as long as you Externally Deploy the Covered Code or twelve (12) months from the date of initial External Deployment, whichever is longer. You should preferably distribute the Source Code of Your Externally Deployed Modifications electronically (e.g. download from a web site).

2.3 Distribution of Executable Versions. In addition, if You Externally Deploy Covered Code (Original Code and/or Modifications) in object code, executable form only, You must include a prominent notice, in the code itself as well as in related documentation, stating that Source Code of the Covered Code is available under the terms of this License with information on how and where to obtain such Source Code.

2.4 Third Party Rights. You expressly acknowledge and agree that although Apple and each Contributor grants the licenses to their respective portions of the Covered Code set forth herein, no assurances are provided by Apple or any Contributor that the Covered Code does not infringe the patent or other intellectual property rights of any other entity. Apple and each Contributor disclaim any liability to You for claims brought by any other entity based on infringement of intellectual property rights or otherwise. As a condition to exercising the rights and licenses granted hereunder, You hereby assume sole responsibility to secure any other intellectual property rights needed, if any. For example, if a third party patent license is required to allow You to distribute the Covered Code, it is Your responsibility to acquire that license before distributing the Covered Code.

3. Your Grants. In consideration of, and as a condition to, the licenses granted to You under this License, You hereby grant to any person or entity receiving or distributing Covered Code under this License a non-exclusive, royalty-free, perpetual, irrevocable license, under Your Applicable Patent Rights and other intellectual property rights (other than patent) owned or controlled by You, to use, reproduce, display, perform, modify, sublicense, distribute and Externally Deploy Your Modifications of the same scope and extent as Apple's licenses under Sections 2.1 and 2.2 above.

4. Larger Works. You may create a Larger Work by combining Covered Code with other code not governed by the terms of this License and distribute the Larger Work as a single product. In each such instance, You must make sure the requirements of this License are fulfilled for the Covered Code or any portion thereof.

5. Limitations on Patent License. Except as expressly stated in Section 2, no other patent rights, express or implied, are granted by Apple herein. Modifications and/or Larger Works may require additional patent licenses from Apple which Apple may grant in its sole discretion.

6. Additional Terms. You may choose to offer, and to charge a fee for, warranty, support, indemnity or liability obligations and/or other rights consistent with the scope of the license granted herein ("Additional Terms") to one or more recipients of Covered Code. However, You may do so only on Your own behalf and as Your sole responsibility, and not on behalf of Apple or any Contributor. You must obtain the recipient's agreement that any such Additional Terms are offered by You alone, and You hereby agree to indemnify, defend and hold Apple and every Contributor harmless for any liability incurred by or claims asserted against Apple or such Contributor by reason of any such Additional Terms.

7. Versions of the License. Apple may publish revised and/or new versions of this License from time to time. Each version will be given a distinguishing version number. Once Original Code has been published under a particular version of this License, You may continue to use it under the terms of that version. You may also choose to use such Original Code under the terms of any subsequent version of this License published by Apple. No one other than Apple has the right to modify the terms applicable to Covered Code created under this License.

8. NO WARRANTY OR SUPPORT. The Covered Code may contain in whole or in part pre-release, untested, or not fully tested works. The Covered Code may contain errors that could cause failures or loss of data, and may be incomplete or contain inaccuracies. You expressly acknowledge and agree that use of the Covered Code, or any portion thereof, is at Your sole and entire risk. THE COVERED CODE IS PROVIDED "AS IS" AND WITHOUT WARRANTY, UPGRADES OR SUPPORT OF ANY KIND AND APPLE AND APPLE'S LICENSOR(S) (COLLECTIVELY REFERRED TO AS "APPLE" FOR THE PURPOSES OF SECTIONS 8 AND 9) AND ALL CONTRIBUTORS EXPRESSLY DISCLAIM ALL WARRANTIES AND/OR CONDITIONS, EXPRESS OR IMPLIED, INCLUDING, BUT NOT LIMITED TO, THE IMPLIED WARRANTIES AND/OR CONDITIONS OF MERCHANTABILITY, OF SATISFACTORY QUALITY, OF FITNESS FOR A PARTICULAR PURPOSE, OF ACCURACY, OF QUIET ENJOYMENT, AND NONINFRINGEMENT OF THIRD PARTY RIGHTS. APPLE AND EACH CONTRIBUTOR DOES NOT WARRANT AGAINST INTERFERENCE WITH YOUR ENJOYMENT OF THE COVERED CODE, THAT THE FUNCTIONS CONTAINED IN THE COVERED CODE WILL MEET YOUR REQUIREMENTS, THAT THE OPERATION OF THE COVERED CODE WILL BE UNINTERRUPTED OR ERROR-FREE, OR THAT DEFECTS IN THE COVERED CODE WILL BE CORRECTED. NO ORAL OR WRITTEN INFORMATION OR ADVICE GIVEN BY APPLE, AN APPLE AUTHORIZED REPRESENTATIVE OR ANY CONTRIBUTOR SHALL CREATE A WARRANTY. You acknowledge that the Covered Code is not intended for use in the operation of nuclear facilities, aircraft navigation, communication systems, or air traffic control machines in which case the failure of the Covered Code could lead to death, personal injury, or severe physical or environmental damage.

9. LIMITATION OF LIABILITY. TO THE EXTENT NOT PROHIBITED BY LAW, IN NO EVENT SHALL APPLE OR ANY CONTRIBUTOR BE LIABLE FOR ANY INCIDENTAL, SPECIAL, INDIRECT OR CONSEQUENTIAL DAMAGES ARISING OUT OF OR RELATING TO THIS LICENSE OR YOUR USE OR INABILITY TO USE THE COVERED CODE, OR ANY PORTION THEREOF, WHETHER UNDER A THEORY OF CONTRACT, WARRANTY, TORT (INCLUDING NEGLIGENCE), PRODUCTS LIABILITY OR OTHERWISE, EVEN IF APPLE OR SUCH CONTRIBUTOR HAS BEEN ADVISED OF THE POSSIBILITY OF SUCH DAMAGES AND NOTWITHSTANDING THE FAILURE OF ESSENTIAL PURPOSE OF ANY REMEDY. SOME JURISDICTIONS DO NOT ALLOW THE LIMITATION OF LIABILITY OF INCIDENTAL OR CONSEQUENTIAL DAMAGES, SO THIS LIMITATION MAY NOT APPLY TO YOU. In no event shall Apple's total liability to You for all damages (other than as may be required by applicable law) under this License exceed the amount of fifty dollars (\$50.00).

10. Trademarks. This License does not grant any rights to use the trademarks or trade names "Apple", "Apple Computer", "Mac", "Mac OS", "QuickTime", "QuickTime Streaming Server" or any other trademarks, service marks, logos or trade names belonging to Apple (collectively "Apple Marks") or to any trademark, service mark, logo or trade name belonging to any Contributor. You agree not to use any Apple Marks in or as part of the name of products derived from the Original Code or to endorse or promote products derived from the Original Code other than as expressly permitted by and in strict compliance at all times with Apple's third party trademark usage guidelines which are posted at http://www.apple.com/legal/guidelinesfor3rdparties.html.

11. Ownership. Subject to the licenses granted under this License, each Contributor retains all rights, title and interest in and to any Modifications made by such Contributor. Apple retains all rights, title and interest in and to the Original Code and any Modifications made by or on behalf of Apple ("Apple Modifications"), and such Apple Modifications will not be automatically subject to this License. Apple may, at its sole discretion, choose to license such Apple Modifications under this License, or on different terms from those contained in this License or may choose not to license them at all.

12. Termination.

12.1 Termination. This License and the rights granted hereunder will terminate:

(a) automatically without notice from Apple if You fail to comply with any term(s) of this License and fail to cure such breach within 30 days of becoming aware of such breach;

(b) immediately in the event of the circumstances described in Section 13.5(b); or

(c) automatically without notice from Apple if You, at any time during the term of this License, commence an action for patent infringement against Apple; provided that Apple did not first commence an action for patent infringement against You in that instance.

12.2 Effect of Termination. Upon termination, You agree to immediately stop any further use, reproduction, modification, sublicensing and distribution of the Covered Code. All sublicenses to the Covered Code which have been properly granted prior to termination shall survive any termination of this License. Provisions which, by their nature, should remain in effect beyond the termination of this License shall survive, including but not limited to Sections 3, 5, 8, 9, 10, 11, 12.2 and 13. No party will be liable to any other for compensation, indemnity or damages of any sort solely as a result of terminating this License in accordance with its terms, and termination of this License will be without prejudice to any other right or remedy of any party.

#### 13. Miscellaneous.

13.1 Government End Users. The Covered Code is a "commercial item" as defined in FAR 2.101. Government software and technical data rights in the Covered Code include only those rights customarily provided to the public as defined in this License. This customary commercial license in technical data and software is provided in accordance with FAR 12.211 (Technical Data) and 12.212 (Computer Software) and, for Department of Defense purchases, DFAR 252.227-7015 (Technical Data -- Commercial Items) and 227.7202-3 (Rights in Commercial Computer Software or Computer Software Documentation). Accordingly, all U.S. Government End Users acquire Covered Code with only those rights set forth herein.

13.2 Relationship of Parties. This License will not be construed as creating an agency, partnership, joint venture or any other form of legal association between or among You, Apple or any Contributor, and You will not represent to the contrary, whether expressly, by implication, appearance or otherwise.

13.3 Independent Development. Nothing in this License will impair Apple's right to acquire, license, develop, have others develop for it, market and/or distribute technology or products that perform the same or similar functions as, or otherwise compete with, Modifications, Larger Works, technology or products that You may develop, produce, market or distribute.

13.4 Waiver; Construction. Failure by Apple or any Contributor to enforce any provision of this License will not be deemed a waiver of future enforcement of that or any other provision. Any law or regulation which provides that the language of a contract shall be construed against the drafter will not apply to this License.

13.5 Severability. (a) If for any reason a court of competent jurisdiction finds any provision of this License, or portion thereof, to be unenforceable, that provision of the License will be enforced to the maximum extent permissible so as to effect the economic benefits and intent of the parties, and the remainder of this License will continue in full force and effect. (b) Notwithstanding the foregoing, if applicable law prohibits or restricts You from fully and/or specifically complying with Sections 2 and/or 3 or prevents the enforceability of either of those Sections, this License will immediately terminate and You must immediately discontinue any use of the Covered Code and destroy all copies of it that are in your possession or control.

13.6 Dispute Resolution. Any litigation or other dispute resolution between You and Apple relating to this License shall take place in the Northern District of California, and You and Apple hereby consent to the personal jurisdiction of, and venue in, the state and federal courts within that District with respect to this License. The application of the United Nations Convention on Contracts for the International Sale of Goods is expressly excluded.

13.7 Entire Agreement; Governing Law. This License constitutes the entire agreement between the parties with respect to the subject matter hereof. This License shall be governed by the laws of the United States and the State of California, except that body of California law concerning conflicts of law.

Where You are located in the province of Quebec, Canada, the following clause applies: The parties hereby confirm that they have requested that this License and all related documents be drafted in English. Les parties ont exigé que le présent contrat et tous les documents connexes soient rédigés en anglais.

#### EXHIBIT A.

"Portions Copyright (c) 1999-2003 Apple Computer, Inc. All Rights Reserved.

This file contains Original Code and/or Modifications of Original Code as defined in and that are subject to the Apple Public Source License Version 2.0 (the 'License'). You may not use this file except in compliance with the License. Please obtain a copy of the License at http://www.opensource.apple.com/apsl/ and read it before using this file.

The Original Code and all software distributed under the License are distributed on an 'AS IS' basis, WITHOUT WARRANTY OF ANY KIND, EITHER EXPRESS OR IMPLIED, AND APPLE HEREBY DISCLAIMS ALL SUCH WARRANTIES, INCLUDING WITHOUT LIMITATION, ANY WARRANTIES OF MERCHANTABILITY, FITNESS FOR A PARTICULAR PURPOSE, QUIET ENJOYMENT OR NON-INFRINGEMENT. Please see the License for the specific language governing rights and limitations under the License."

## Egyéb szoftverlicencek (angol nyelven)

### Info-ZIP copyright and license

This is version 2007-Mar-4 of the Info-ZIP license. The definitive version of this document should be available at ftp://ftp.info-zip.org/pub/infozip/license.html indefinitely and a copy at http://www.info-zip.org/pub/infozip/license.html.

Copyright © 1990-2007 Info-ZIP. All rights reserved.

For the purposes of this copyright and license, "Info-ZIP" is defined as the following set of individuals:

Mark Adler, John Bush, Karl Davis, Harald Denker, Jean-Michel Dubois, Jean-loup Gailly, Hunter Goatley, Ed Gordon, Ian Gorman, Chris Herborth, Dirk Haase, Greg Hartwig, Robert Heath, Jonathan Hudson, Paul Kienitz, David Kirschbaum, Johnny Lee, Onno van der Linden, Igor Mandrichenko, Steve P. Miller, Sergio Monesi, Keith Owens, George Petrov, Greg Roelofs, Kai Uwe Rommel, Steve Salisbury, Dave Smith, Steven M. Schweda, Christian Spieler, Cosmin Truta, Antoine Verheijen, Paul von Behren, Rich Wales, Mike White.

Permission is granted to anyone to use this software for any purpose, including commercial applications, and to alter it and redistribute it freely, subject to the above disclaimer and the following restrictions:

- 1. Redistributions of source code (in whole or in part) must retain the above copyright notice, definition, disclaimer, and this list of conditions.
- 2. Redistributions in binary form (compiled executables and libraries) must reproduce the above copyright notice, definition, disclaimer, and this list of conditions in documentation and/or other materials provided with the distribution. The sole exception to this condition is redistribution of a standard UnZipSFX binary (including SFXWiz) as part of a self-extracting archive; that is permitted without inclusion of this license, as long as the normal SFX banner has not been removed from the binary or disabled.
- 3. Altered versions--including, but not limited to, ports to new operating systems, existing ports with new graphical interfaces, versions with modified or added functionality, and dynamic, shared, or static library versions not from Info-ZIP-must be plainly marked as such and must not be misrepresented as being the original source or, if binaries, compiled from the original source. Such altered versions also must not be misrepresented as being Info-ZIP releases--including, but not limited to, labeling of the altered versions with the names "Info-ZIP" (or any variation thereof, including, but not limited to, different capitalizations), "Pocket UnZip", "WiZ" or "MacZip" without the explicit permission of Info-ZIP. Such altered versions are further prohibited from misrepresentative use of the Zip-Bugs or Info-ZIP e-mail addresses or the Info-ZIP URL(s), such as to imply Info-ZIP will provide support for the altered versions.
- 4. Info-ZIP retains the right to use the names "Info-ZIP", "Zip", "UnZip", "UnZipSFX", "WiZ", "Pocket UnZip", "Pocket Zip", and "MacZip" for its own source and binary releases.